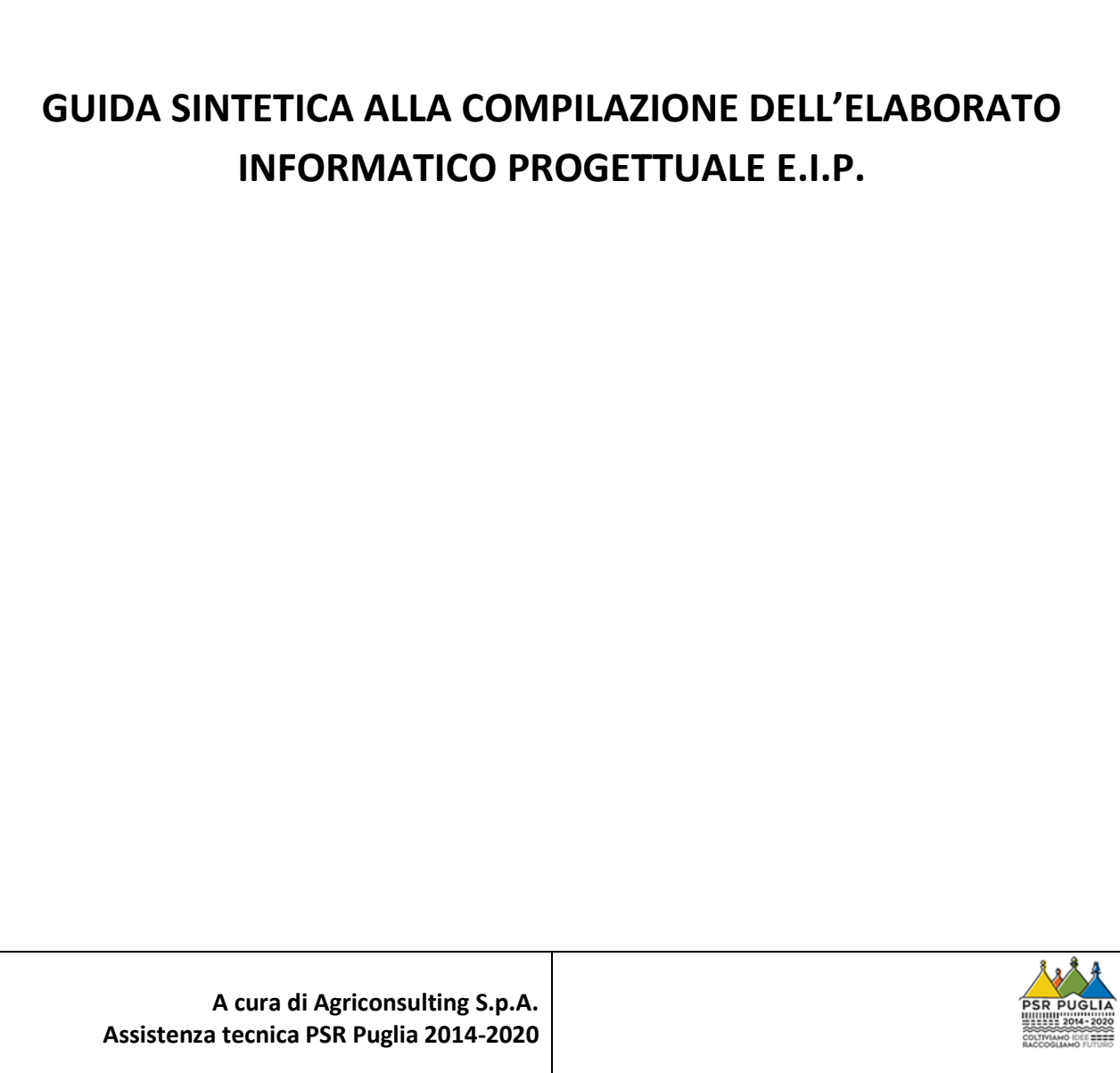

# Sommario

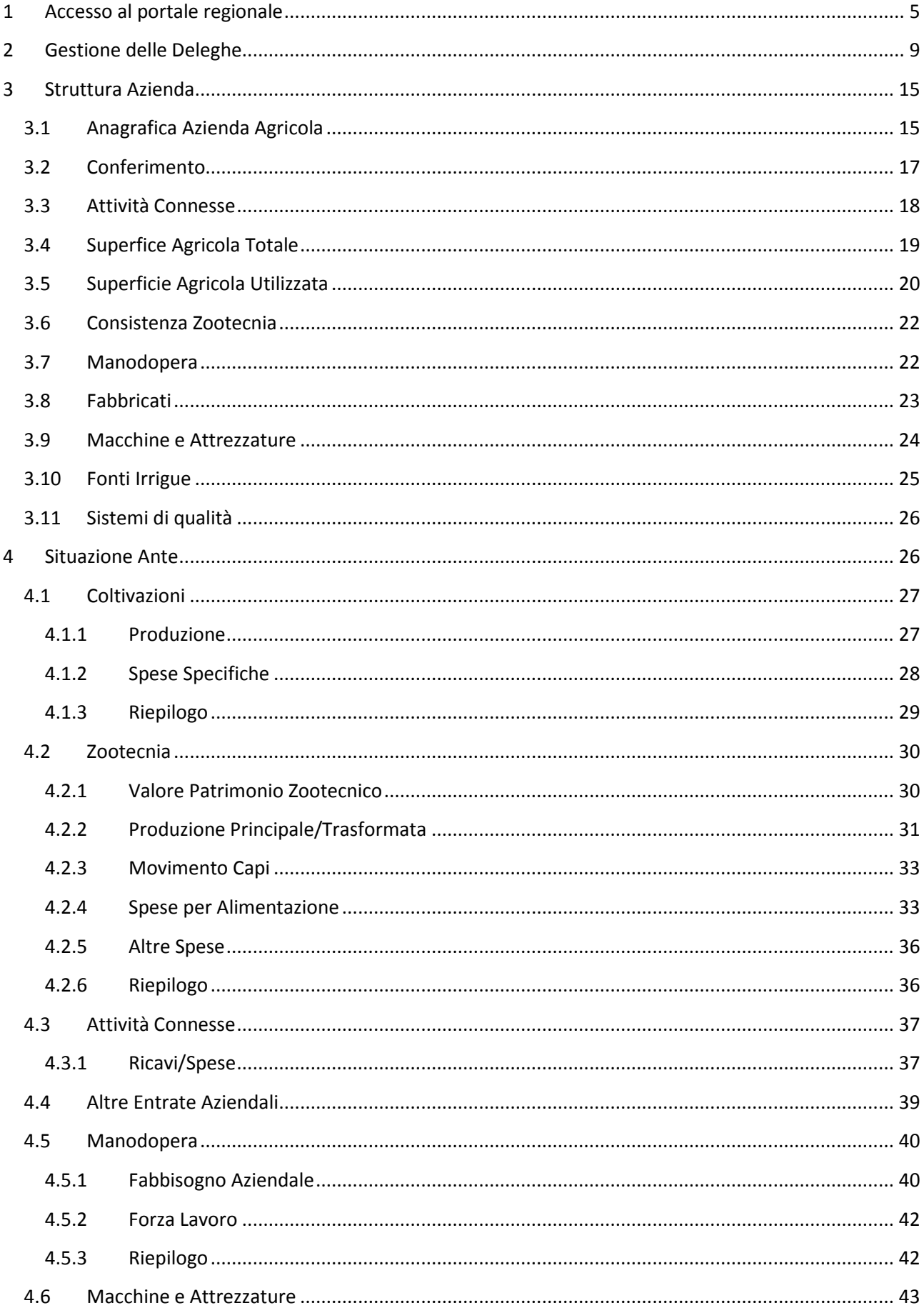

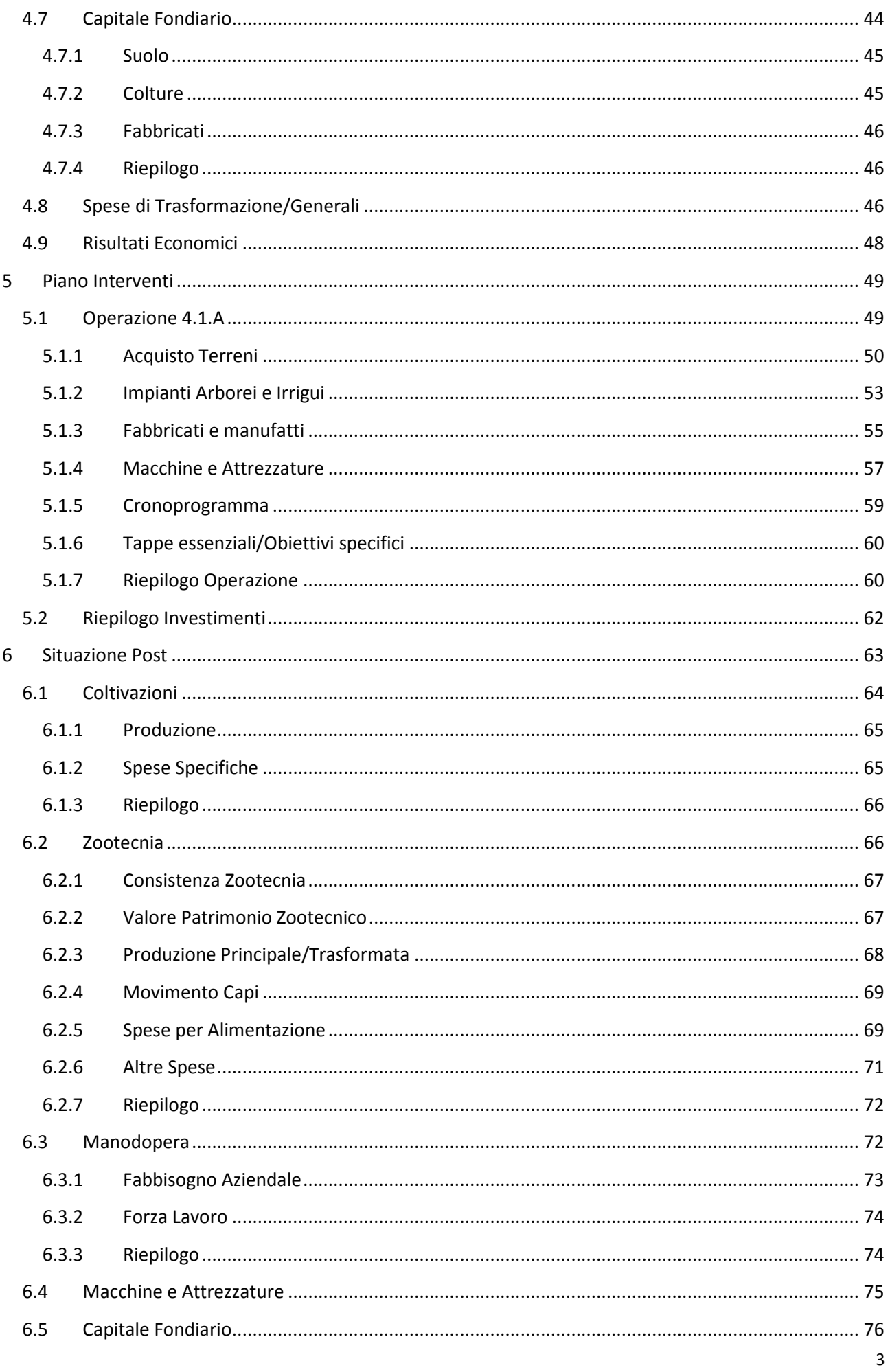

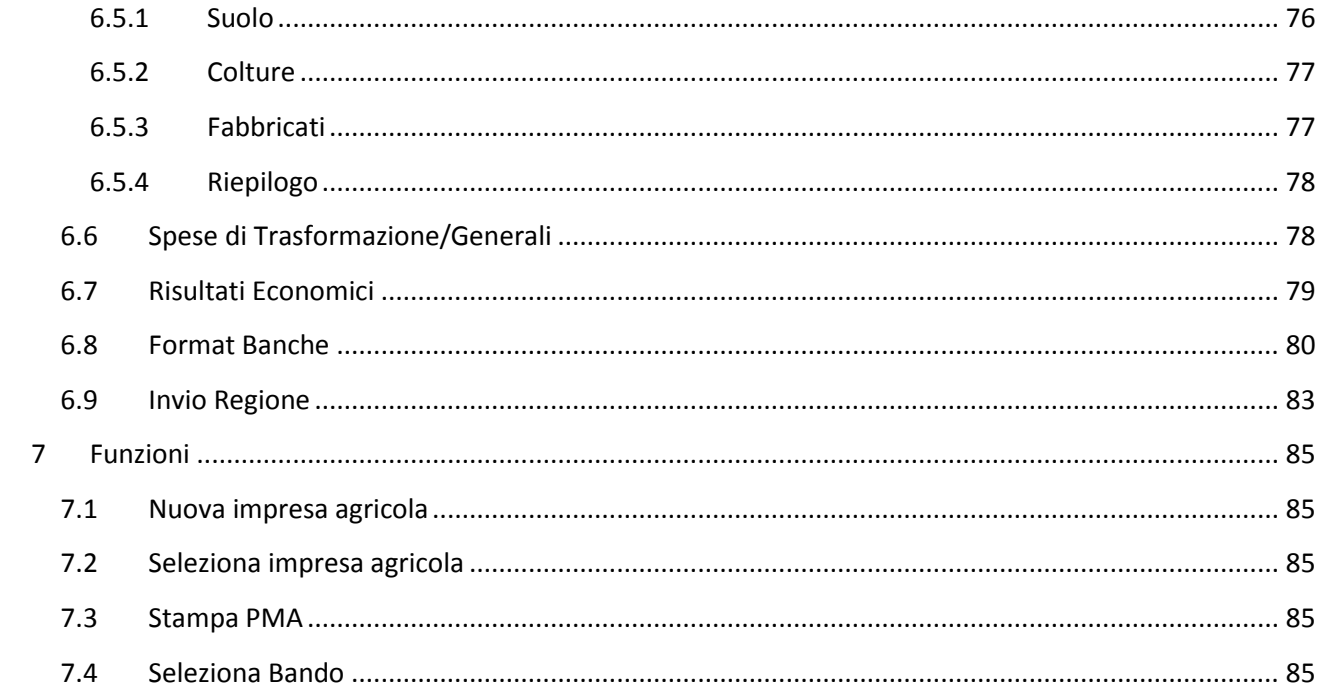

## <span id="page-4-0"></span>**1 Accesso al portale regionale**

L'accesso all'Elaborato Informatico Progettuale può essere consentito previo ingresso nell'Area Riservata del portale regionale dal sito regionale [https://www.pma.regione.puglia.it.](https://www.pma.regione.puglia.it/)

Gli utenti che hanno già lavorato sul Portale "SVILUPPORURALE" (svilupporurale.regione.puglia.it) potranno accedere con le stesse credenziali sul Portale "EIP" 2014-2020 (pma.regione.puglia.it). Il sistema chiederà di modificare la vecchia password ed inserirne una nuova e di completare le informazioni mancanti del proprio profilo (data anagrafici, PEC, iscrizione agli albi professionali, ecc). Successivamente l'utente sarà pienamente operativo per le funzionalità previste nel Portale.

Gli utenti che vogliono accedere al portale "E.I.P." (pma.regione.puglia.it) ma che non hanno operato sul Portale "SVILUPPORURALE" (svilupporurale.regione.puglia.it), devono cliccare sul link "Registrazione Nuovo Utente" della sezione "Entra nel Portale" e compilare il Form di registrazione. Il Form richiederà le seguenti informazioni: dati anagrafici; dati di contatto (PEC, email, telefono, fax, ecc); Albi a cui l'utente è iscritto. Inoltre dovrà essere allegato un documento di identità.

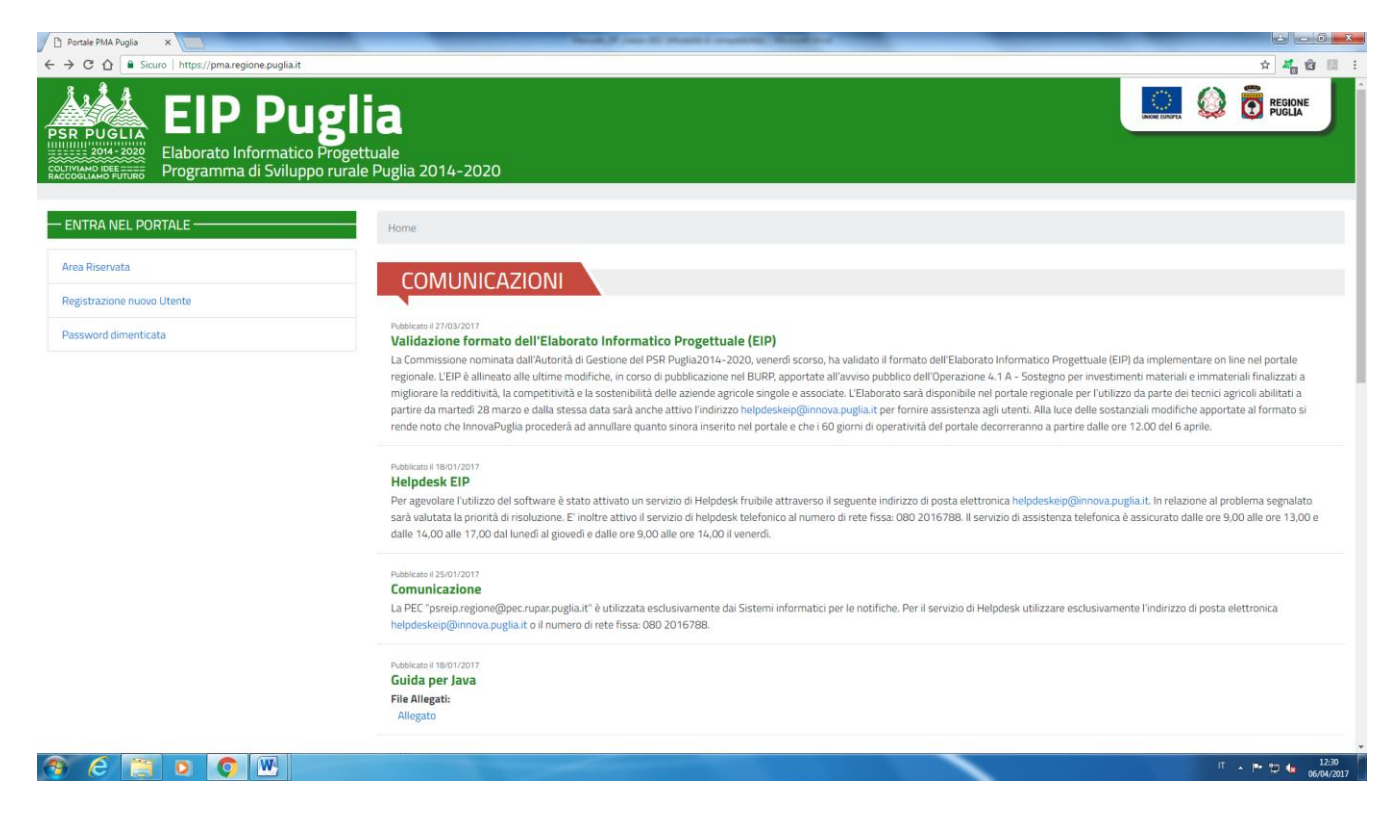

La funzione "Cambia la tua Password" consente la gestione del cambio password e l'inserimento della nuova (procedura obbligatoria al primo accesso degli utenti che hanno già lavorato sul Portale "SVILUPPORURALE" (svilupporurale.regione.puglia.it).

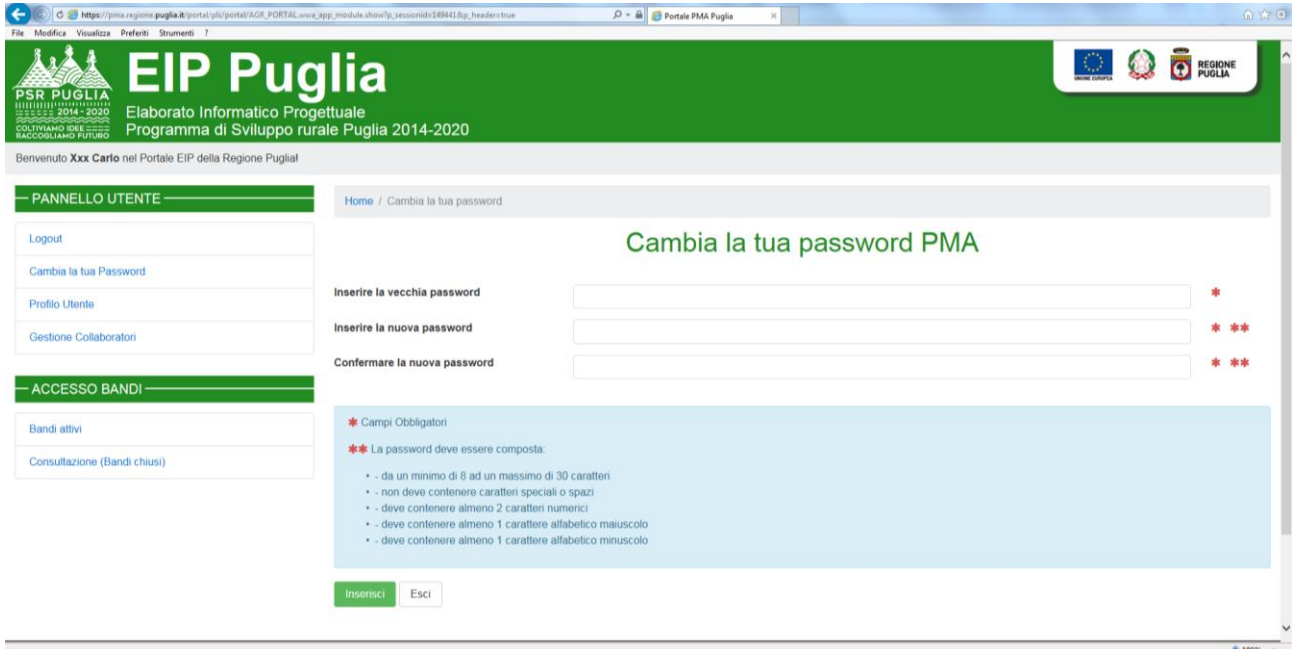

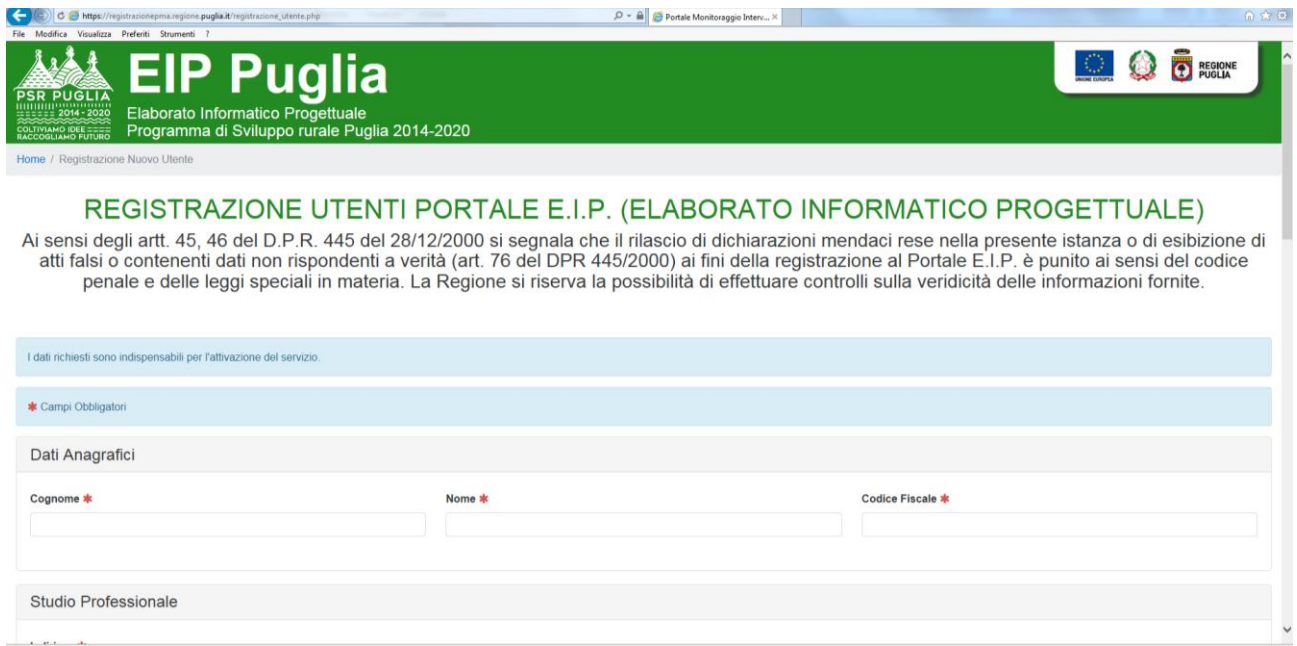

Gli utenti devono compilare il form del Profilo Utente che presenta alcuni campi obbligatori (identificati con asterisco rosso) ed altri non obbligatori.

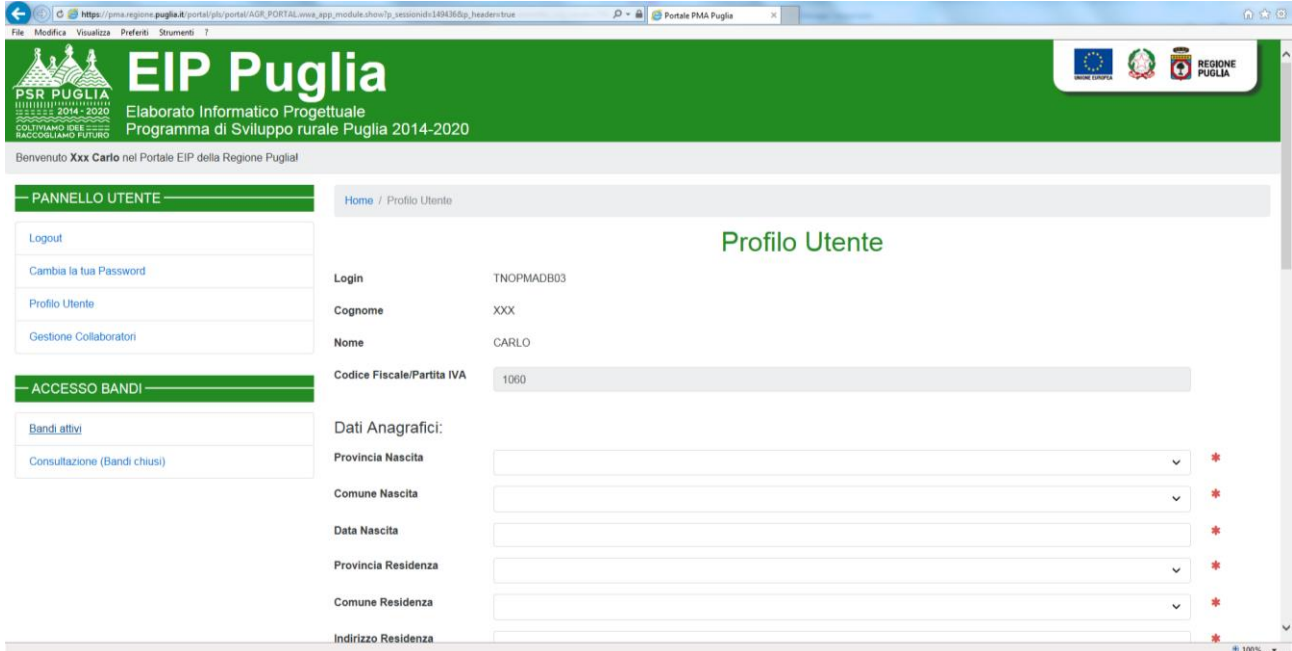

Le informazioni del "Profilo Utente" si completano con l'inserimento delle informazioni relative all'Albo professionale di appartenenza.

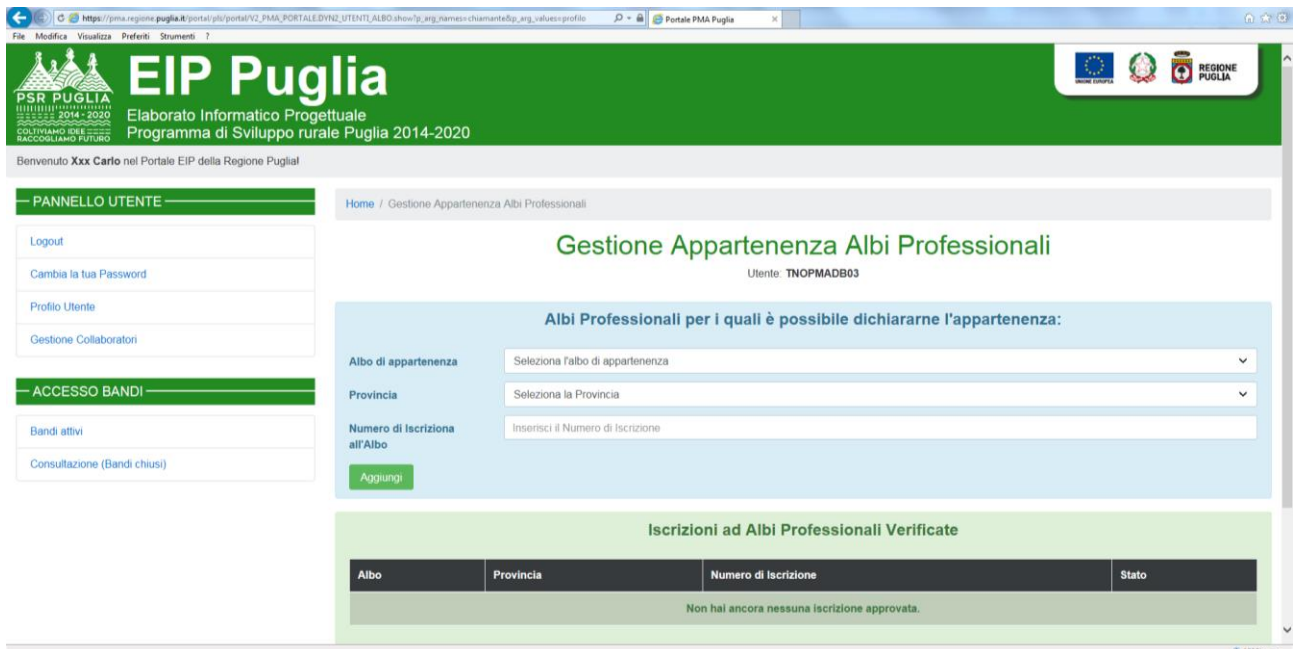

A seguito della registrazione l'utente riceverà una PEC dove sarà richiesta la conferma della registrazione (procedura necessaria per verificare l'autenticità della stessa PEC), e successivamente una email contenente le credenziali per l'accesso al Portale.

Una volta effettuato il login nel portale si apre la schermata del PANNELLO UTENTE mediante il quale si possono gestire i comandi di: Logout; Cambia la tua password; Profilo Utente e Gestione Collaboratori e quello della GESTIONE DELEGHE

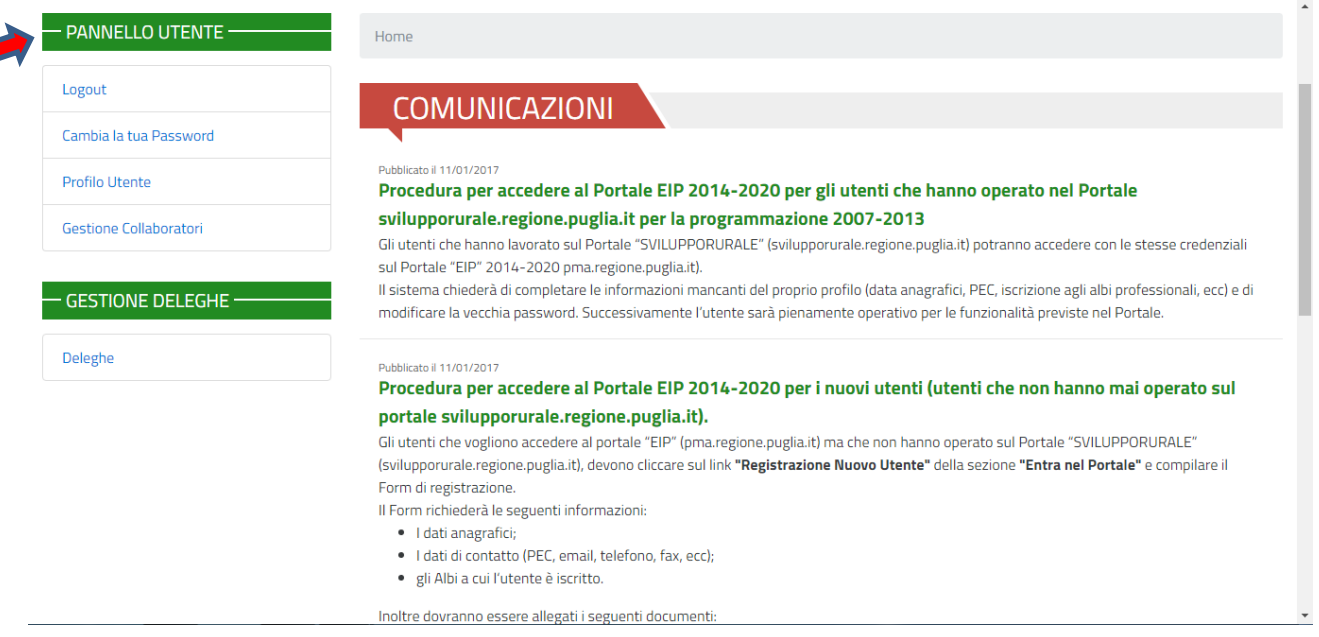

Qualora l'utente avesse dimenticato la propria password di accesso il sistema consente il ripristino della stessa attraverso la funzione "Password dimenticata".

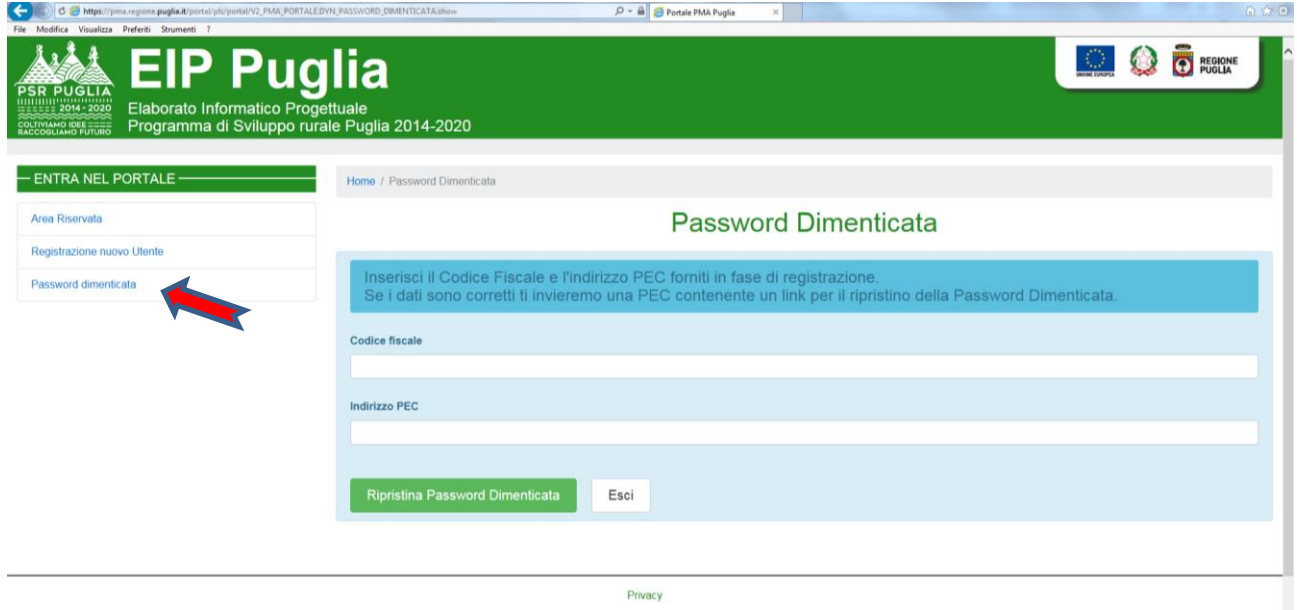

A conclusione di tali procedure si potranno inserire le deleghe delle aziende per le quali il tecnico ha ricevuto formale incarico.

## <span id="page-8-0"></span>**2 Gestione delle Deleghe**

Nella sezione GESTIONE DELEGHE è possibile visualizzare le informazioni relative alle deleghe inserite a sistema. Cliccando sul punto interrogativo "**?"** si apre una legenda relativa alle icone che indicano, per ciascuna delega, le informazioni sulle PEC inviate (Visualizza Storico PEC, Notifica Mancato Riscontro, Preavviso Cancellazione di Delega).

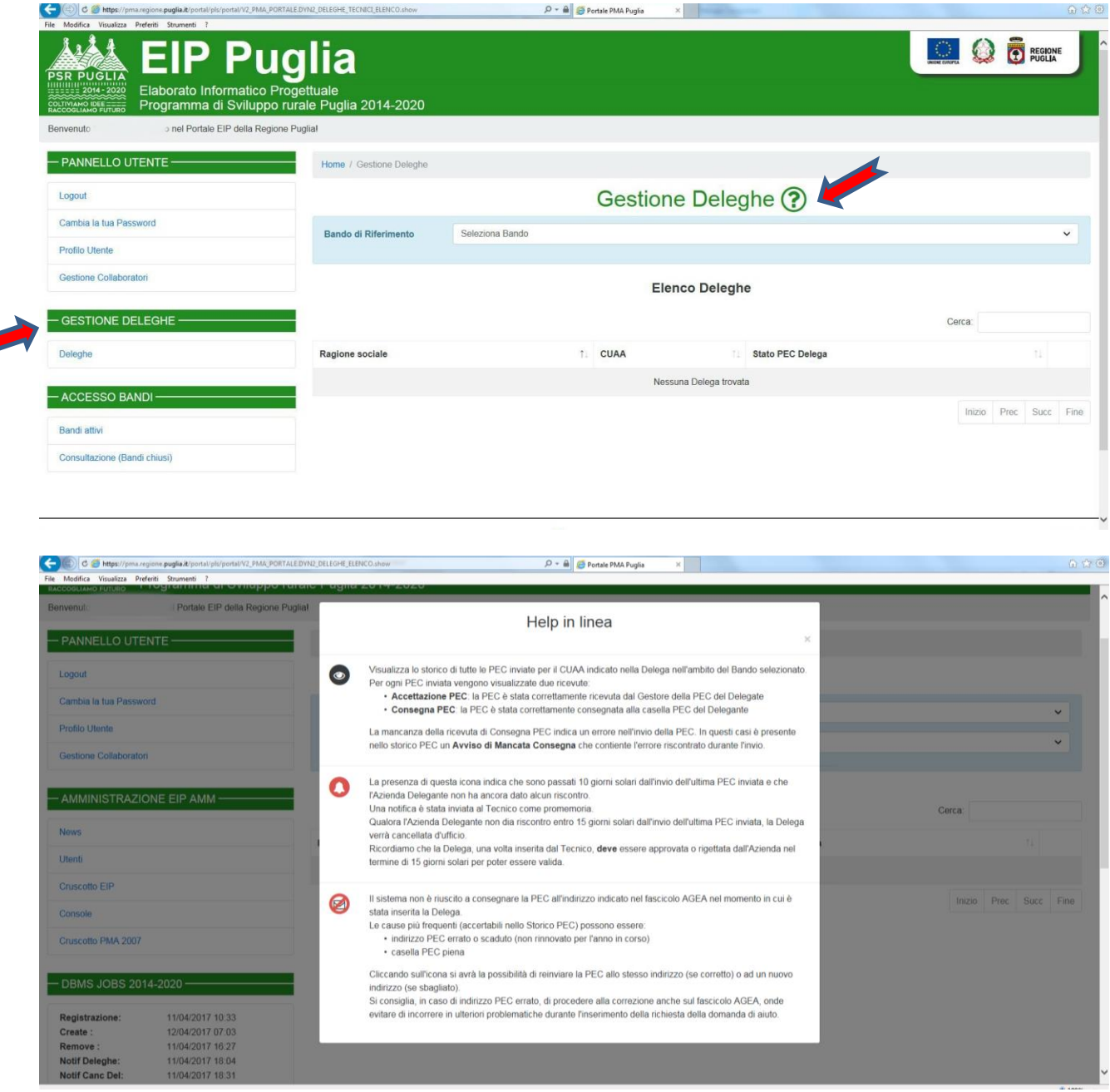

Selezionando il bando di riferimento e cliccando sul pulsante "INSERISCI NUOVA DELEGA" sarà richiesto l'inserimento del CUAA dell'azienda delegante. Dopo tale inserimento comparirà la videata per l'inserimento della delega, contenente già le informazioni provenienti dal fascicolo aziendale validato da AGEA e relative a: Ragione Sociale dell'Azienda/Ente delegante e la sua PEC.

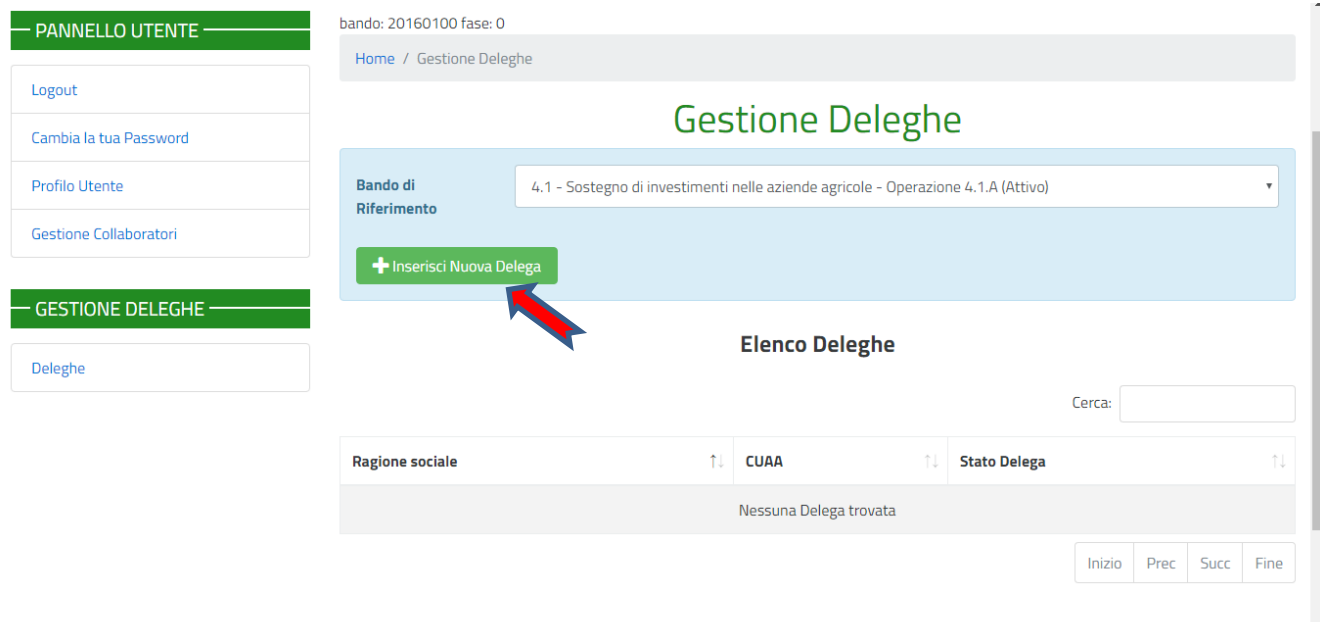

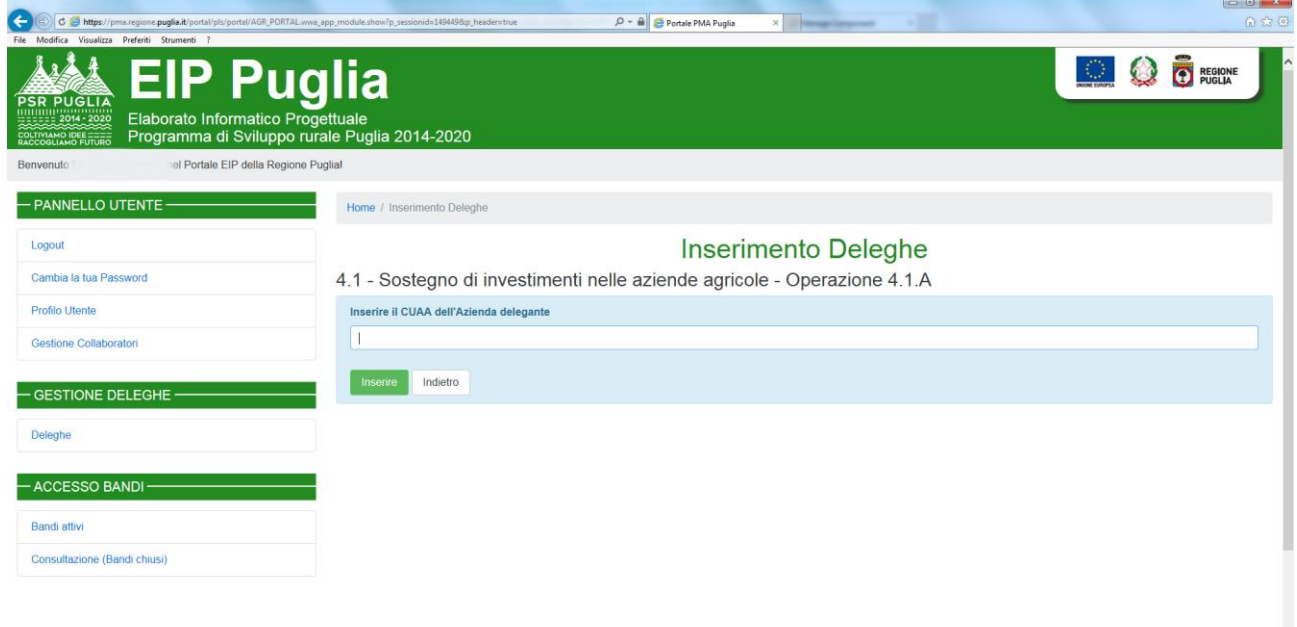

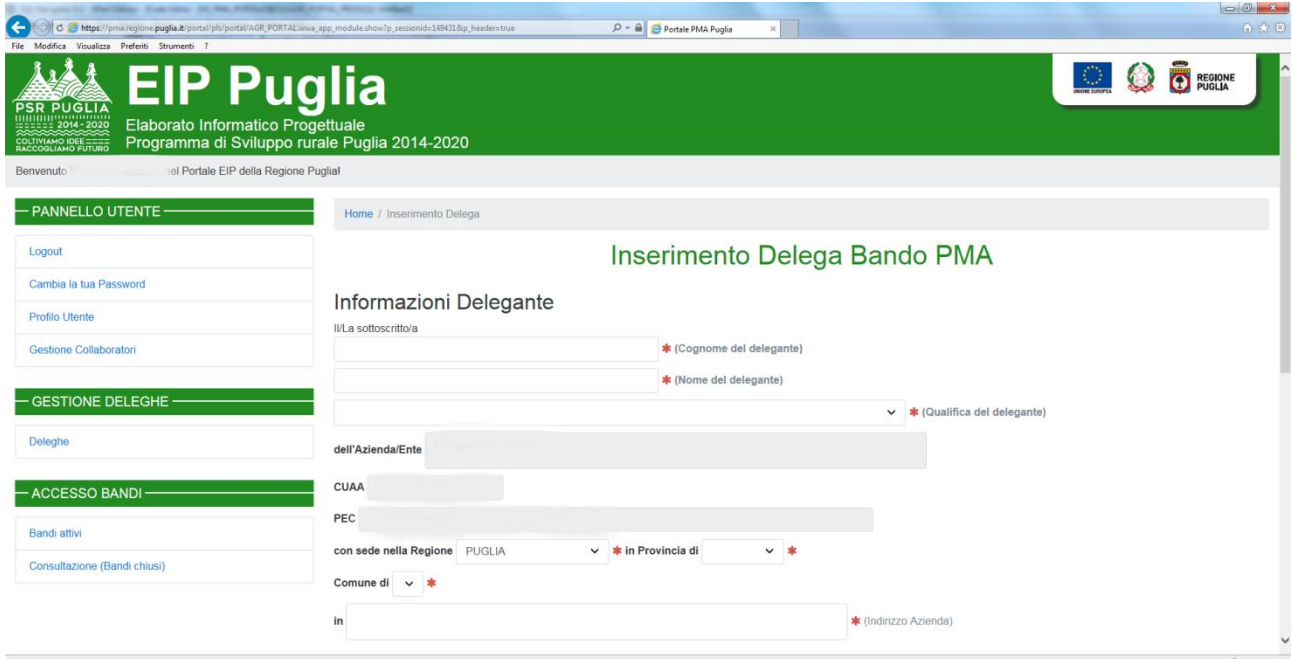

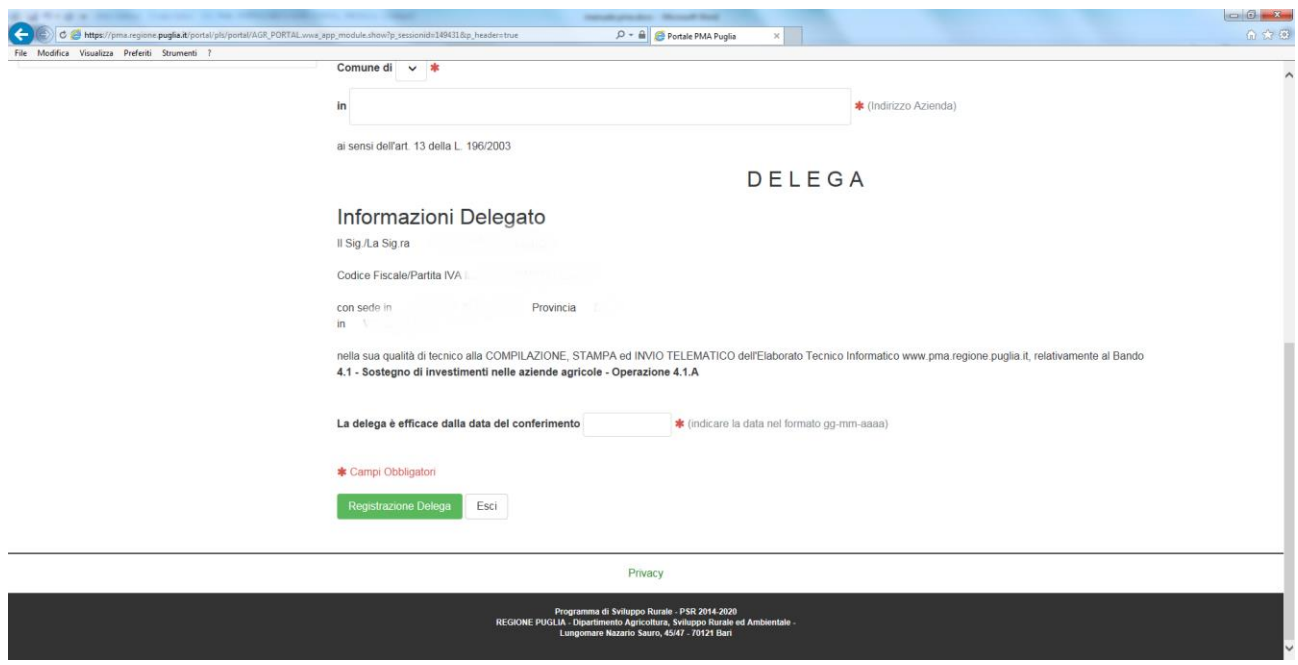

Alla PEC dell'azienda delegante verrà inviata una mail contenente i link di riferimento per la conferma o per il rigetto della delega.

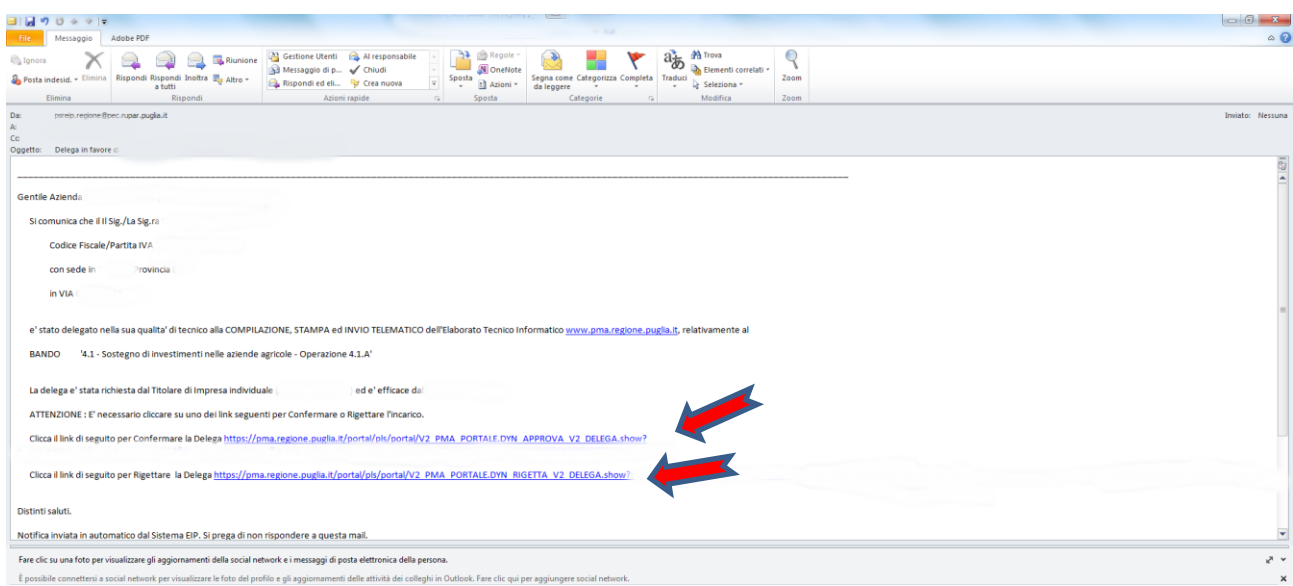

Solo a seguito della conferma della delega da parte dell'azienda, sarà consentito l'effettiva compilazione dell'Elaborato Informatico Progettuale E.I.P.

Nella sezione "Storico PEC" si può evidenziare la ricevuta di avvenuta consegna della PEC inviata dal sistema all'azienda delegante.

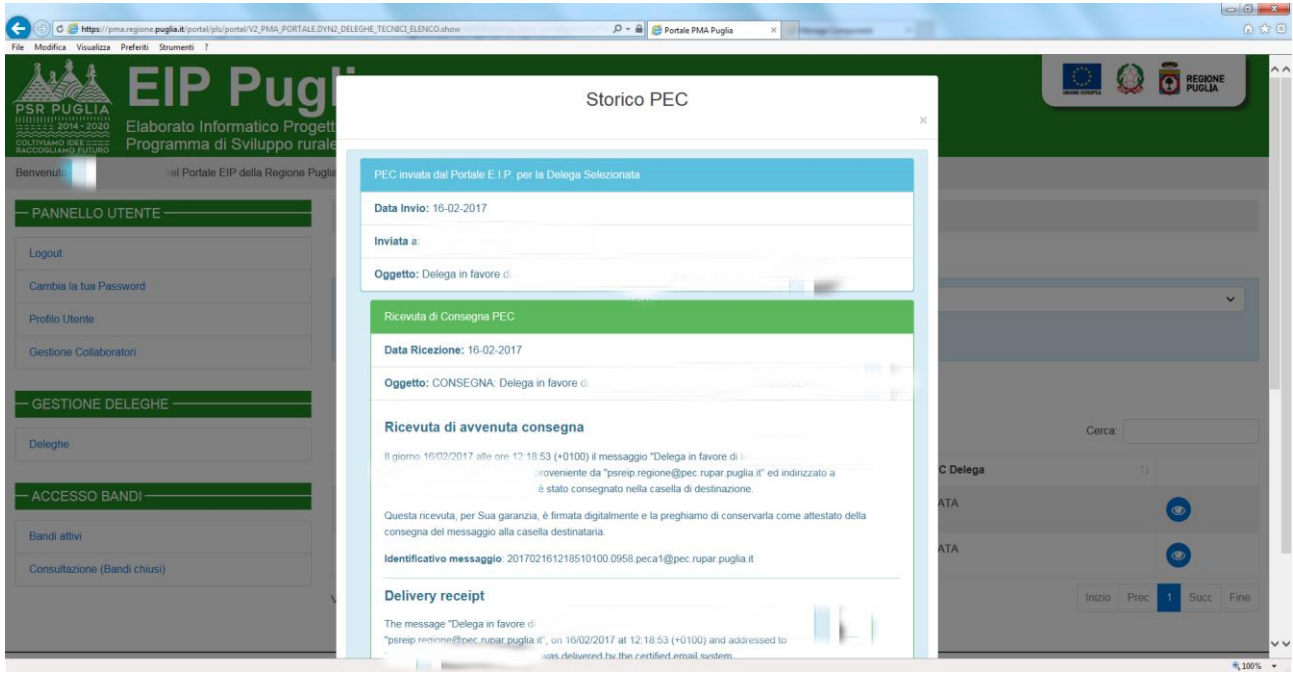

In caso di Avviso di Mancata Consegna della PEC all'azienda delegante, è possibile inserire un nuovo indirizzo di posta elettronica certificata della stessa azienda, alla quale il sistema reindirizzerà la richiesta di delega del tecnico incaricato.

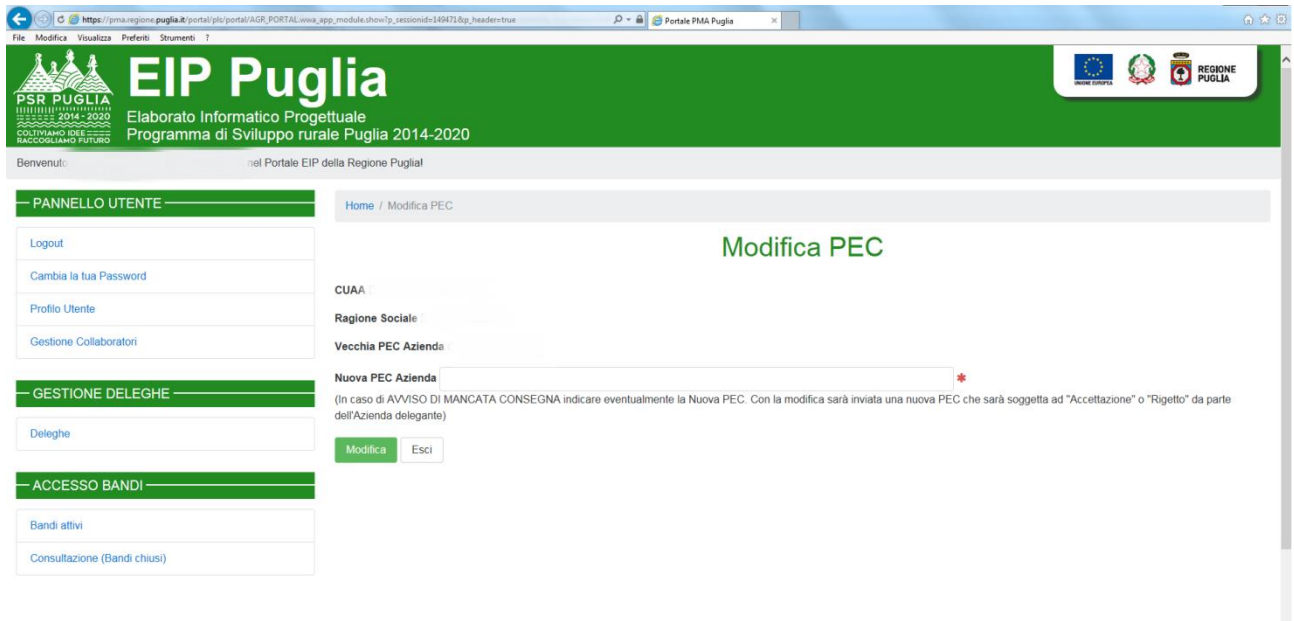

Per le deleghe che non hanno avuto un immediato riscontro (con conferma o rigetto) il sistema invierà, dopo 10 giorni dall'inserimento della delega, una comunicazione (Notifica di Mancato Riscontro – Preavviso di Cancellazione Delega) al tecnico delegato. Trascorsi 15 giorni (dall'inserimento della delega) ancora in mancanza di un riscontro da parte dell'Azienda, il sistema cancellerà automaticamente la delega.

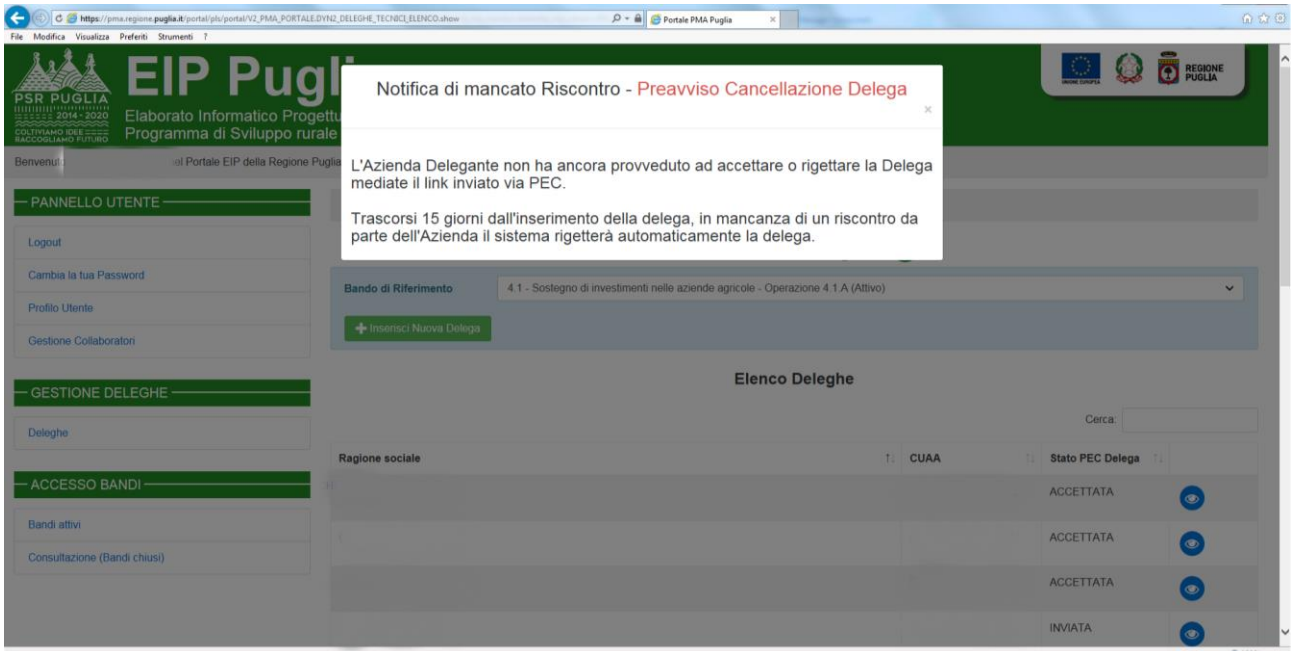

Una delega può essere annullata dal Tecnico solo se non è stato avviata la compilazione del relativo Elaborato Informatico Progettuale e comunque nell'arco temporale che trascorre tra l'inserimento della delega e la conferma da parte dell'azienda. In tal caso il tecnico potrà selezionare l'azienda interessata (da GESTIONE DELEGHE – Elenco Deleghe) cliccando sulla ragione sociale della stessa e procedendo con il comando *Cancella Delega*.

Il titolare di uno studio professione può concedere ai propri collaboratori, cliccando sul link "Gestione Collaboratori" della sezione "Pannello Utente" l'autorizzazione alla lavorazione delle pratiche dello studio. Il collaboratore non potrà inserire le deleghe per conto dello studio ma può solo lavorare le pratiche.

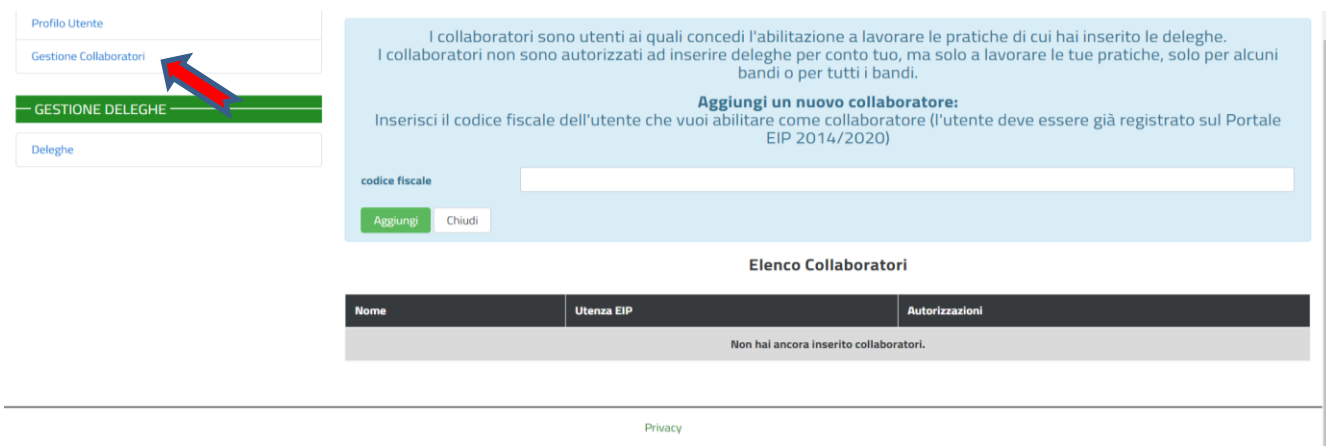

Terminata l'operazione di inserimento delle deleghe e di conferma delle stesse da parte delle ditte deleganti il tecnico potrà accedere alla sezione ACCESSO BANDI dalla quale potrà selezionare il bando attivo di riferimento e procedere alla compilazione dell'EIP.

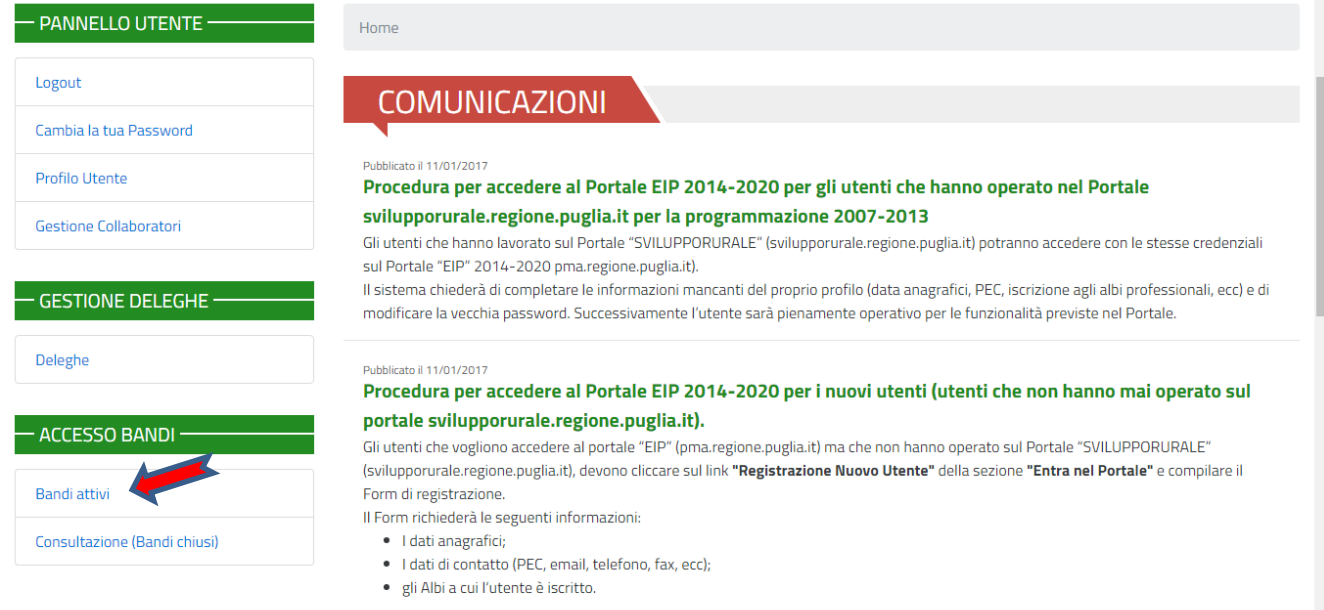

Inoltre dovranno essere allegati i seguenti documenti:

Individuato il bando attivo per l'azienda che si sta trattando, il compilatore potrà entrare nell'applicativo informatico vero e proprio strutturato come segue:

## <span id="page-14-0"></span>**3 Struttura Azienda**

La compilazione dell'EIP parte dalla prima sezione relativa alla **Struttura Aziendale** selezionando le voci delle varie schede contenute nel menù a tendina sotto evidenziato.

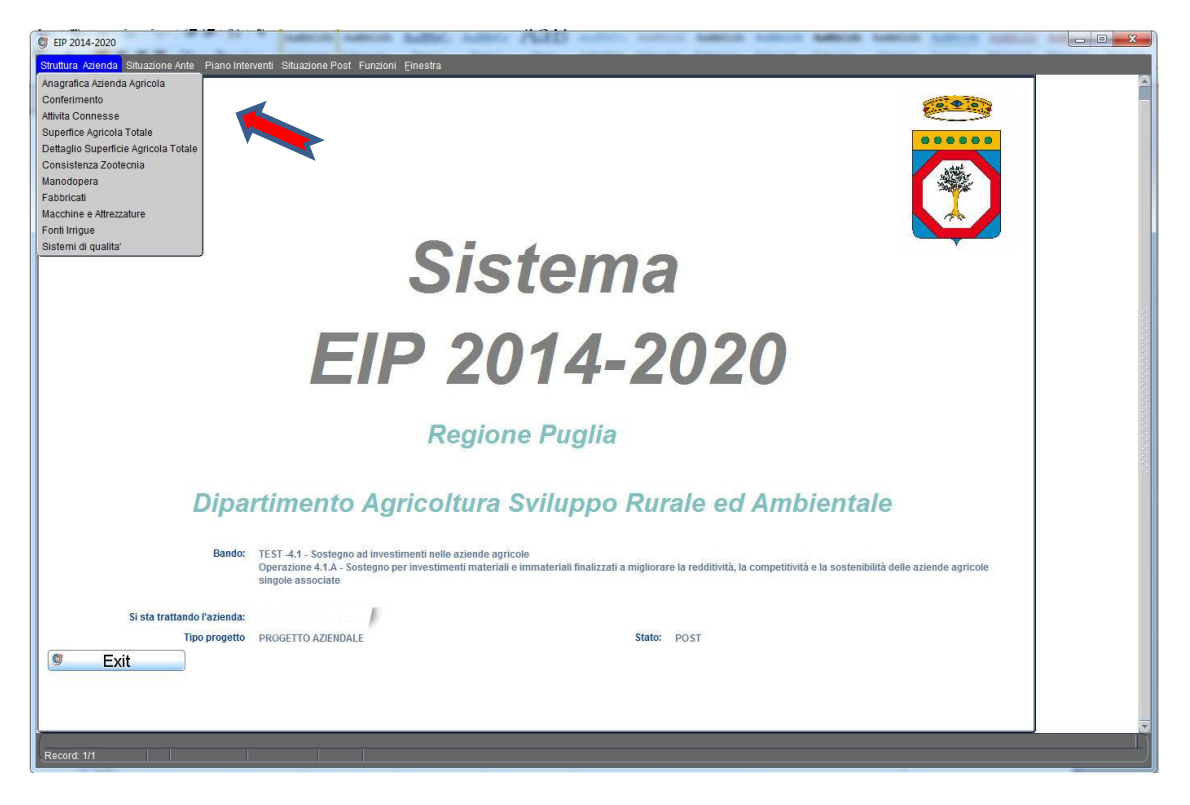

## <span id="page-14-1"></span>**3.1 Anagrafica Azienda Agricola**

La scheda *Anagrafica Azienda Agricola* visualizzerà tutti i dati relativi all'azienda presenti nel fascicolo aziendale AGEA. Sarà compito del tecnico compilatore inserire i dati relativi a: Iscrizione Registro Imprese, Iscrizione REA, Codice INPS (campi editabili in colore giallo).

Previa verifica del dato informatico presente sul fascicolo aziendale, il sistema E.I.P. riconoscerà in automatico la codifica di *Agricoltore Attivo Agea*. Qualora tale codifica non fosse presente sul fascicolo aziendale, il richiedente gli aiuti può comunque dichiarare il possesso della qualifica di Agricoltore attivo (*Agricoltore Attivo EIP*).

Ulteriori dichiarazioni richieste riguardano l'eventuale possesso della qualifica di *IAP/CD* e l'appartenenza, in qualità di socio, ad una *Organizzazione di Produttori del settore ortofrutticolo con Programma Operativo approvato*.

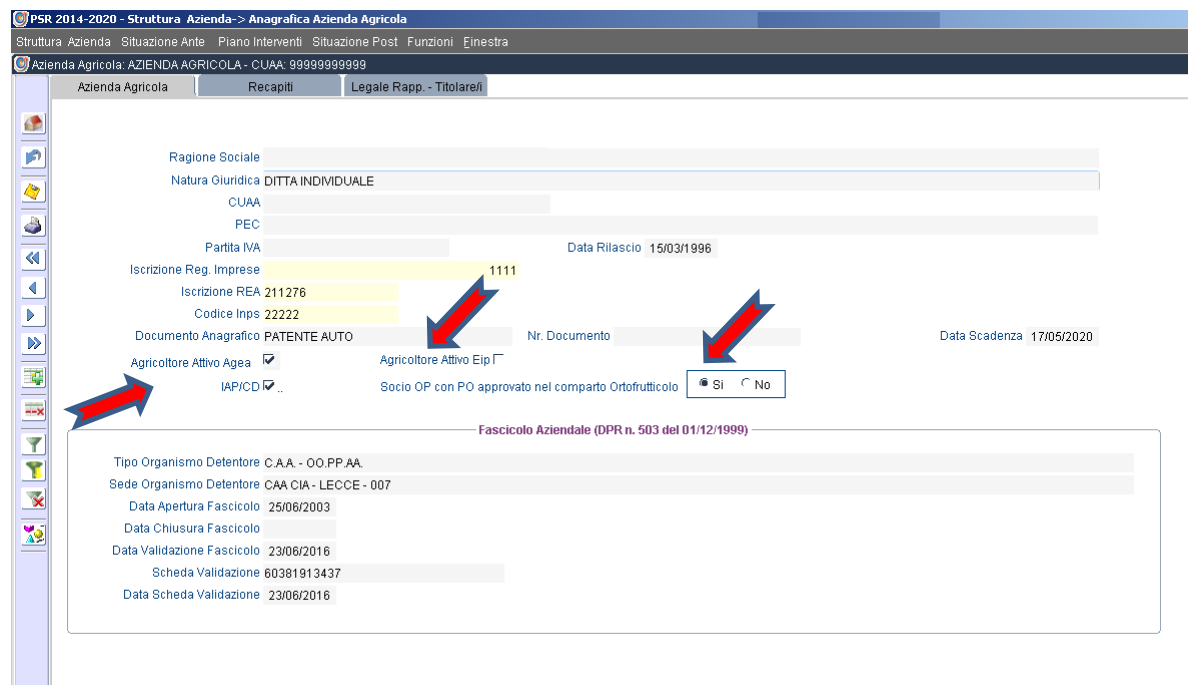

La scheda *Recapiti* riporterà il/i recapito/i aziendale/i, così come inseriti in fascicolo aziendale AGEA.

**Citizen one** 

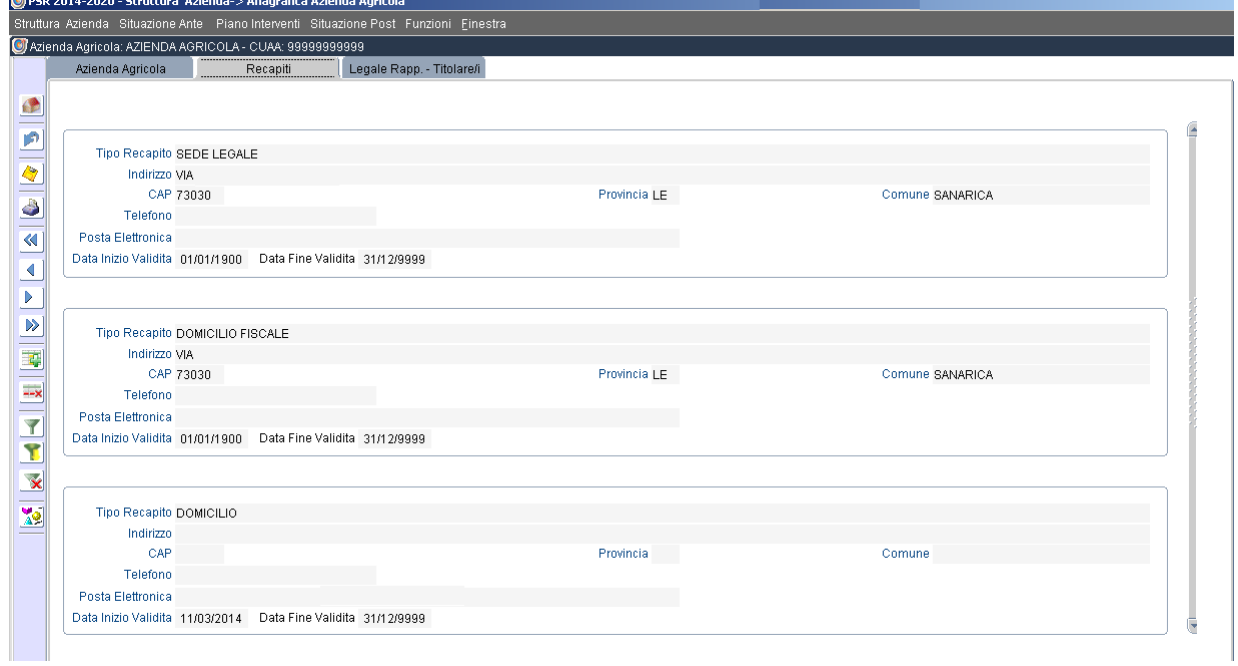

La scheda *Legale Rappr. – Titolare/i* riporterà i dati relativi al/i Legale/i Rappresentante/i dell'azienda richiedente, nonché il codice REA, INPS e data di inizio attività dell'azienda medesima così come inseriti in fascicolo aziendale AGEA.

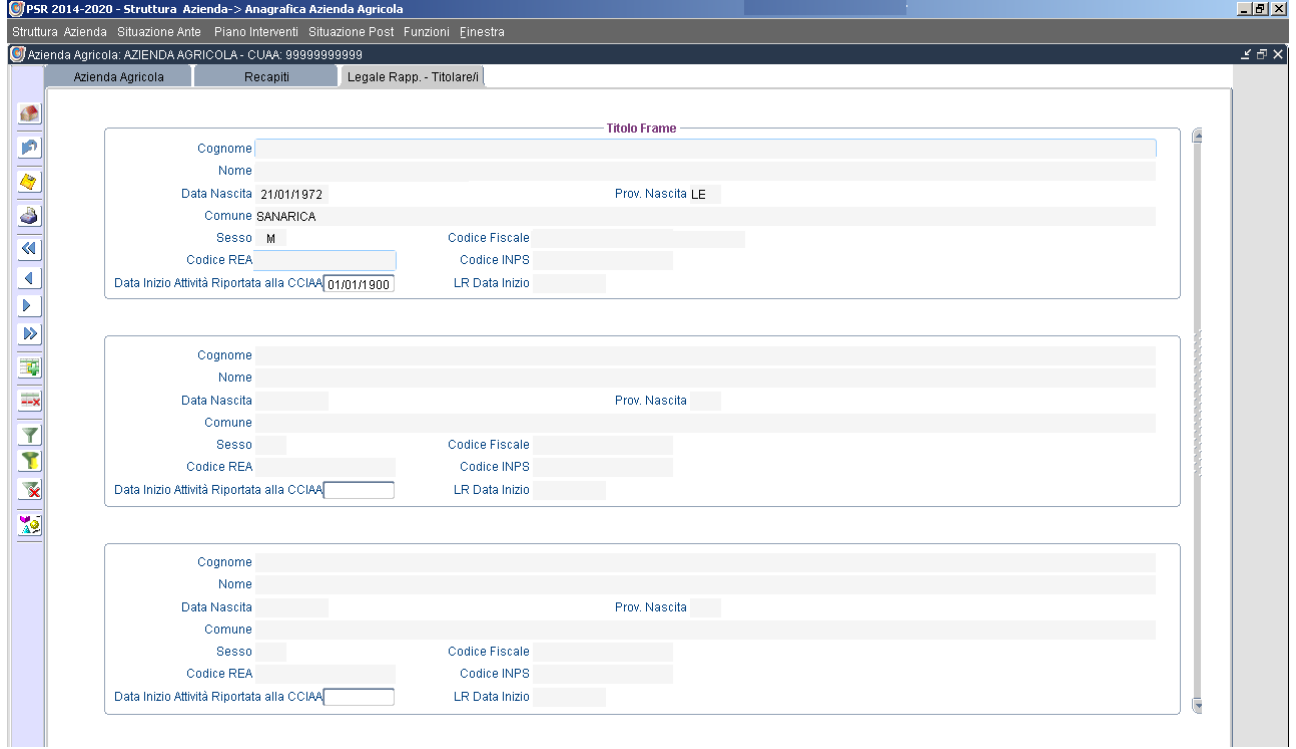

## <span id="page-16-0"></span>**3.2 Conferimento**

Nella scheda *Conferimento* dovranno essere riportati tutti i legami associativi dell'azienda, divisi per comparto e per tipologia di prodotto.

Tali legami associativi verranno presi in considerazione per la definizione delle varie aliquote di sostegno in collegamento alle quantità conferite, per ogni prodotto indicate nella situazione POST.

Nel caso di tipologie di associazioni quali: PIF e Reti d'Impresa contratto senza rappresentanza, occorre valorizzare i campi relativi alla *Data repertorio* e *N° Repertorio* con cui si identificano gli atti formali di costituzione delle stesse, oltre che indicare la ditta capofila di tali associazioni.

Nel caso di: Reti d'Impresa Agricole soggetto o Reti d'Impresa Agricole contratto senza rappresentanza occorre indicare CUAA e ragione sociale del numero minimo di soci (n. 5).

In tale sezione vanno indicati tutti i prodotti conferiti in situazione ante ed anche i nuovi prodotti ottenuti a seguito dell'investimento da realizzare e che si intendono conferire in tutto od in parte.

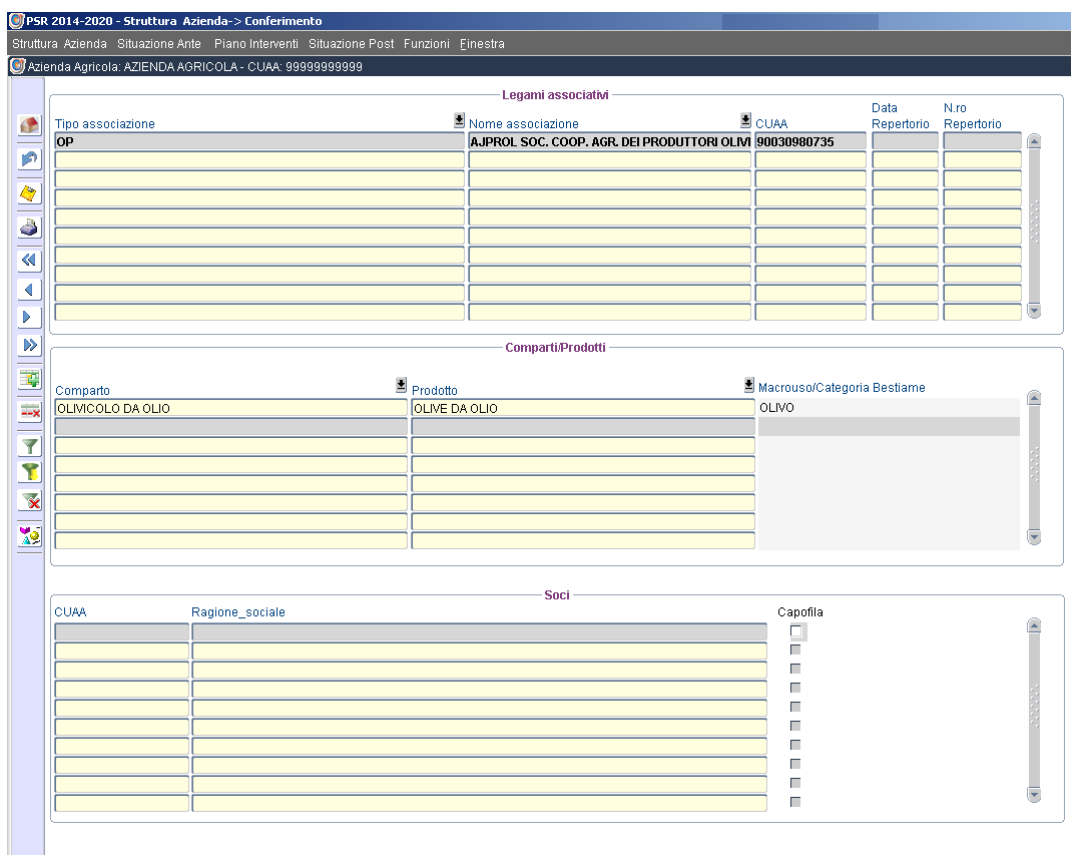

## <span id="page-17-0"></span>**3.3 Attività Connesse**

La scheda *Agriturismo* dovrà essere compilata riportando i dati come derivanti dall'autorizzazione regionale di iscrizione all'EROA e dalla conseguente autorizzazione comunale.

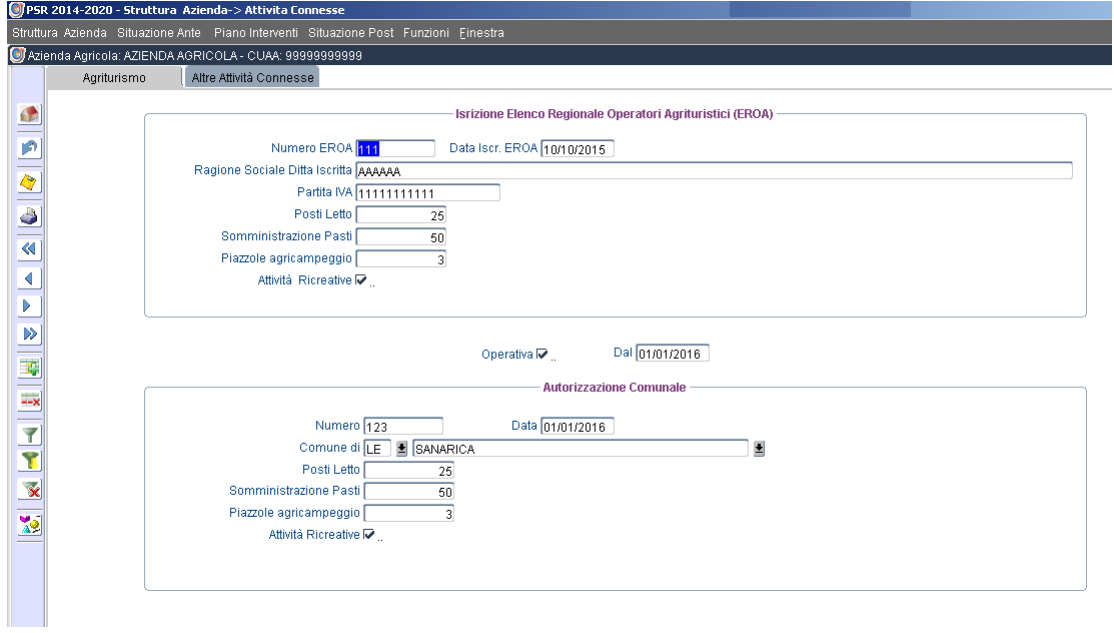

La scheda *Altre attività connesse* dovrà essere compilata riportando i dati relativi alle varie attività realizzate nell'ambito dei servizi agroartigianali, servizi educativi, socio-sanitari, ecc.

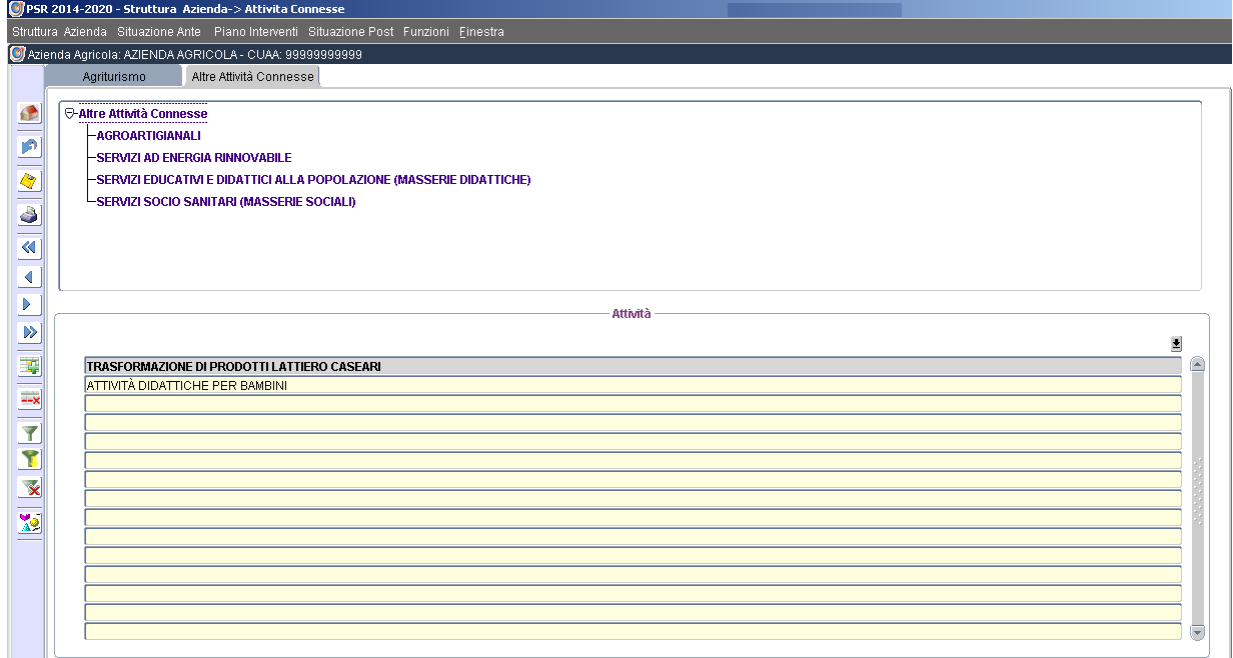

## <span id="page-18-0"></span>**3.4 Superfice Agricola Totale**

La scheda *Dettaglio Superficie* deriverà direttamente dalla composizione del fascicolo aziendale come validato al momento della compilazione dell'EIP.

La superficie irrigabile deriva direttamente dal dato presente sul fascicolo AGEA. Il compilatore potrà confermare nella colonna "superfici irrigate negli ultimi cinque anni" le superfici effettivamente oggetto di pratiche irrigue negli ultimi cinque anni.

Nella successiva scheda *Fonti Irrigue* (par. 1.10) viene richiamata, dal fascicolo aziendale, la fonte irrigua con la quale le superfici di cui sopra risultano irrigate. E' inoltre possibile inserire eventuali altre fonti irrigue relative alla specifica particella selezionata.

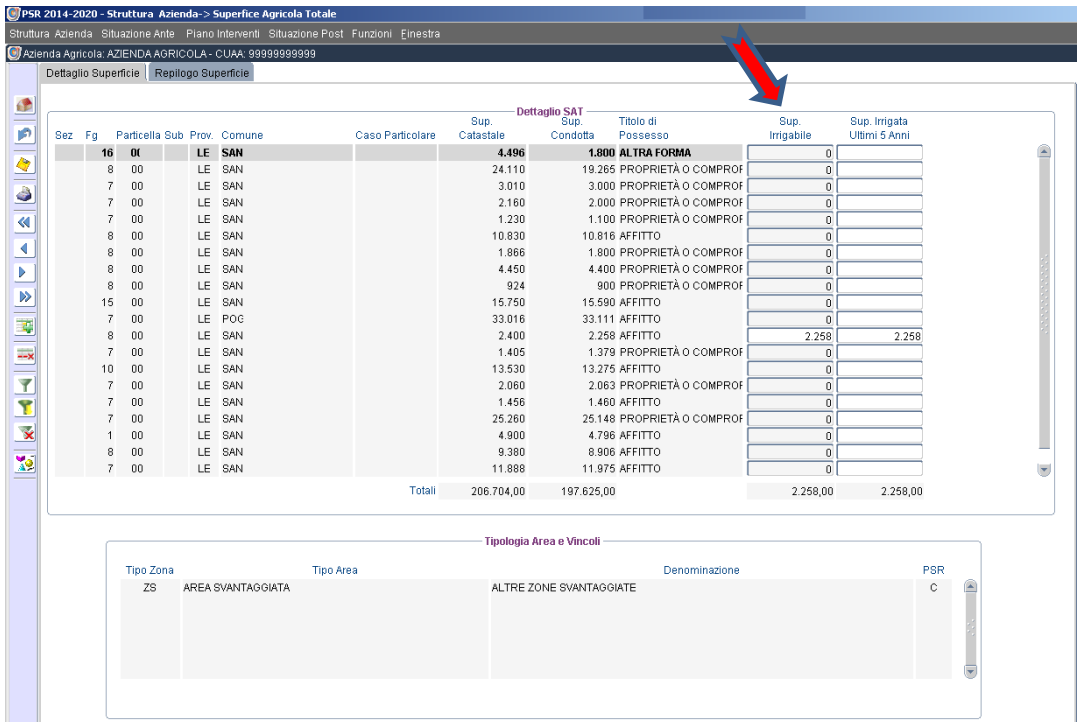

**N.B.**: Nel caso una particella sia indicata da fascicolo aziendale come irrigabile, ma non realmente irrigata negli ultimi cinque anni, il compilatore può valorizzare a zero il campo "Sup. Irrigata Ultimi 5 anni" per poi, successivamente, andare nella sezione Piano Investimenti, sottosezione Acquisto Terreni, ove inserire la particella interessata e valorizzare il campo "Sup. Irrigata Ultimi 5 anni" con la reale superficie effettivamente irrigabile. Il passaggio successivo consiste nell'inserire la fonte irrigua che serve la particella come da procedura descritta al par. 5.1.1. Acquisto Terreni mediante il comando "Fonti Irrigue Nuove Particelle".

La scheda *Riepilogo Superficie* fornirà la sintesi di tutti i dati relativi alla superficie aziendale, compresa la suddivisione della stessa in: Zone PSR, Zone Svantaggiate, Aree Natura 2000 o Aree con Vincoli ambientali specifici.

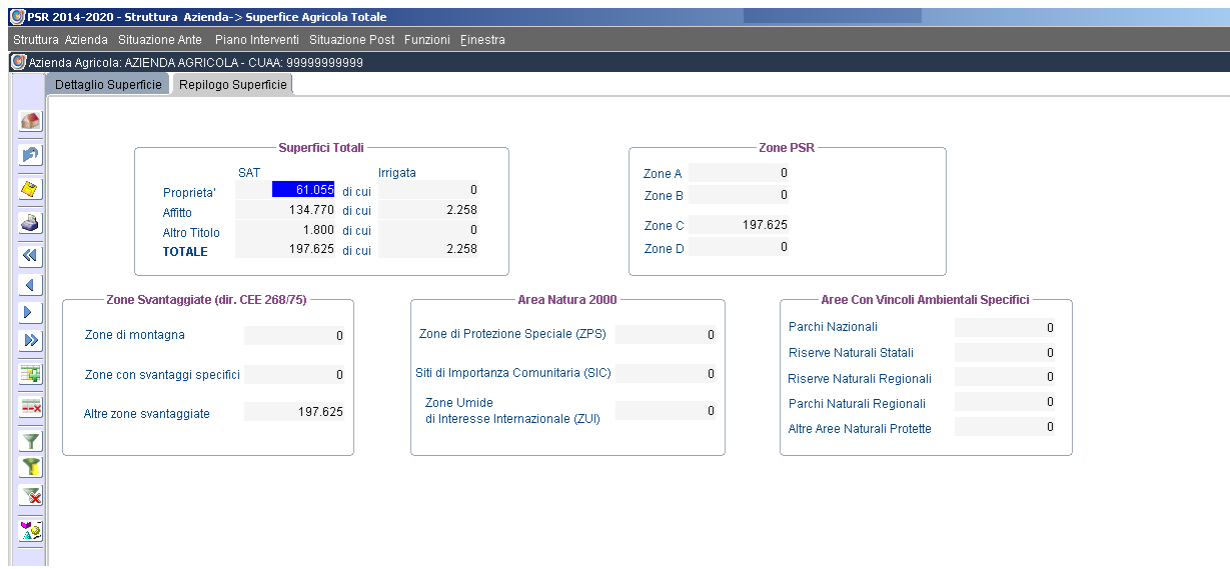

**N.B**.: per gli EIP rilasciati o in fase di compilazione, basati su un fascicolo aziendale non allineato alle ultime direttive in materia di definizione delle Zone Svantaggiate, il controllo sulle superfici sarà effettuato in fase di istruttoria della DdS.

## <span id="page-19-0"></span>**3.5 Superficie Agricola Utilizzata**

La scheda *Dettaglio* della Superficie Agricola Utilizzata consente al compilatore di dettagliare i prodotti effettivamente ottenuti sulle varie superfici, specificando l'anno di impianto ed il numero di piante se trattasi di impianti arborei o colture permanenti.

Se trattasi di produzioni ottenute in coltura protetta va spuntando la casella Coltura Protetta ed indicando la superficie dedicata a tale coltura protetta (tutta o parte della superficie utilizzata).

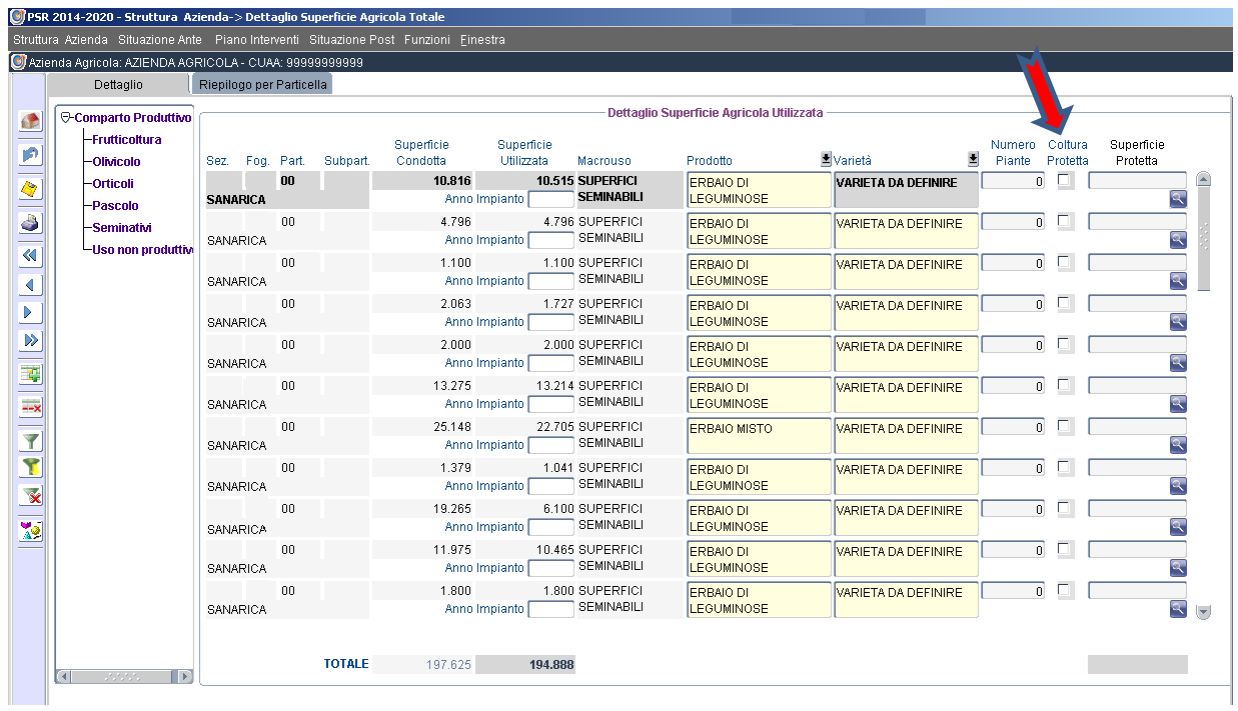

Per ogni particella la scheda *Riepilogo per Particella* fornirà la sintesi della Superficie Agricola Utilizzata.

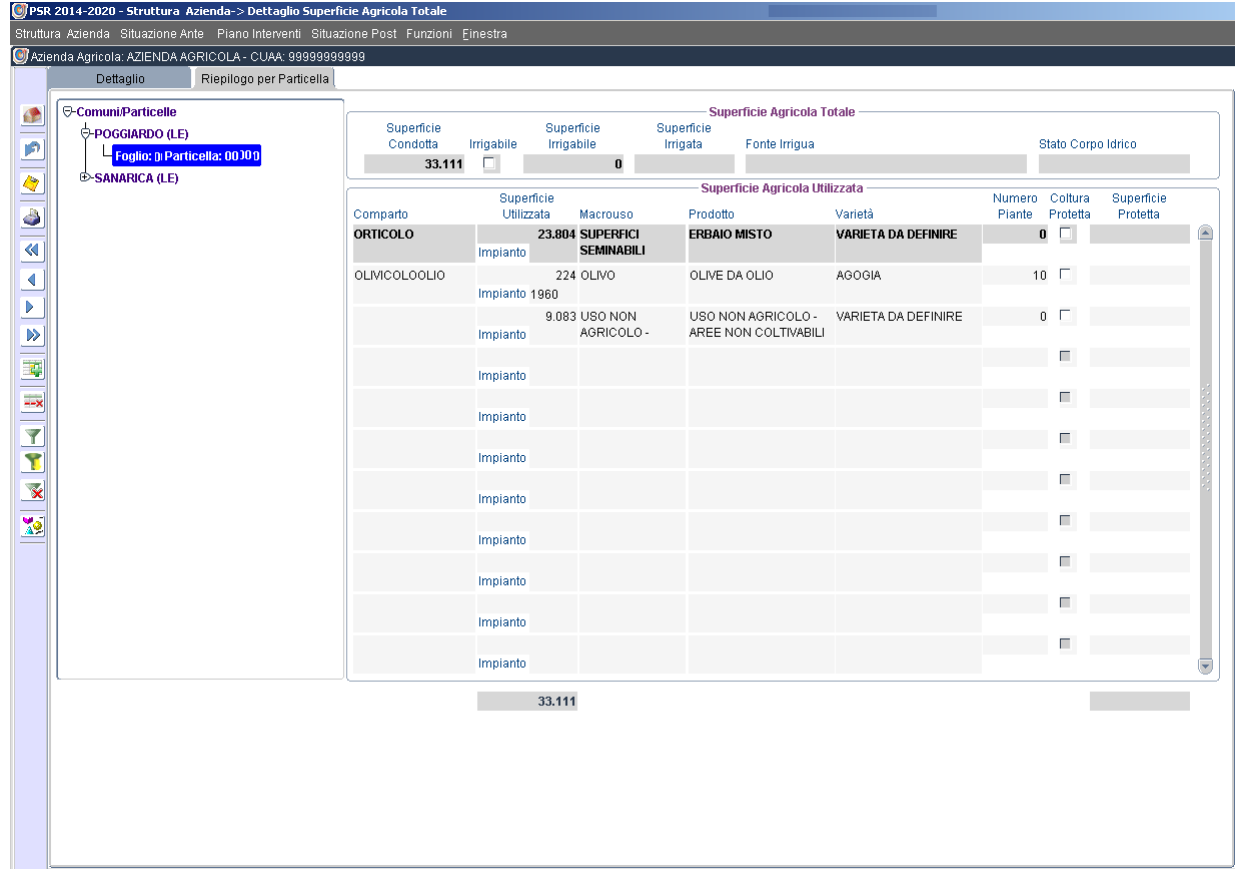

Per il comparto vitivinicolo andrà indicata l'appartenenza della superficie interessata alla coltivazione di uva da vino ad uno dei sistemi di qualità indicati dal menù a tendina fornito dal sistema. Si selezionerà il sistema di qualità a cui si aderisce, il prodotto collegato a quel sistema di qualità, si inserirà la data di iscrizione al sistema suddetto e si selezionerà/anno la/e particella/e interessata/e trasferendola/e dal box destro a quello sinistro (Particelle in qualità). Ciò determina l'attribuzione, a quella superficie e coltura, di un valore unitario di Produzione Standard maggiore come previsto per le uve da vino di qualità.

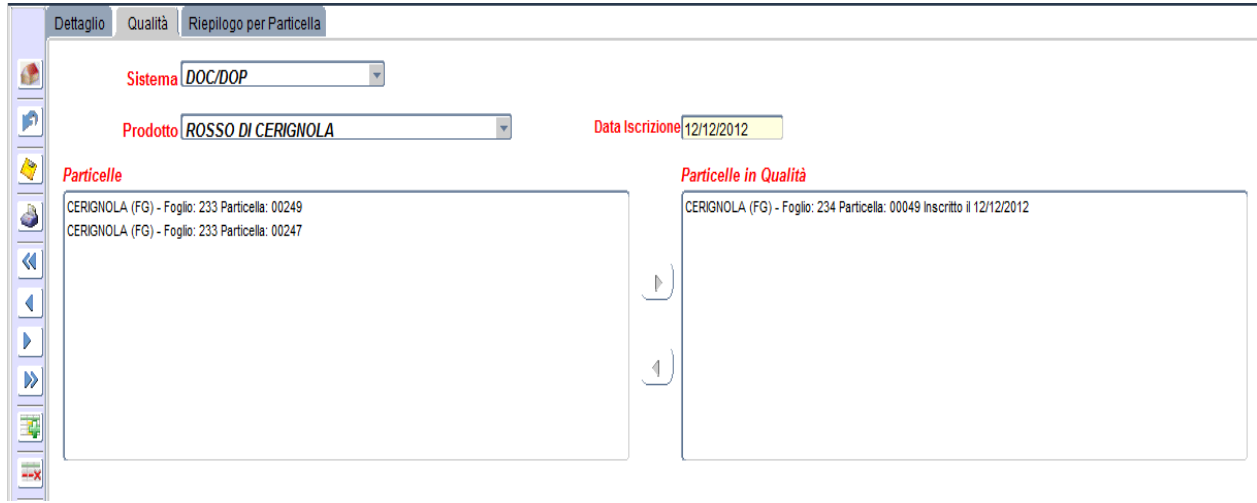

## <span id="page-21-0"></span>**3.6 Consistenza Zootecnia**

La scheda *Consistenza Zootecnica* deve essere valorizzata dal compilatore individuando, per ogni categoria di bestiame posseduta, la razza ed i numero di capi. Il sistema calcolerà il numero totale di UBA per l'azienda.

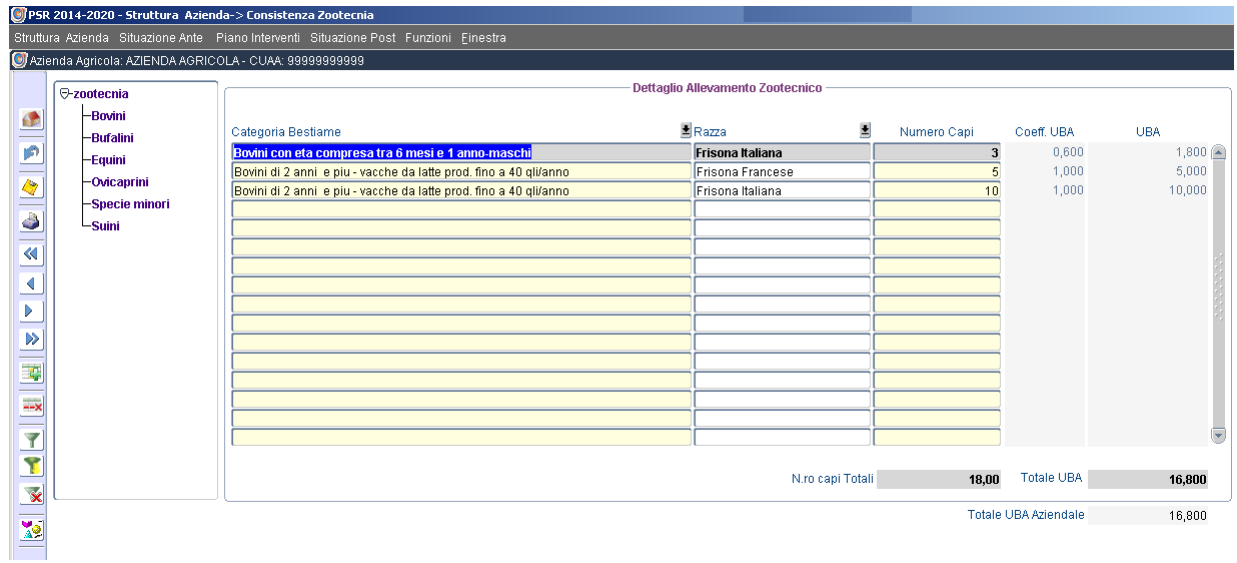

## <span id="page-21-1"></span>**3.7 Manodopera**

La scheda *Manodopera* deve essere valorizzata dal compilatore individuando, per ogni categoria di lavoratore/collaboratore, il numero di persone impiegate in azienda ed i giorni totali nell'anno.

La Manodopera prestata dall'imprenditore deve essere riportata nella categoria "Familiari"

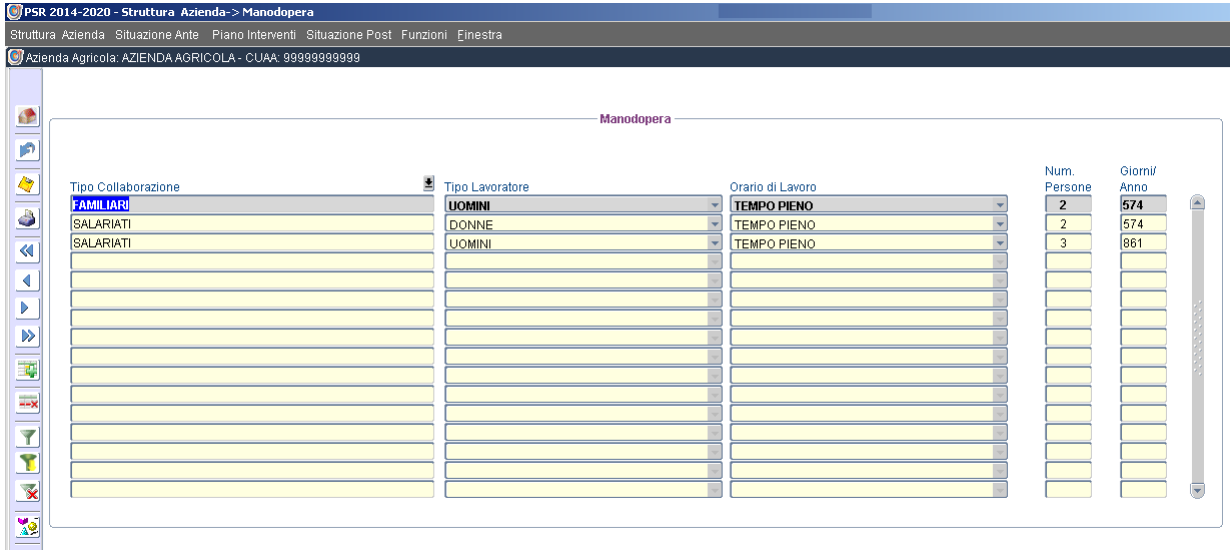

### <span id="page-22-0"></span>**3.8 Fabbricati**

La scheda *Fabbricati* riporta tutte le particelle che sul fascicolo aziendale AGEA presentano una superficie individuata come fabbricati e per i quali vi è una corrispondente descrizione AGEA degli stessi. Il compilatore può dettagliare la Tipologia di Fabbricato presente e la relativa superficie coperta e scoperta (valorizzare tutti i campi anche se a zero).

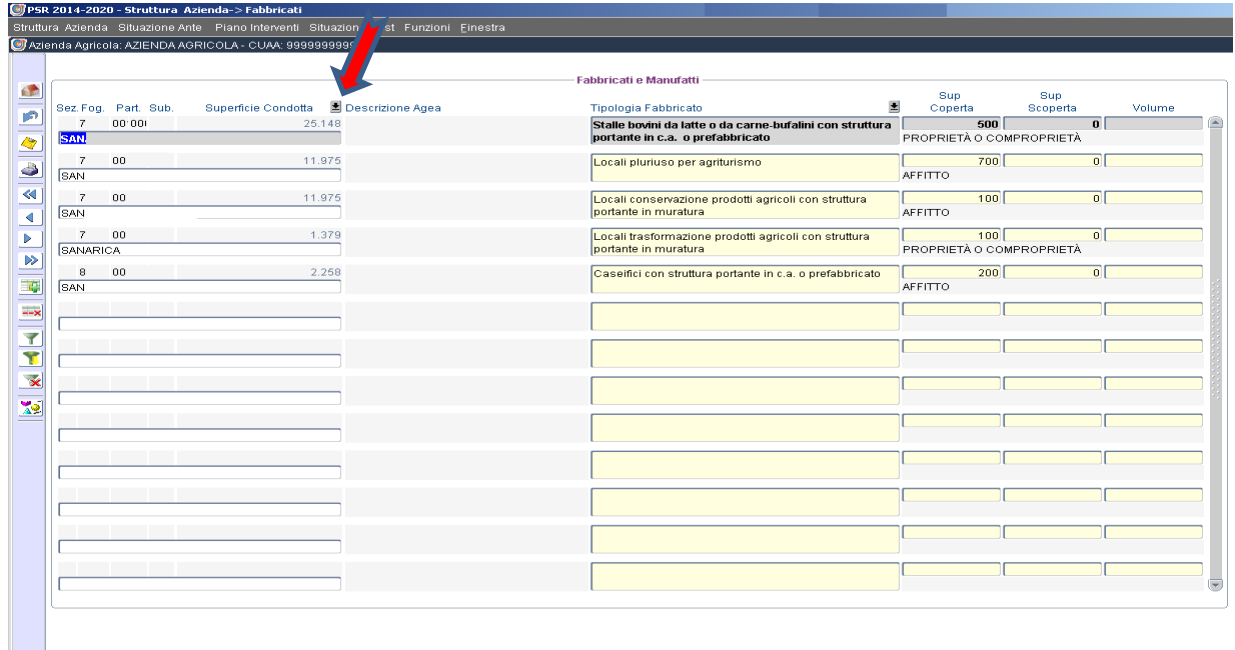

E' possibile inoltre inserire altri fabbricati non presenti sul fascicolo aziendale, selezionando quelle particelle che presentano tare ed evidenziate nella lista valori fornita dal sistema cliccando sulla freccia Superficie condotta. Su tali particelle si dovrà individuare la tipologia di fabbricato esistente e le relative superfici coperta e scoperta (valorizzare tutti i campi anche se a zero).

### <span id="page-23-0"></span>**3.9 Macchine e Attrezzature**

La scheda *Macchine ed Attrezzature* evidenzia il parco macchine aziendale come ereditato dal sistema UMA WEB. Il compilatore può inserire nuove macchine ed attrezzature non presenti, con relativi dati identificativi di ognuna di esse.

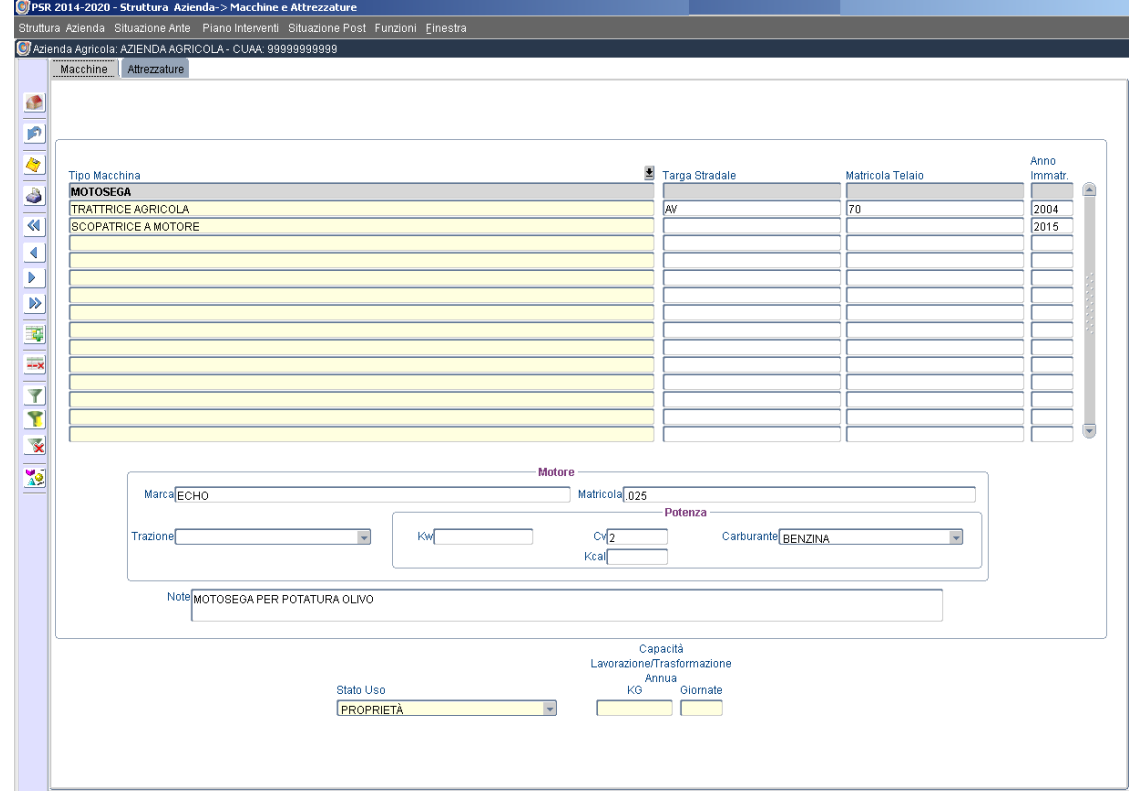

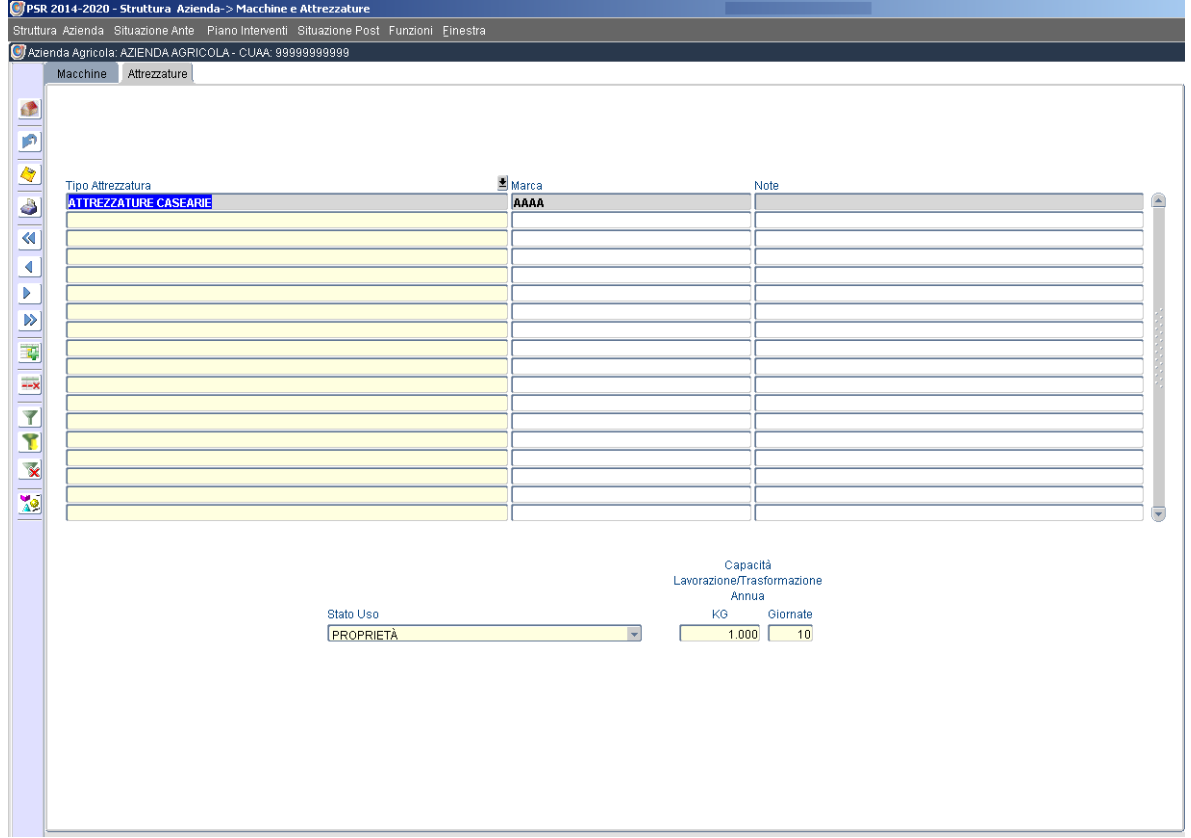

## <span id="page-24-0"></span>**3.10 Fonti Irrigue**

La scheda *Fonti Irrigue* consente di individuare le fonti irrigue utilizzate dall'azienda.

- Nel caso di POZZO AZIENDALE, COMUNIONI IRRIGUE, VASCONE DI ACCUMULO occorre indicare gli estremi del decreto di emungimento in corso di validità, il volume emungibile, la superficie autorizzata e l'ubicazione della fonte; è possibile indicare per una fonte più decreti di emungimento;
- Nel caso di IMPIANTO IRRIGUO COLLETTIVO PUBBLICO, occorre indicare il nome della fonte individuandola dalla lista proposta dal sistema;
- Nel caso di CORSO D'ACQUA, IMPIANTO COLLETTIVO DI ACQUE REFLUE, IMPIANTO IRRIGUO, COLLETTIVO PRIVATO, VASCA DI ACCUMULO ACQUA PIOVANA non è necessario inserire nessun'altra informazione.

Nel caso di fonte irrigua derivante da un'autorizzazione all'emungimento occorre obbligatoriamente indicare tutte le particelle irrigate dalla fonte, come riportate nel decreto autorizzativo medesimo e per ciascuna di esse, il metodo irriguo attualmente utilizzato, scelto dal menù a tendina fornito dal sistema.

Nel caso una singola particella sia interessata da più fonti irrigue, queste possono essere tutte inserite: in automatico si individuerà come sistema irriguo della particella quello relativo alla superficie prevalente.

Tutte le particelle qui richiamate sono quelle che hanno valorizzato il campo "Sup. Irrigata Ultimi 5 anni" nella scheda *Dettaglio Superficie* della Superficie Agricola Totale.

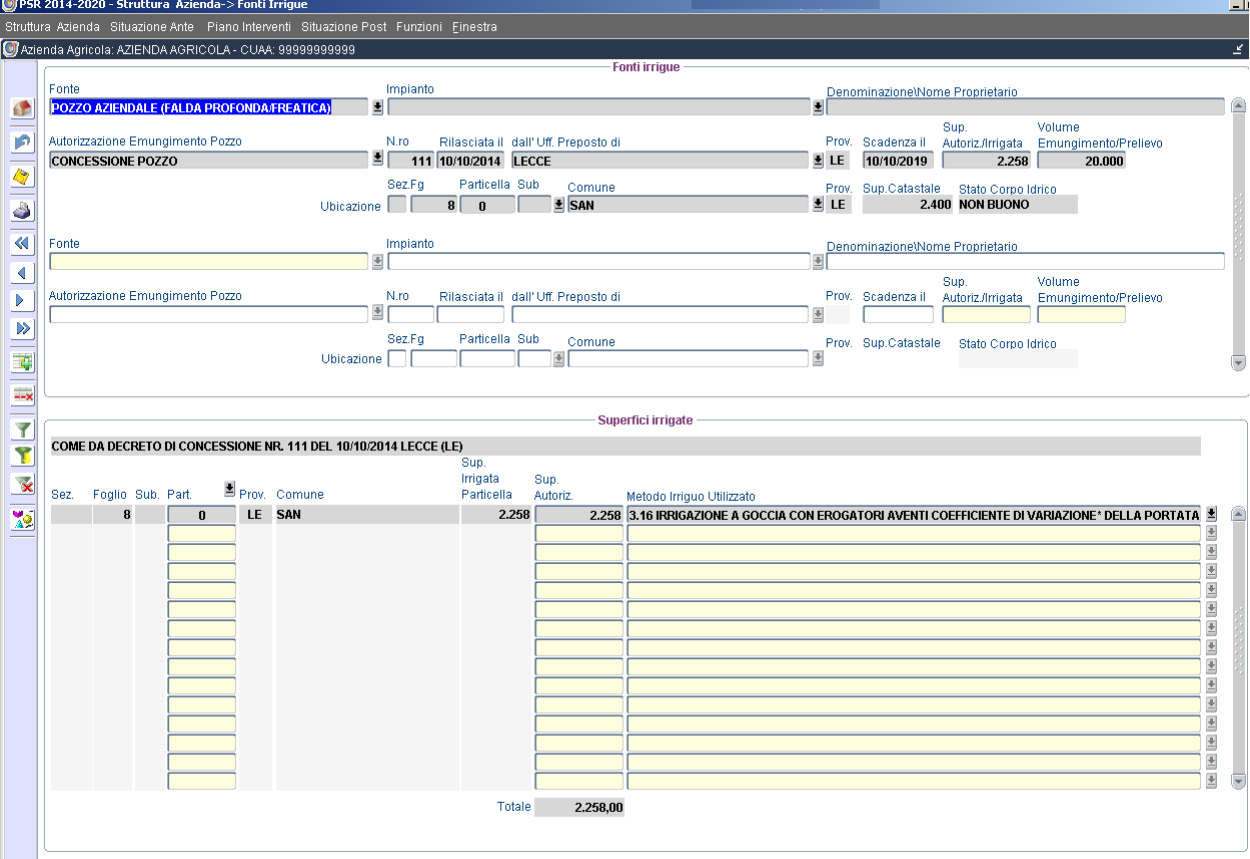

## <span id="page-25-0"></span>**3.11 Sistemi di qualità**

La scheda *Sistemi di Qualità* consente di indicare a quale/i sistema/i di qualità aderisce l'azienda per i vari prodotti aziendali e relativi comparti.

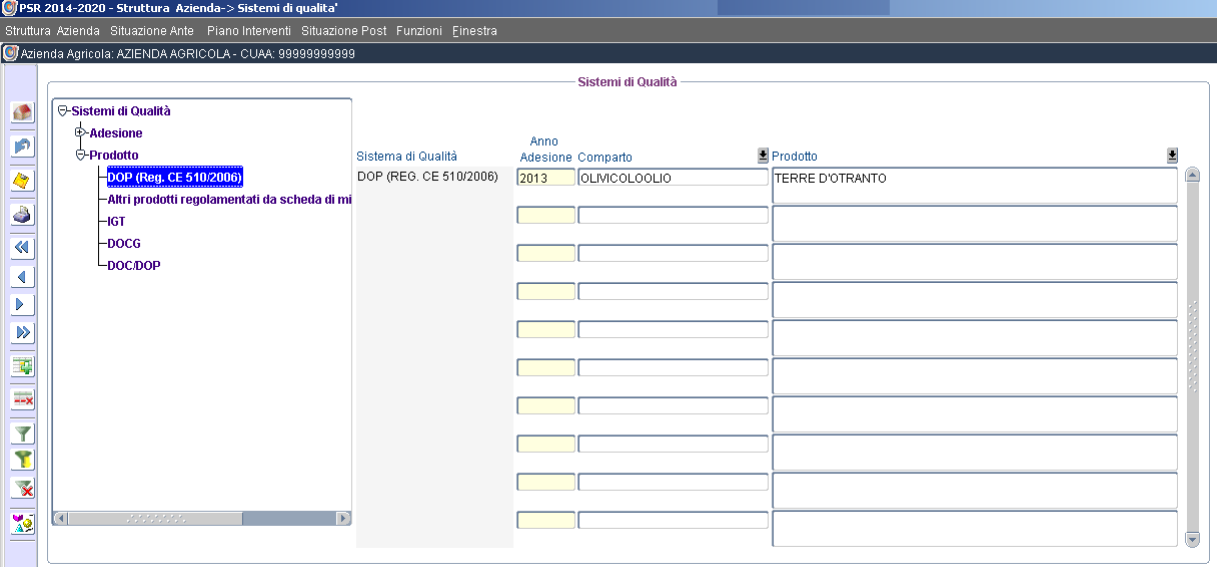

## <span id="page-25-1"></span>**4 Situazione Ante**

La sezione **Situazione Ante** consente la compilazione delle varie schede relative alla gestione aziendale ante investimento e contenute nel menù a tendina sotto evidenziato.

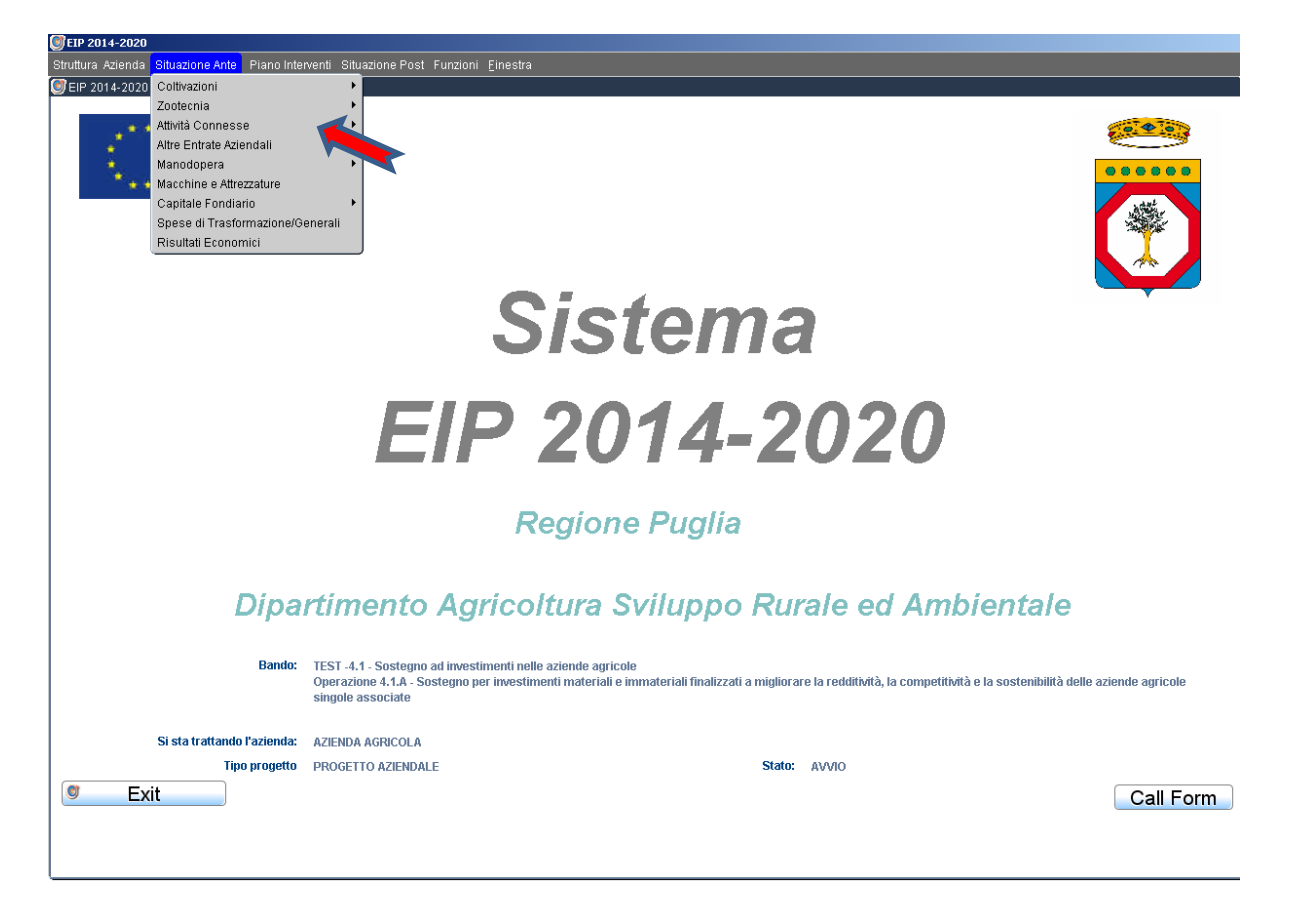

## <span id="page-26-0"></span>**4.1 Coltivazioni**

La scheda *Coltivazioni* consente di dettagliare la produzione aziendale mediante l'indicazione di tutte le produzioni agricole ottenute e le relative spese specifiche sostenute.

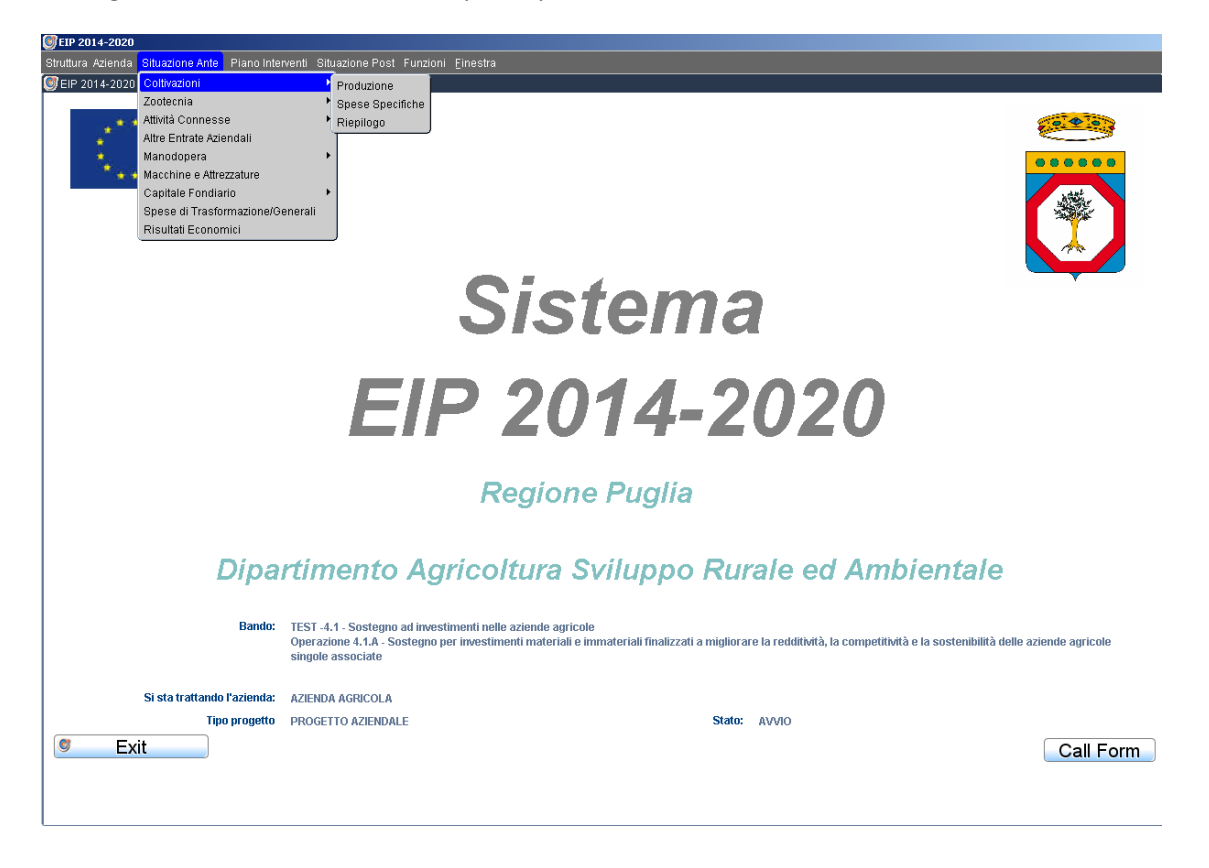

#### <span id="page-26-1"></span>**4.1.1 Produzione**

La scheda *Produzioni* consente di dettagliare, per ogni coltivazione e relativo comparto presente sul fascicolo aziendale, la quantità di prodotto realizzata (produzione totale), dalla quale va detratta la quantità reimpiegata (in coltivazioni o allevamenti) e quella lavorata o trasformata per ottenere la quantità vendibile a cui va attribuito un prezzo unitario medio di vendita. Il sistema calcolerà il valore della produzione vendibile. Tale produzione vendibile è tutta o in parte conferibile ad associazioni di produttori solo se accanto alla relativa cella compare un asterisco rosso, in quanto appartenente ad un comparto produttivo indicato nella scheda *Conferimento* (Rif.: par. 1.2).

Qualora valorizzata la cella Produzione lavorata/trasformata, nel box sottostante andranno inseriti i dettagli dei prodotti lavorati o trasformati con indicazione delle quantità, delle rese medie e del prezzo unitario medio di vendita.

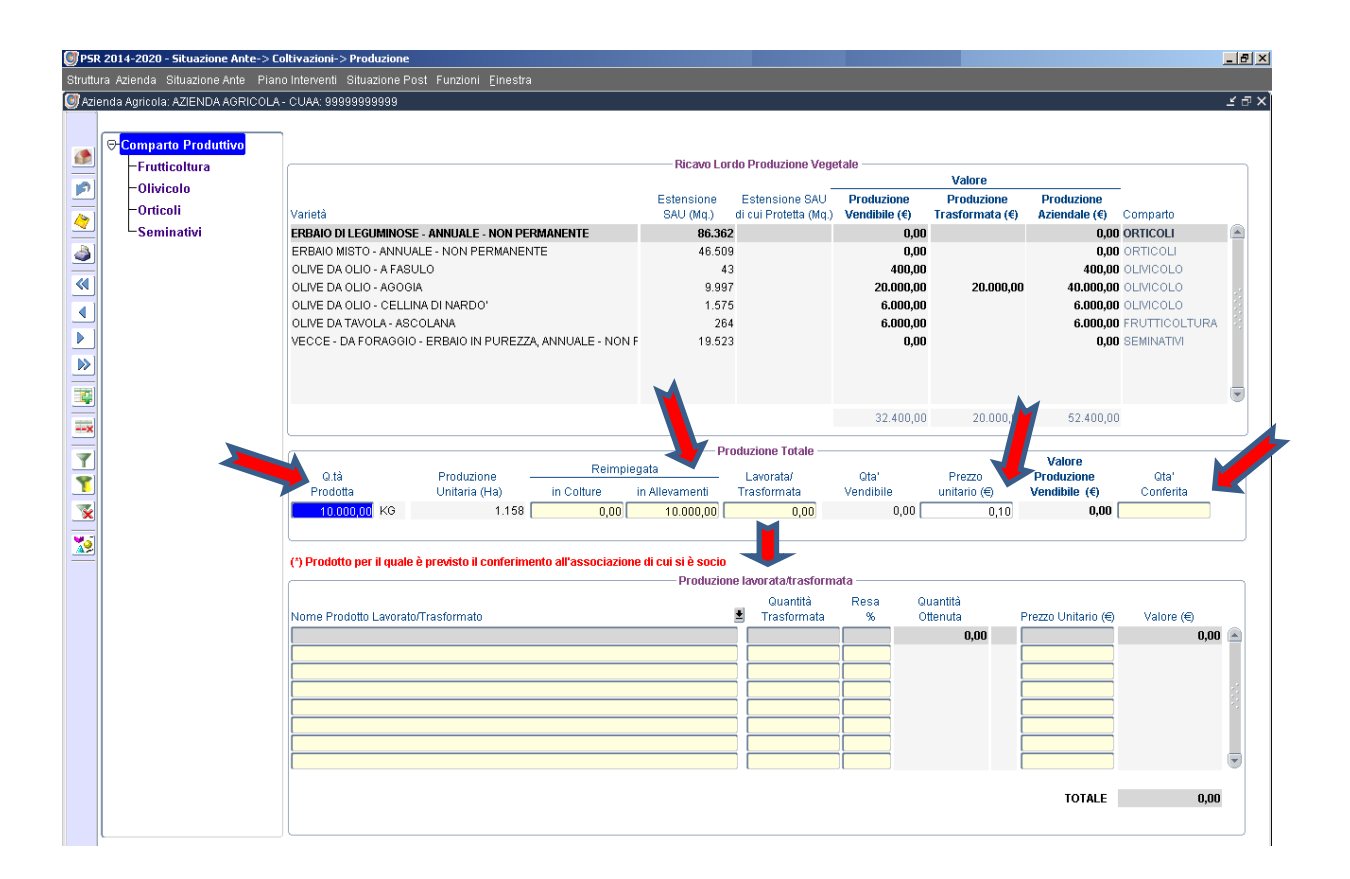

### <span id="page-27-0"></span>**4.1.2 Spese Specifiche**

La scheda *Spese Specifiche* consente di dettagliare, per ogni coltivazione, le spese sostenute per ottenere la produzione agricola, scegliendole tra quelle contenute nel menù a tendina fornito dal sistema e valorizzandone l'importo (valorizzare tutti i campi anche se a zero).

N.B.: Le spese per la trasformazione del prodotto sono da inserire nella apposita scheda **Spese di Trasformazione/Generali** (par. 2.8).

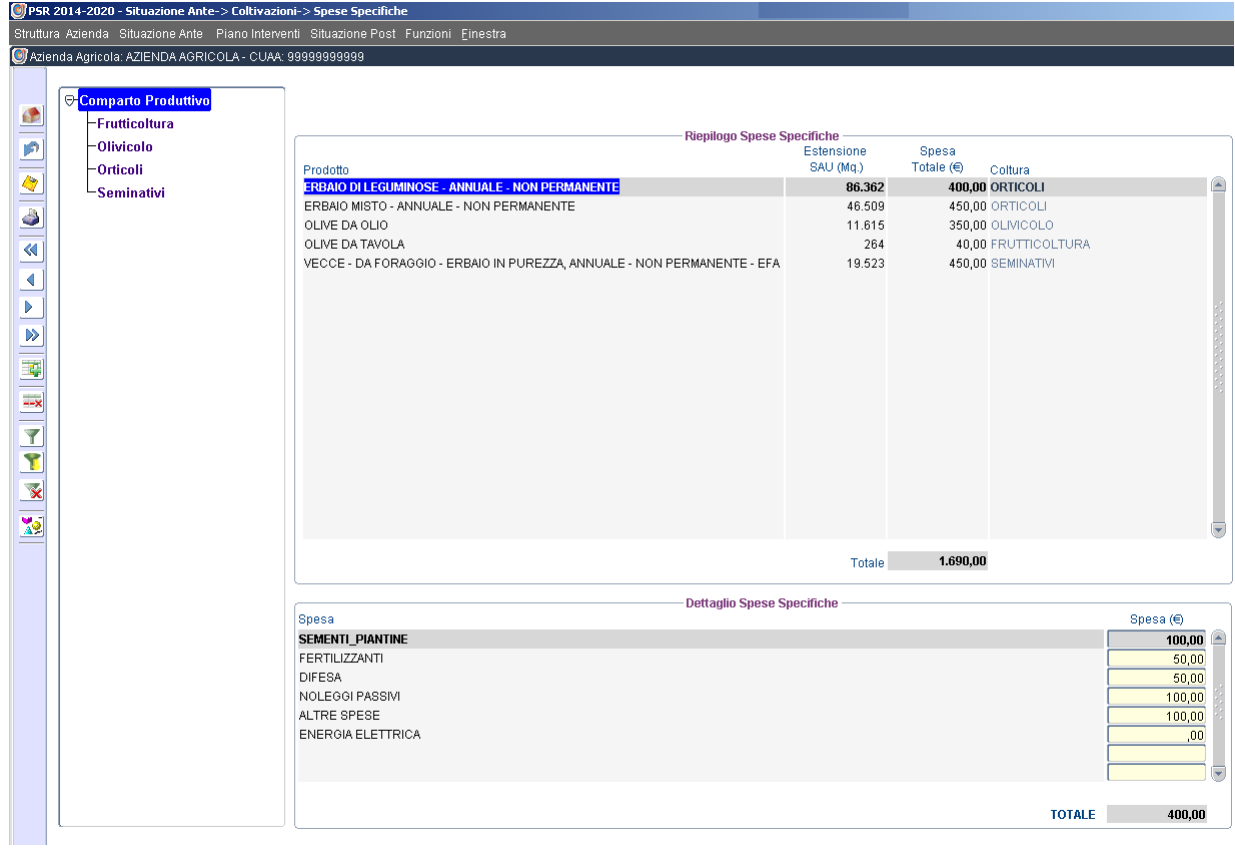

## <span id="page-28-0"></span>**4.1.3 Riepilogo**

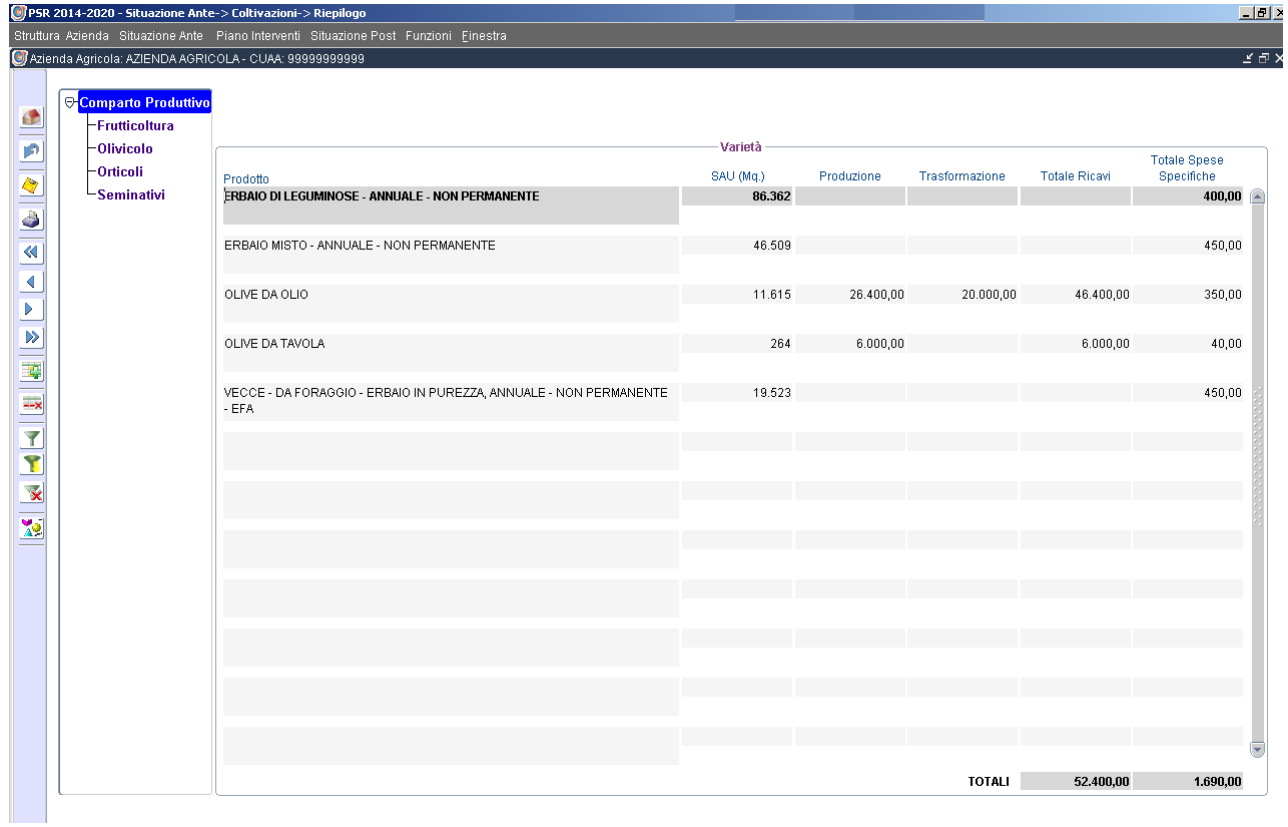

## <span id="page-29-0"></span>**4.2 Zootecnia**

La scheda *Zootecnia* consente di dettagliare il valore del patrimonio zootecnico, la produzione legata agli allevamenti e le relative spese specifiche sostenute. N.B.: la consistenza zootecnica aziendale può anche valorizzata anche solo in situazione post. A seguito di investimenti zootecnici richiesti con il presente piano di sviluppo.

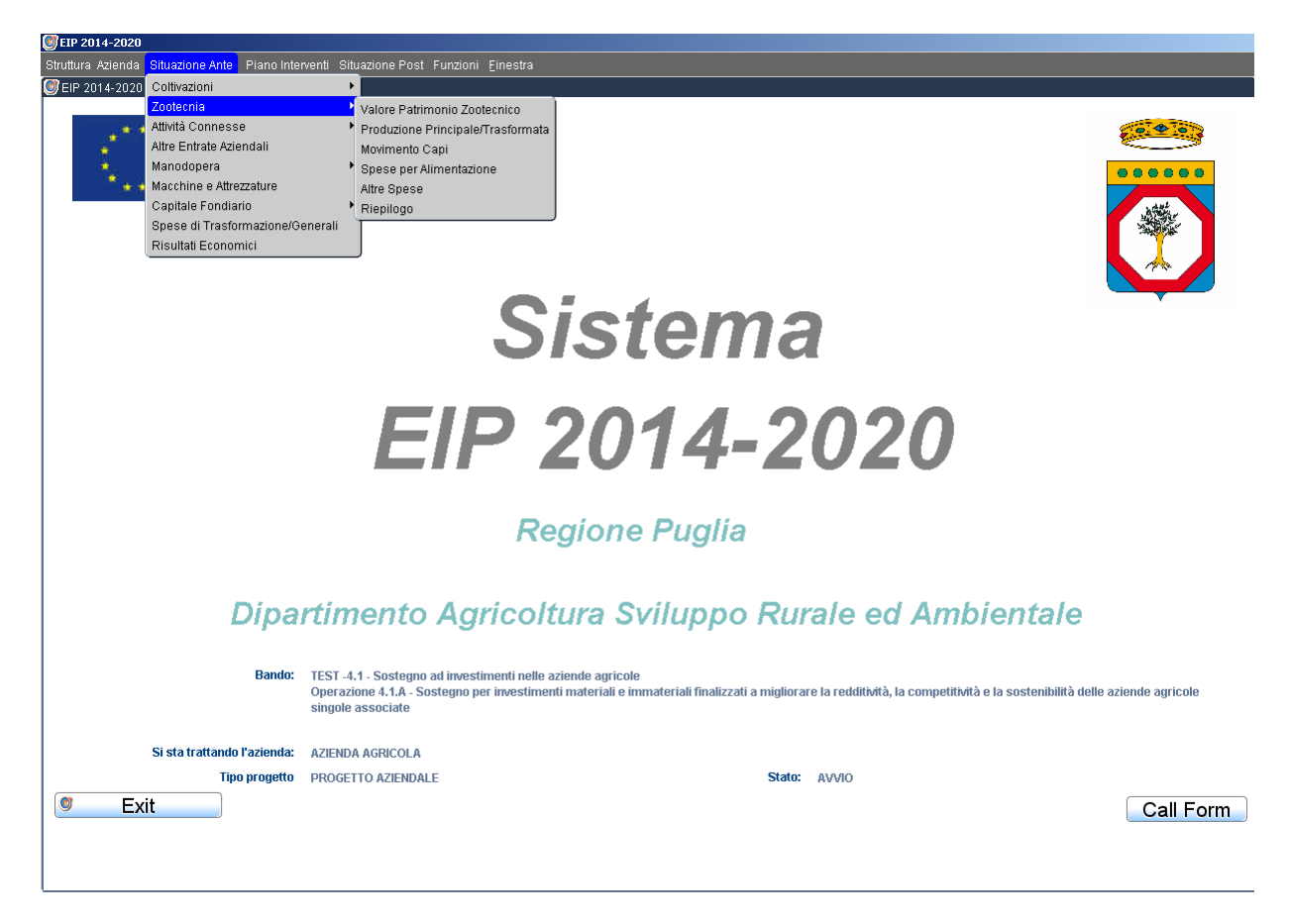

### <span id="page-29-1"></span>**4.2.1 Valore Patrimonio Zootecnico**

Nella scheda *Valore Patrimonio Zootecnico* occorre indicare un valore per ogni capo di bestiame posseduto.

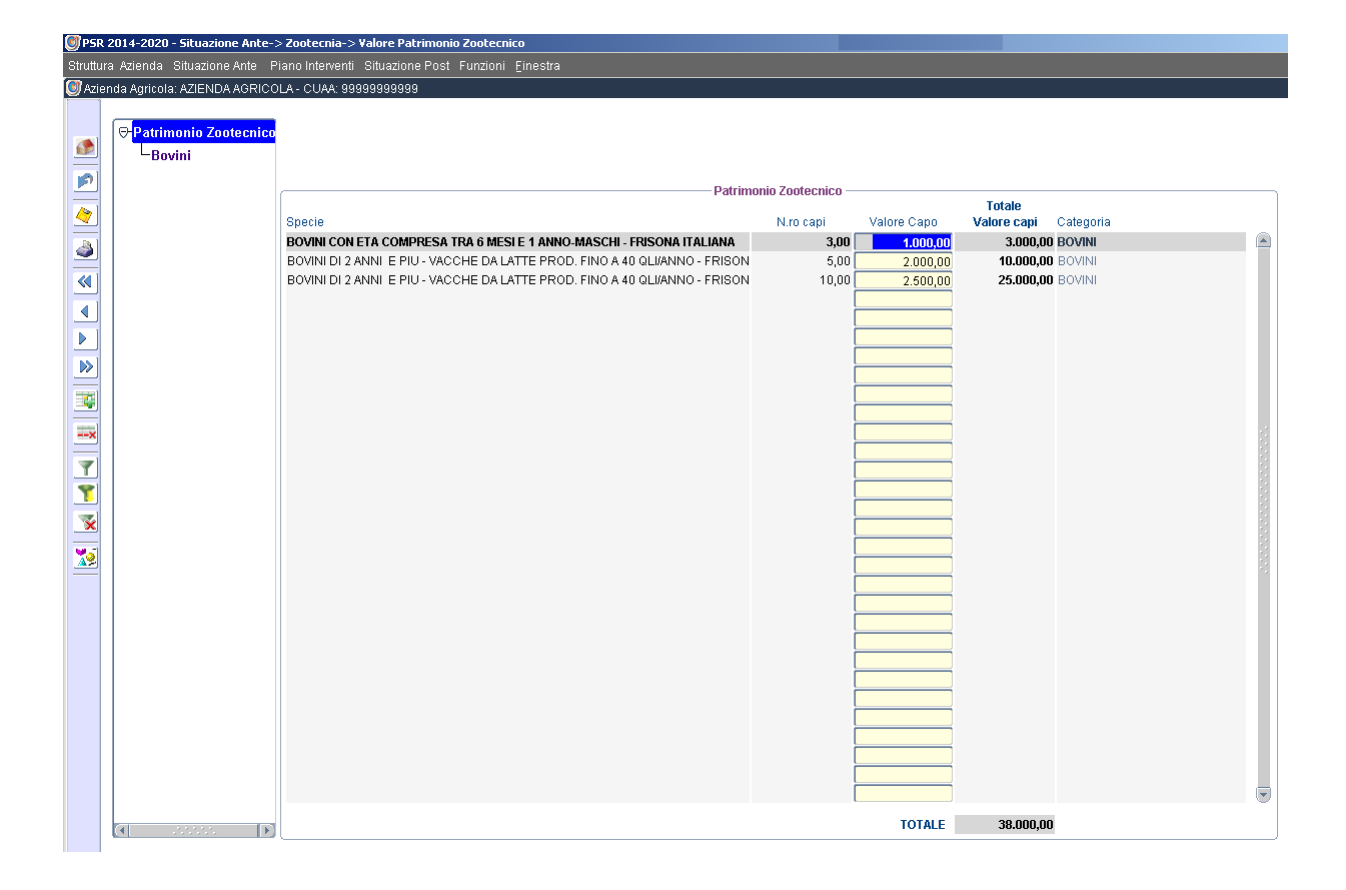

### <span id="page-30-0"></span>**4.2.2 Produzione Principale/Trasformata**

Nella scheda *Produzione Principale/Trasformata*, a seconda della tipologia di bestiame posseduto, si potrà indicare la tipologia di produzione ottenibile (Tipo di produzione) e le relative quantità che, detratte da quelle reimpiegate e lavorate/trasformate daranno la produzione vendibile ad un prezzo unitario medio da indicare.

Tale produzione vendibile è tutta o in parte conferibile ad associazioni di produttori solo se accanto alla relativa cella compare un asterisco rosso, in quanto appartenente ad un comparto produttivo indicato nella scheda *Conferimento* (Rif.: par. 1.2).

Qualora valorizzata la cella Produzione lavorata/trasformata, nel box sottostante andranno inseriti i dettagli dei prodotti lavorati o trasformati con indicazione delle quantità, delle rese medie e del prezzo unitario medio di vendita.

N.B.: Le spese per la trasformazione del prodotto sono da inserire nella apposita scheda **Spese di Trasformazione/Generali** (par. 2.8)

#### ESEMPIO 1 Produzione di latte

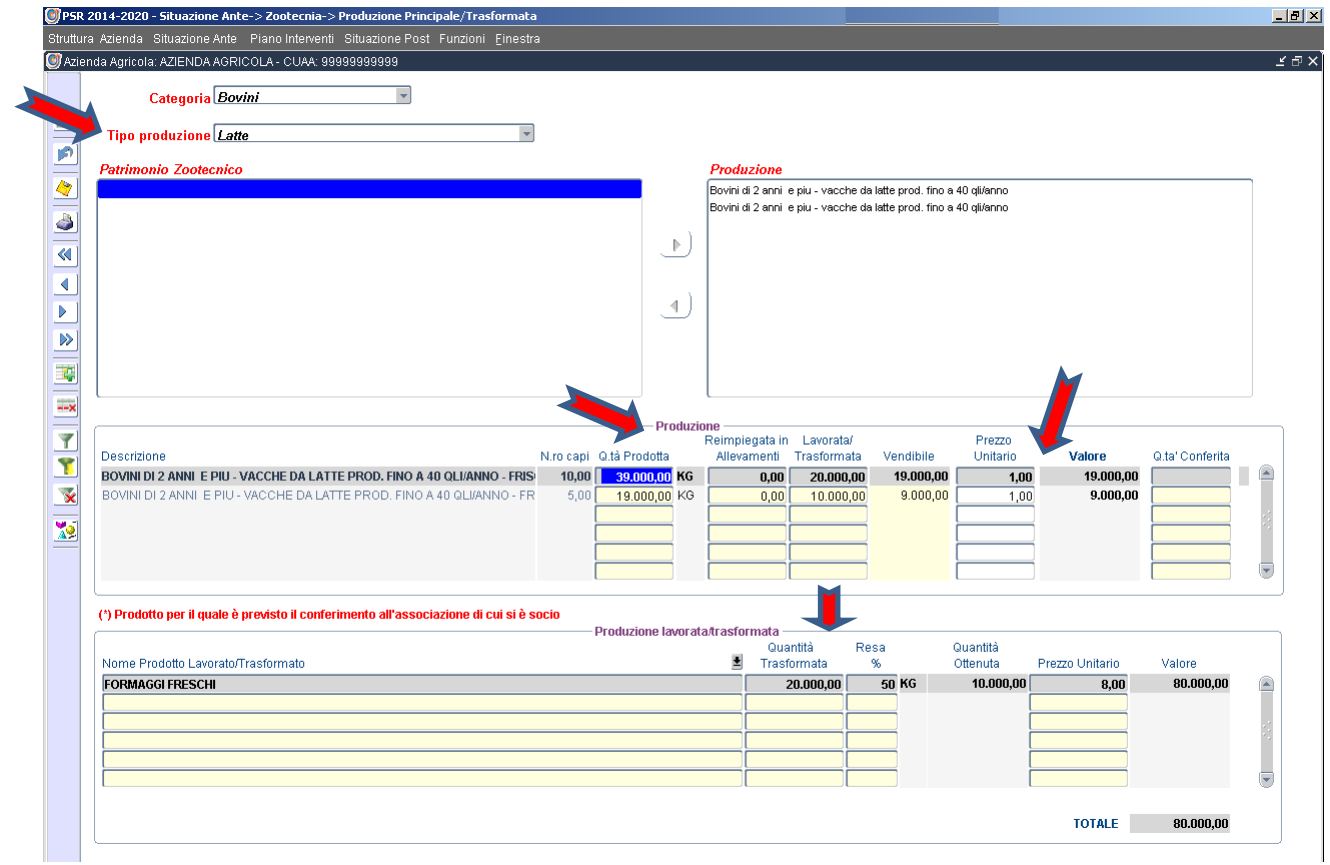

#### ESEMPIO 2 Produzione di carne bovina fresca

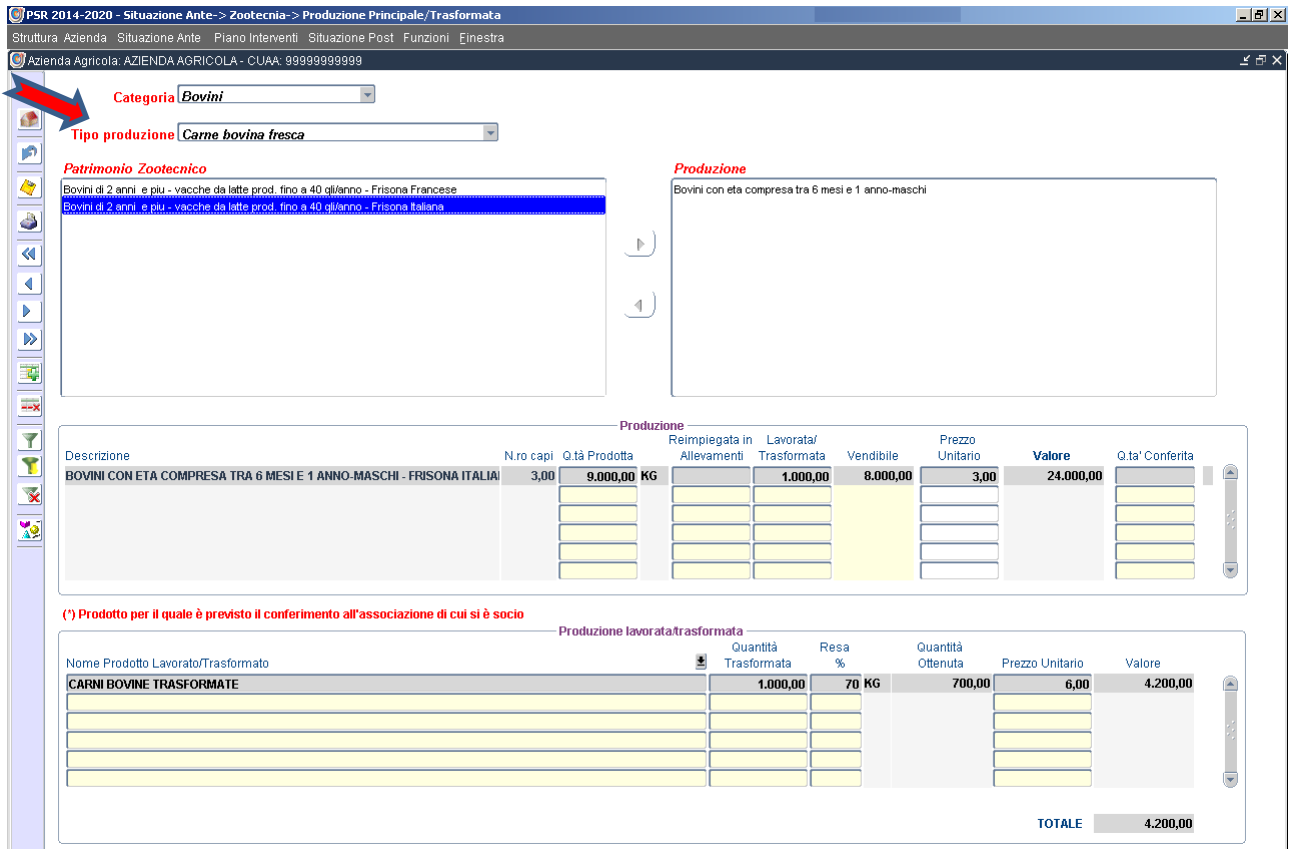

### <span id="page-32-0"></span>**4.2.3 Movimento Capi**

La scheda *Movimento capi* consente di registrare eventuali acquisti e/o vendite di capi allevati con indicazione del numero e del valore medio per capo.

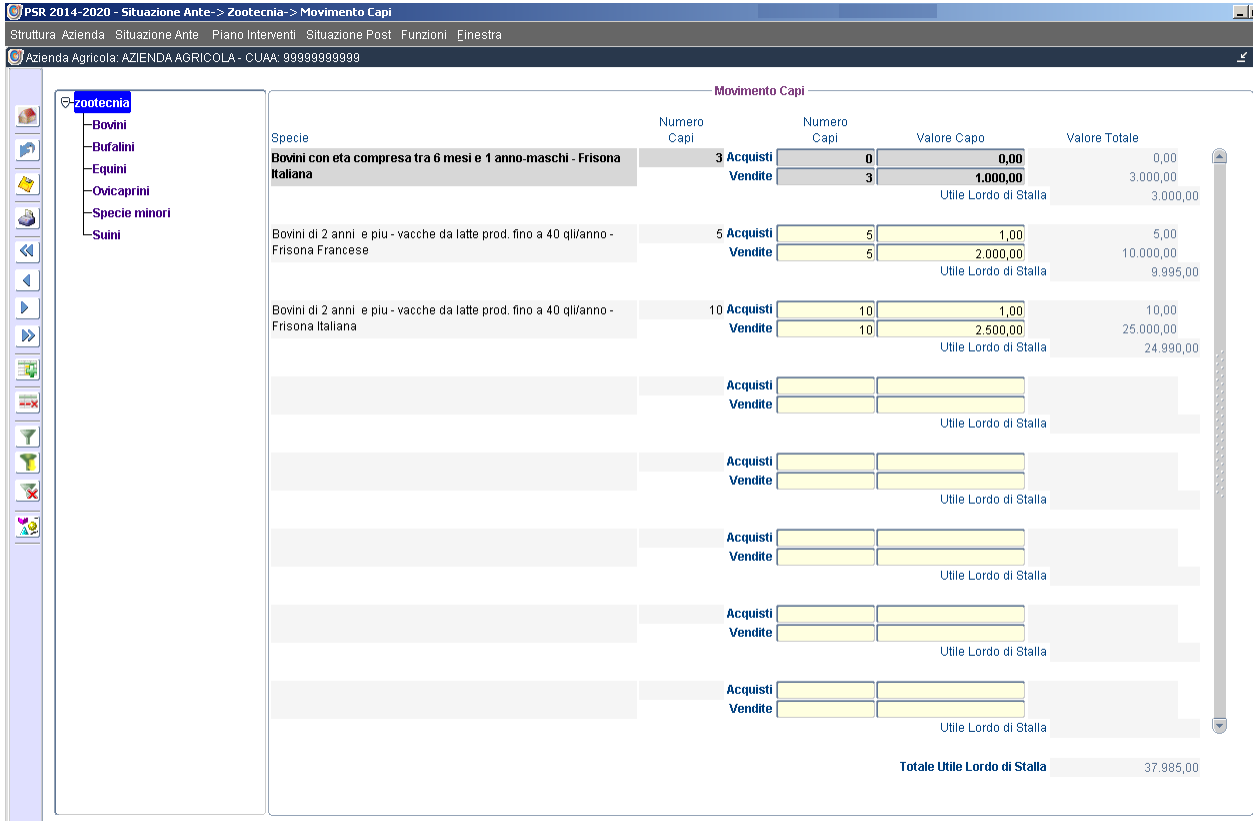

### <span id="page-32-1"></span>**4.2.4 Spese per Alimentazione**

La scheda *Spese per Alimentazione* consente di indicare le spese specifiche legate all'acquisto di foraggi/mangimi/alimenti per il bestiame che, insieme ai reimpieghi aziendali (sottosezioni: Reimpiego Produzioni vegetali e Reimpiego Prodotti animali), devono coprire il fabbisogno delle Unità Foraggere richieste e stabilire il grado di autoapprovvigionamento aziendale (sottosezione: Fabbisogno alimentare).

N.B.: il grado di copertura del fabbisogno alimentare non può essere inferiore al 90% dello stesso.

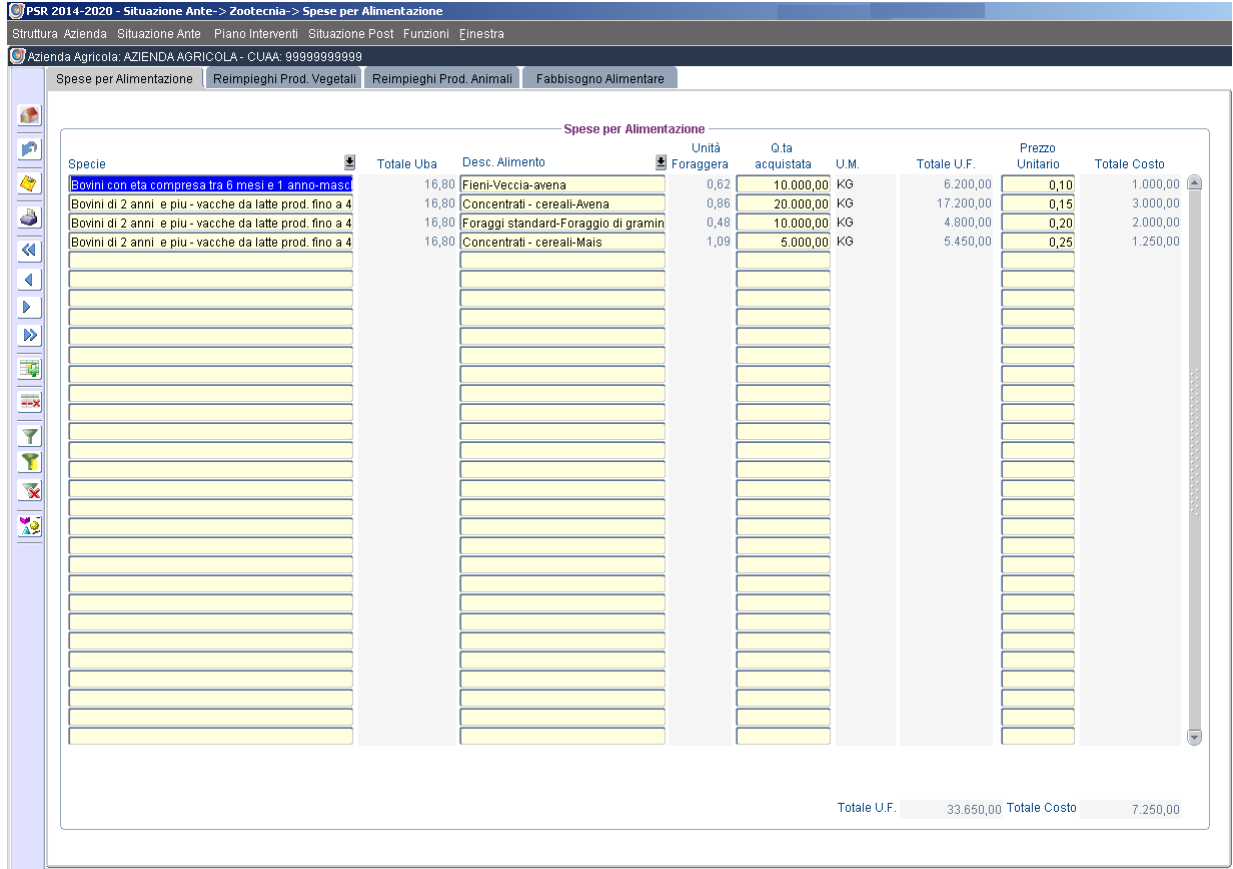

## Reimpiego Produzioni vegetali:

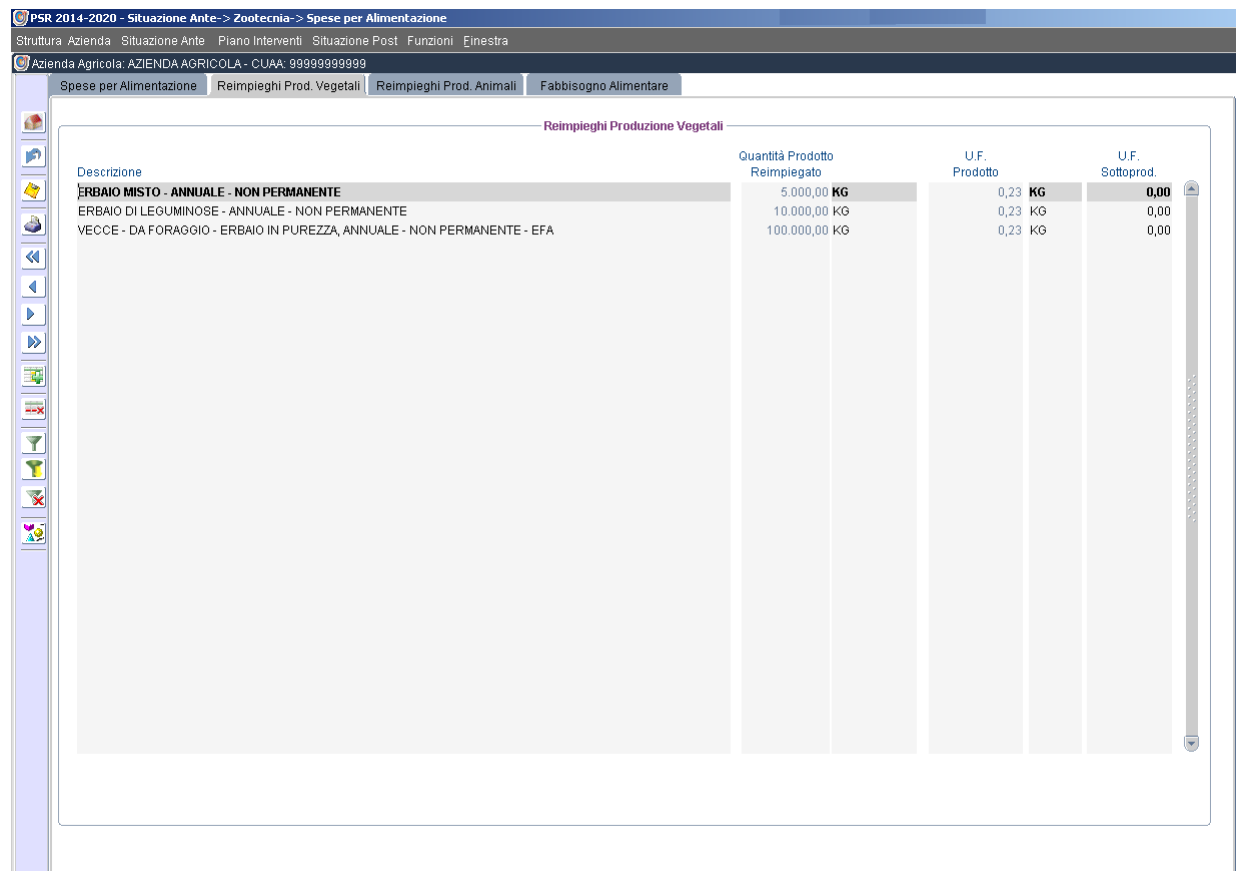

Reimpiego Produzioni Animali:

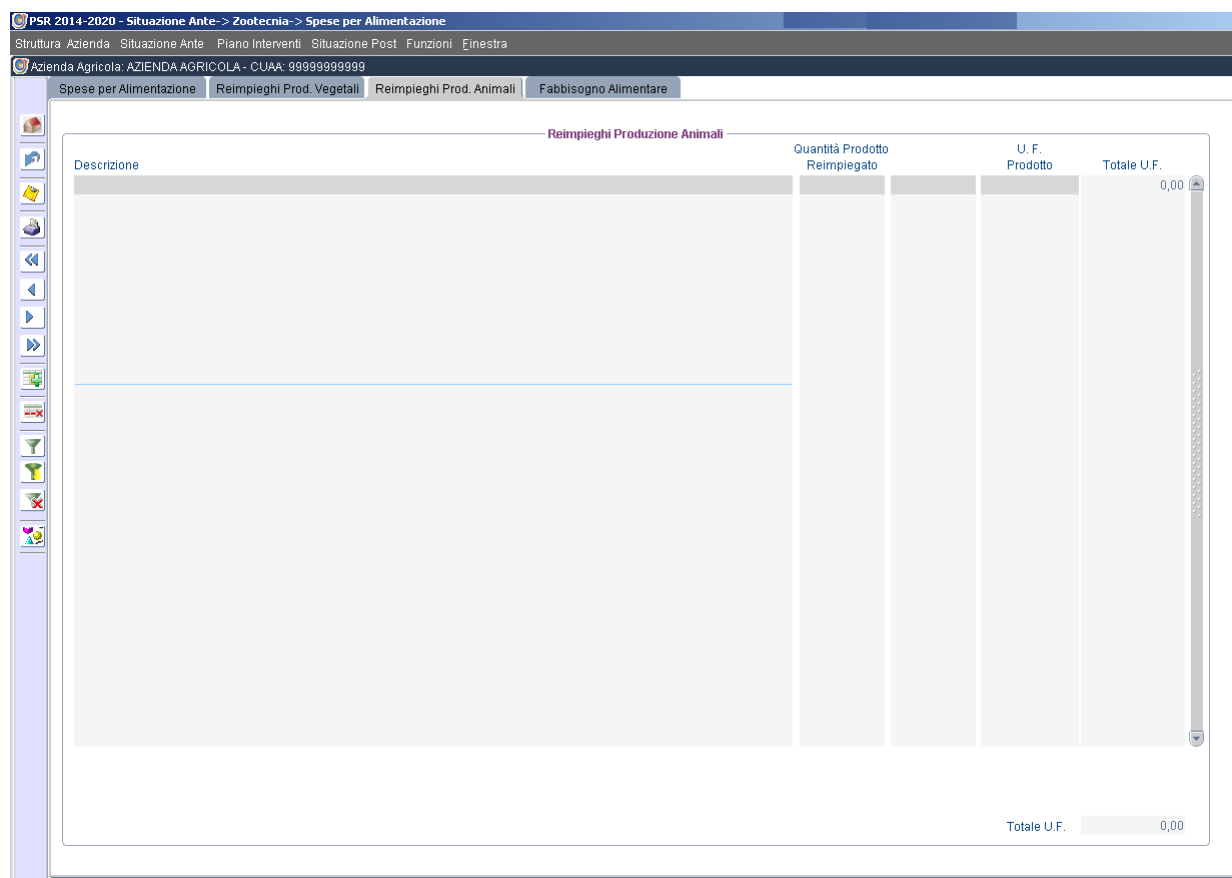

### Fabbisogno Alimentare:

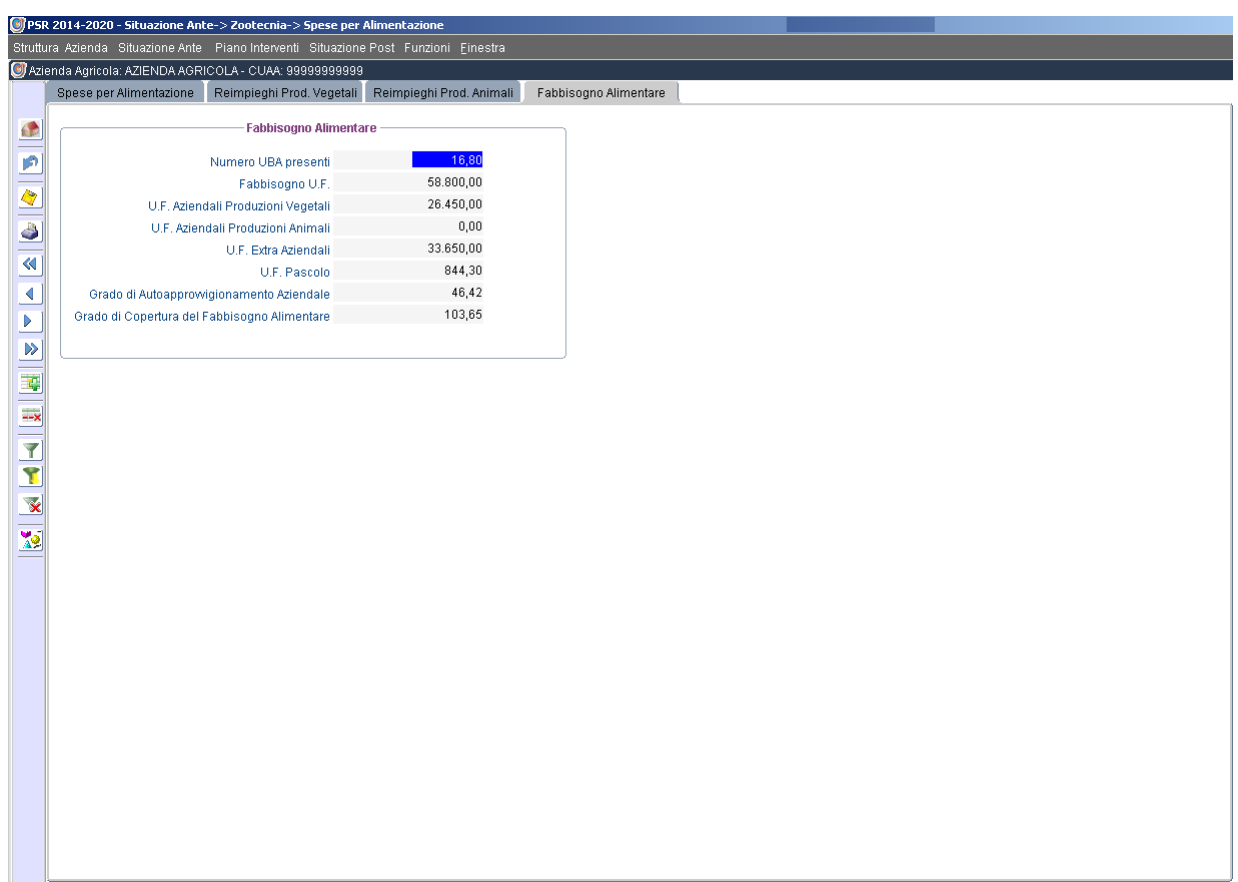

### <span id="page-35-0"></span>**4.2.5 Altre Spese**

La scheda *Altre Spese* consente di indicare altre spese legate all'attività zootecnica scegliendole tra quelle contenute nel menù a tendina fornito dal sistema e valorizzandone l'importo (valorizzare tutti i campi anche se a zero).

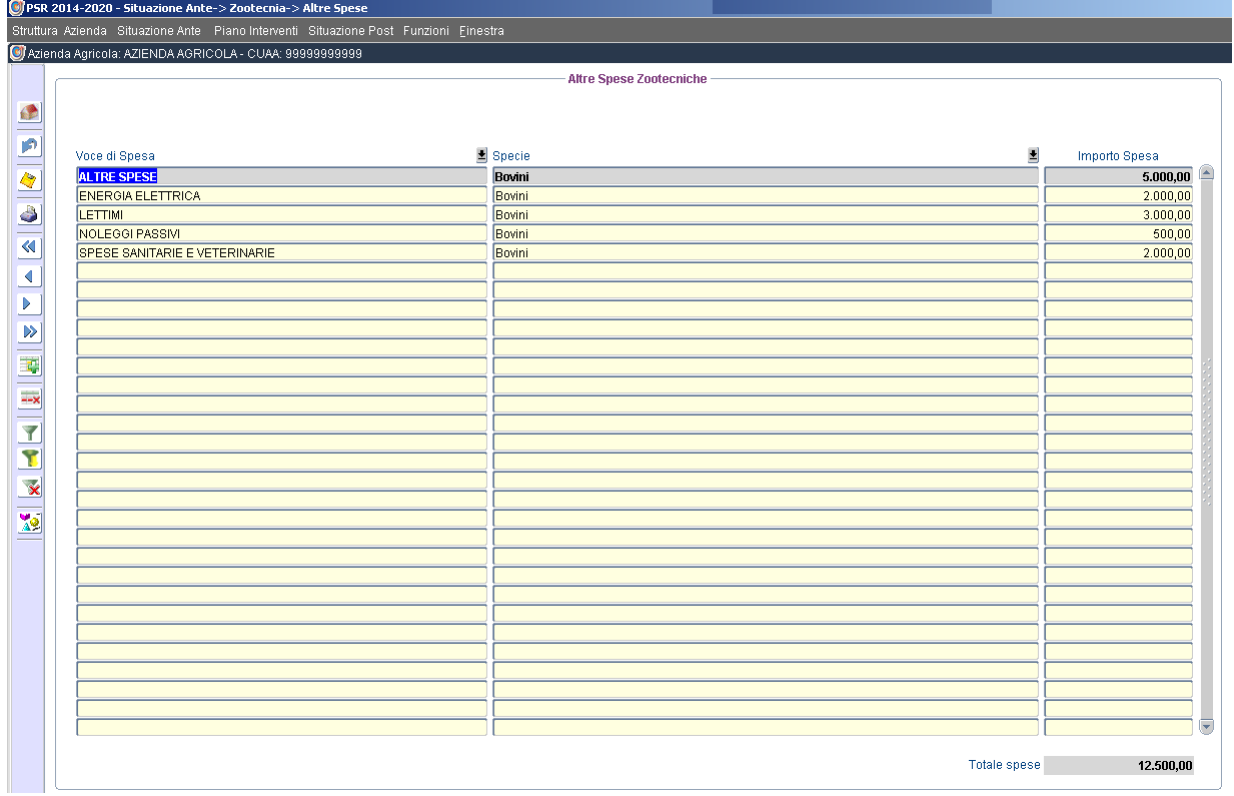

## <span id="page-35-1"></span>**4.2.6 Riepilogo**

La scheda *Riepilogo* consente di sintetizzare tutti i dati inseriti relativi all'attività zootecnica aziendale.
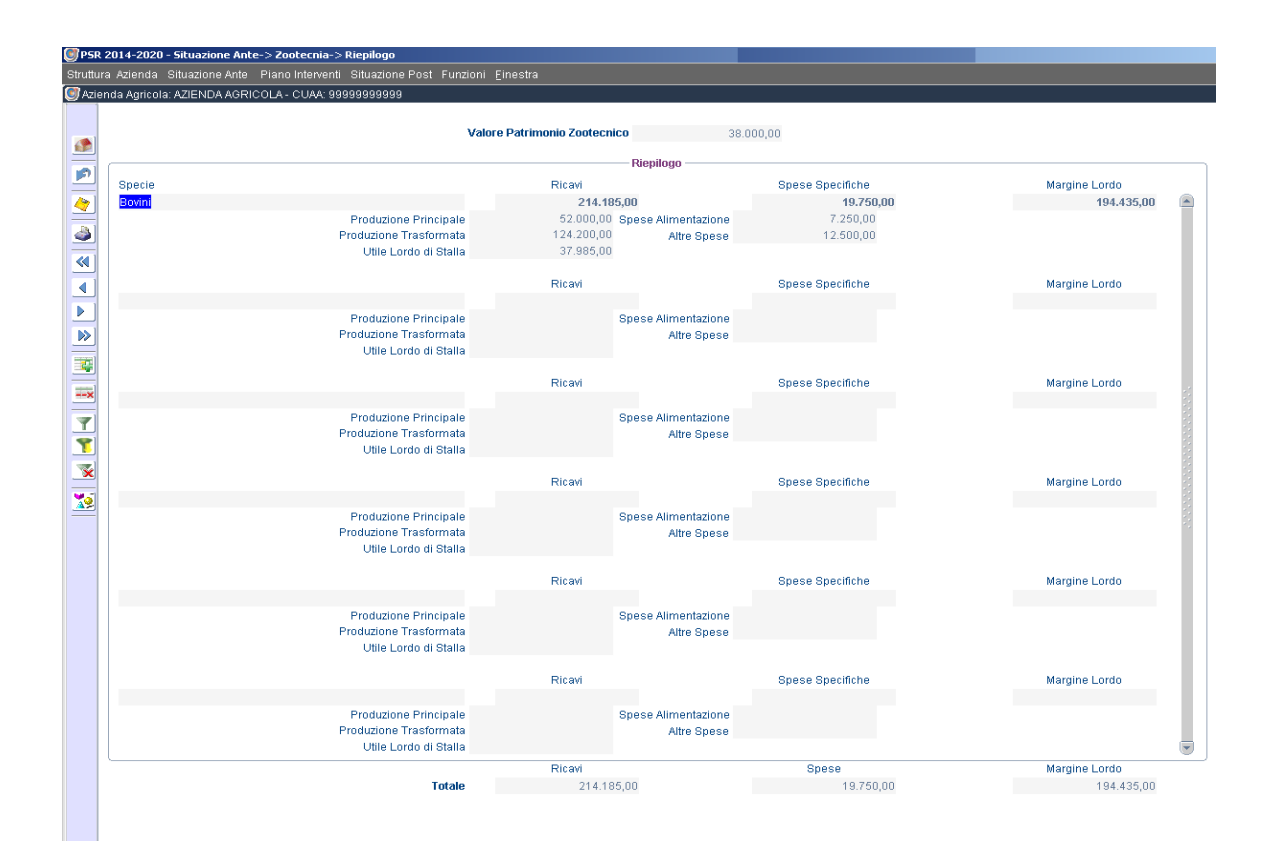

## **4.3 Attività Connesse**

#### **4.3.1 Ricavi/Spese**

La scheda *Ricavi/Spese* consente di indicare i ricavi e le relative spese specifiche sostenute nello svolgimento delle attività connesse (agriturismo, agroartigianato, ecc.).

Nella sottosezione *Agriturismo* occorre valorizzare il tipo di prestazione scegliendo tra le voci contenute nel menù a tendina fornito dal sistema indicando il numero di prestazioni per anno (es.: nel caso di camere doppie il numero di volte che in un anno si affitta ogni camera) ed il prezzo unitario della singola prestazione. Vanno altresì indicate le spese sostenute per le varie tipologie di attività connesse attuate.

Nel *Riepilogo* verranno visualizzati i margini lordi (ricavi lordi – spese sostenute) per ciascuna attività connessa ed il relativo totale.

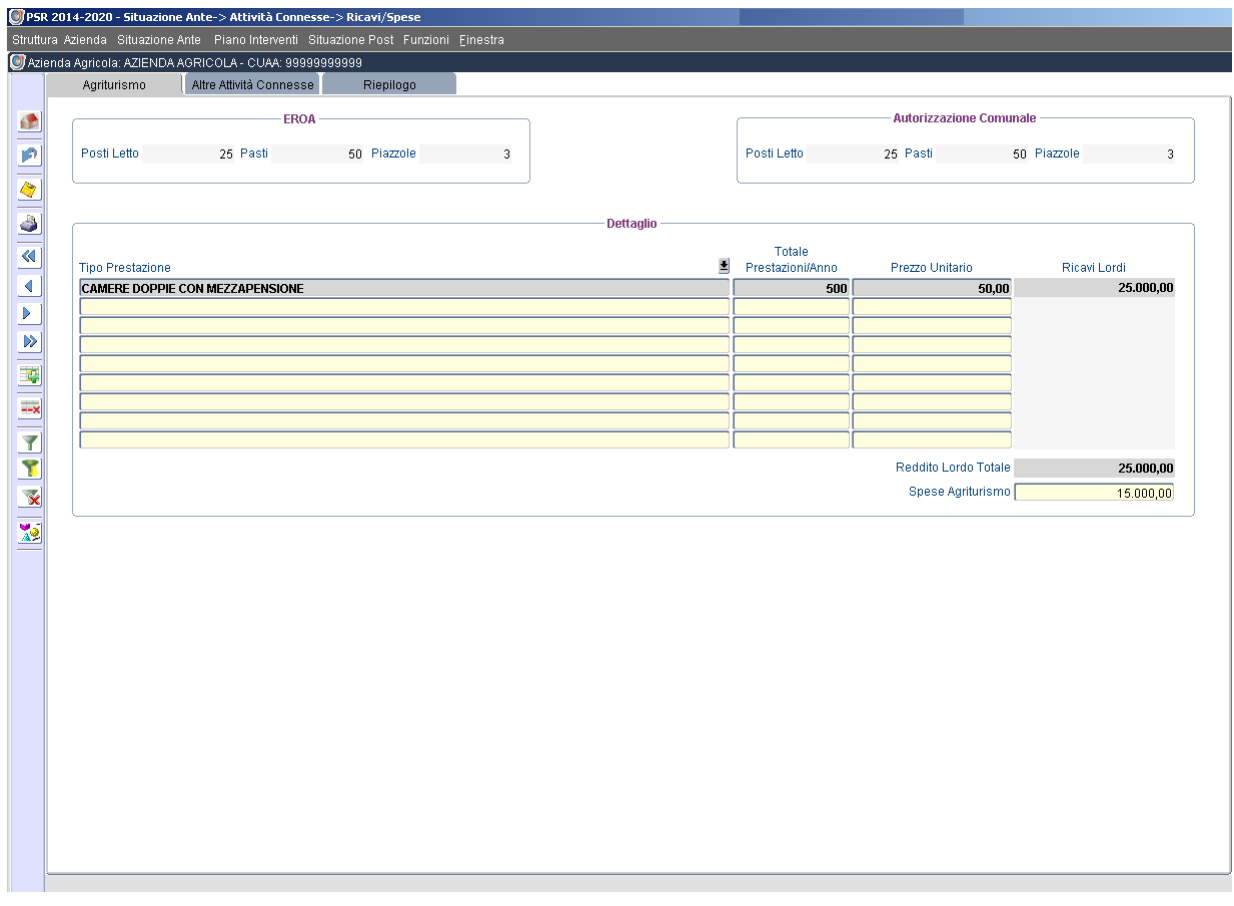

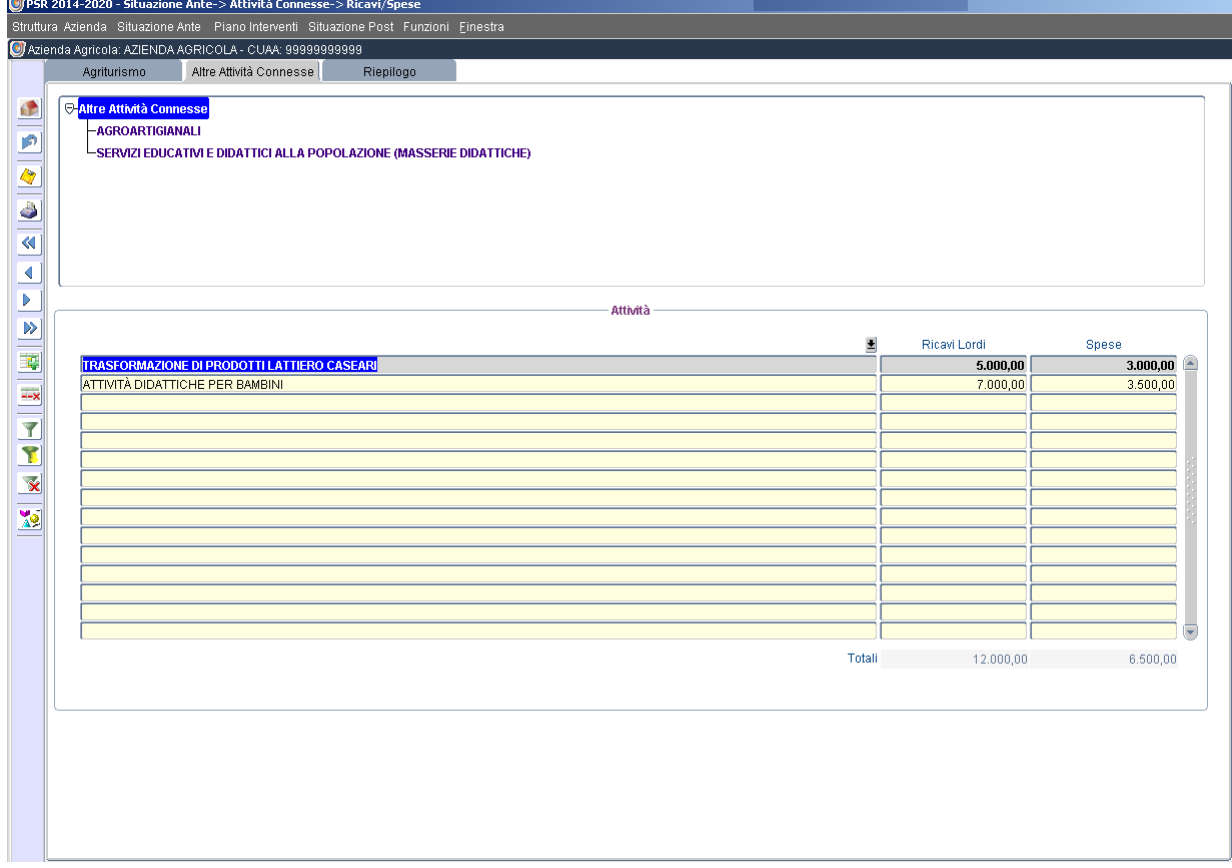

L.

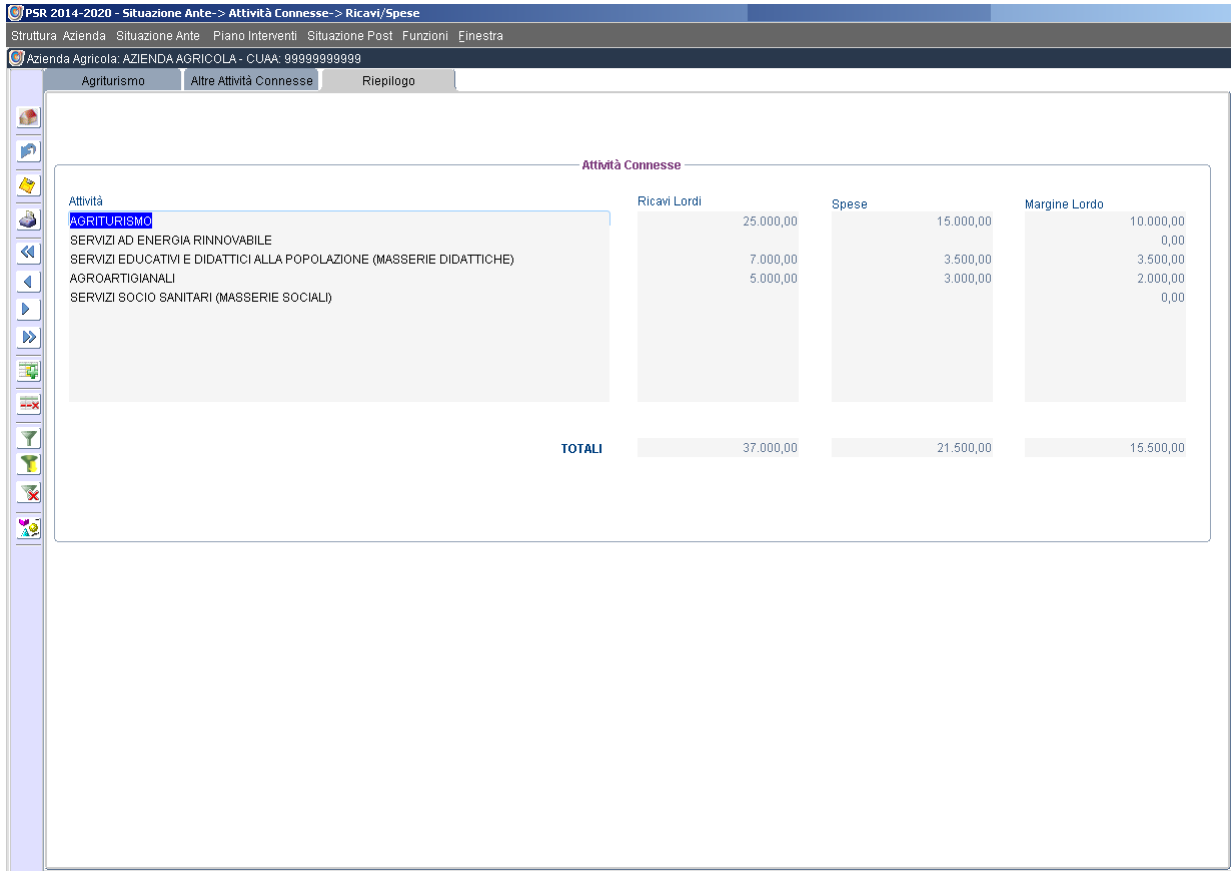

## **4.4 Altre Entrate Aziendali**

La scheda *Altre Entrate Aziendali* consente di indicare eventuali altre entrate scegliendo tra le voci contenute nel menù a tendina fornito dal sistema (es.: Aiuti Biologico; Domanda Unica P.A.C.).

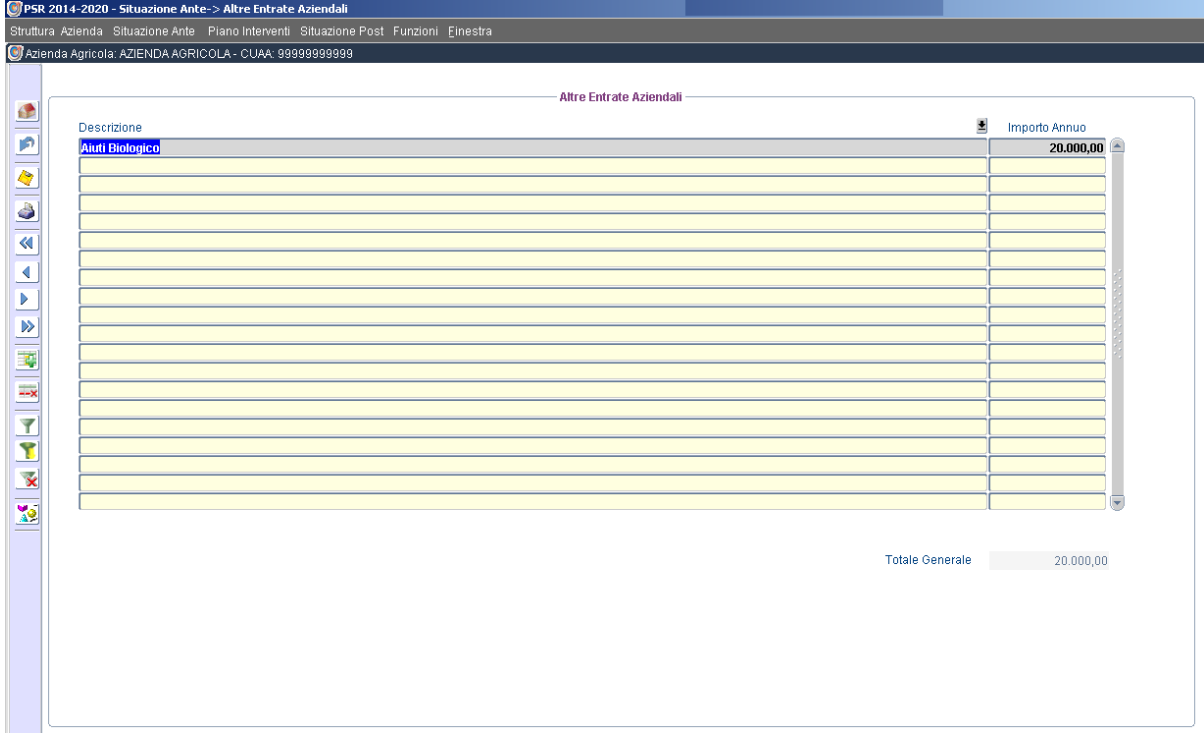

## **4.5 Manodopera**

N.B.: il sistema fa accedere alla scheda *Manodopera* solo se la consistenza aziendale (superfici e tipologie di coltivazioni) come da fascicolo aziendale, consente di raggiungere la Produzione Standard pari alla soglia definita dal bando pari ad euro 15.000,00 (Rif.: par 2.9).

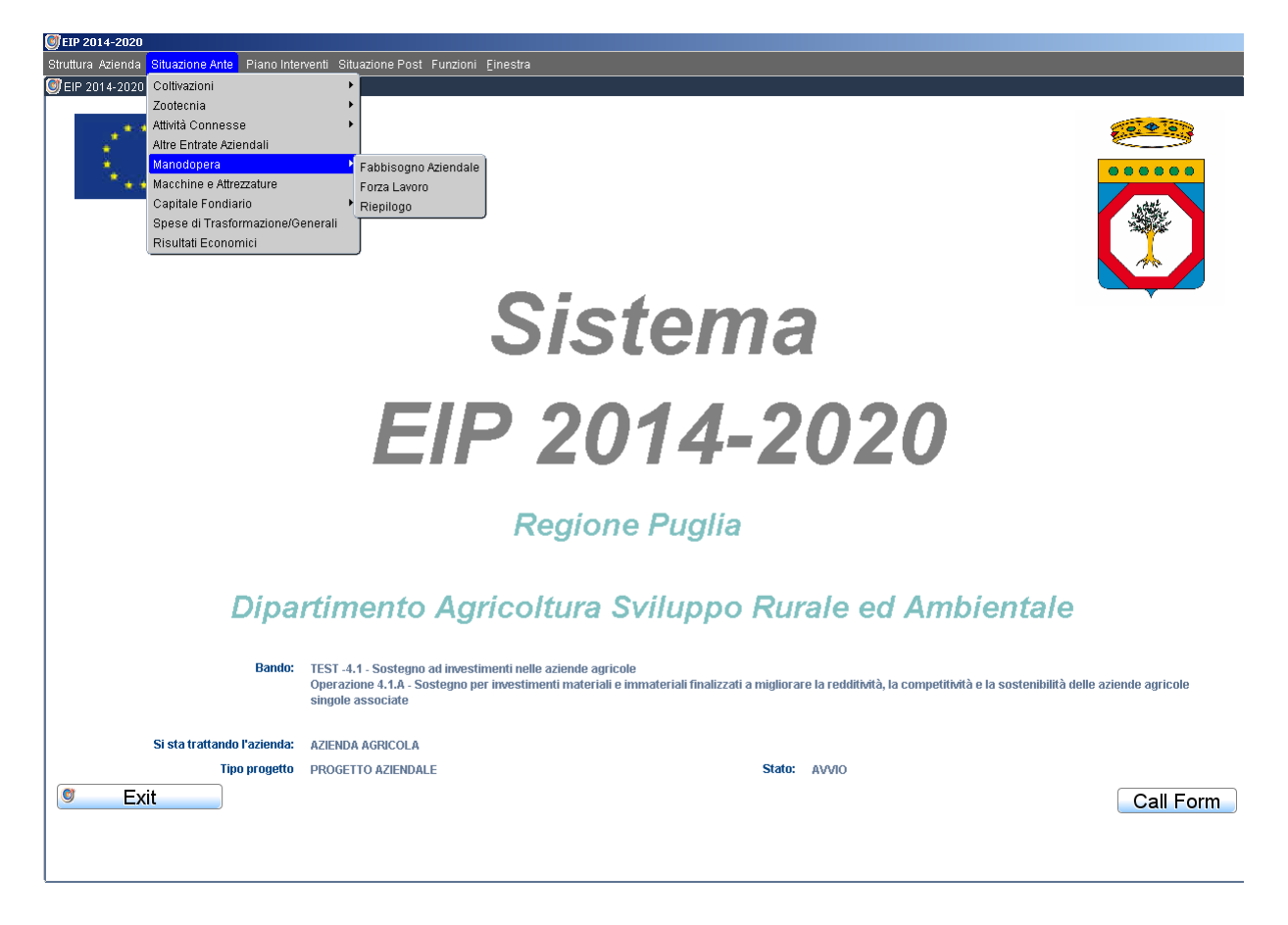

#### **4.5.1 Fabbisogno Aziendale**

In tale sottosezione il sistema, in automatico, evidenzierà il monte ore lavoro per ciascuna coltivazione o capo allevato applicando i valori standard per ettaro/coltura o per capo allevato. Il compilatore potrà indicare l'effettivo monte ore lavoro dedicato ad ogni coltura o capo allevato.

Analogamente, sulla base delle codifiche regionali, il sistema calcolerà il monte ore lavoro relativo alle varie attività connesse.

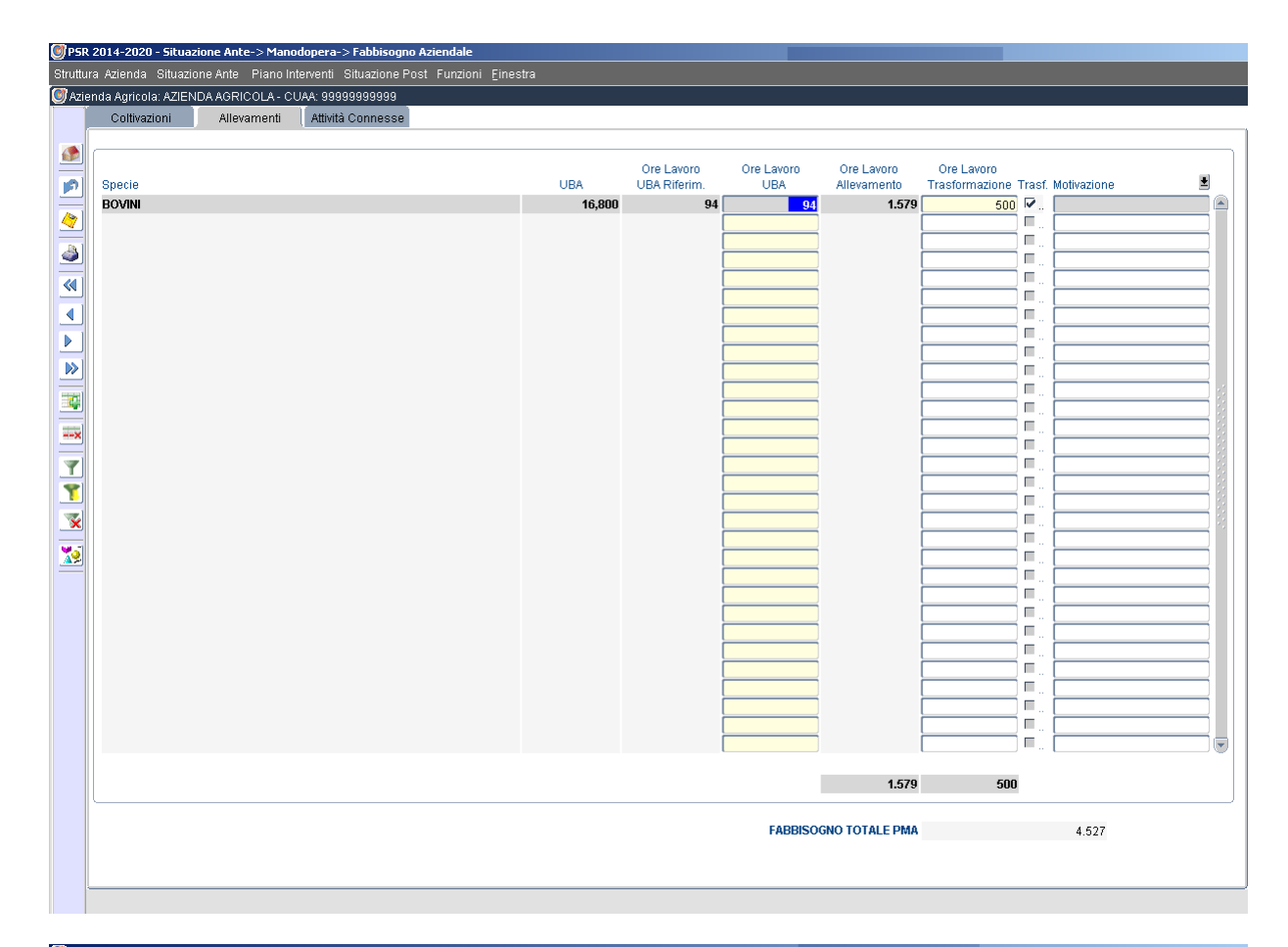

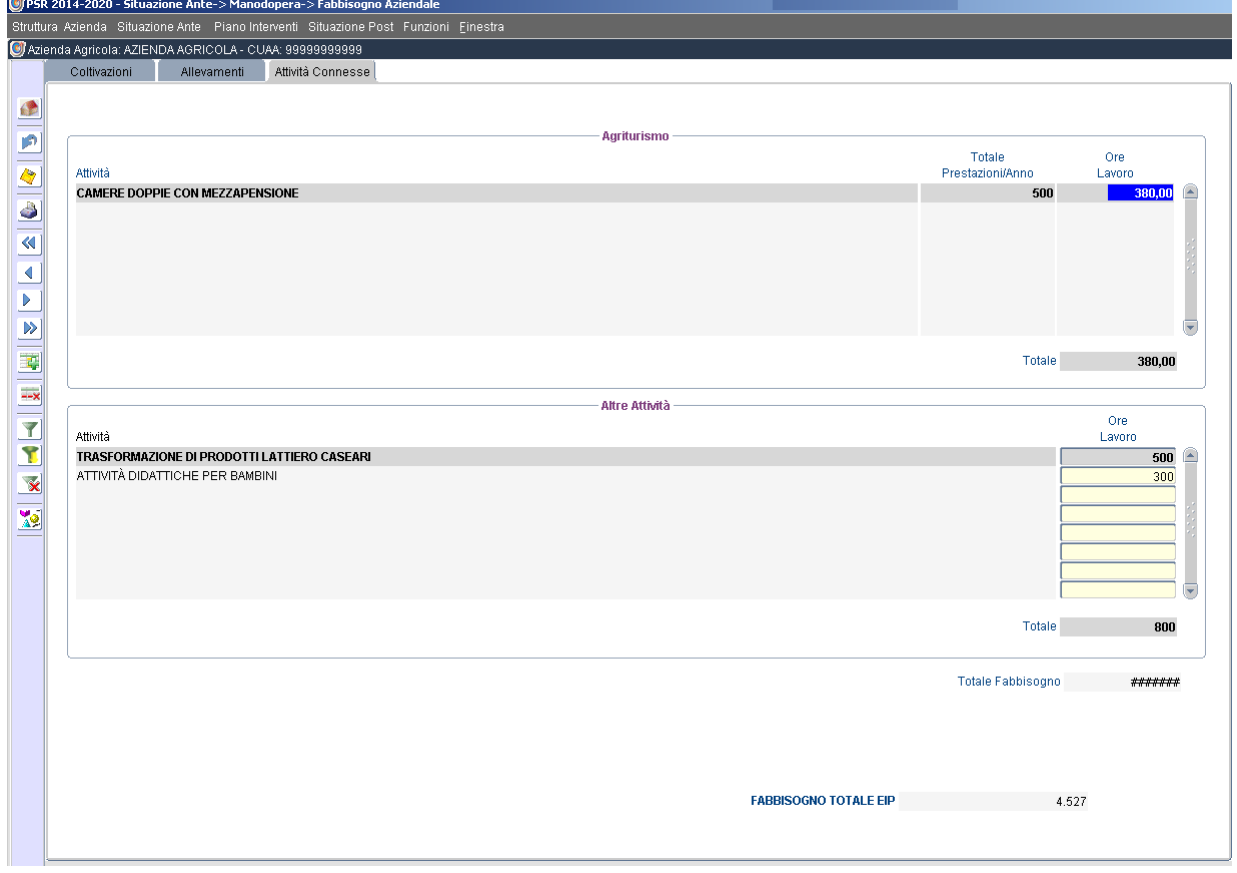

#### **4.5.2 Forza Lavoro**

In tale sottosezione il compilatore dovrà indicare i salari, comprensivi degli oneri sociali, della manodopera impiegata in azienda. Per la manodopera familiare si indicheranno solo gli oneri sociali sostenuti.

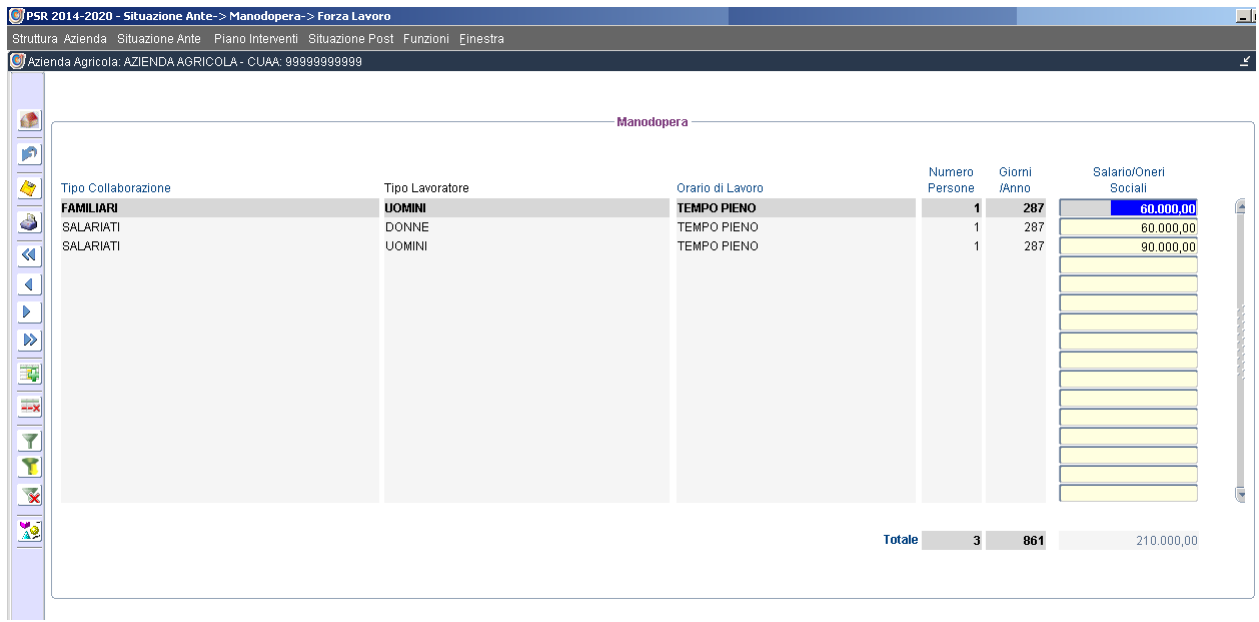

#### **4.5.3 Riepilogo**

Il *Riepilogo* evidenzia il fabbisogno annuo di lavoro dell'azienda come derivante dall'applicazione delle tabelle ettaro/coltura regionali (Rif. D.D.S. 356/2007) e i possibili scostamenti (in riduzione) di tali fabbisogni (Rif.: D.G.R. 1337/2013).

Nella situazione post investimento il numero di lavoratori può essere incrementato a seguito di una maggiore esigenza di manodopera richiesta.

Il sistema effettuerà un calcolo sull'impiego di manodopera familiare rispetto al totale fabbisogno in manodopera dell'azienda.

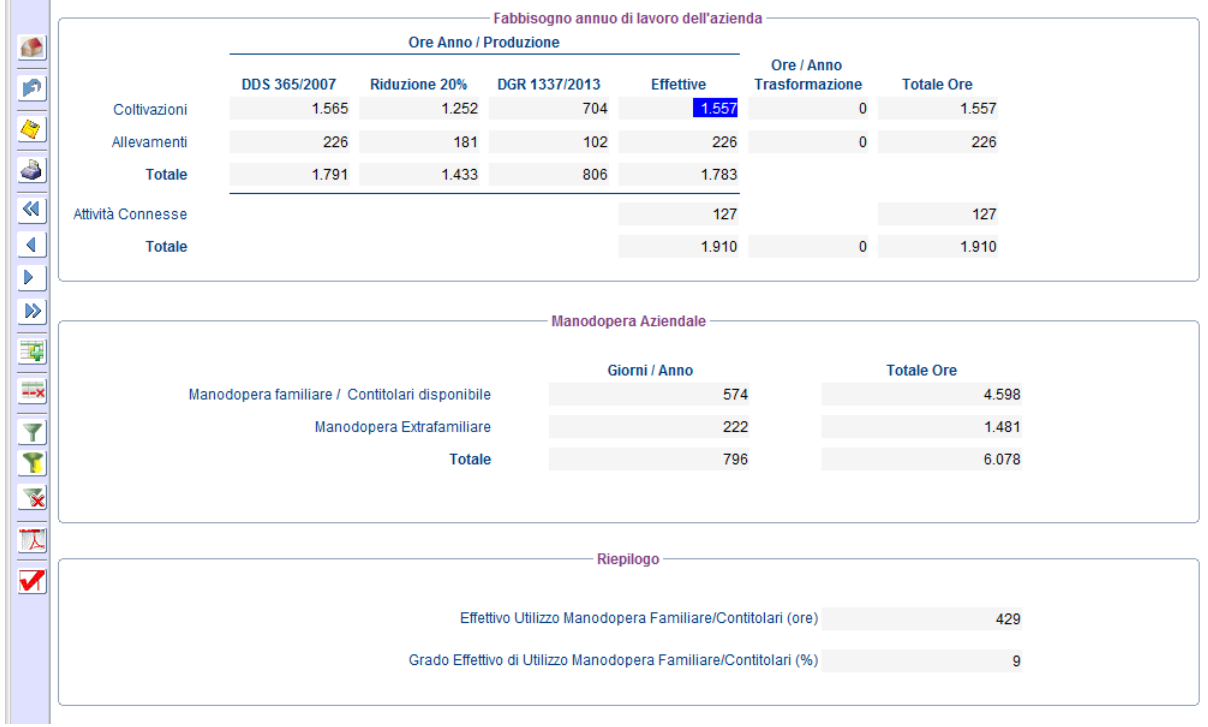

## **4.6 Macchine e Attrezzature**

In tale scheda il compilatore dovrà indicare il valore attuale delle macchine determinando un calcolo automatico delle relative quote di ammortamento.

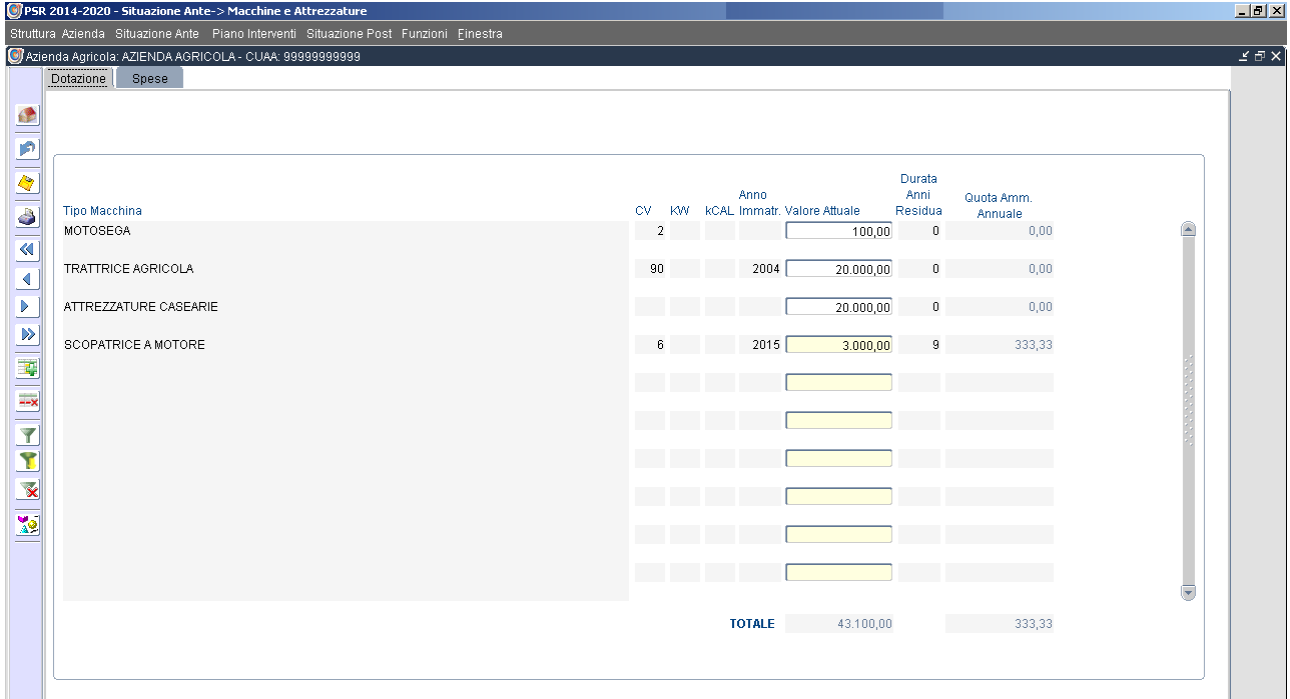

Verranno indicate anche le spese specifiche per la meccanizzazione valorizzando le voci contenute nel menù a tendina fornito dal sistema (valorizzare tutte le voci anche a zero)

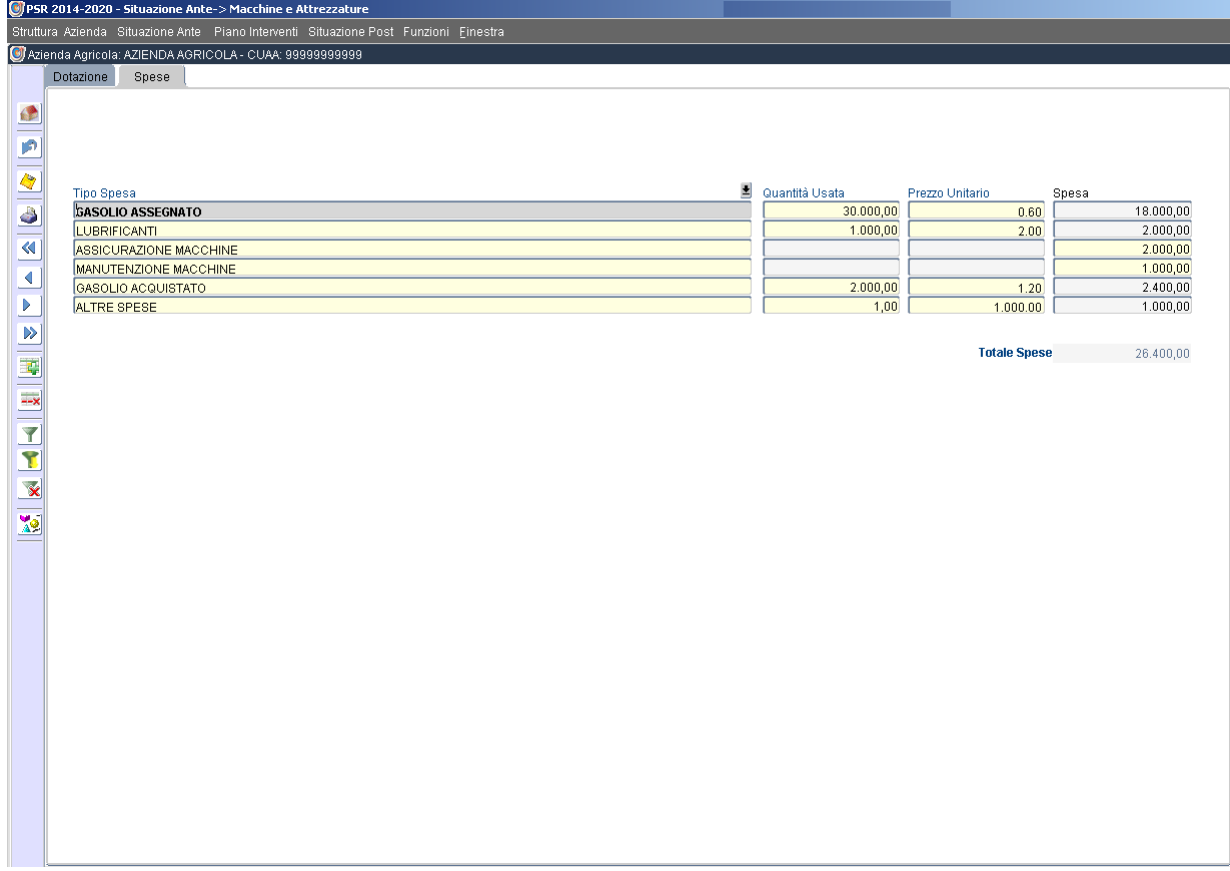

## **4.7 Capitale Fondiario**

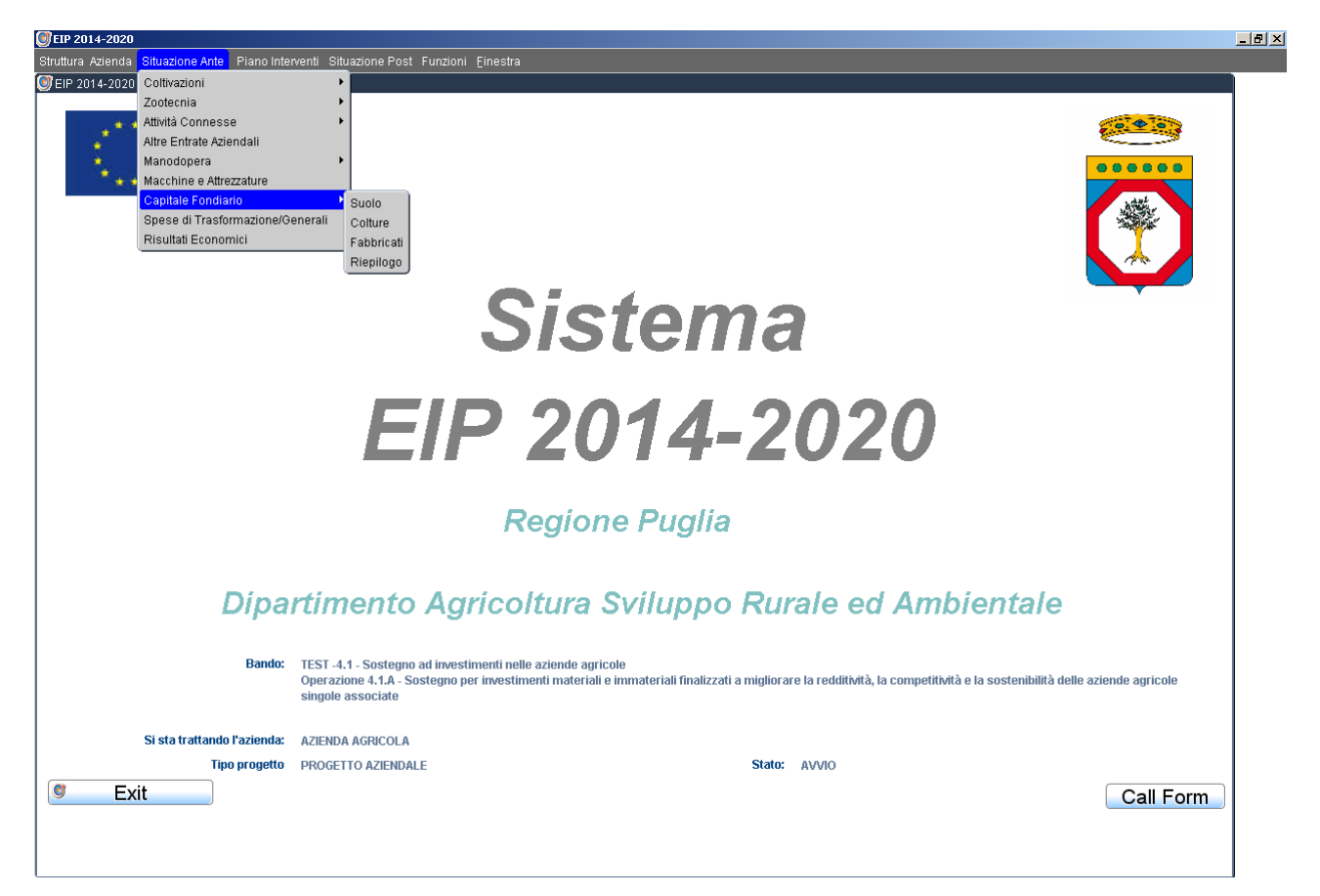

#### **4.7.1 Suolo**

In tale scheda andrà indicato il valore medio per ettaro del suolo (esclusi terreni investiti in impianti arborei) posseduto dall'azienda (terreni in proprietà) per il calcolo del valore totale del suolo.

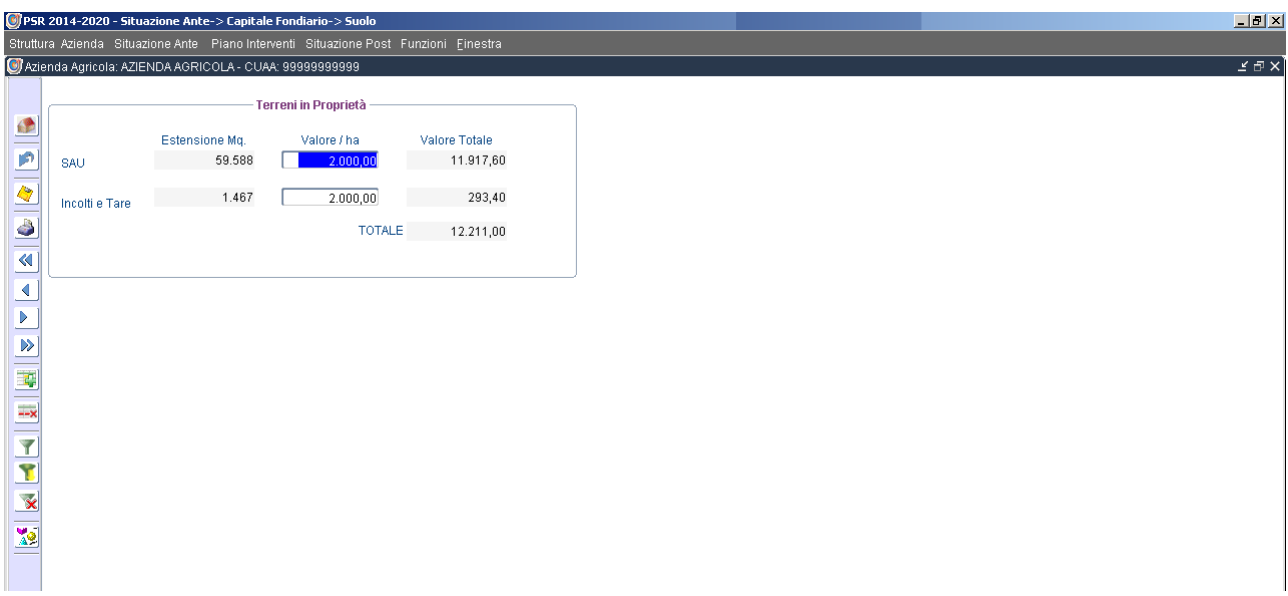

#### **4.7.2 Colture**

In tale scheda andrà indicato il valore attuale medio per ettaro degli impianti arborei in proprietà.

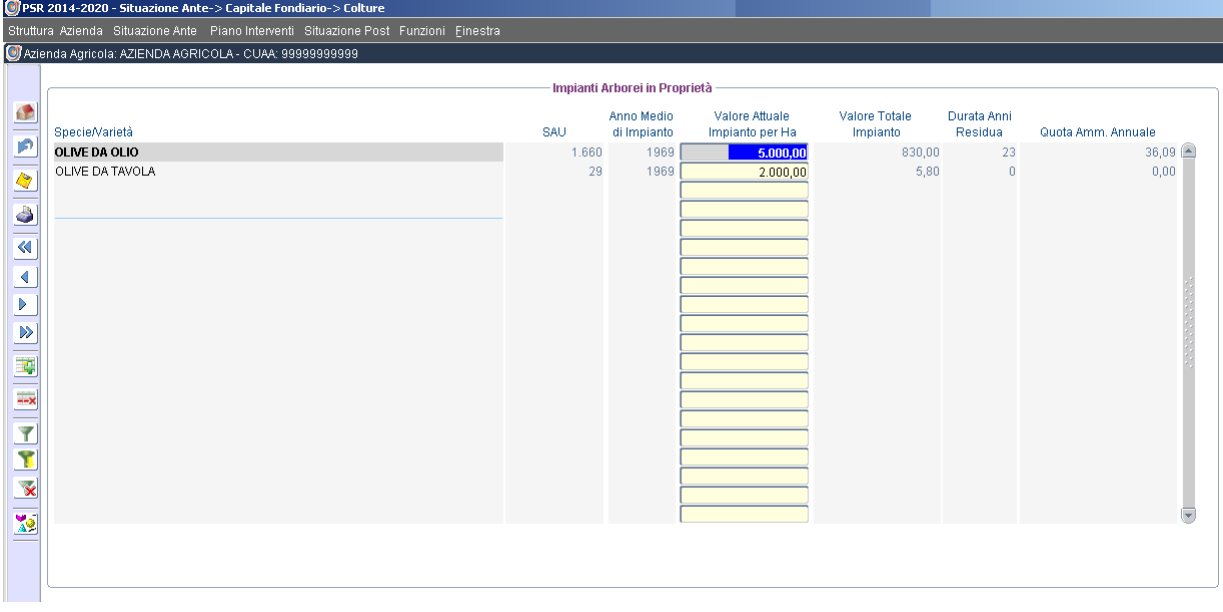

#### **4.7.3 Fabbricati**

In tale scheda andranno indicati l'anno di costruzione ed il valore attuale dei fabbricati in proprietà.

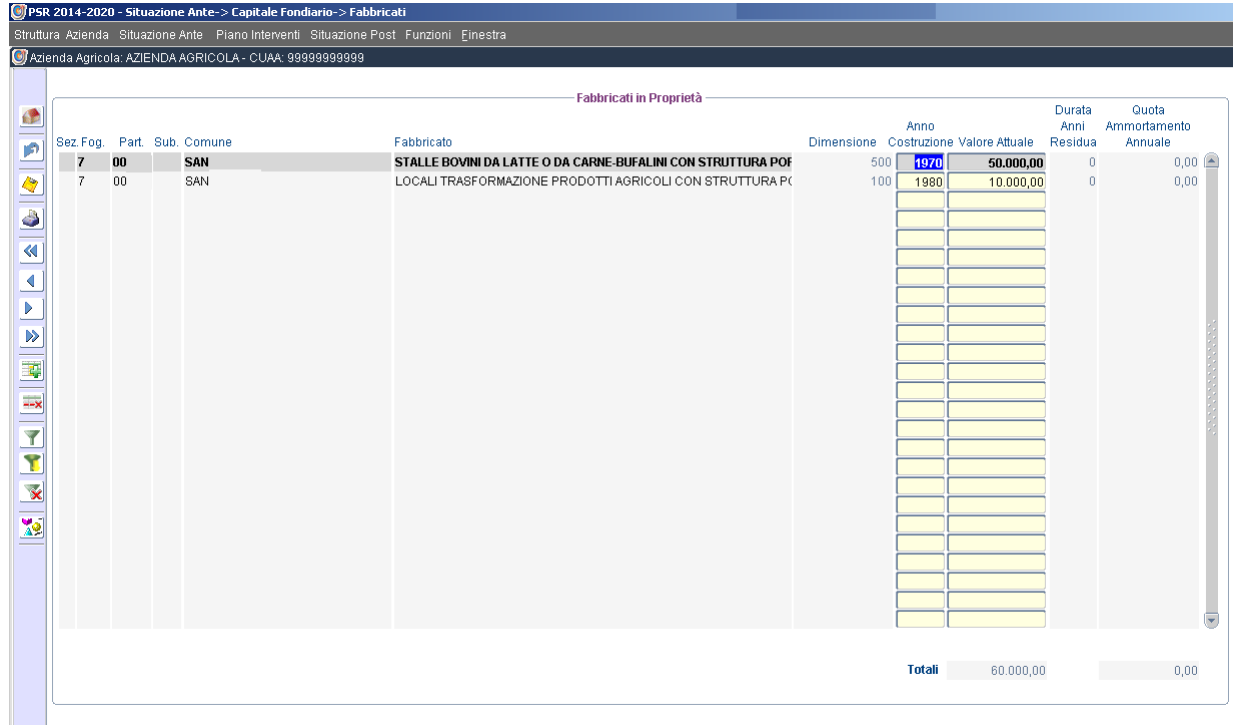

### **4.7.4 Riepilogo**

Il *Riepilogo* sintetizza il valore del capitale fondiario dell'azienda.

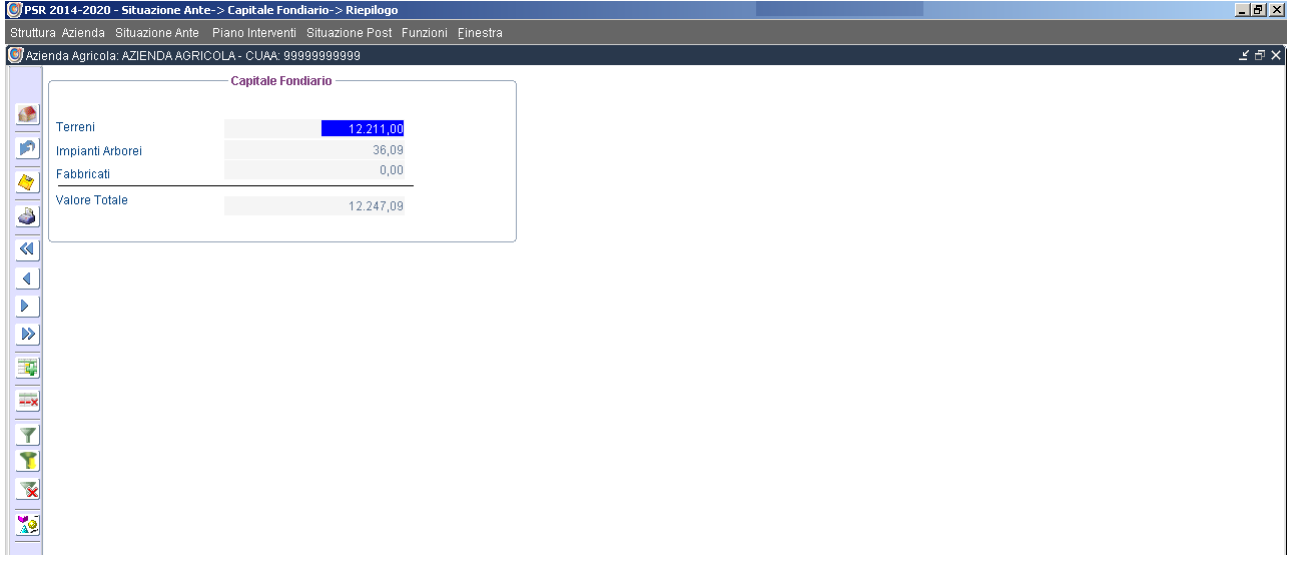

## **4.8 Spese di Trasformazione/Generali**

In tale scheda andranno indicate le spese di trasformazione/lavorazione dei prodotti agricoli e zootecnici e le spese fondiarie e generali.

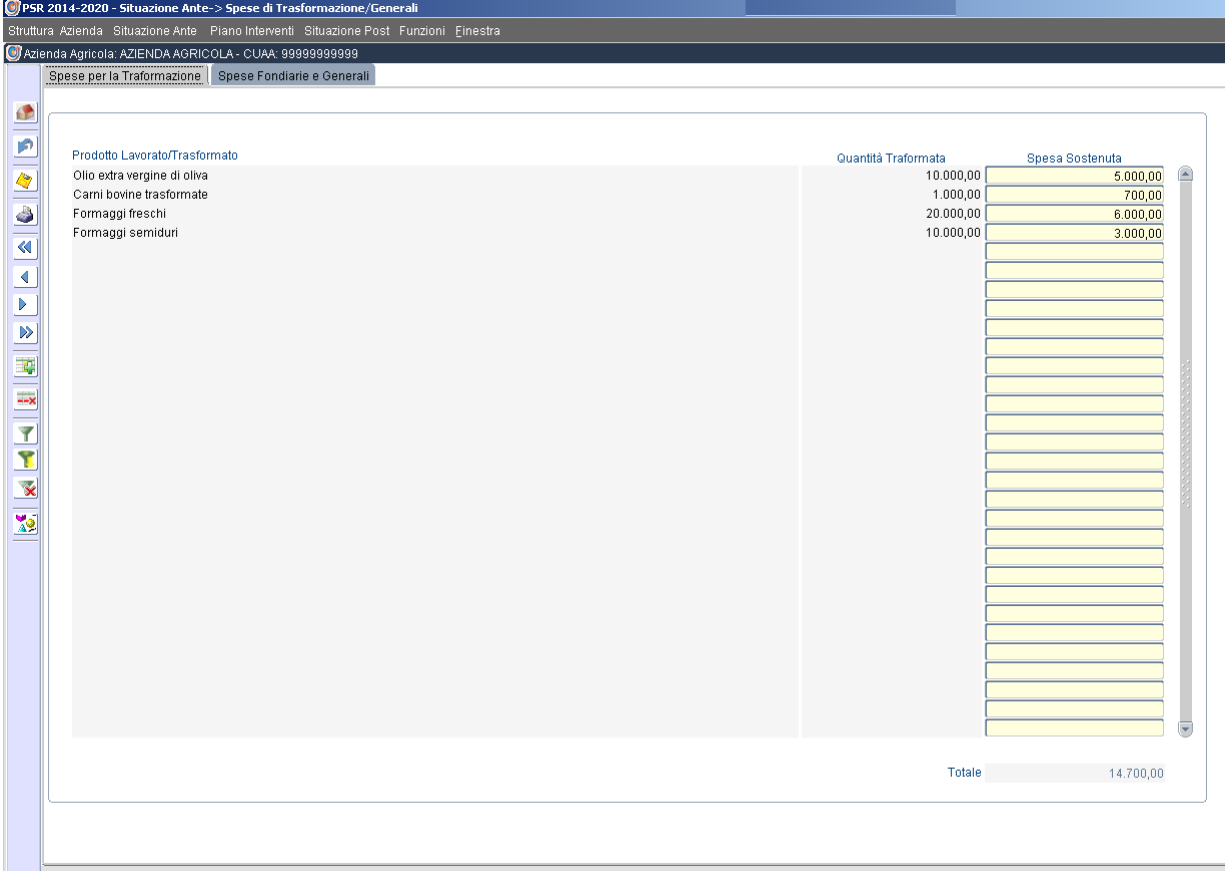

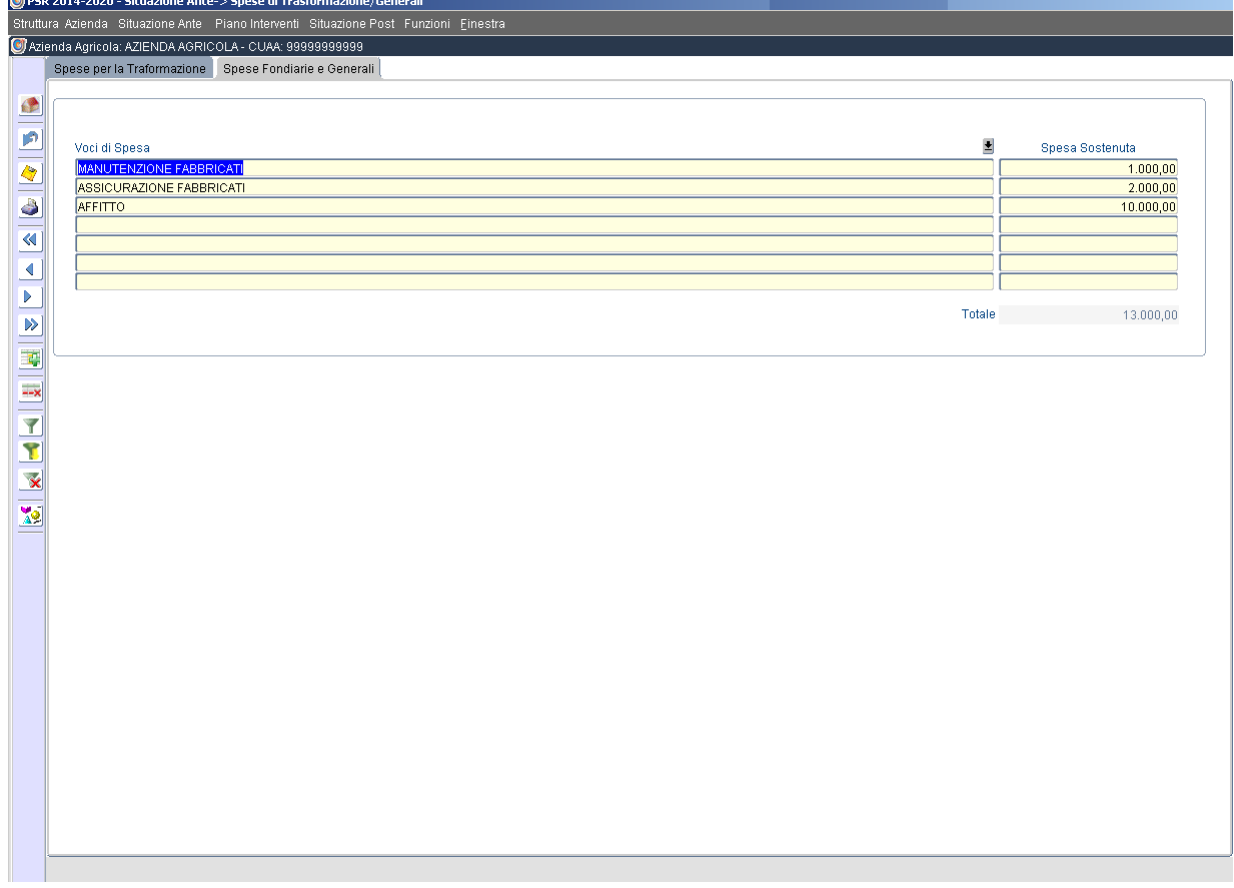

r.

### **4.9 Risultati Economici**

In tale scheda si evidenzia in automatico il risultato economico aziendale ante investimento con la determinazione del Margine Lordo dato dalla differenza tra i Ricavi (come di seguito specificati) e i Costi Variabili (come di seguito specificati).

#### RICAVI:

COLTIVAZIONI (Produzioni agricole vendibili, Prodotti agricoli trasformati), ALLEVAMENTI (Utile Lordo di stalla, Produzioni zootecniche vendibili, Prodotti zootecnici trasformati), ATTIVITA' CONNESSE (Ricavi da agriturismo, Ricavi da altre attività connesse) ALTRE ENTRATE (PAC/Biologico/Aiuti Comunitari)

#### COSTI VARIABILI:

SPESE SPECIFICHE PER COLTURE (Fertilizzanti, Sementi e Piantine, Difesa, Noleggi Passivi, Energia Elettrica, Altre Spese), SPESE SPECIFICHE PER ALLEVAMENTI (Noleggi Passivi, Lettimi, Spese Sanitarie E Veterinarie, Altre Spese, Alimentazione Bestiame, Acqua, Energia Elettrica, Combustibili), SPESE PER MECCANIZZAZIONE (Lubrificanti, Gasolio Acquistato, Manutenzione Macchine, Assicurazione Macchine, Gasolio Assegnato), SPESE PER TRASFORMAZIONE PRODOTTI AGRICOLI COMPRESA ENERGIA ELETTRICA, SPESE PER TRASFORMAZIONE PRODOTTI ZOOTECNICI COMPRESA ENERGIA ELETTRICA, SPESE PER ATTIVITA' CONNESSE COMPRESA ENERGIA ELETTRICA, SPESE E ONERI SOCIALI MANODOPERA (solo per Manodopera extrafamiliare).

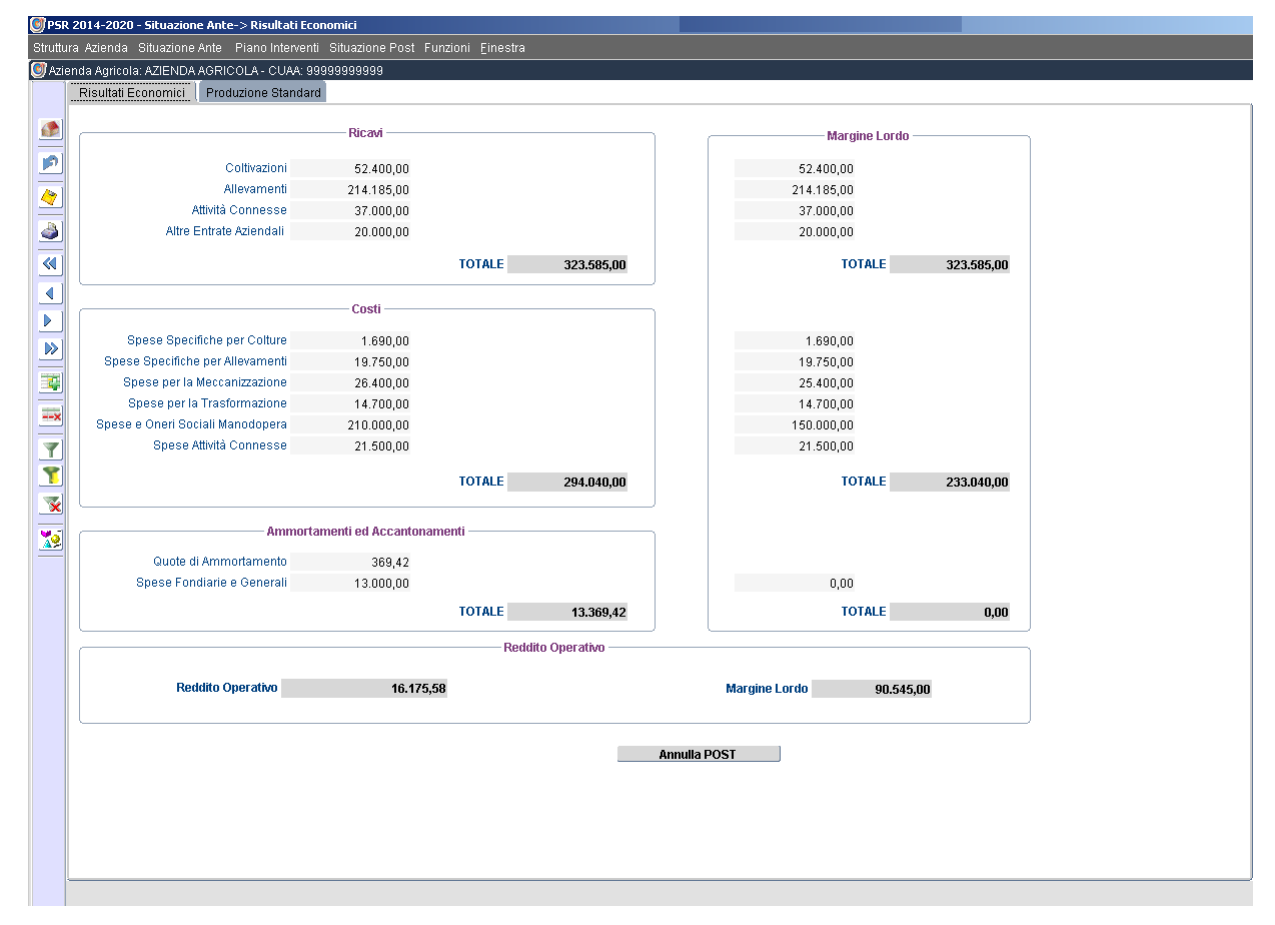

Nella sottosezione *Produzioni Standard* viene evidenziato il valore in euro delle stesse come da situazione ante investimenti.

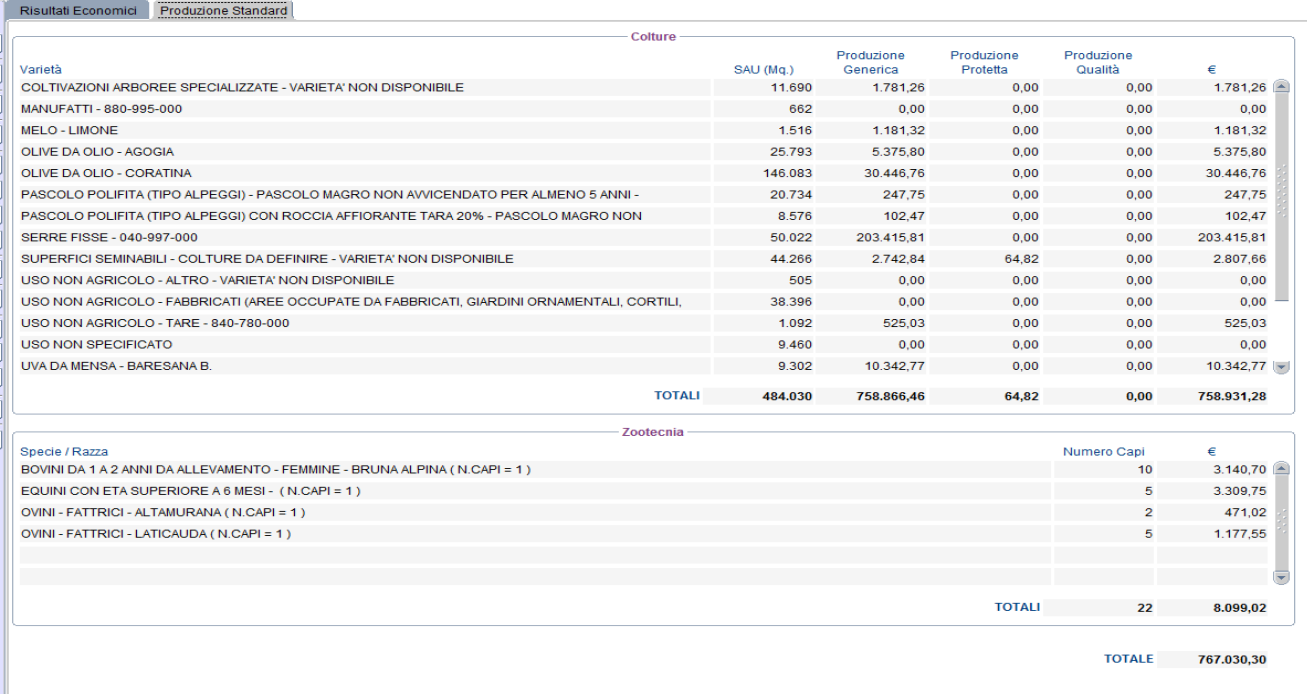

## **5 Piano Interventi**

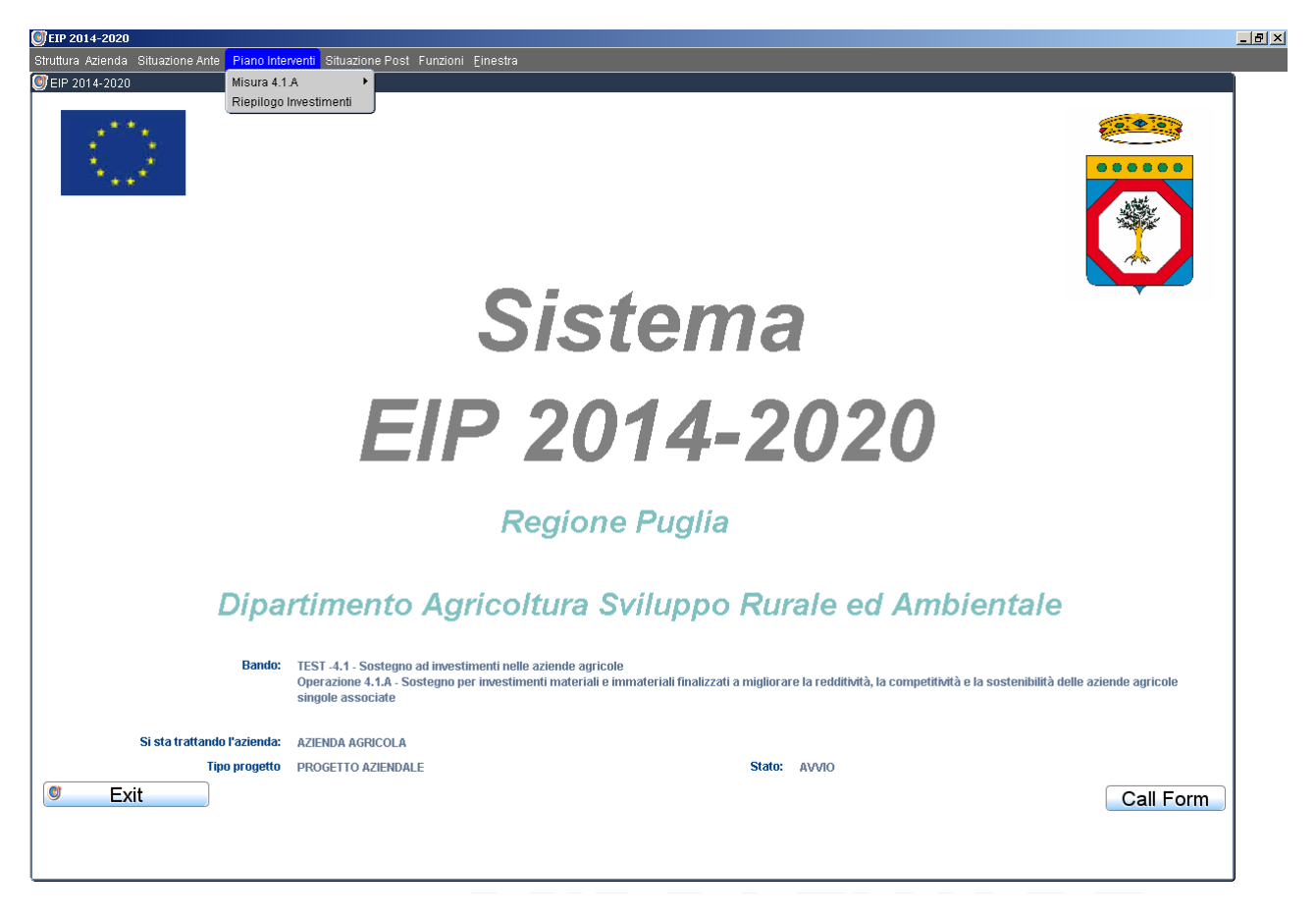

## **5.1 Operazione 4.1.A**

Tale scheda permette di identificare, nel menù a tendina proposto dal sistema, le tipologie di investimenti ammissibili per la Operazione 4.1.A e tra le quali il compilatore può scegliere.

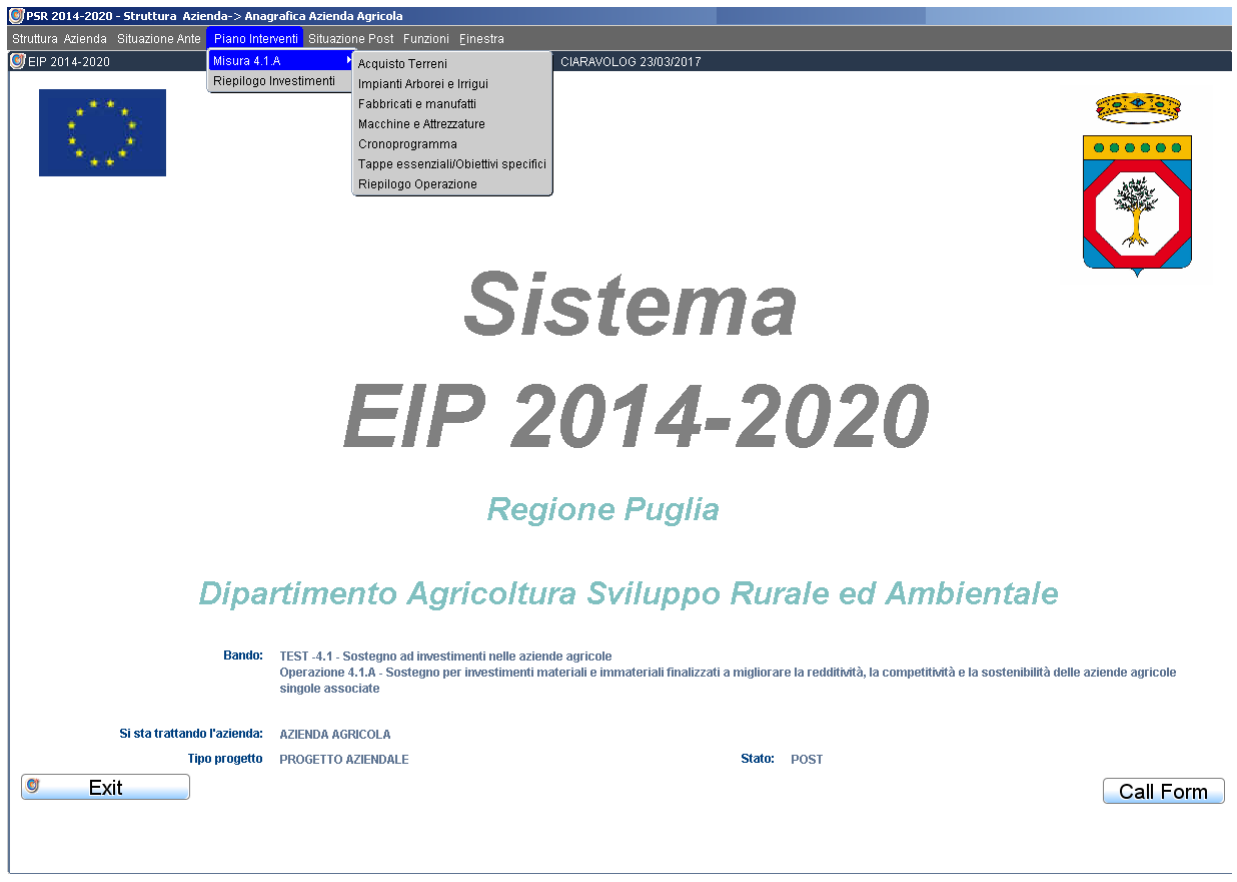

Qualsiasi nuovo investimento prevede la valorizzazione della corrispondente produzione realizzata nel comparto specifico. Se tale produzione è ottenuta a seguito dell'investimento, occorre valorizzare la produzione relativa nella sezione Coltivazioni (par. 6.1.1) per poi inserire la tipologia di investimento progettato. Per esempio: se l'investimento riguarda la realizzazione di un fabbricato zootecnico ed in ante non c'è nessuna attività e produzione zootecnica, il primo passo consiste nel valorizzare, nella sezione 6.2 Zootecnia, tutti i dati relativi alla consistenza zootecnica ed alle relative produzioni/trasformazioni; dopodiché inserire, nella sezione 5.1.3 Fabbricati e manufatti, la realizzazione del nuovo fabbricato zootecnico.

#### **5.1.1 Acquisto Terreni**

L'acquisto terreno può riguardare una o più particelle già presenti nel fascicolo aziendale condotte in affitto o altra forma oppure una o più particelle nuove, non presenti nel fascicolo aziendale.

Nel primo caso, nella sottosezione Dettaglio Superficie, si evidenzierà la/e particella/e oggetto dell'acquisto e si modificherà il tipo di conduzione selezionando PROPRIETA' O COMPROPRIETA'.

Nel secondo caso, nella sottosezione Dettaglio Superficie, si deve inserire un nuovo record attraverso il comando *Inserisci record* sulla barra laterale dei comandi. Se tale/i particella/e inserita/e appartengono ad un fascicolo aziendale AGEA, i dati identificativi saranno caricati in automatico (Foglio, Particella Provincia; Comune, Superficie catastale, Superficie condotta, Tipo conduzione, Tipologia di Aree PSR E Vincoli ambientali). Altrimenti dovranno essere inseriti dal tecnico compilatore.

Se tale/i particella/e è/sono irrigua/e occorre inserire la/e fonte/i irrigue agendo sul tasto di comando Fonti Irrigue Nuove Particelle presente nel box sottostante. Il sistema classificherà in automatico lo stato del corpo idrico di riferimento (buono o non buono in relazione alla quantità di acqua).

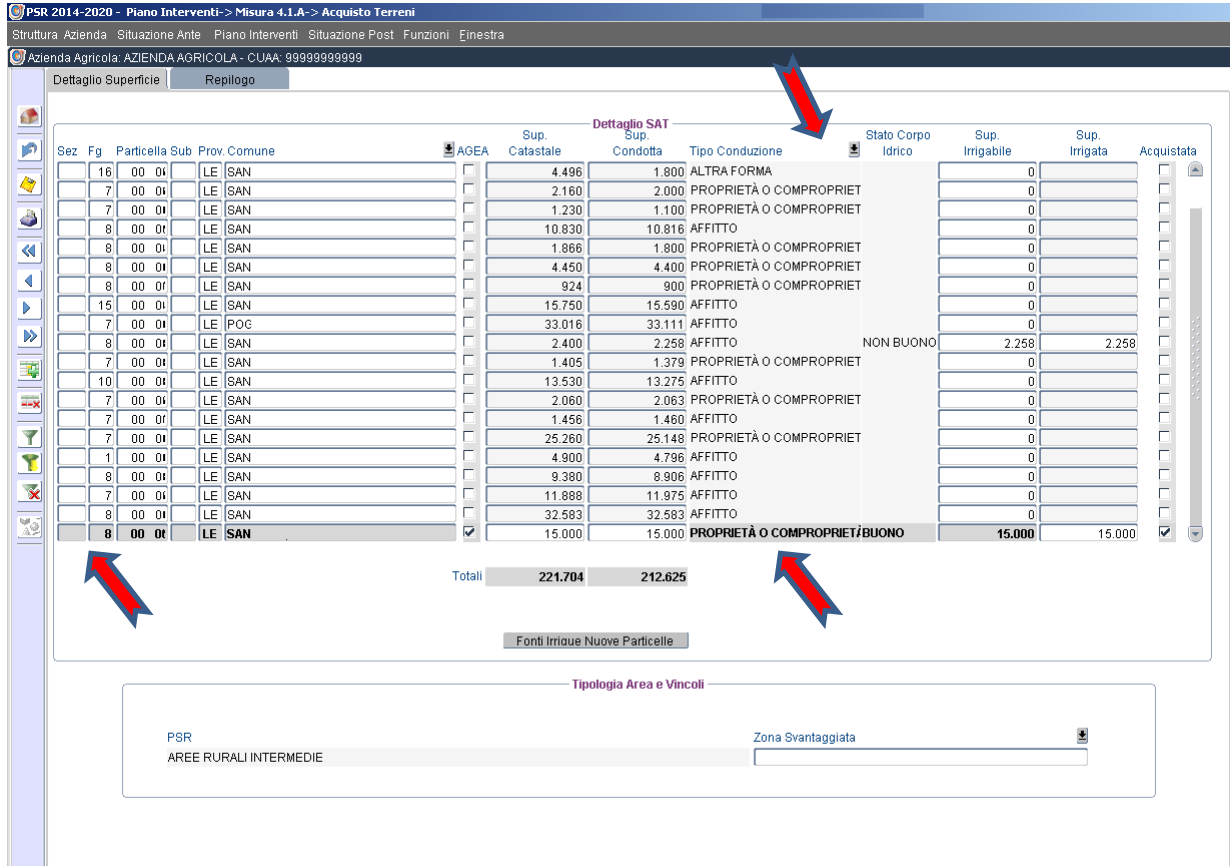

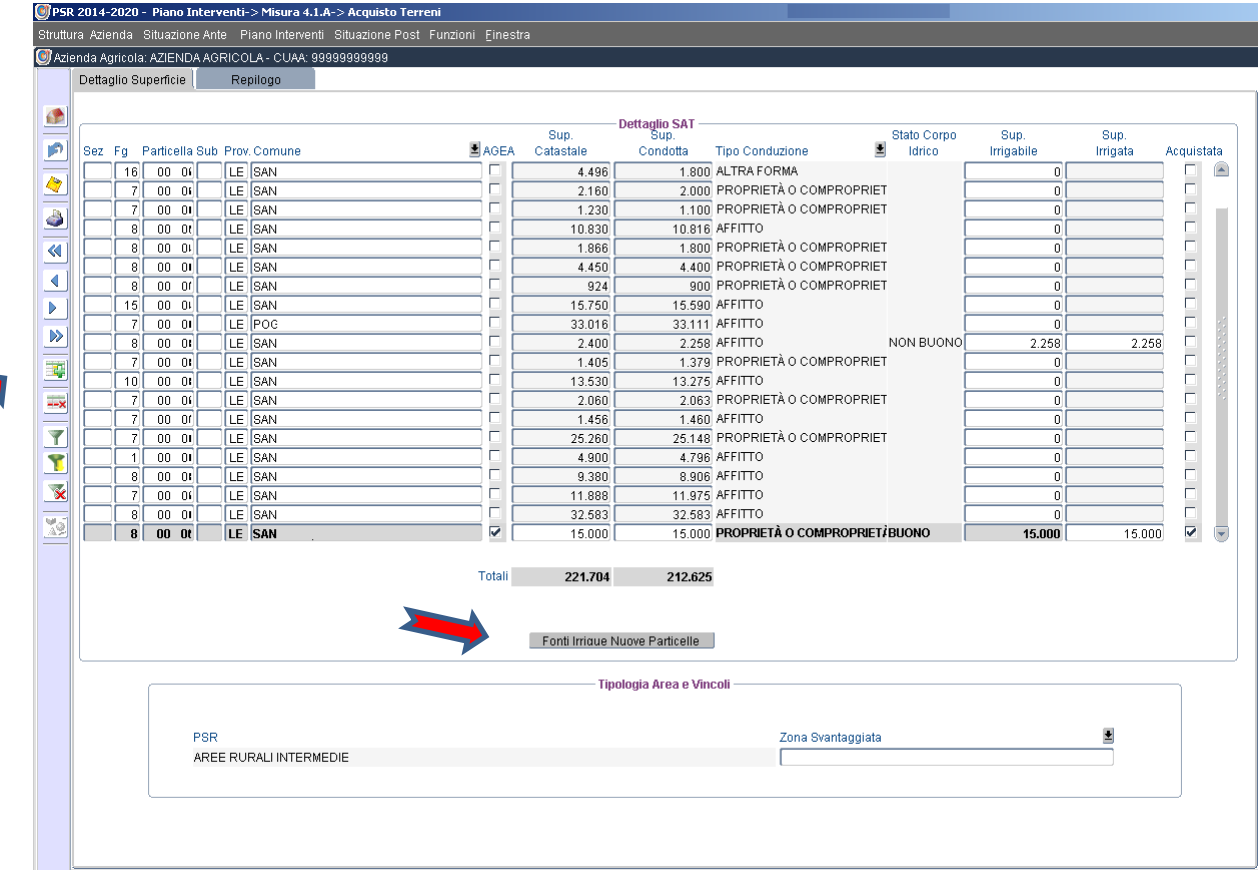

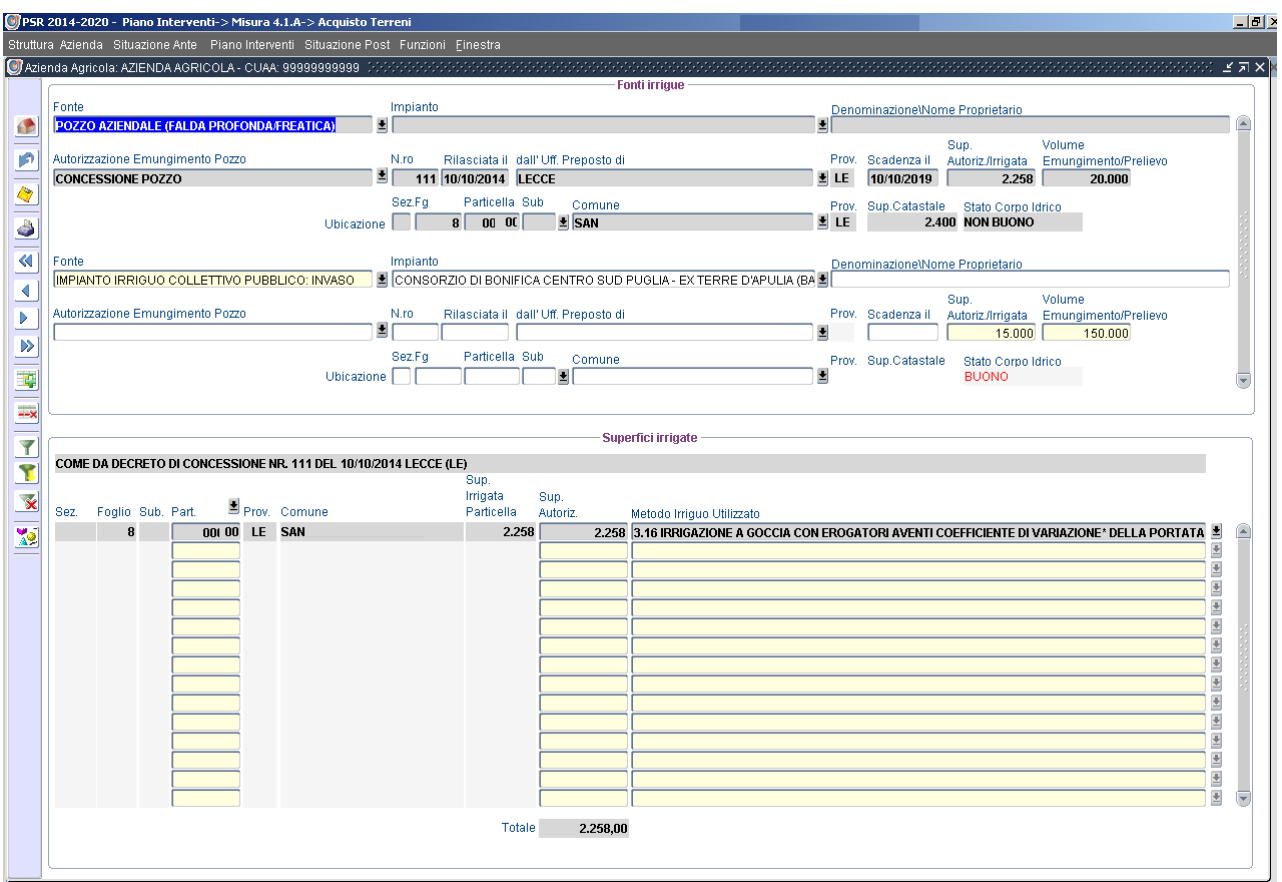

Nella sottosezione *Riepilogo* compariranno la/e particella/e acquistata/e alla/e quale/i andrà attribuito il valore di acquisto e la data del preliminare di vendita o atto di acquisto

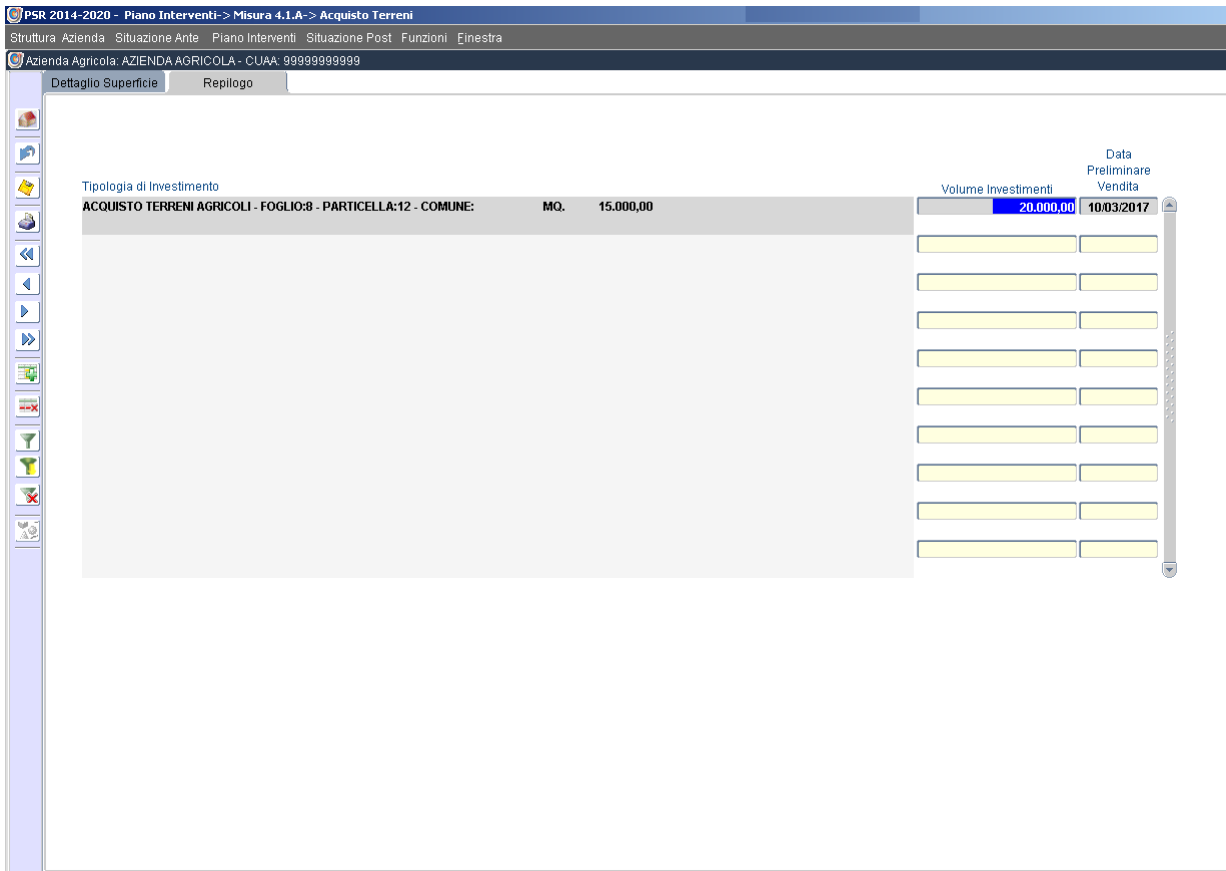

#### **5.1.2 Impianti Arborei e Irrigui**

Gli investimenti in Impianti Arborei e Irrigui vengono codificati partendo dalla situazione della Superficie Agricola Utilizzata individuando il comparto produttivo e la/e particella/e su cui si interviene.

Nel primo esempio si prevede la realizzazione di un impianto arboreo. Nel secondo esempio l'ammodernamento della rete irrigua. Nel caso di investimento indirizzato alla realizzazione di un nuovo impianto d'irrigazione occorre selezionare l'intervento scegliendo la voce "Realizzazione reti distributive".

La spesa relativa alla realizzazione dell'impianto arboreo non deve comprendere quella relativa all'impianto irriguo che deve essere valorizzato nell'apposita sezione.

Esempio n.1

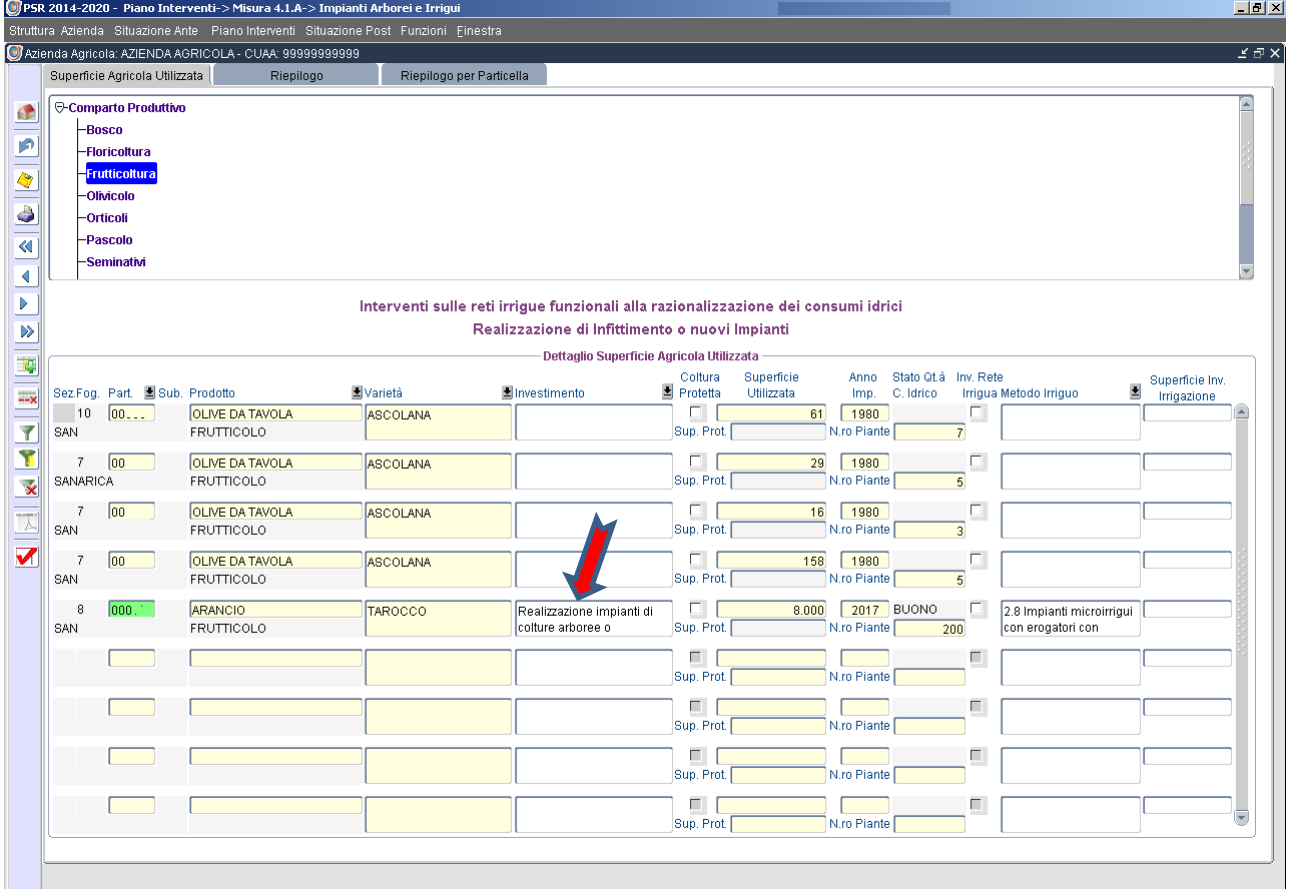

#### Esempio n.2

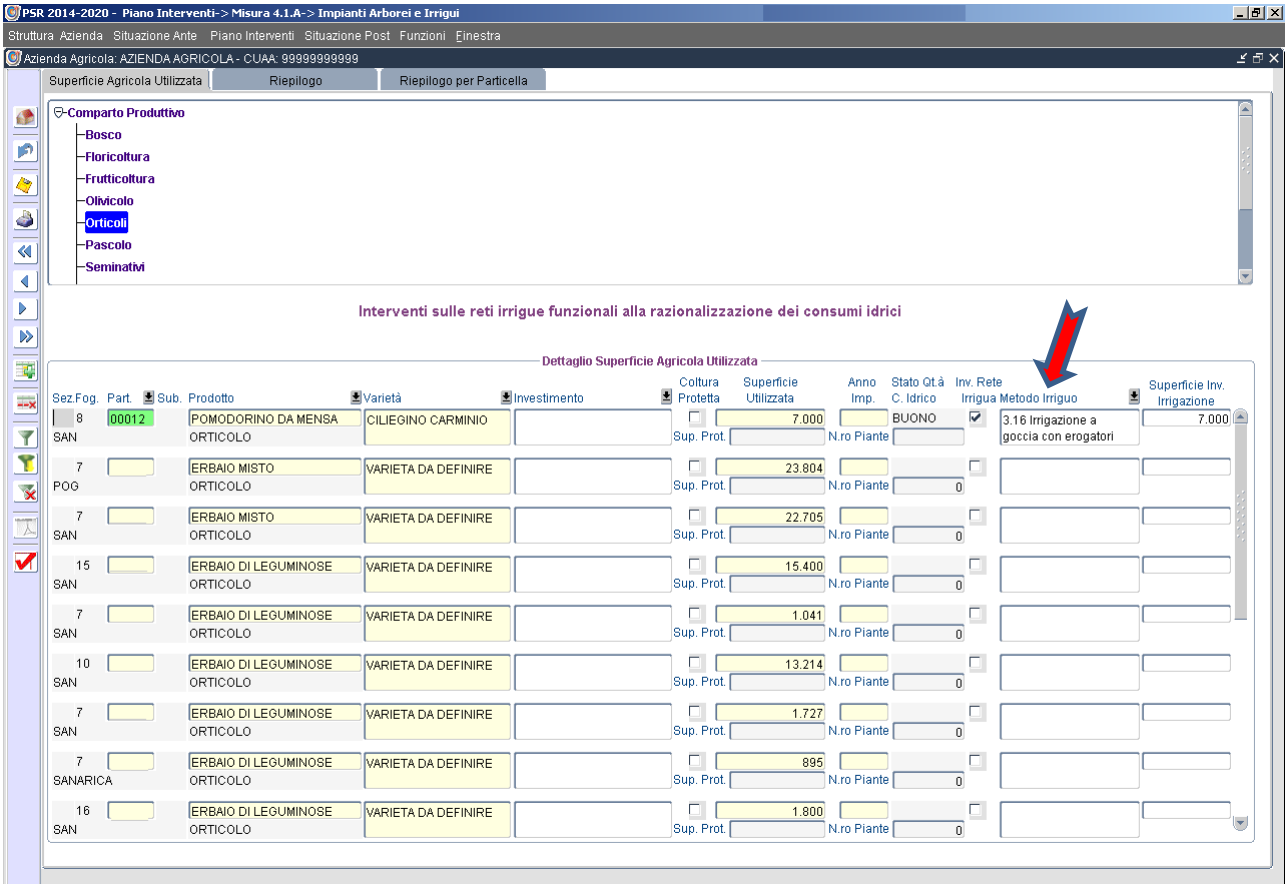

Nella sottosezione *Riepilogo* si ha evidenza di tutti gli investimenti previsti, del volume complessivo e delle spese generali connesse.

Nella sottosezione *Riepilogo per Particella* si ha evidenza di tutti gli investimenti previsti per ogni singola particella.

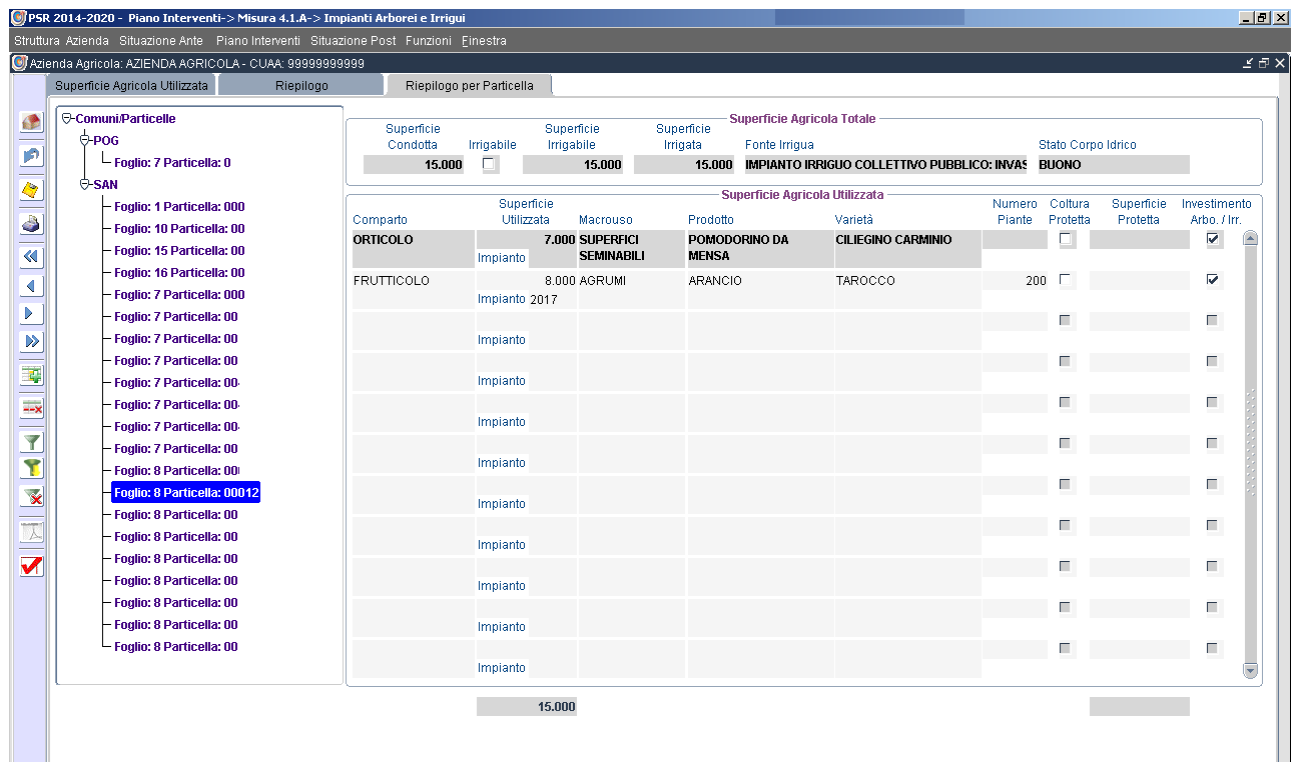

54

#### **5.1.3 Fabbricati e manufatti**

In tale sezione sono riportate tutte le particelle che, sul fascicolo aziendale, hanno quale descrizione "*Occupazione del suolo*: *Uso non agricolo*" (es.: tare, fabbricati) e sulle quali è consentito un intervento di miglioramento aziendale.

Se tra gli interventi previsti vi è la realizzazione ex-novo di fabbricati ad uso produttivo (es. stalle, magazzini deposito macchine, serre, ecc.) su superfici risultanti in "ante" come SAU, il compilatore deve intervenire nella sezione Superficie Agricola Utilizzata (Interventi Arborei ed Irrigui) individuando quale particella e quanta della sua superficie sarà interessata dall'investimento. Riducendo la Superficie Utilizzata della particella, la restante superficie viene considerata "occupabile" da manufatti ed immobili da indicare nella successiva sezione Fabbricati e manufatti.

Nel caso l'investimento riguardi la costruzione di nuove serre occorre contrassegnare con un segno di spunta la definizione di dettaglio "Coltura protetta": nel campo "Sup. Prot." andrà inserita la superficie della particella che interesserà la costruenda serra e che potrà essere coincidente o inferiore all'intera superficie della particella.

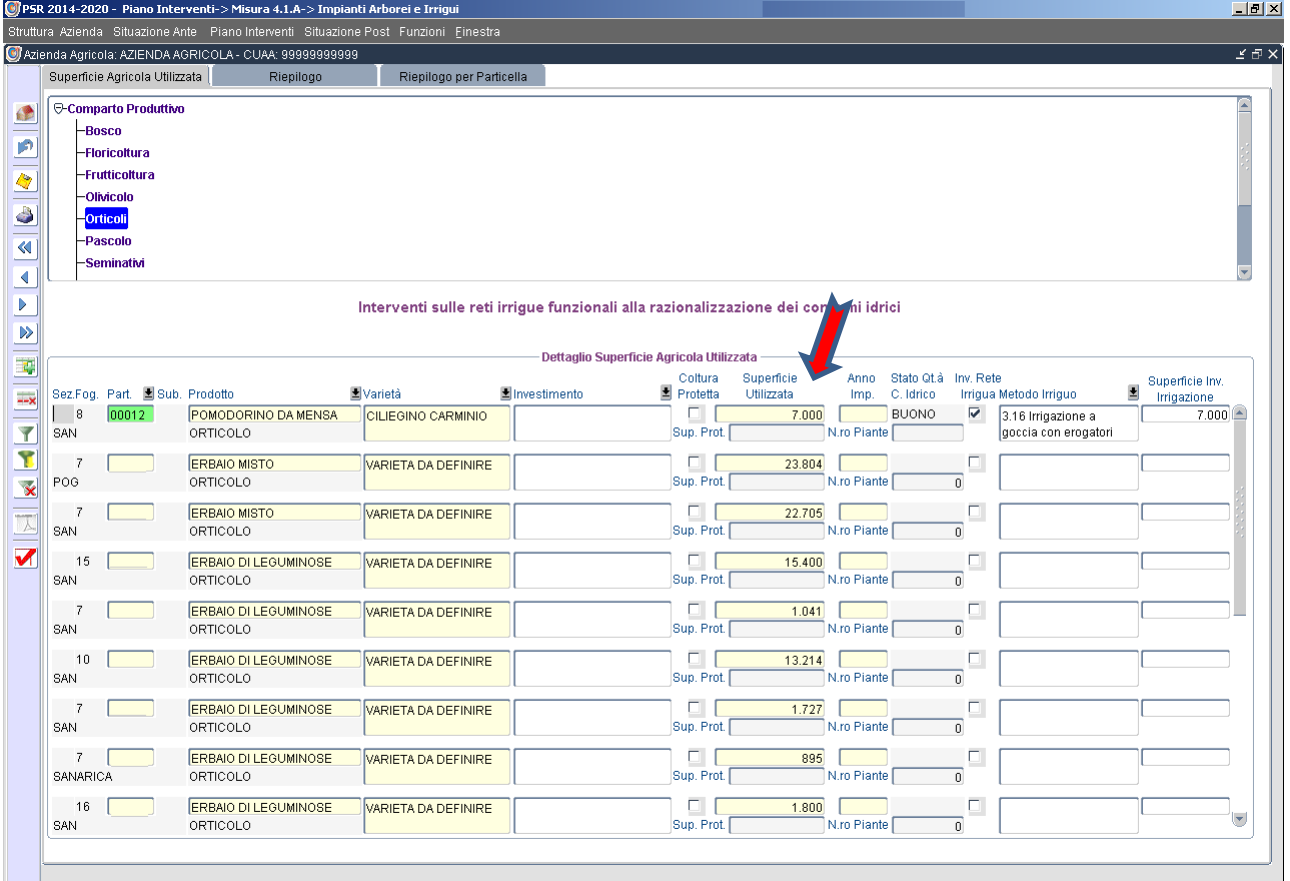

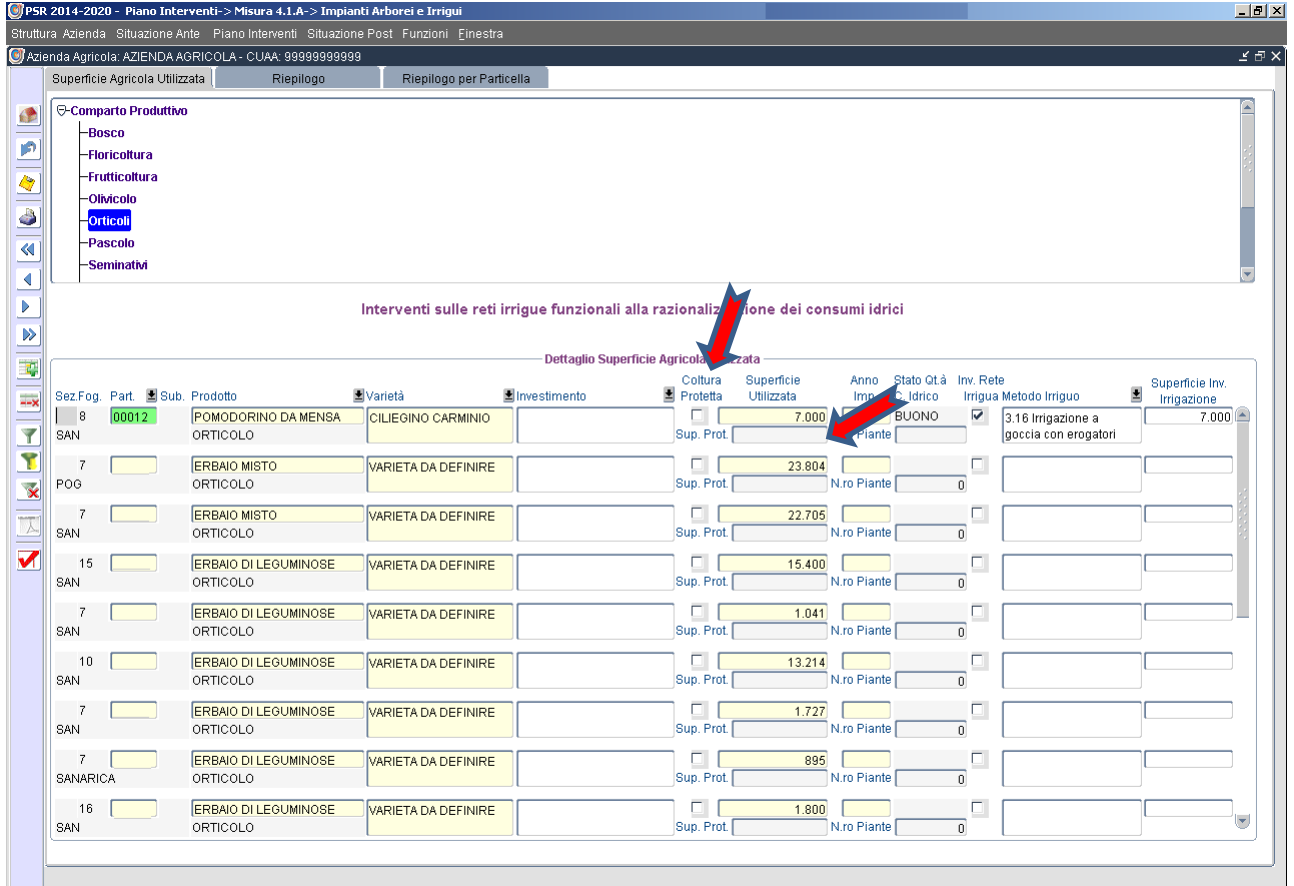

Gli investimenti su Fabbricati e Manufatti vengono codificati individuando il foglio e la particella su cui intervenire, il tipo di fabbricato oggetto dell'intervento, il comparto di riferimento e la tipologia di investimento. Va indicata anche la superficie coperta e scoperta e la superficie interessata dall'intervento.

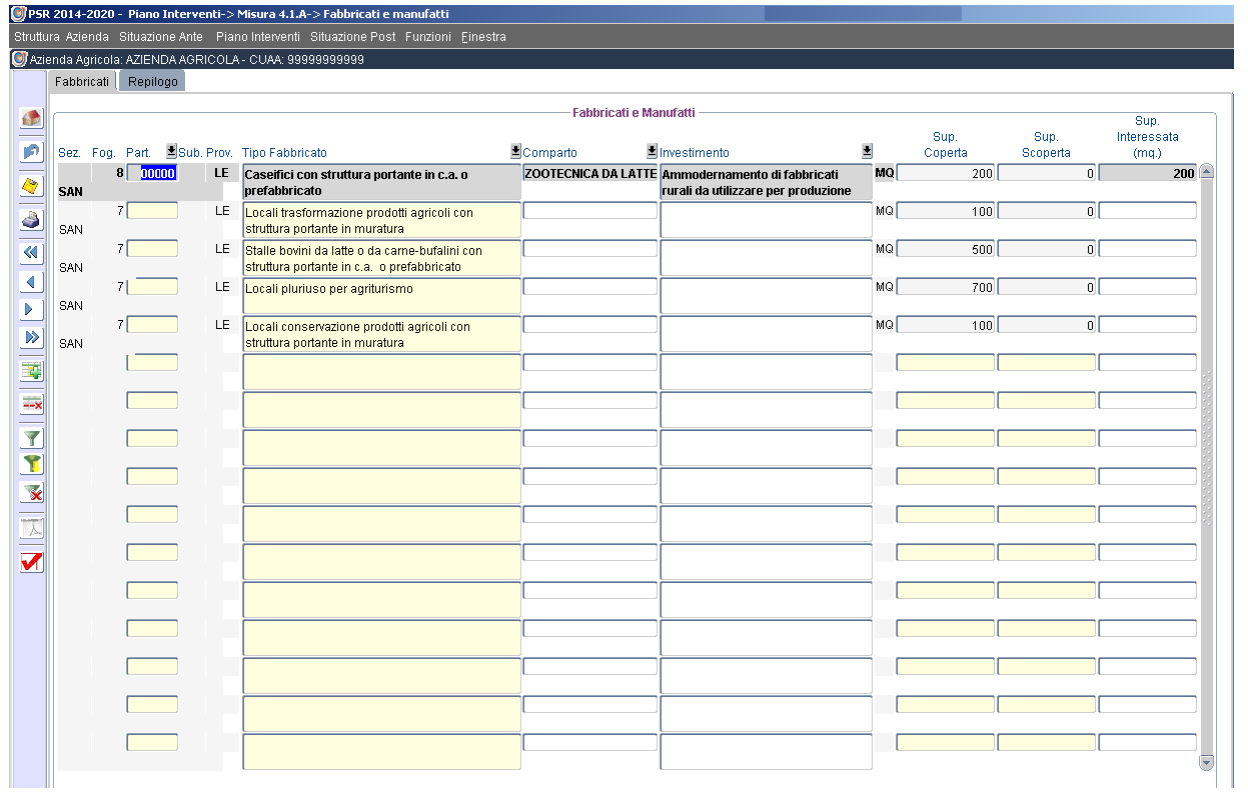

Nella sottosezione *Riepilogo* si evidenzieranno gli investimenti in fabbricati precedentemente inseriti ai quali vanno correlati i prodotti agricoli o di allevamento per quella tipologia di fabbricato. Se il fabbricato è collegato a tutti i prodotti di quel comparto si può digitare il tasto "Carica tutti i prodotti del comparto" per correlare tutti i prodotti a quel fabbricato.

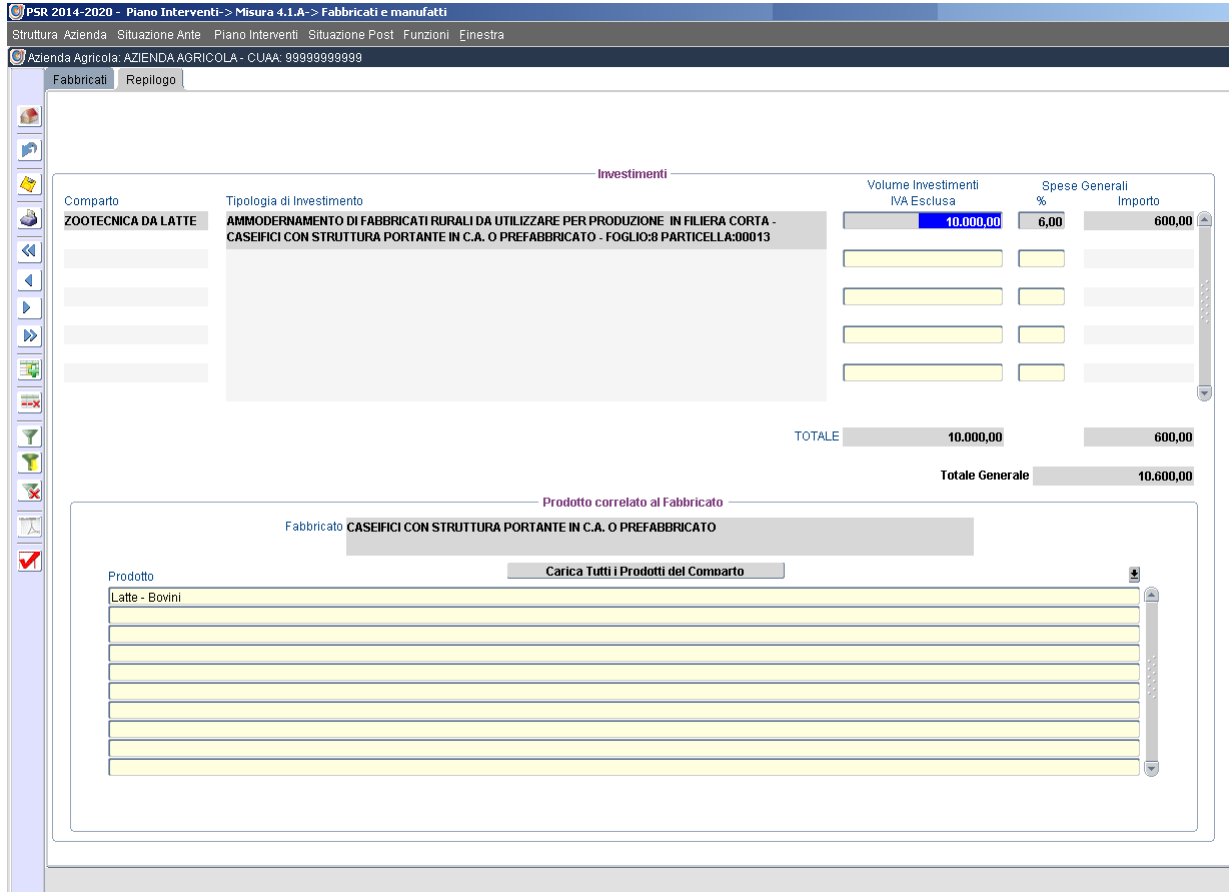

### **5.1.4 Macchine e Attrezzature**

Gli investimenti su Macchine ed Attrezzature vengono codificati individuando la tipologia della macchina e/o attrezzatura che si vuole acquistare.

Ogni macchina/attrezzatura deve essere inserita come investimento all'interno di uno specifico comparto. In caso di macchina/attrezzatura specializzata (es.: scuotitore di olive) è automatica l'attribuzione di tale investimento al comparto specifico. Nel caso di macchine operatrici generiche (es.: trattrice) si deve attribuire l'investimento al comparto con SAU aziendale prevalente.

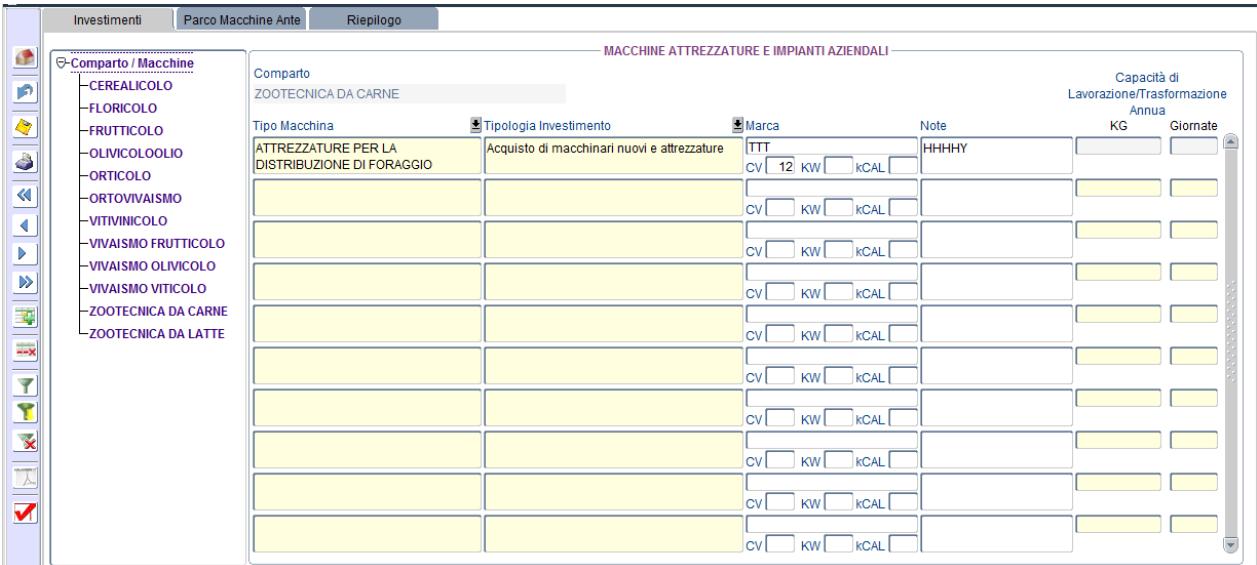

La sottosezione Parco Macchine Ante consente di confrontare quanto già posseduto dall'azienda prima dell'investimento in macchine indicato nella sezione precedente.

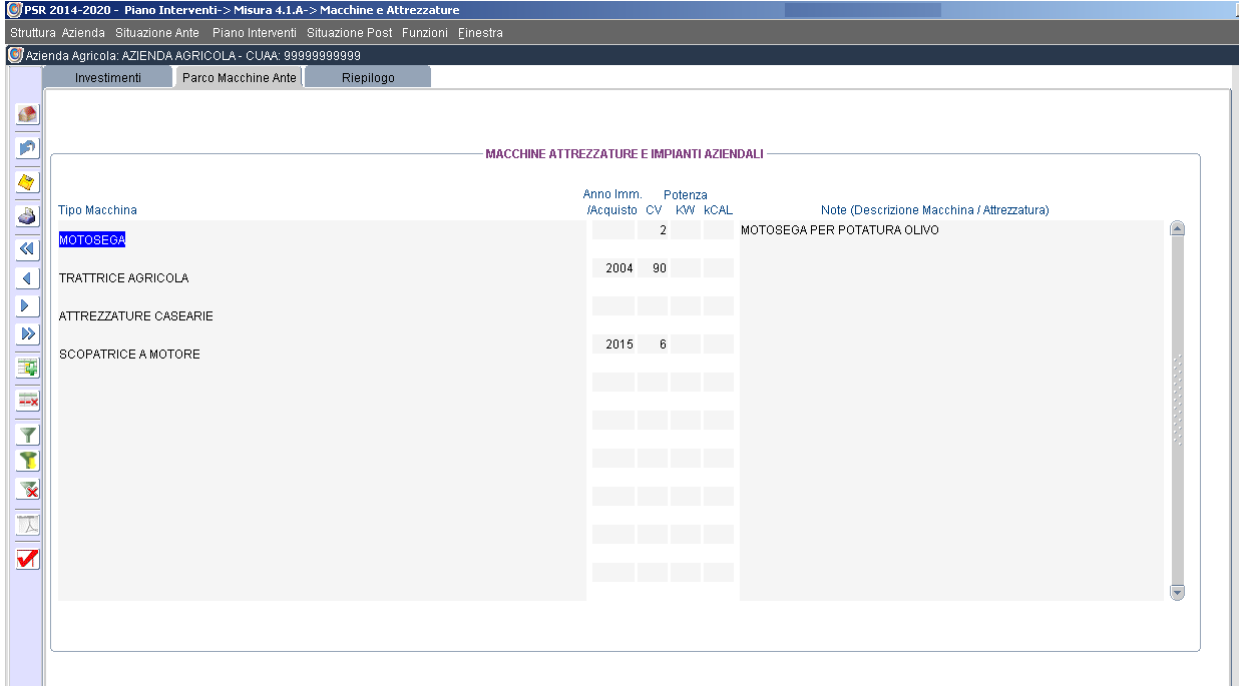

Nella sottosezione Riepilogo si evidenzieranno gli investimenti in attrezzature/macchinari precedentemente inseriti ai quali vanno correlati i prodotti agricoli o di allevamento per quella tipologia di attrezzatura/macchinario. Se l'attrezzatura/macchinario è collegato a tutti i prodotti di quel comparto si può digitare il tasto "Carica tutti i prodotti del comparto" per correlare tutti i prodotti allo stesso.

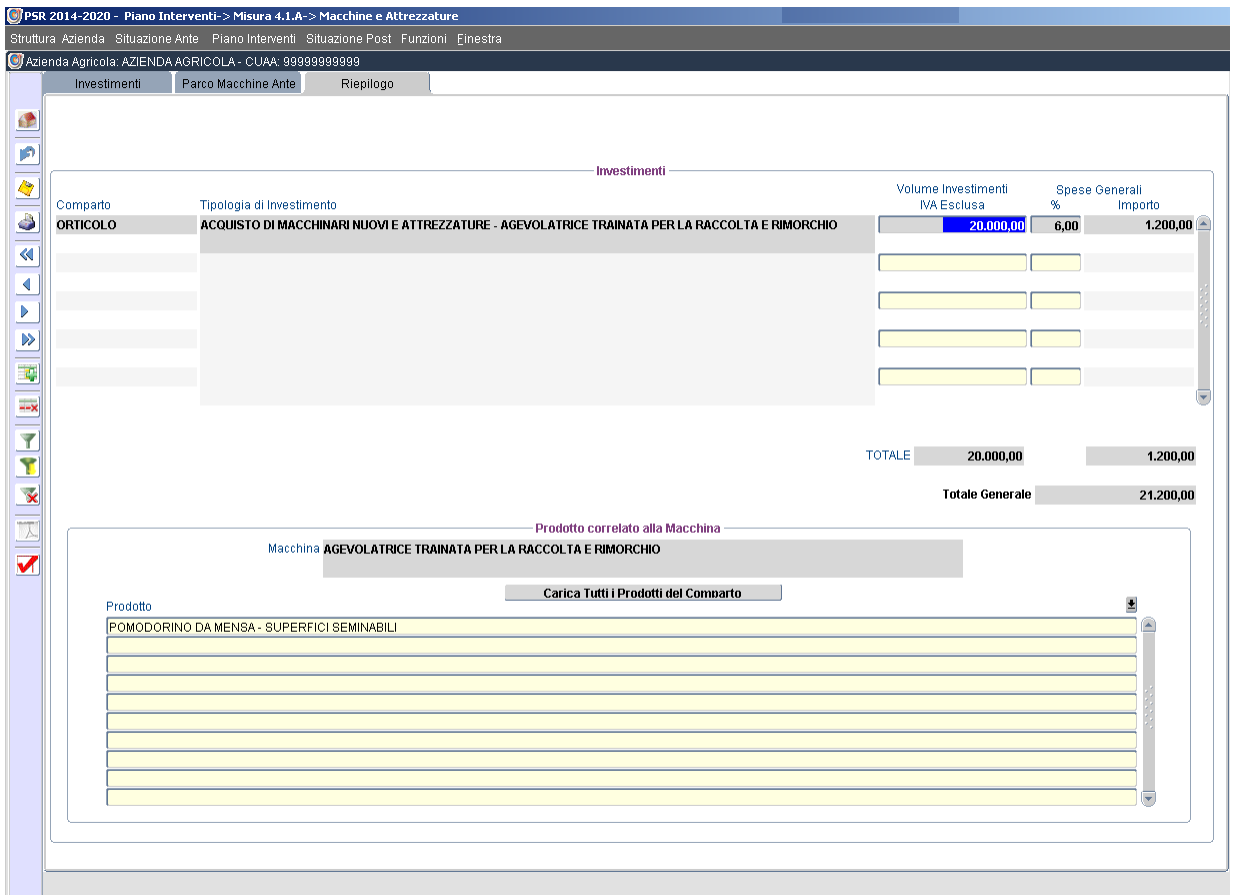

### **5.1.5 Cronoprogramma**

Per ogni tipologia di investimento, nella sezione *Cronoprogramma* deve essere indicata l'attività prevista (es.: acquisto trattrice, scavo buche per impianto arboreo, ecc.) e la tempistica di realizzazione della stessa. Il cronoprogramma sarà espresso nell'arco temporale di anni tre a partire dall'anno 2017.

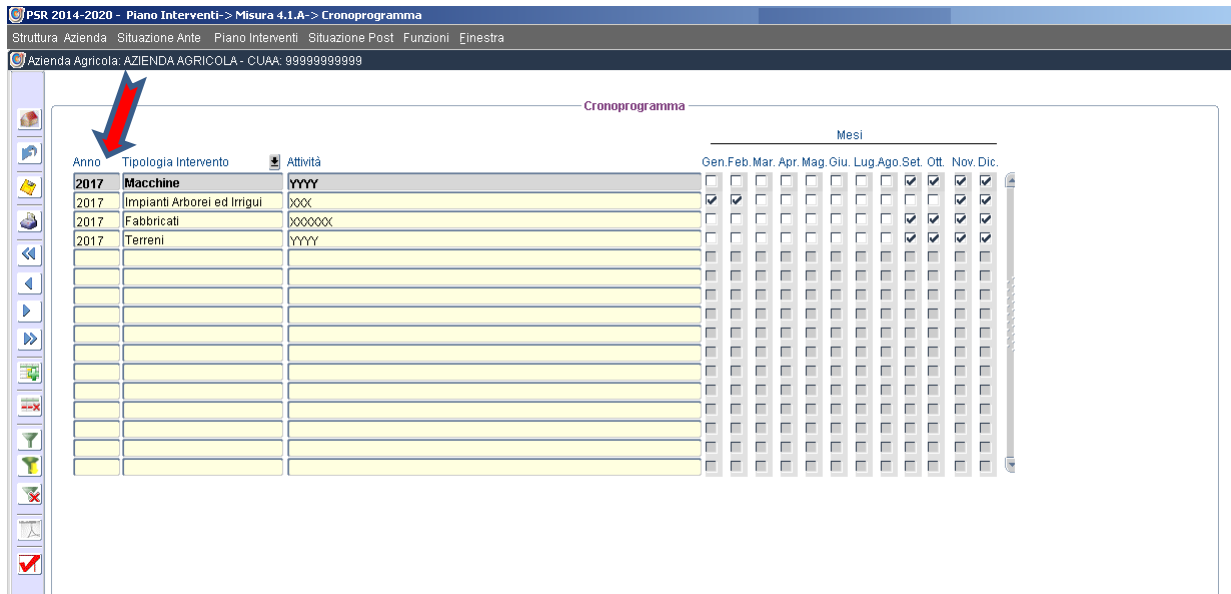

#### **5.1.6 Tappe essenziali/Obiettivi specifici**

Nella sezione *Tappe essenziali/Obiettivi specifici* devono essere indicati gli obiettivi da raggiungere con gli investimenti previsti (con aspetti tecnici, di mercato, ecc.) ed una breve descrizione degli stessi (es.: miglioramento degli sbocchi di mercato, ecc.).

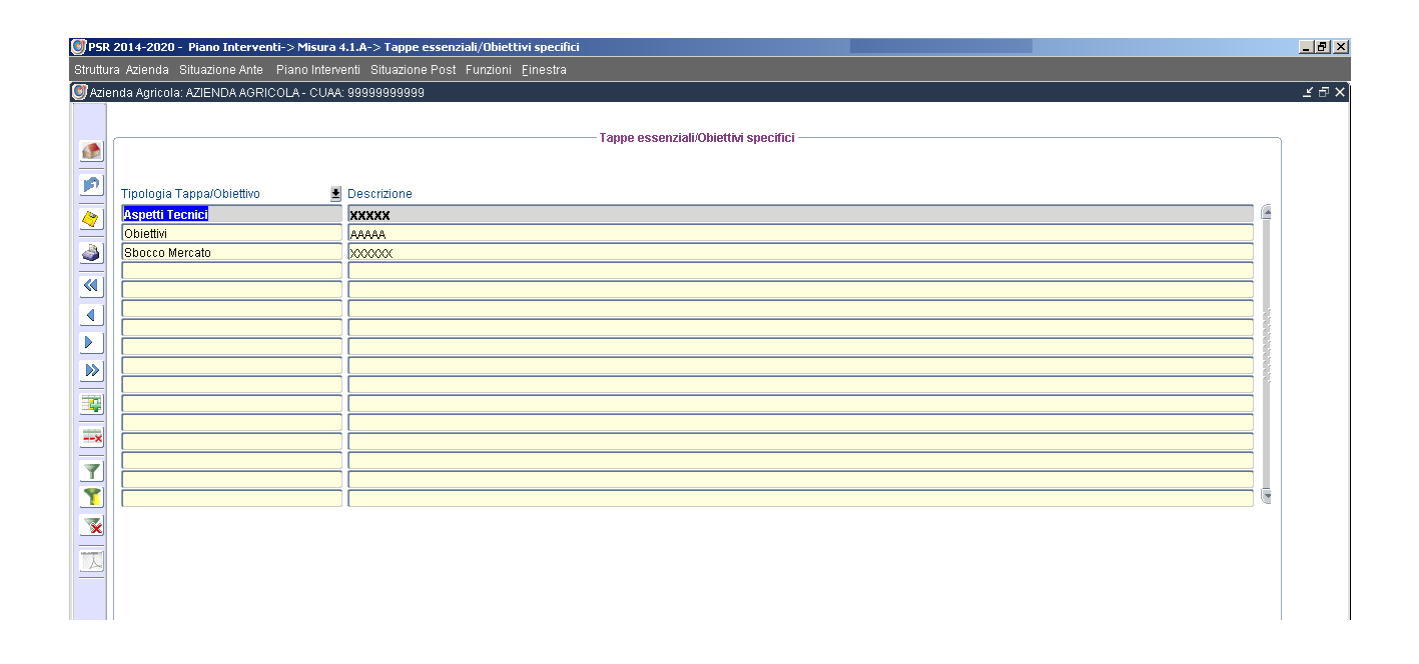

#### **5.1.7 Riepilogo Operazione**

Nella sezione *Riepilogo* saranno indicati tutti gli investimenti inseriti con il dettaglio del *costo*, delle correlate *spese generali* e del relativo *costo totale*. Verrà evidenziato il relativo *costo ammissibile* e l'*aiuto concedibile* (come derivante dal dettaglio presente nella successiva sezione *Dettaglio*). In tale fase va indicata la tipologia di aiuto richiesto, se in conto capitale, conto interessi o forma mista. N.B.: se si opta per la forma mista del contributo, la percentuale richiesta in conto interessi non può essere inferiore al 20%.

Il sistema calcolerà in automatico i valori relativi alla quota privata dell'aiuto, l'aiuto concedibile in conto capitale e l'aiuto massimo concedibile in conto interessi.

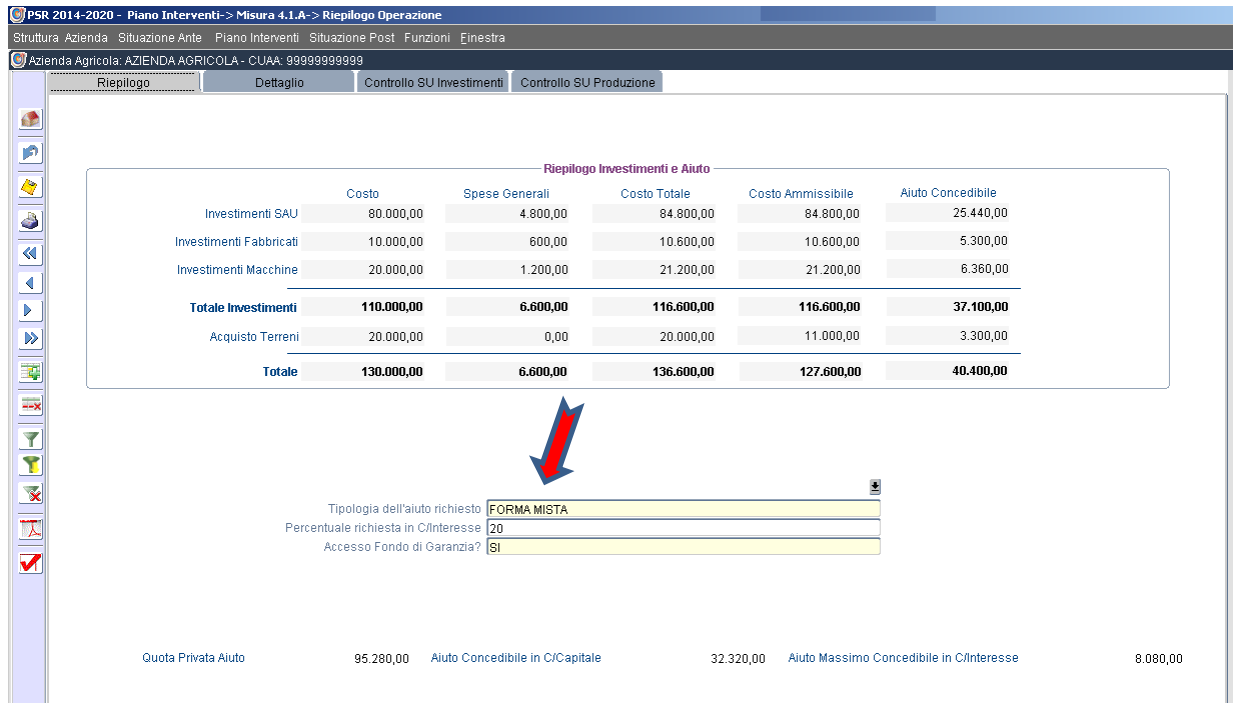

Nella sezione Dettaglio saranno evidenziati, per ogni categoria di investimento (macchine/fabbricati/impianti arborei ed irrigui/acquisto terreni) o nel totale, ogni singolo intervento richiesto, il volume dello stesso, le spese generali, l'aliquota di aiuto concedibile (%) legata alla tipizzazione dello stesso (se direttamente tipizzato di filiera corta, se legato ad un prodotto trasformato in azienda, se legato ad una zona svantaggiata, se legato ad un prodotto oggetto di conferimento).

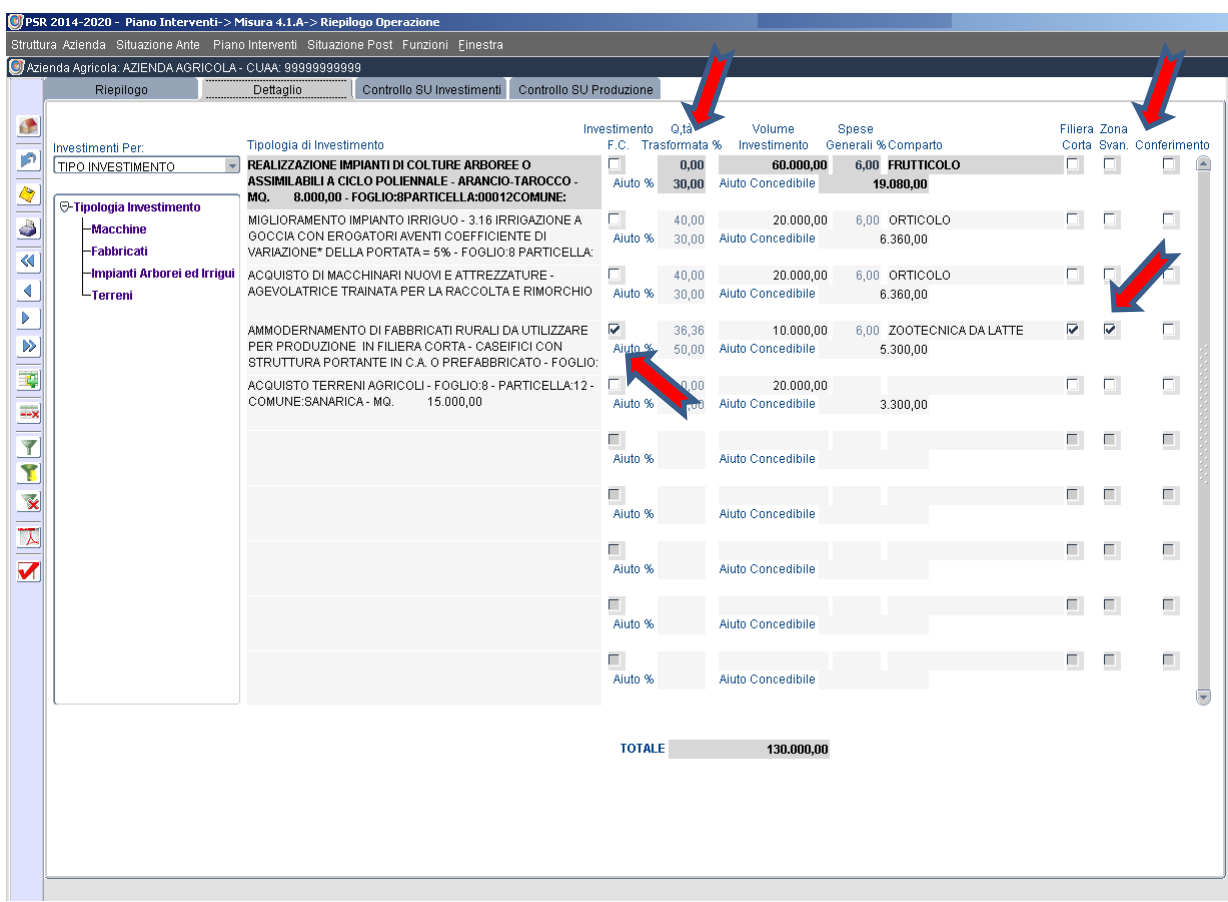

## **5.2 Riepilogo Investimenti**

Nel caso di bandi plurimisura (es.: Pacchetto Giovani) l'E.I.P. nella sezione *Riepilogo* Investimenti consentirà di evidenziare gli investimenti per ogni misura/sottomisura/operazione.

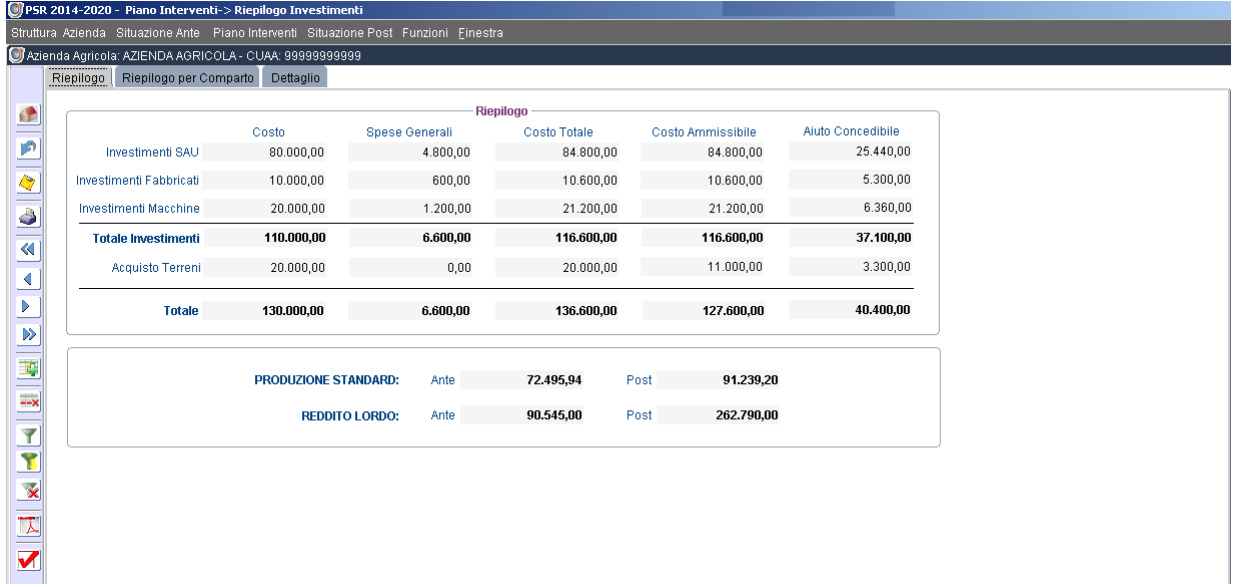

Analogamente, nelle sezioni *Riepilogo per Comparto* e *Dettaglio* si evidenzieranno gli investimenti per ogni comparto ed i relativi dettagli.

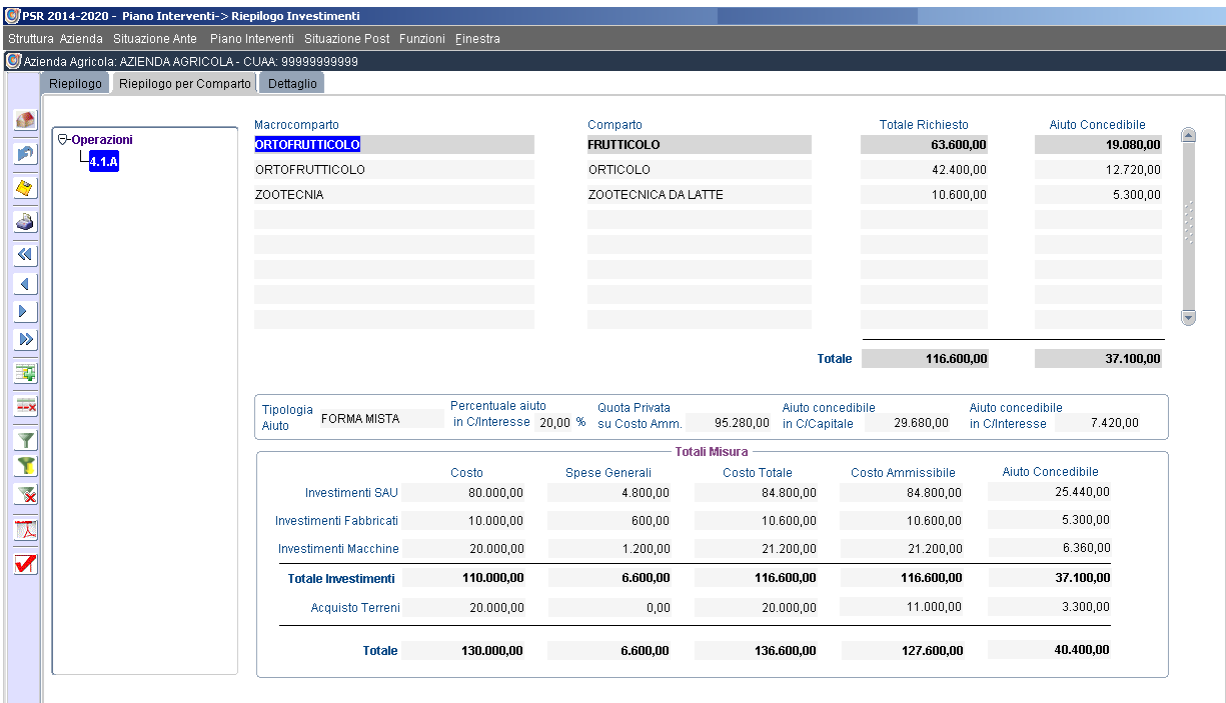

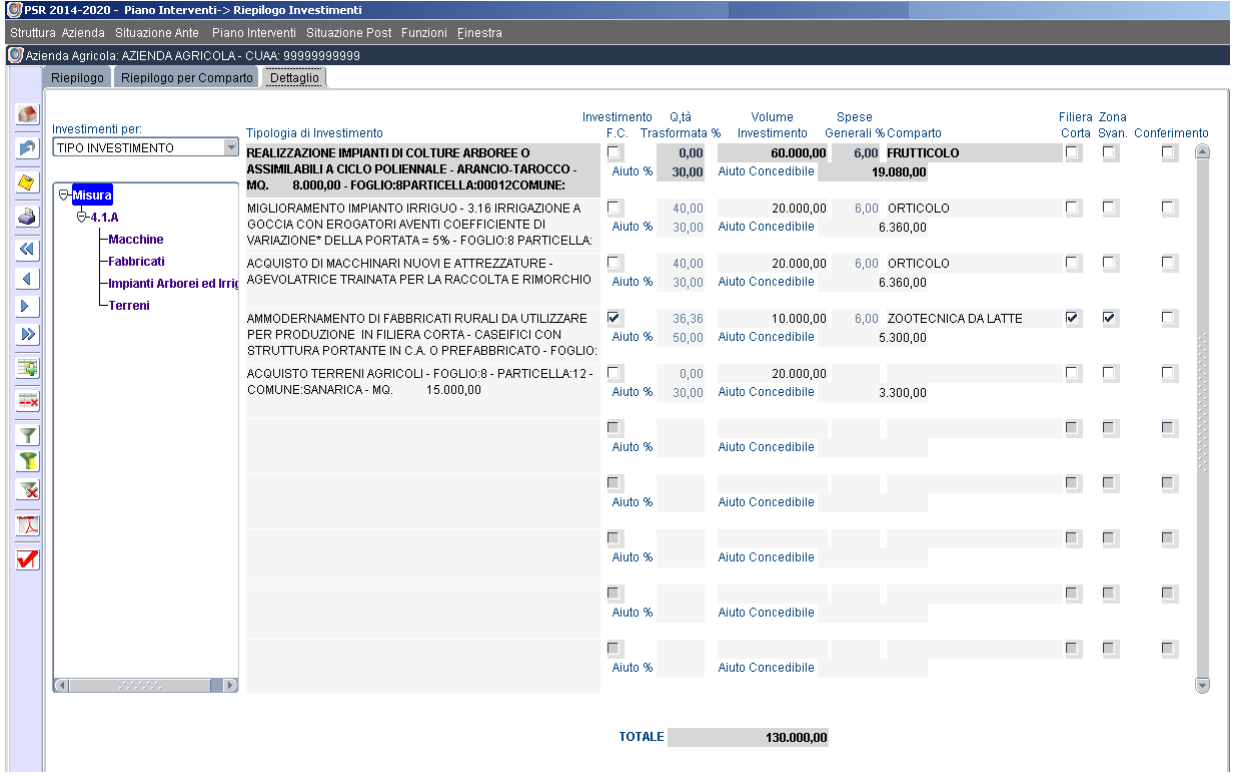

## **6 Situazione Post**

Nella sezione *Situazione Post* si inseriranno i dati relativi alle varie attività produttive conseguenti alla situazione aziendale post investimento.

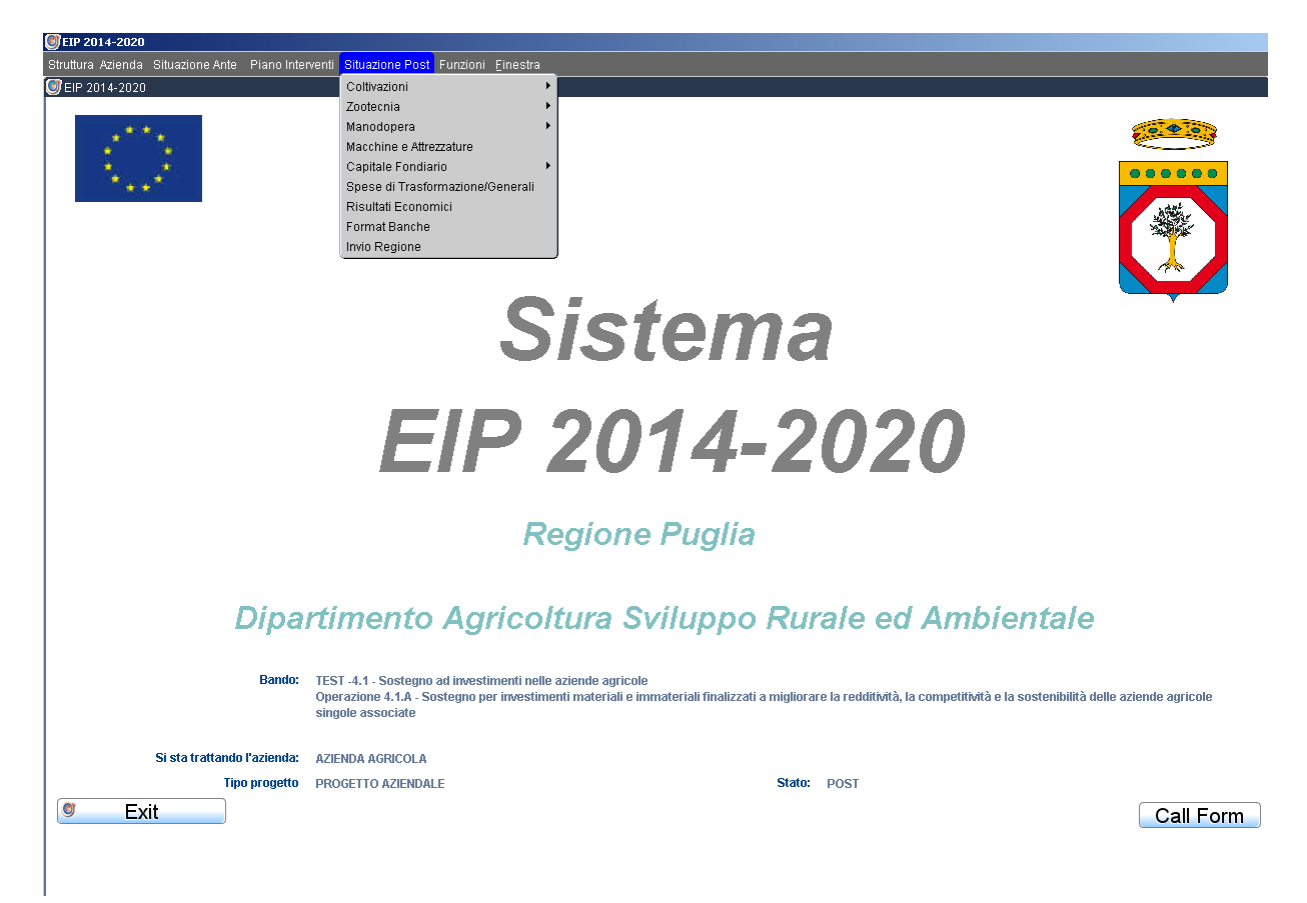

## **6.1 Coltivazioni**

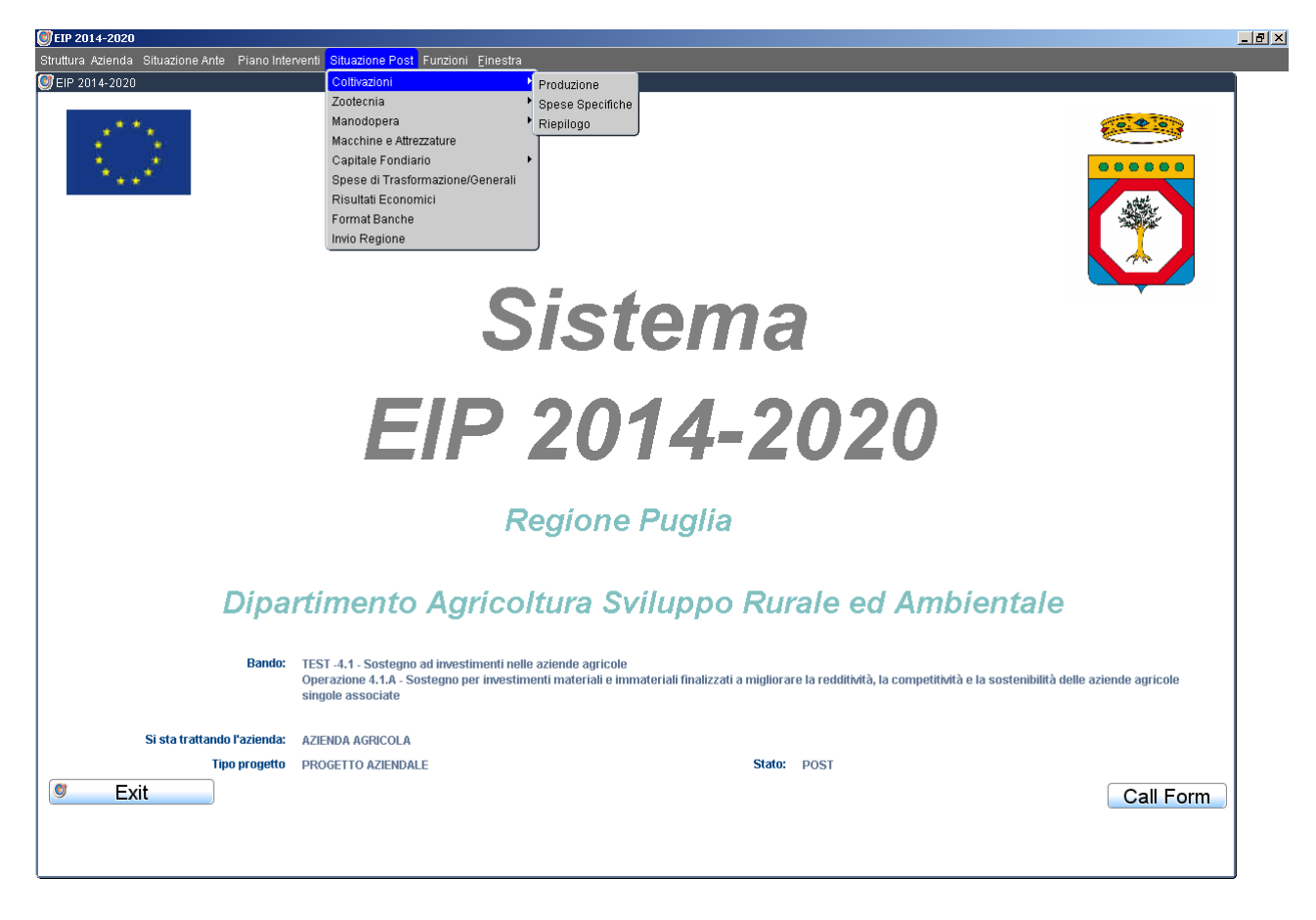

## **6.1.1 Produzione**

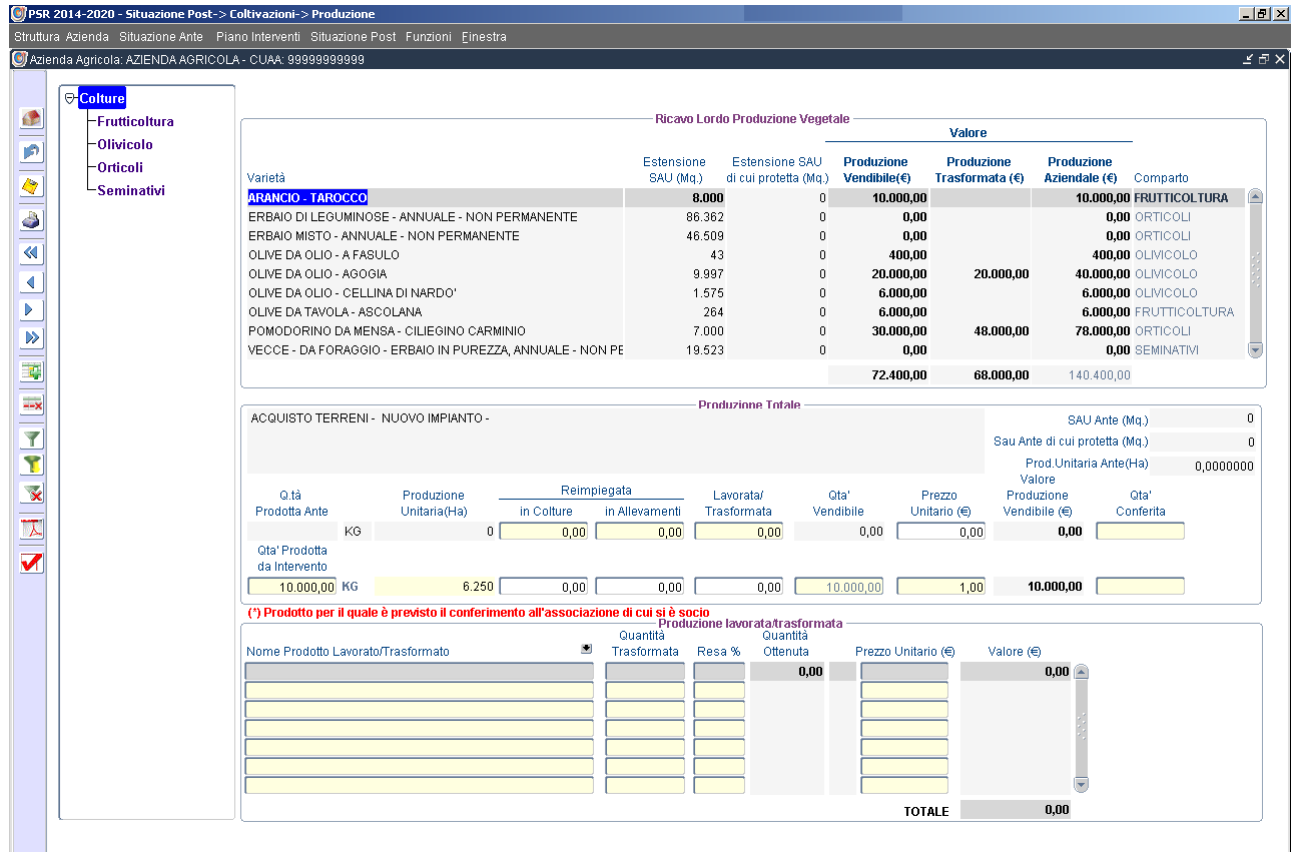

# **6.1.2 Spese Specifiche**

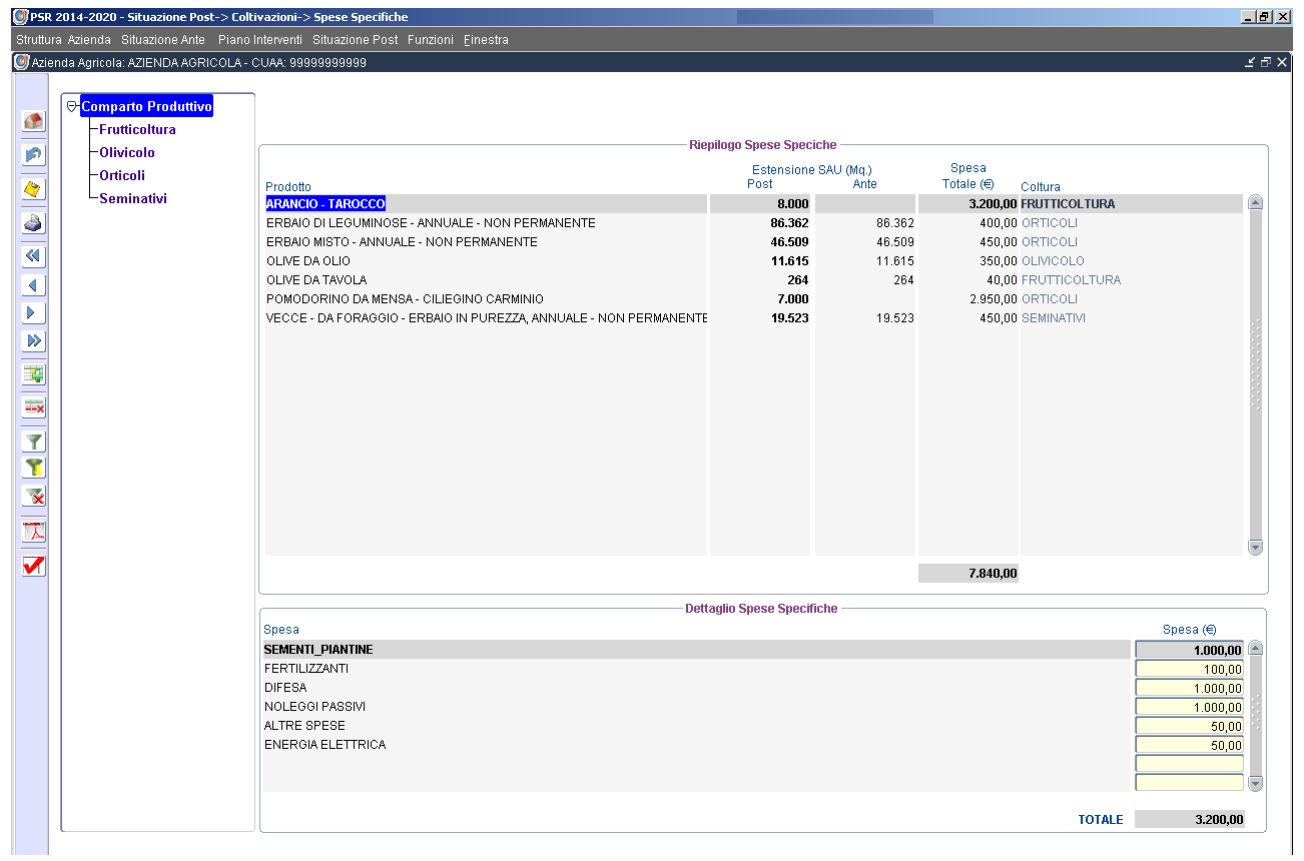

#### **6.1.3 Riepilogo**

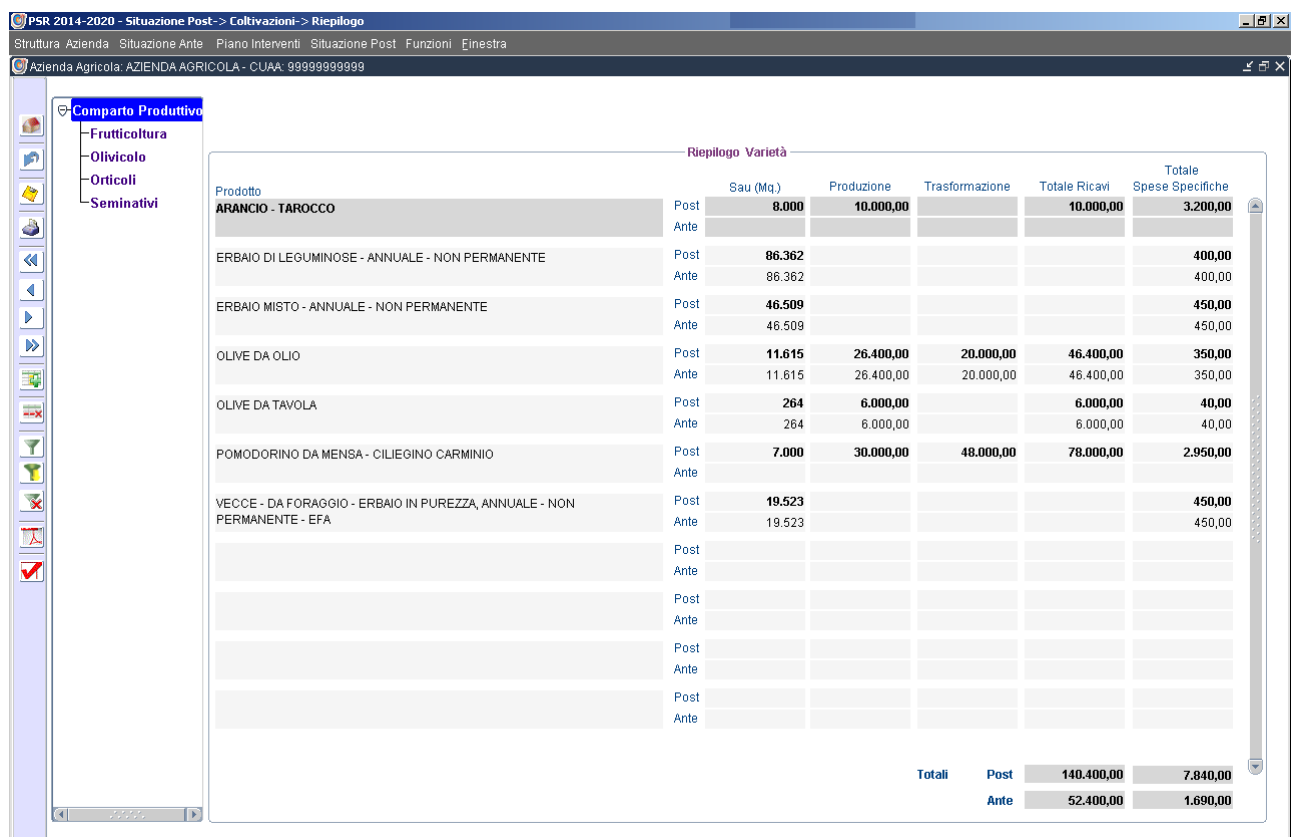

## **6.2 Zootecnia**

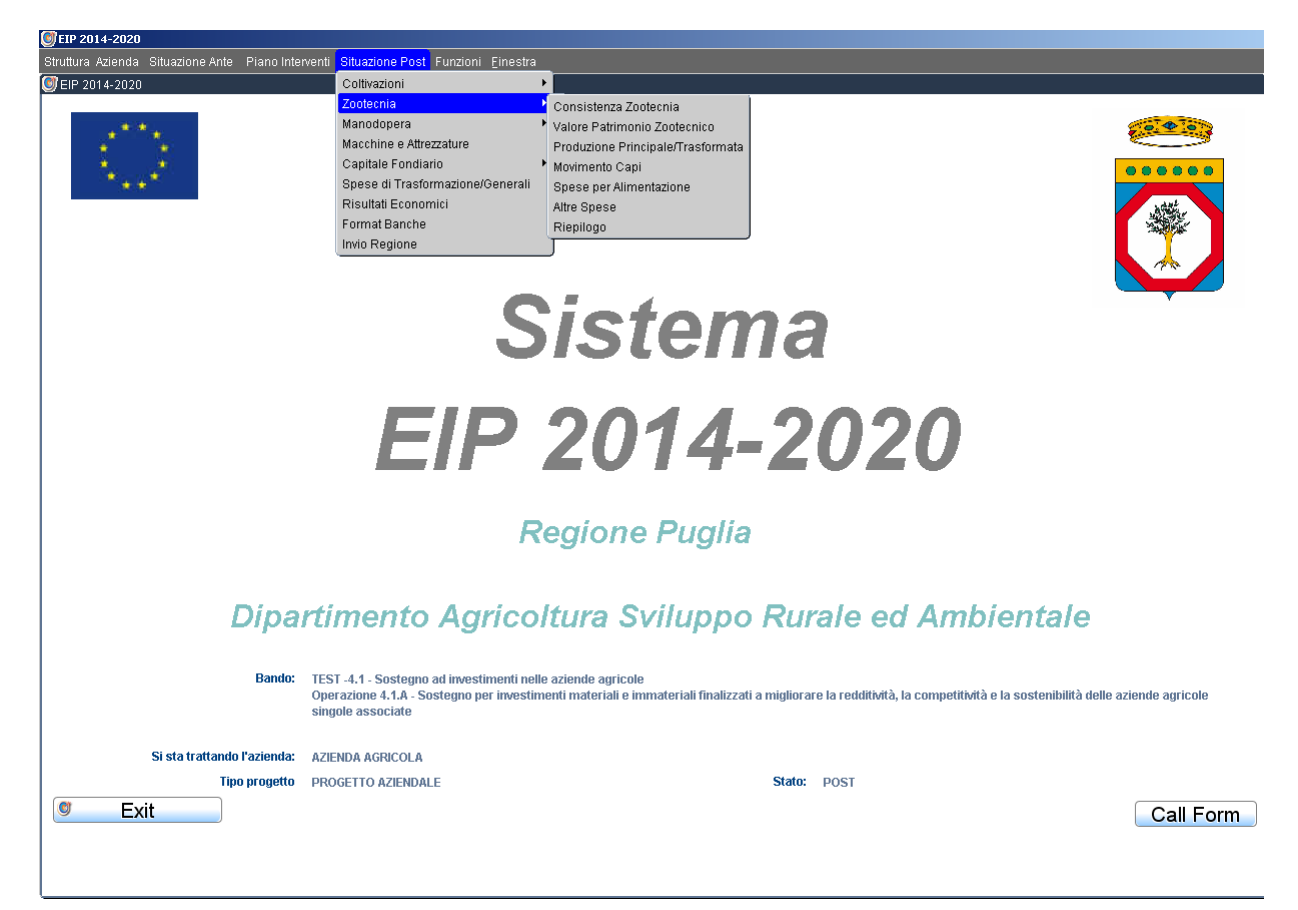

## **6.2.1 Consistenza Zootecnia**

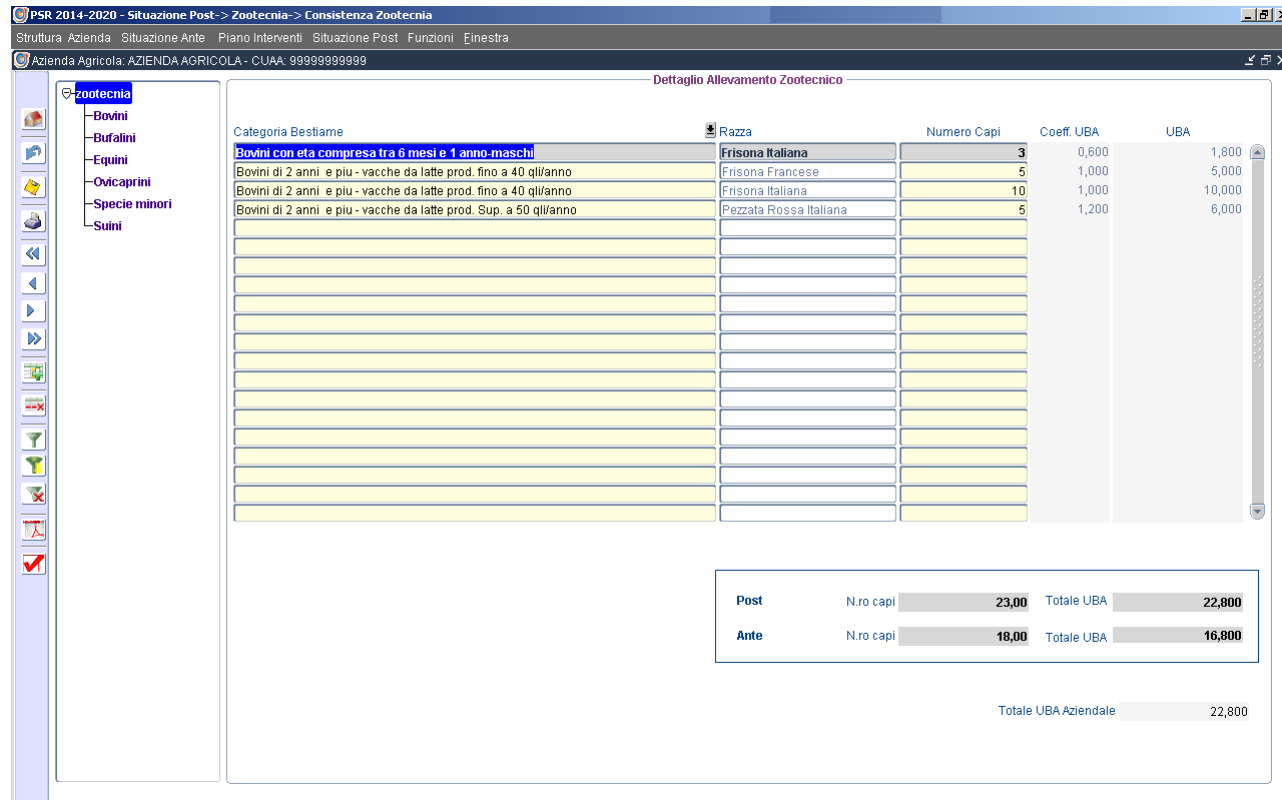

## **6.2.2 Valore Patrimonio Zootecnico**

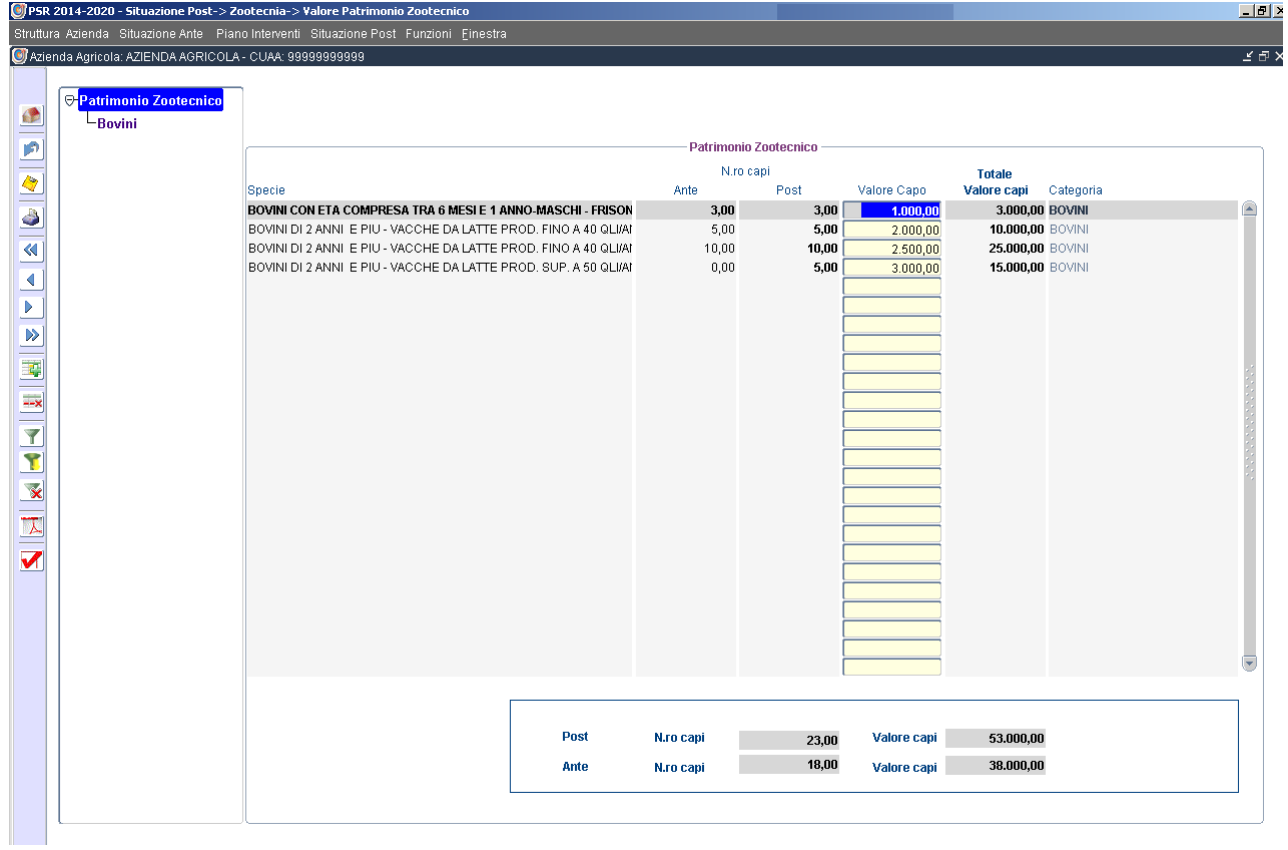

# **6.2.3 Produzione Principale/Trasformata**

### Esempio n.1

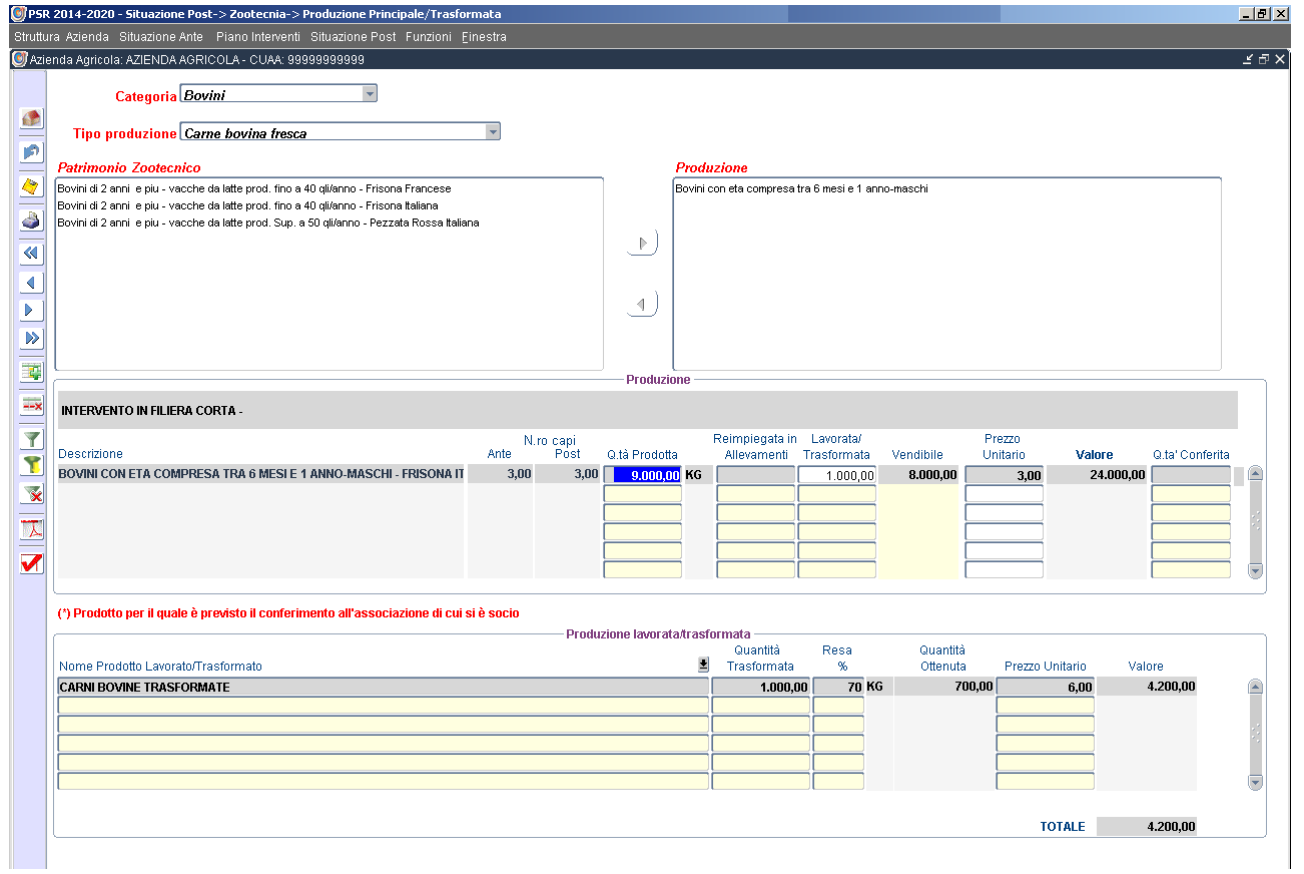

#### Esempio n. 2

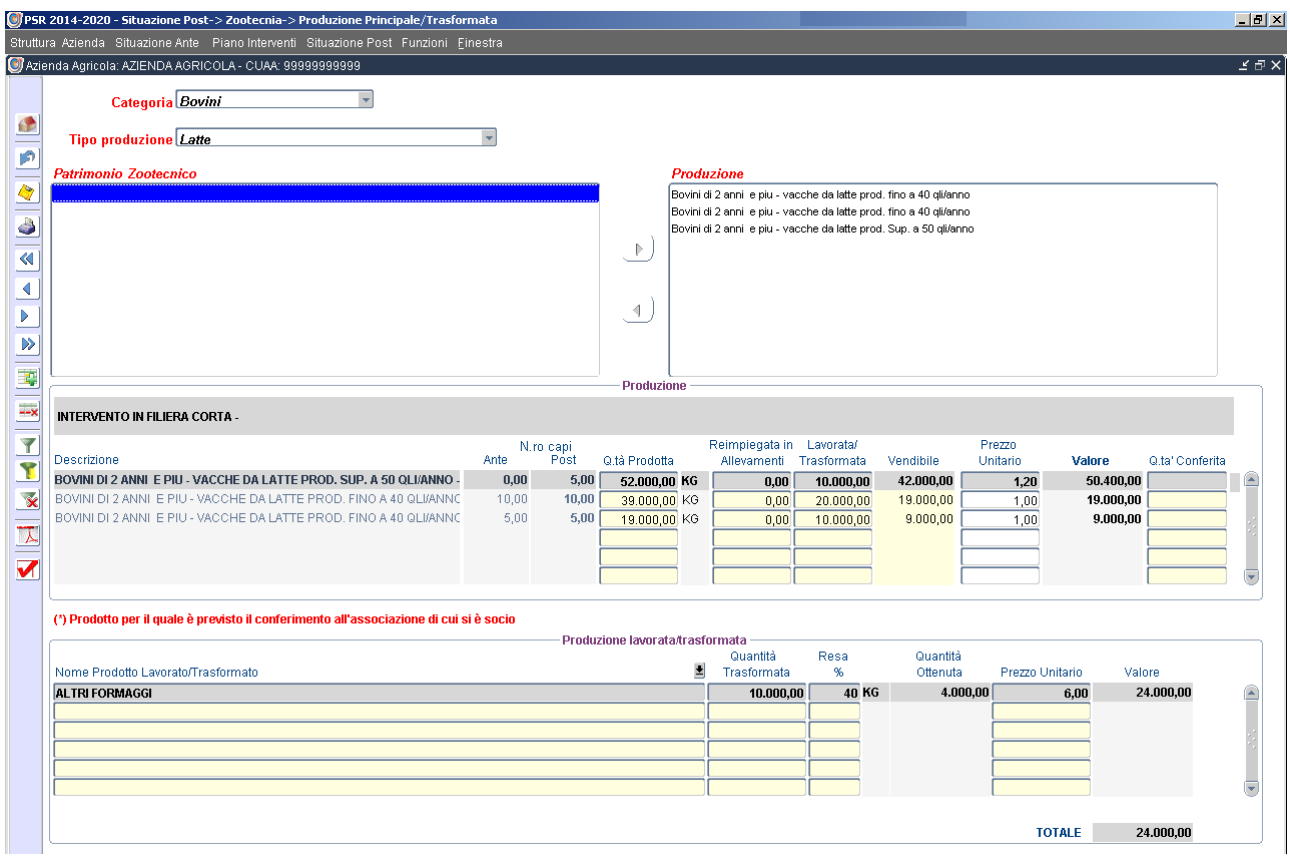

## **6.2.4 Movimento Capi**

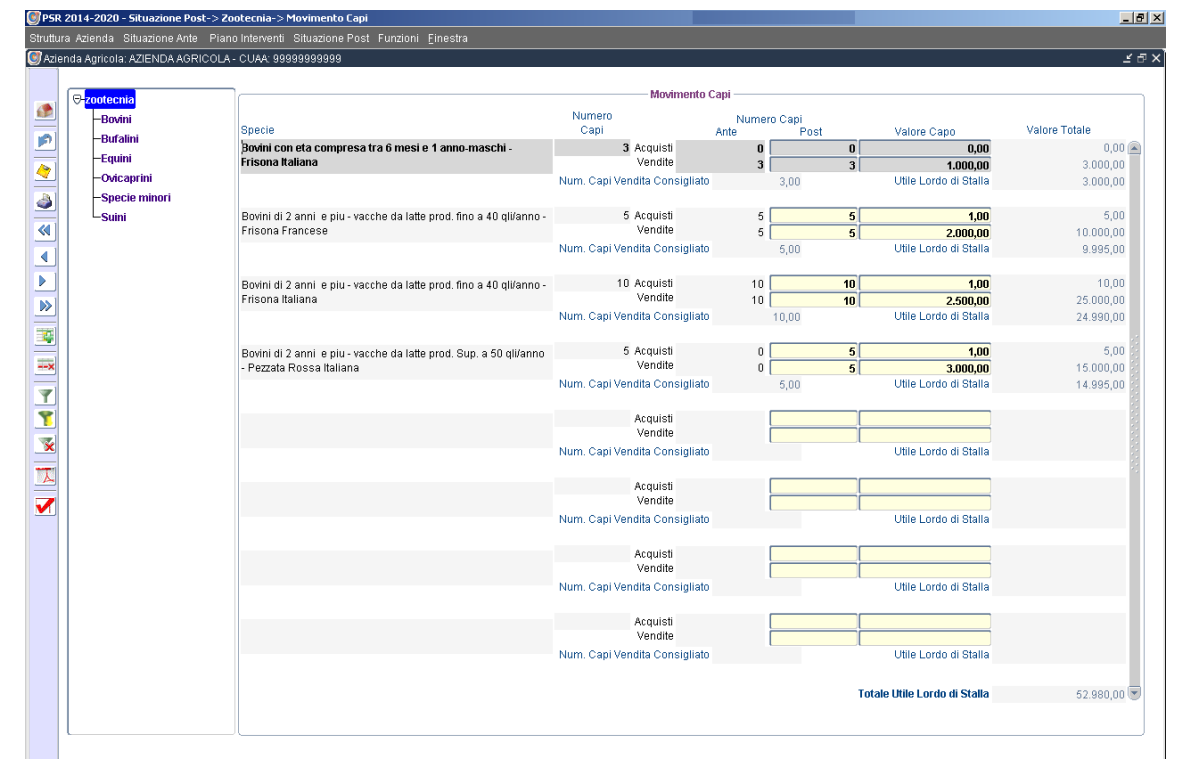

## **6.2.5 Spese per Alimentazione**

## Spese per Alimentazione

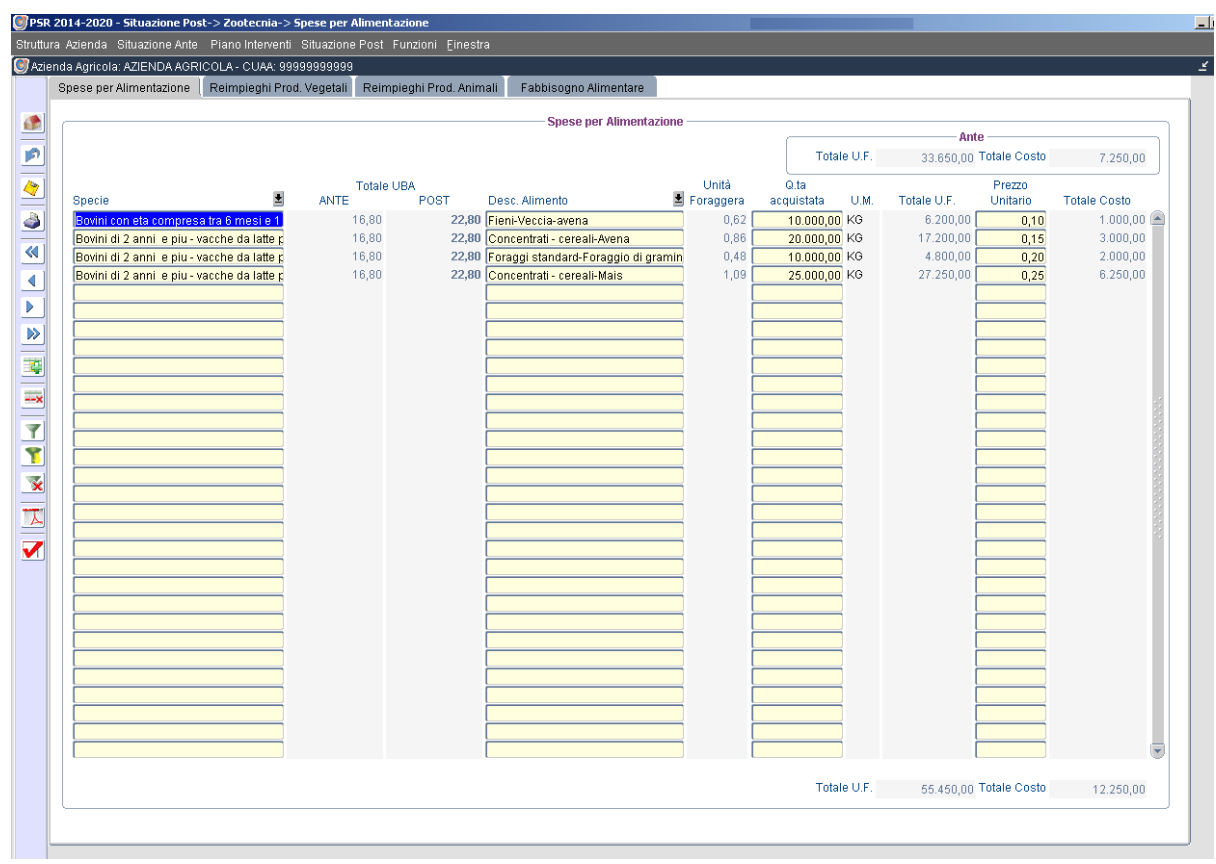

#### Reimpieghi Produzioni vegetali

.<br>Malimentas

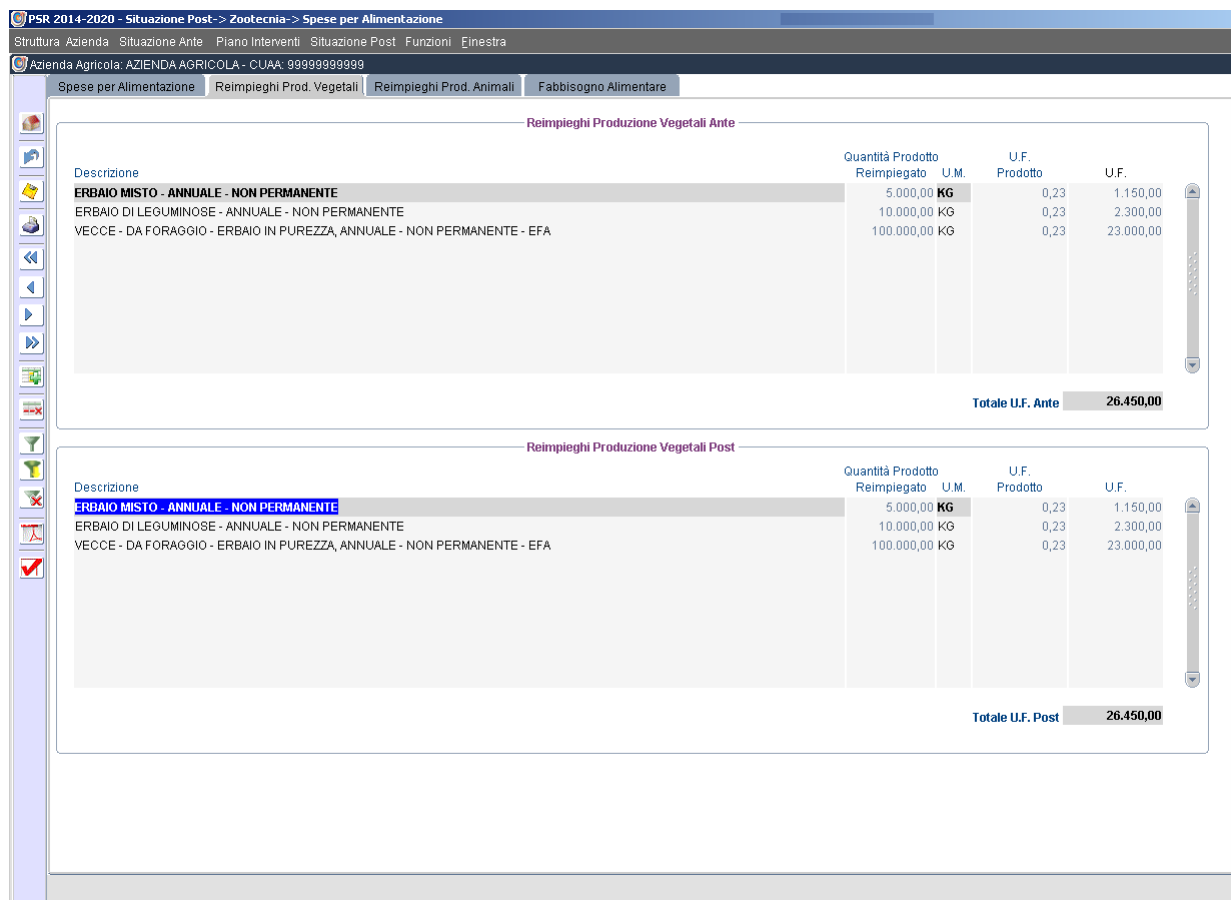

#### Reimpieghi Produzioni animali

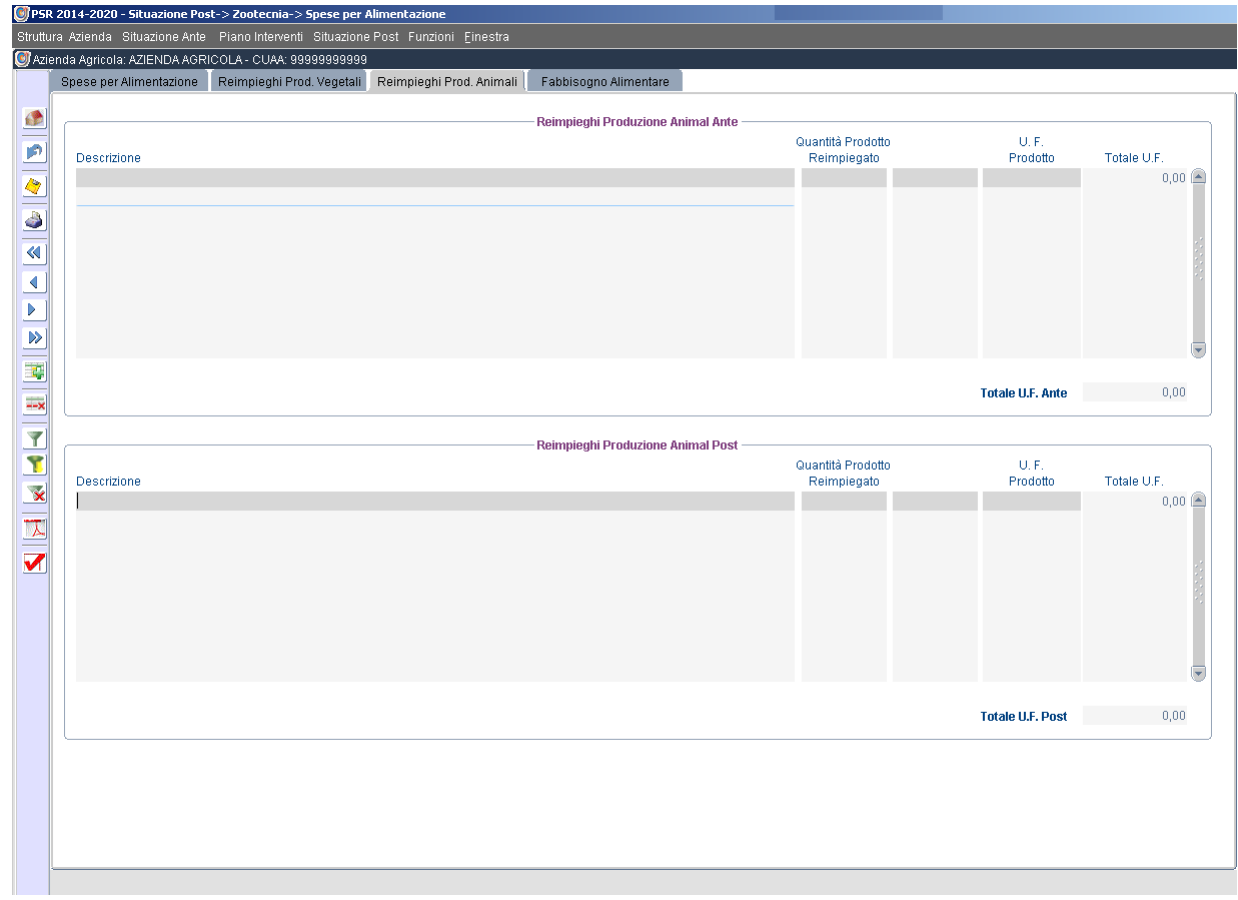

#### Fabbisogno Alimentare

 $\overline{a}$ 

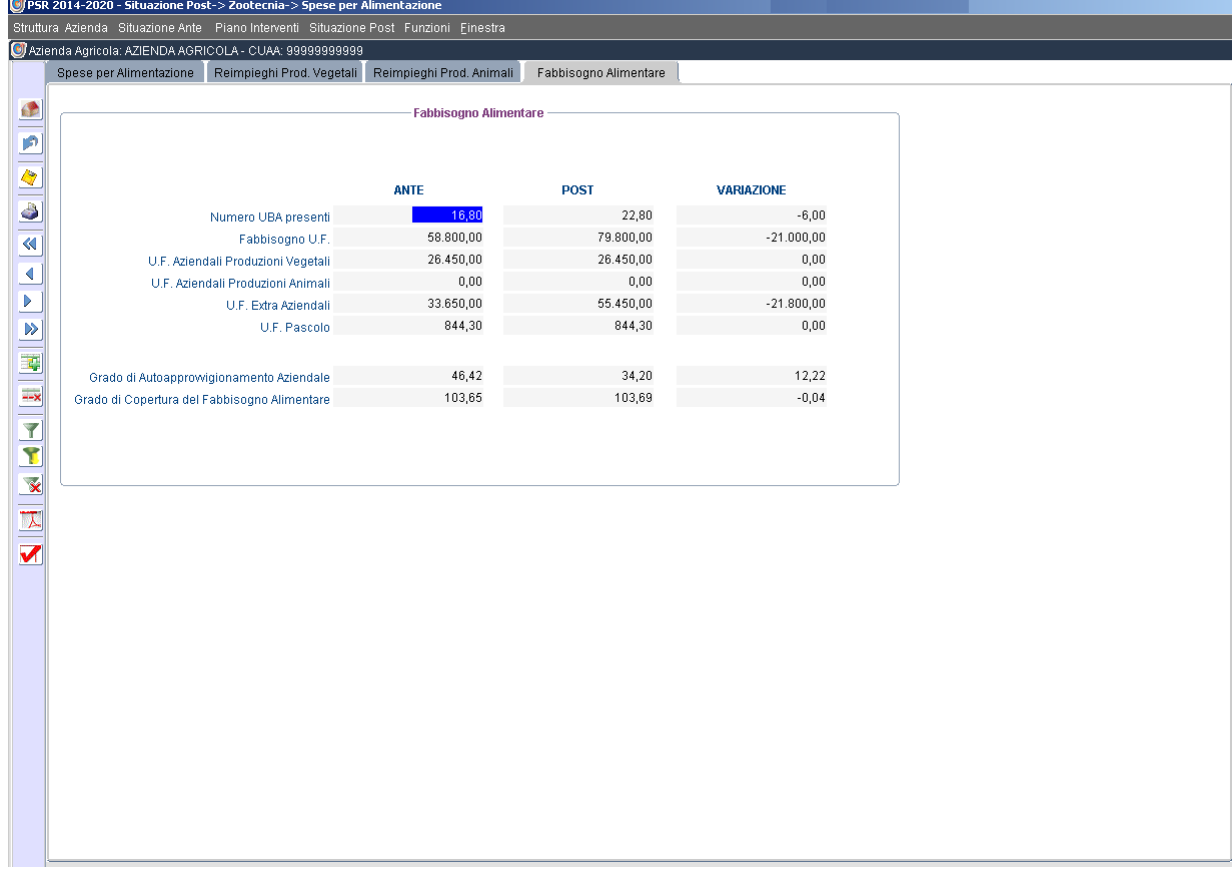

## **6.2.6 Altre Spese**

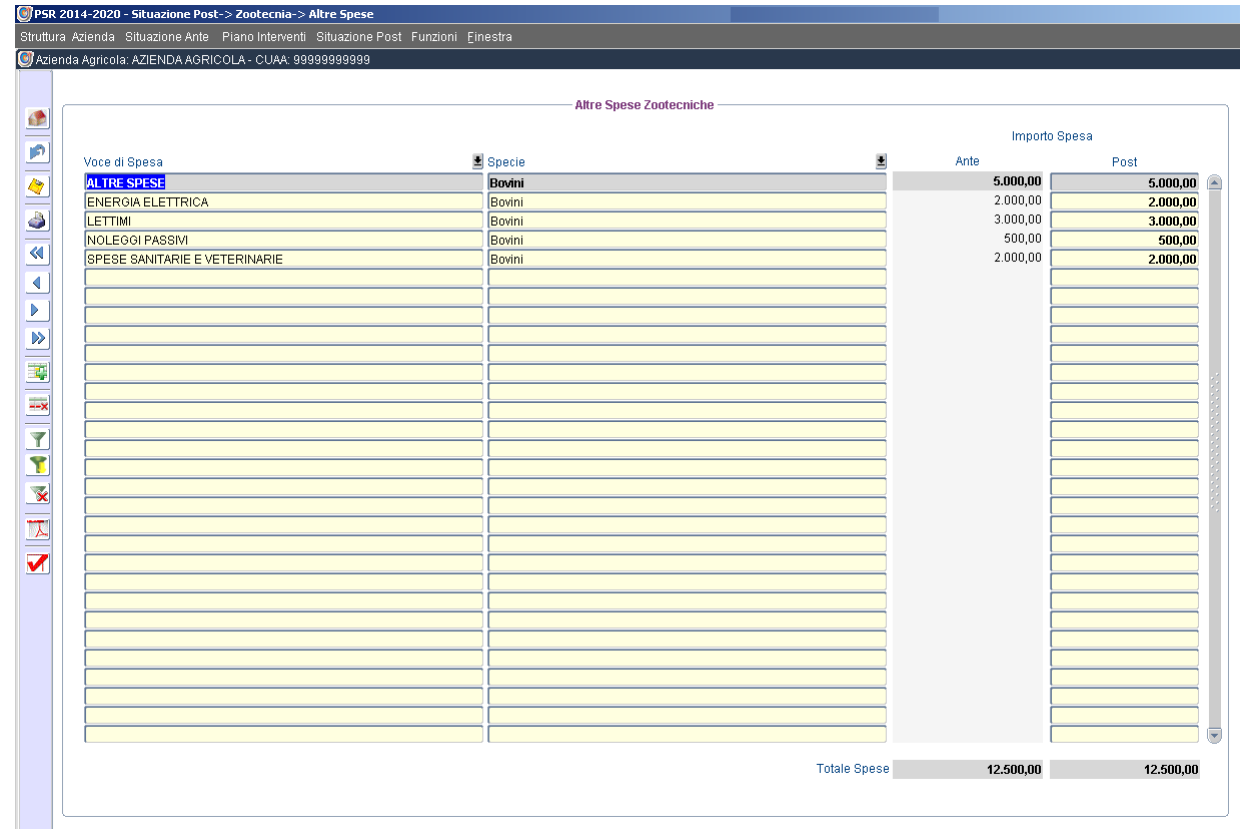

# **6.2.7 Riepilogo**

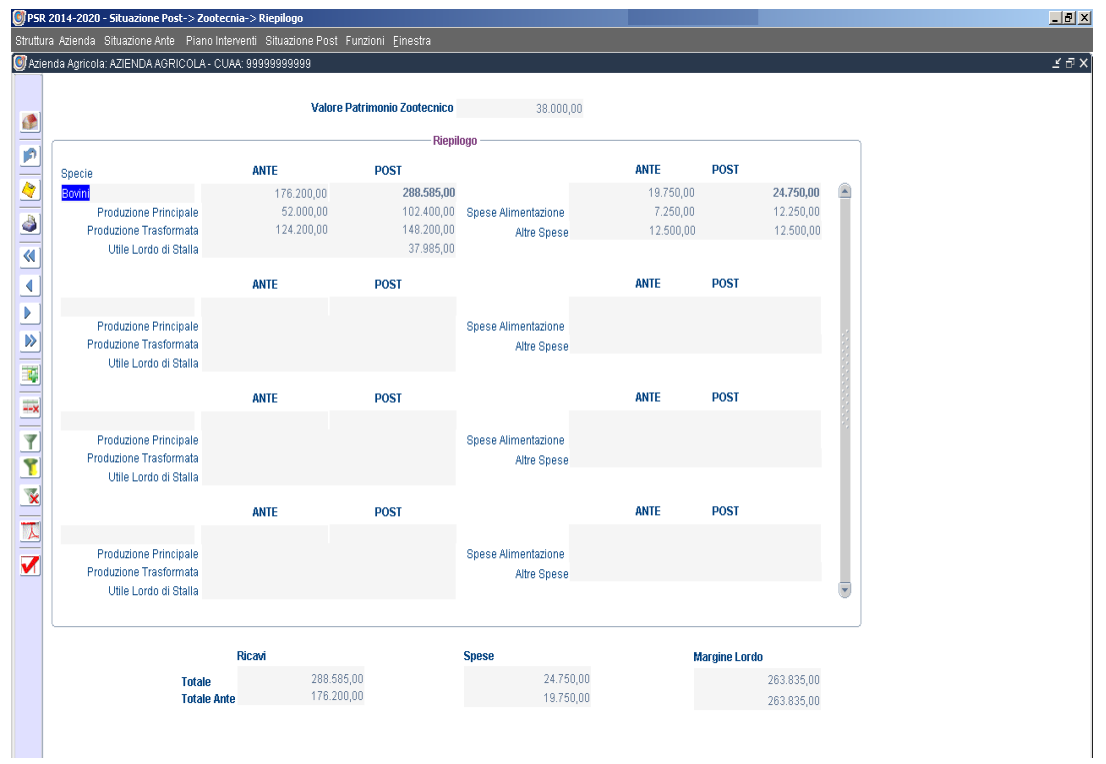

# **6.3 Manodopera**

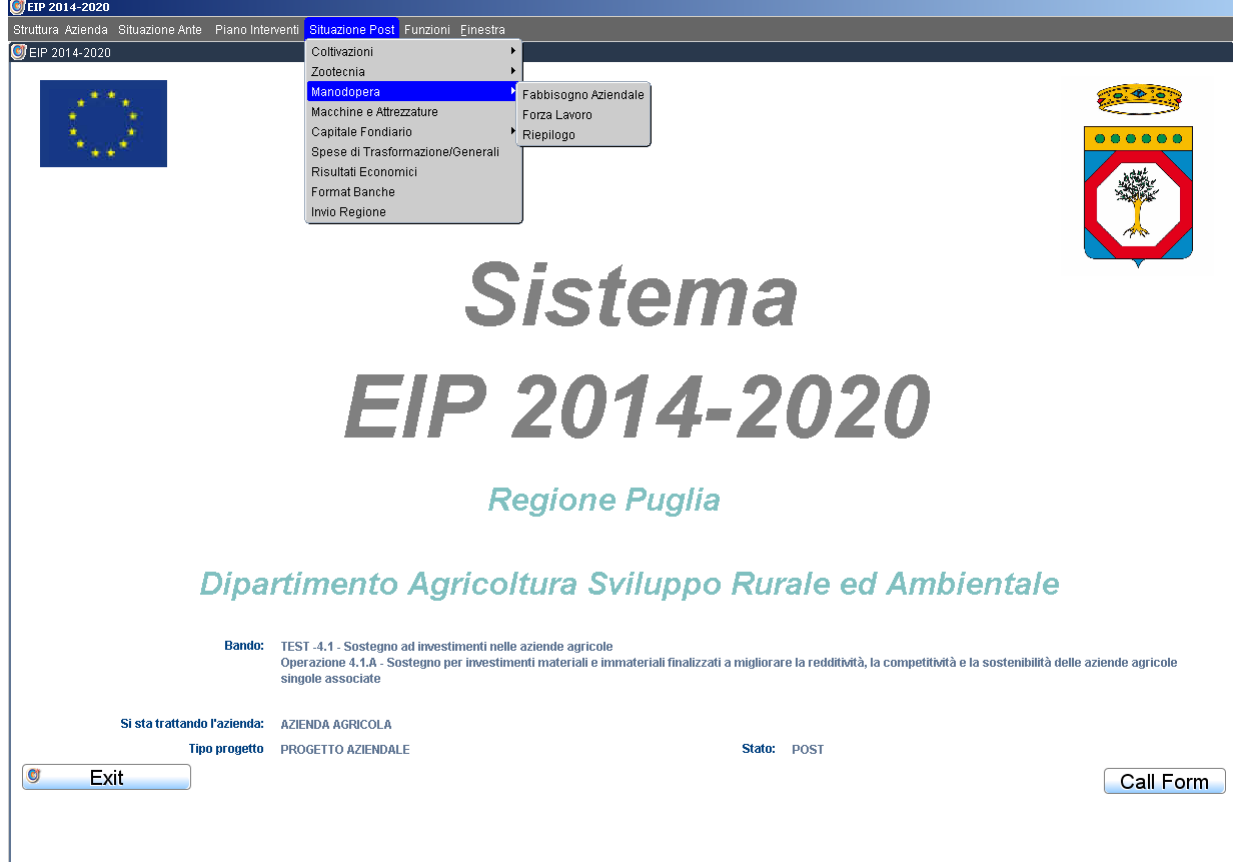
# **6.3.1 Fabbisogno Aziendale**

### Coltivazioni

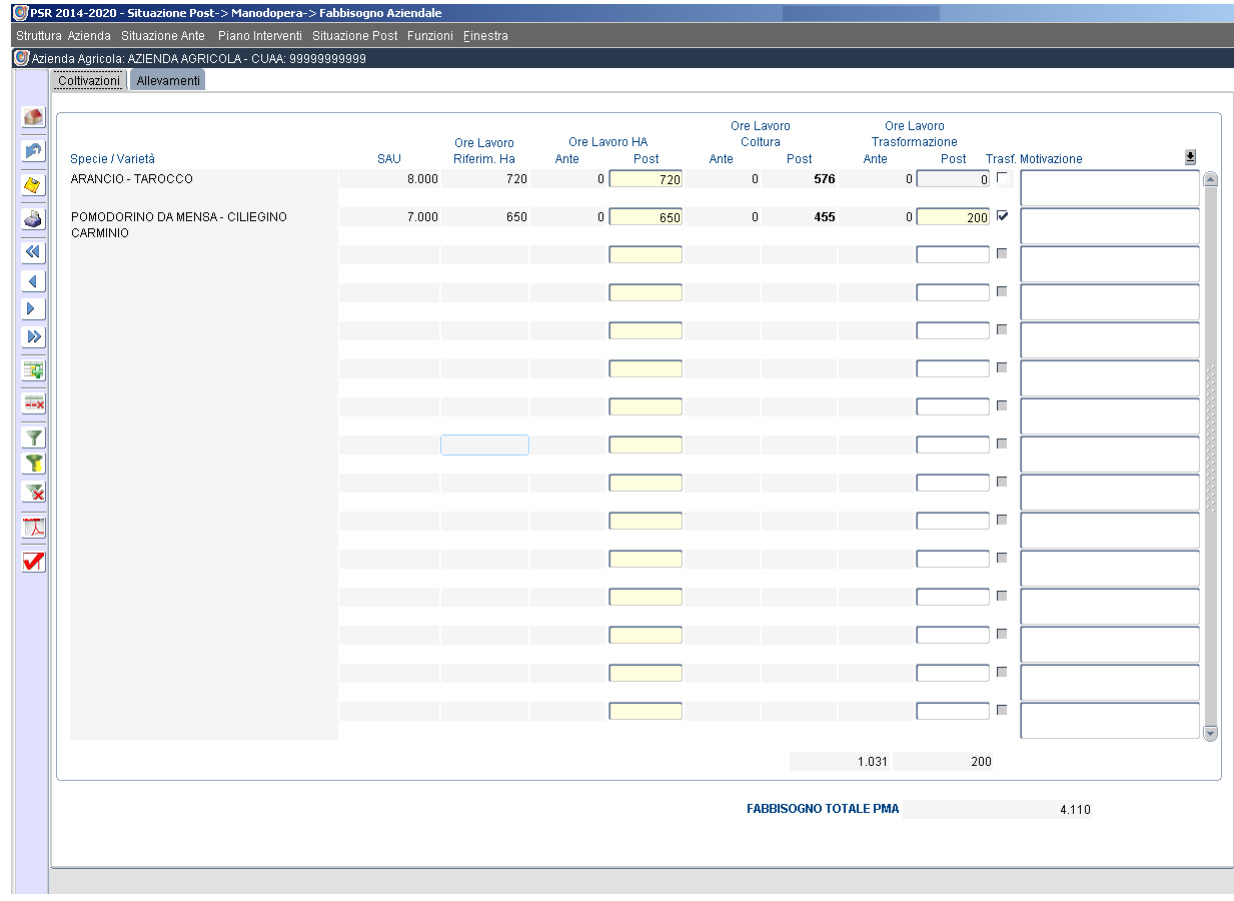

### Allevamenti

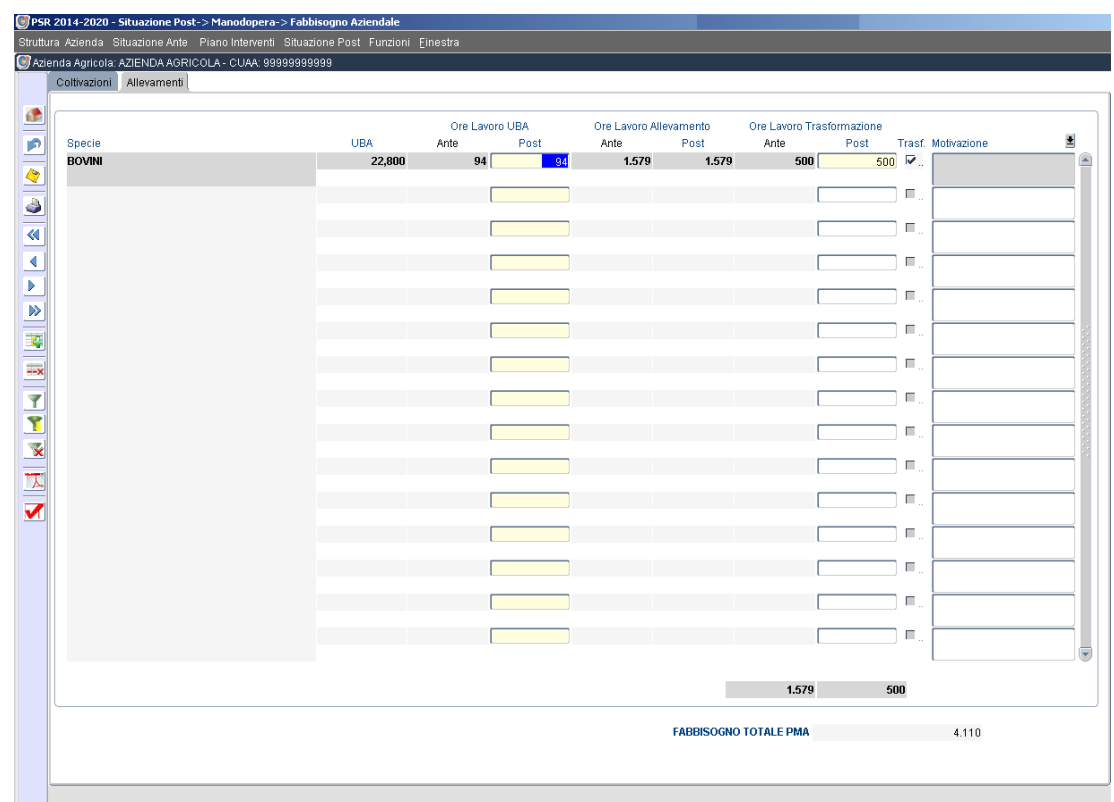

# **6.3.2 Forza Lavoro**

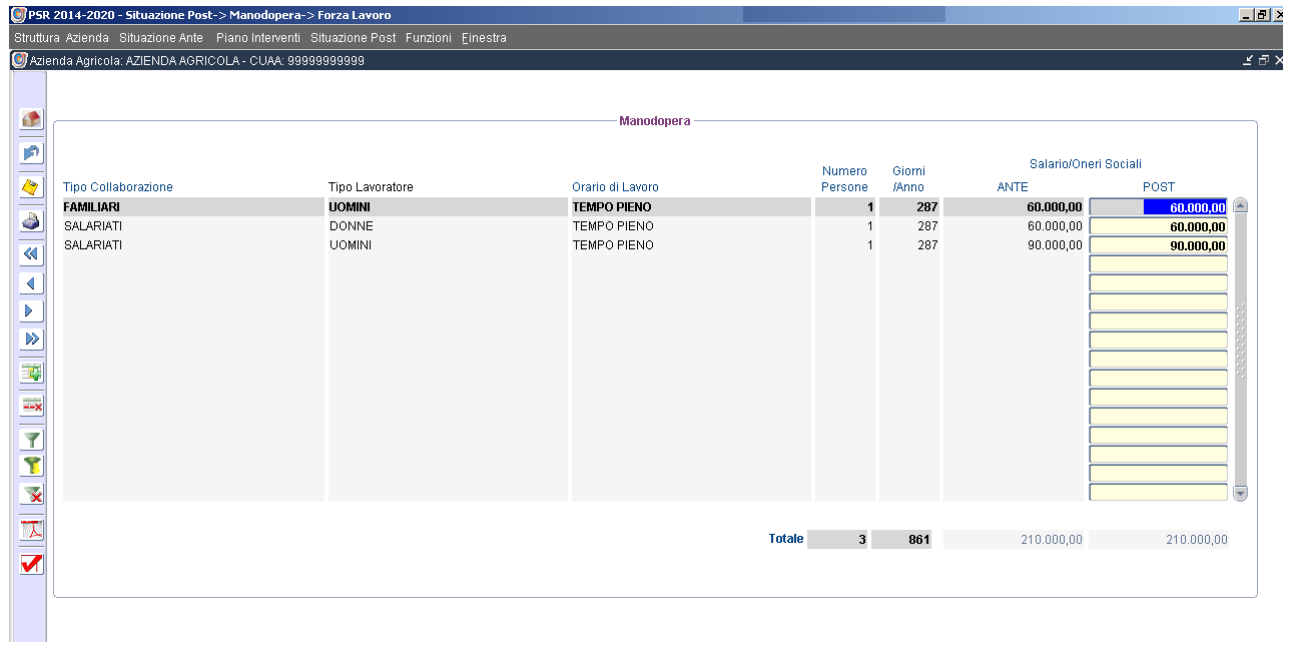

# **6.3.3 Riepilogo**

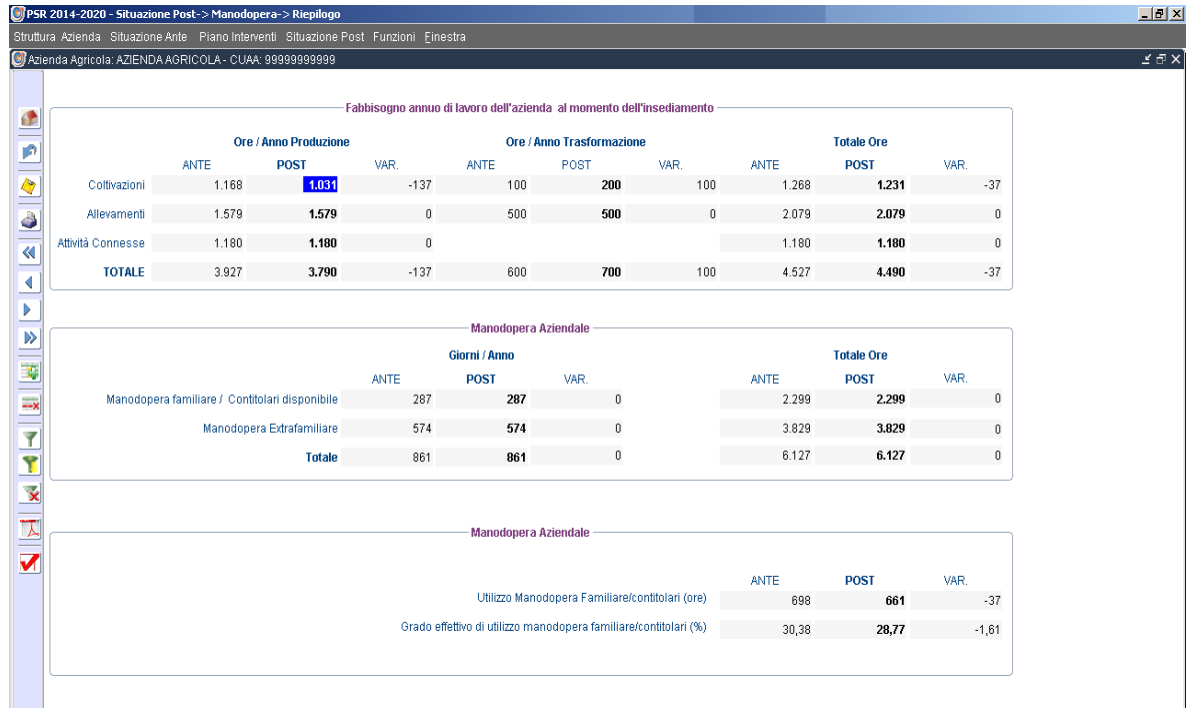

### **6.4 Macchine e Attrezzature**

#### Dotazione

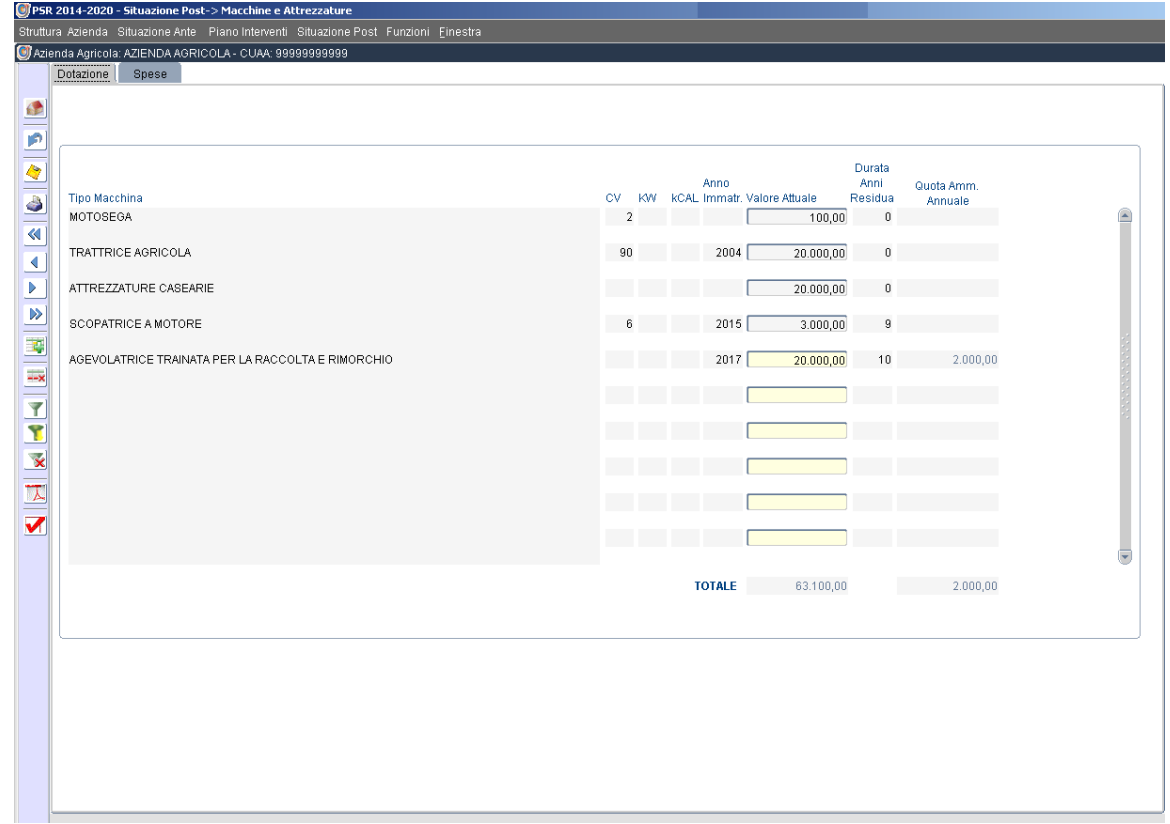

#### Spese

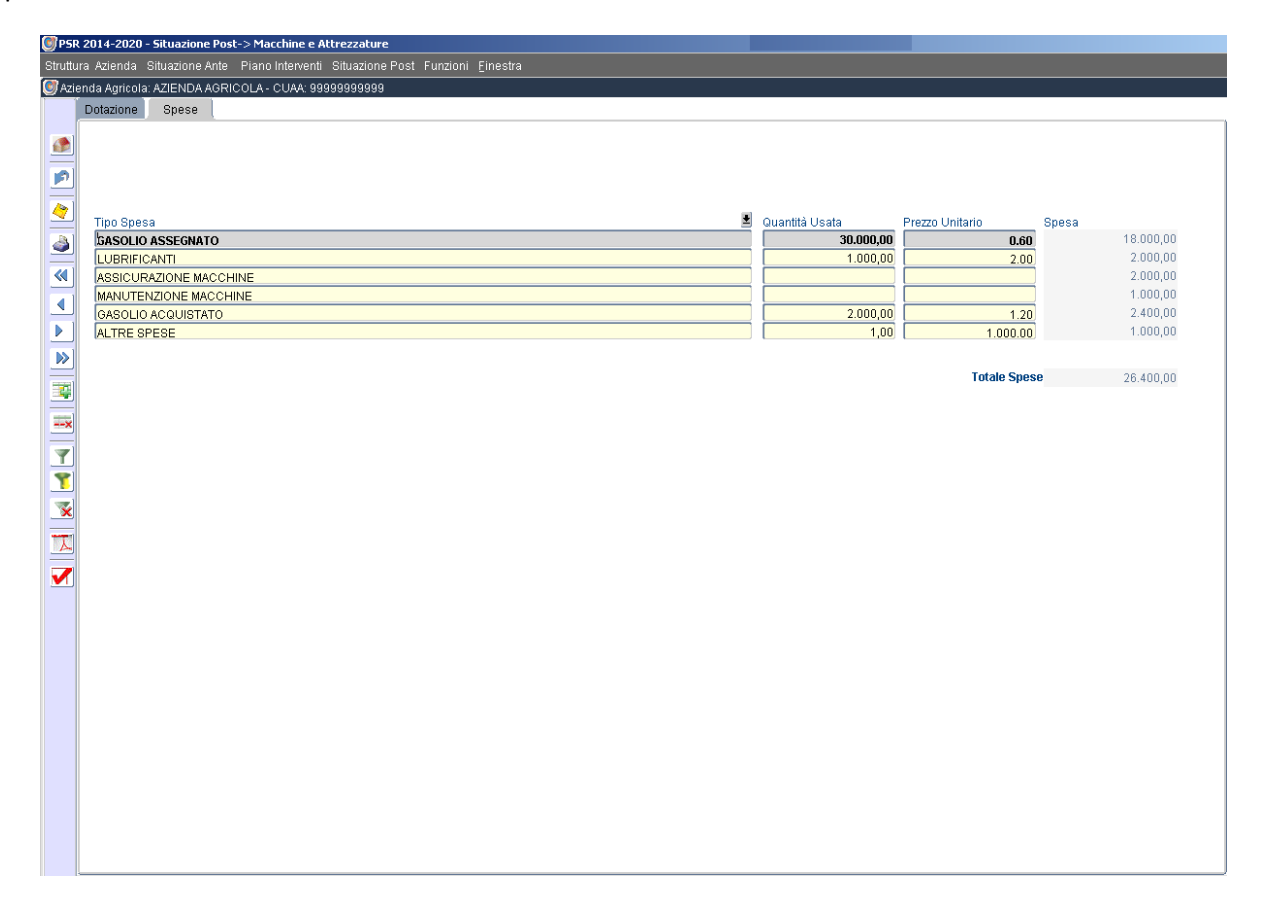

# **6.5 Capitale Fondiario**

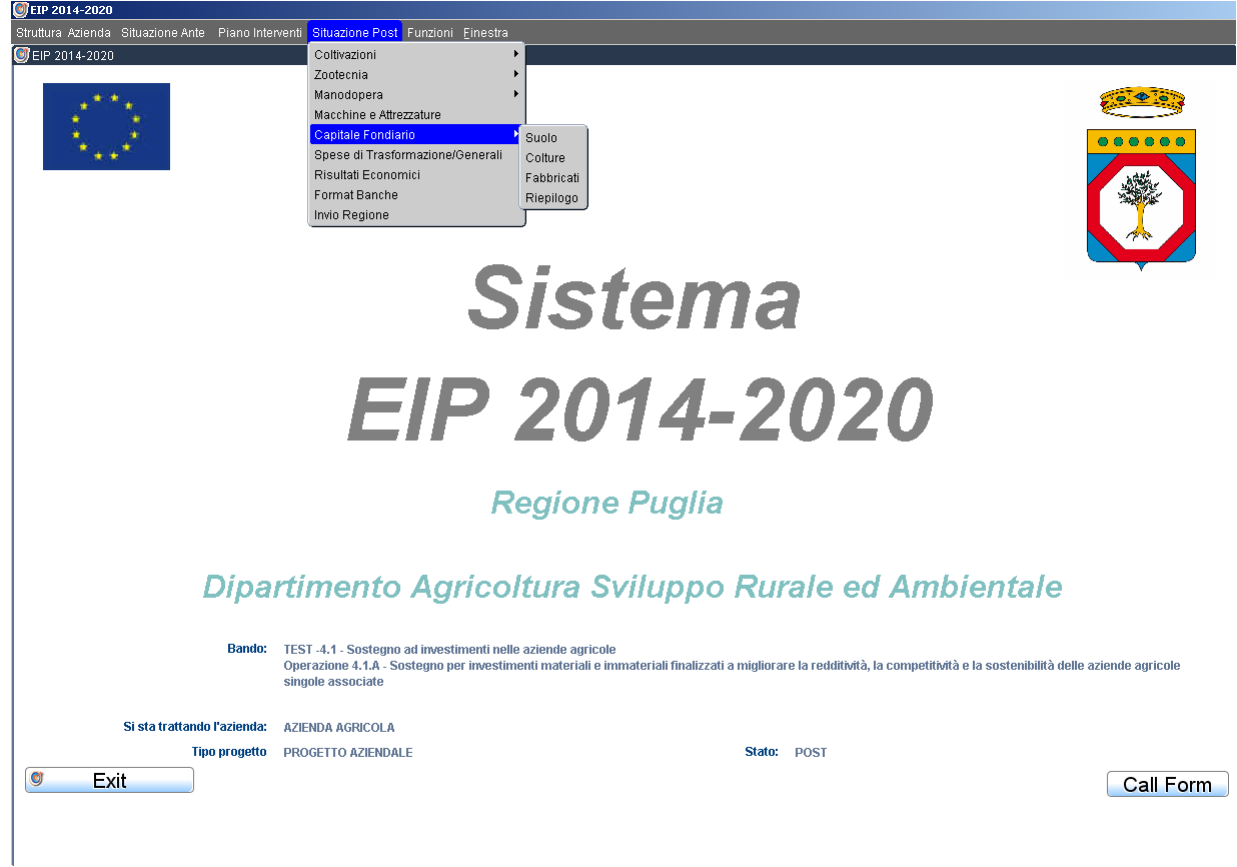

## **6.5.1 Suolo**

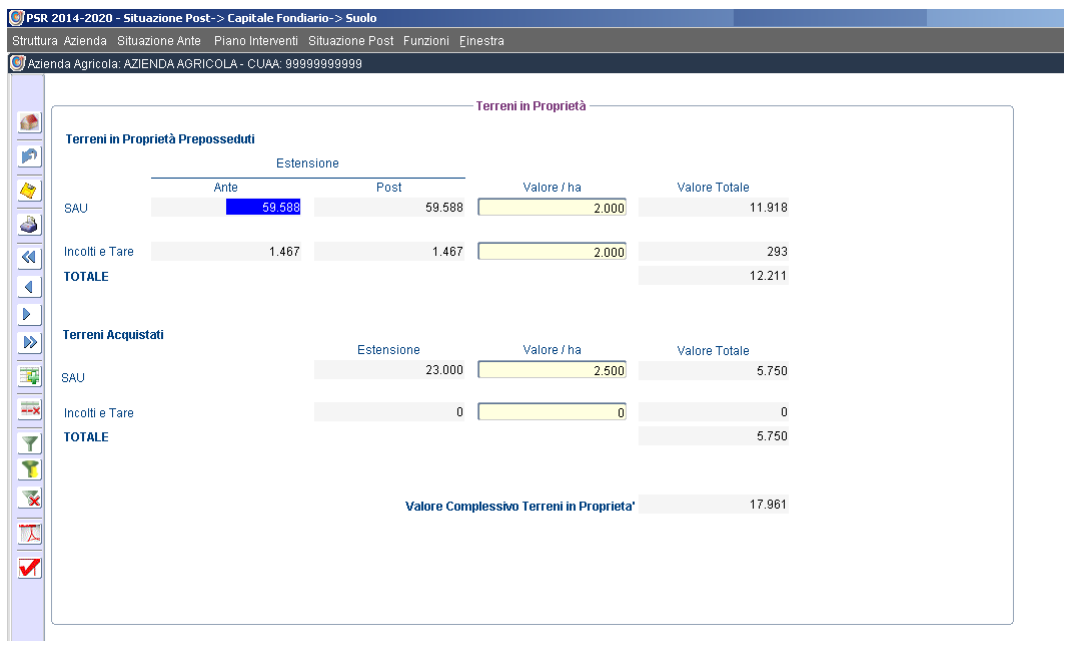

## **6.5.2 Colture**

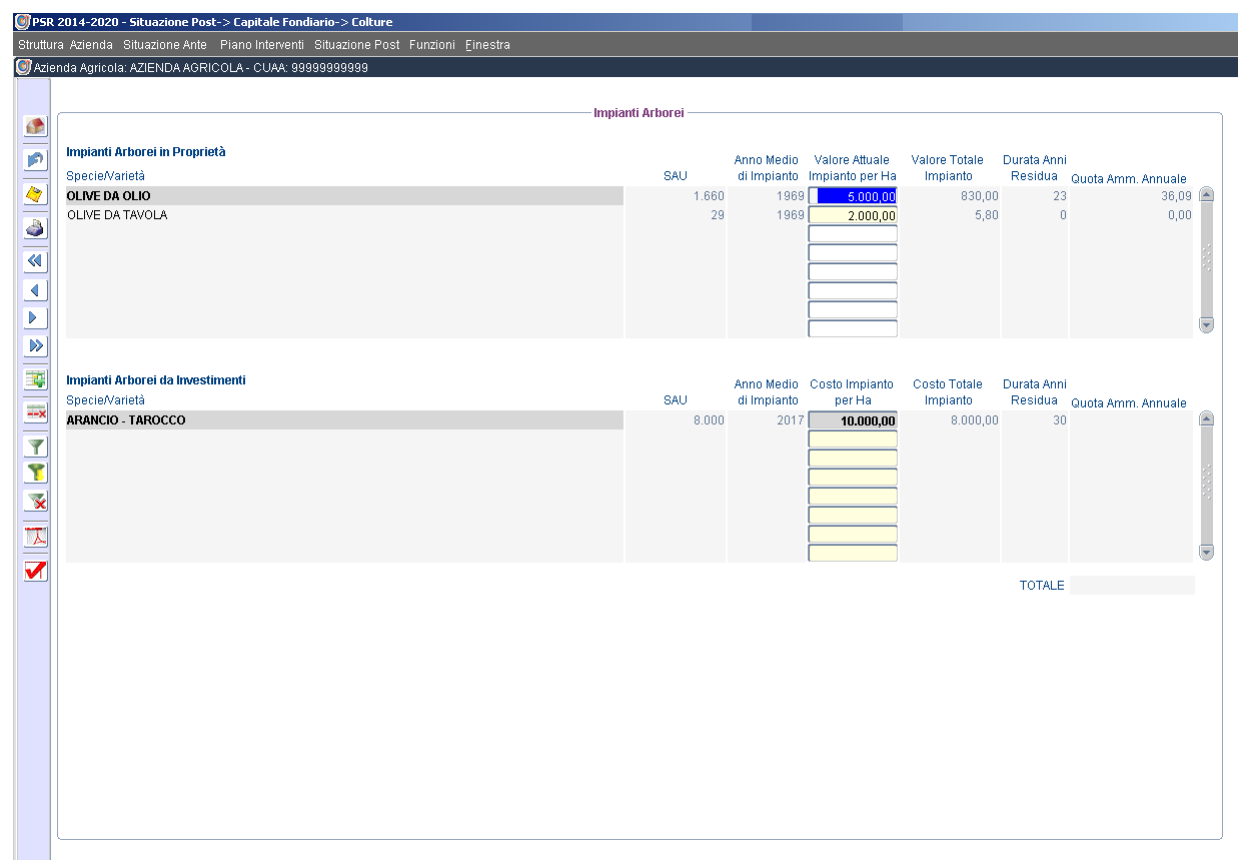

### **6.5.3 Fabbricati**

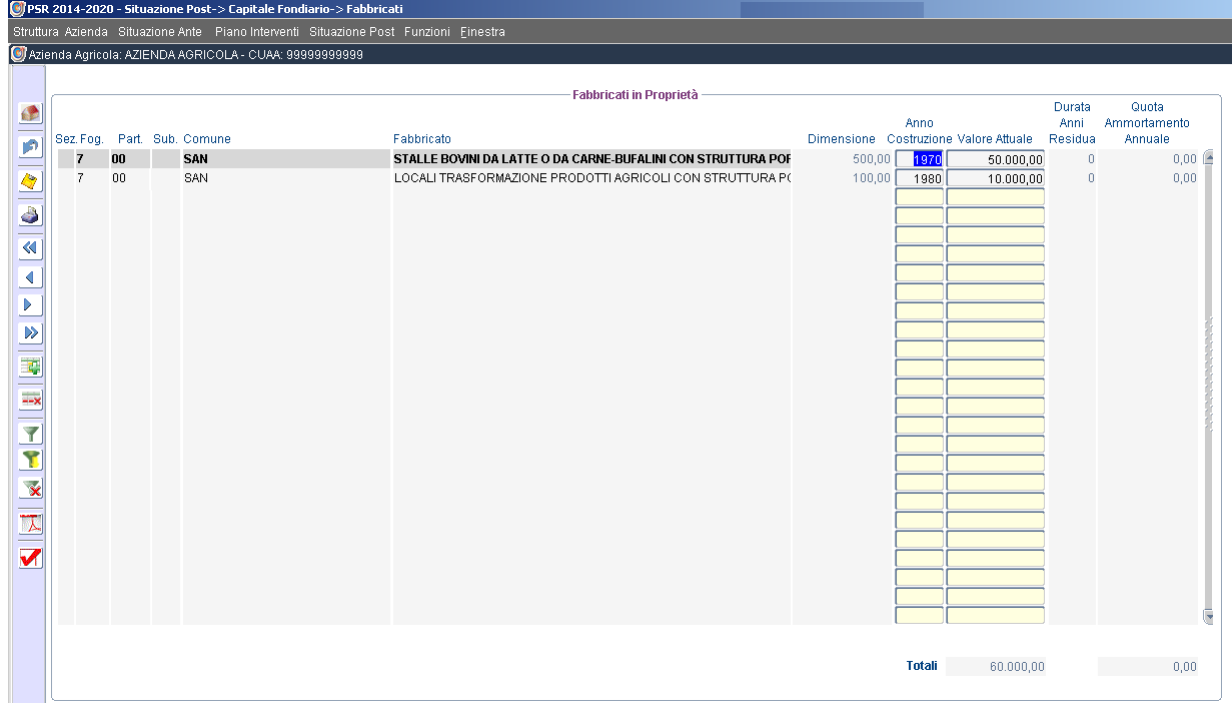

# **6.5.4 Riepilogo**

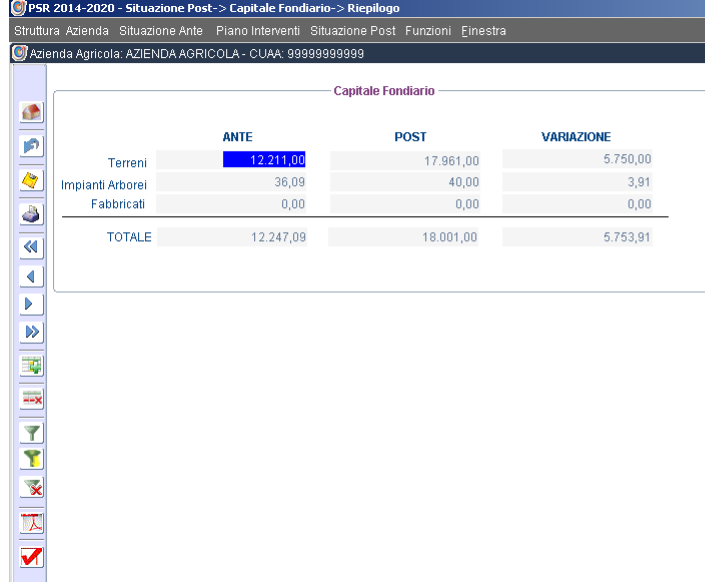

# **6.6 Spese di Trasformazione/Generali**

Spese per la trasformazione

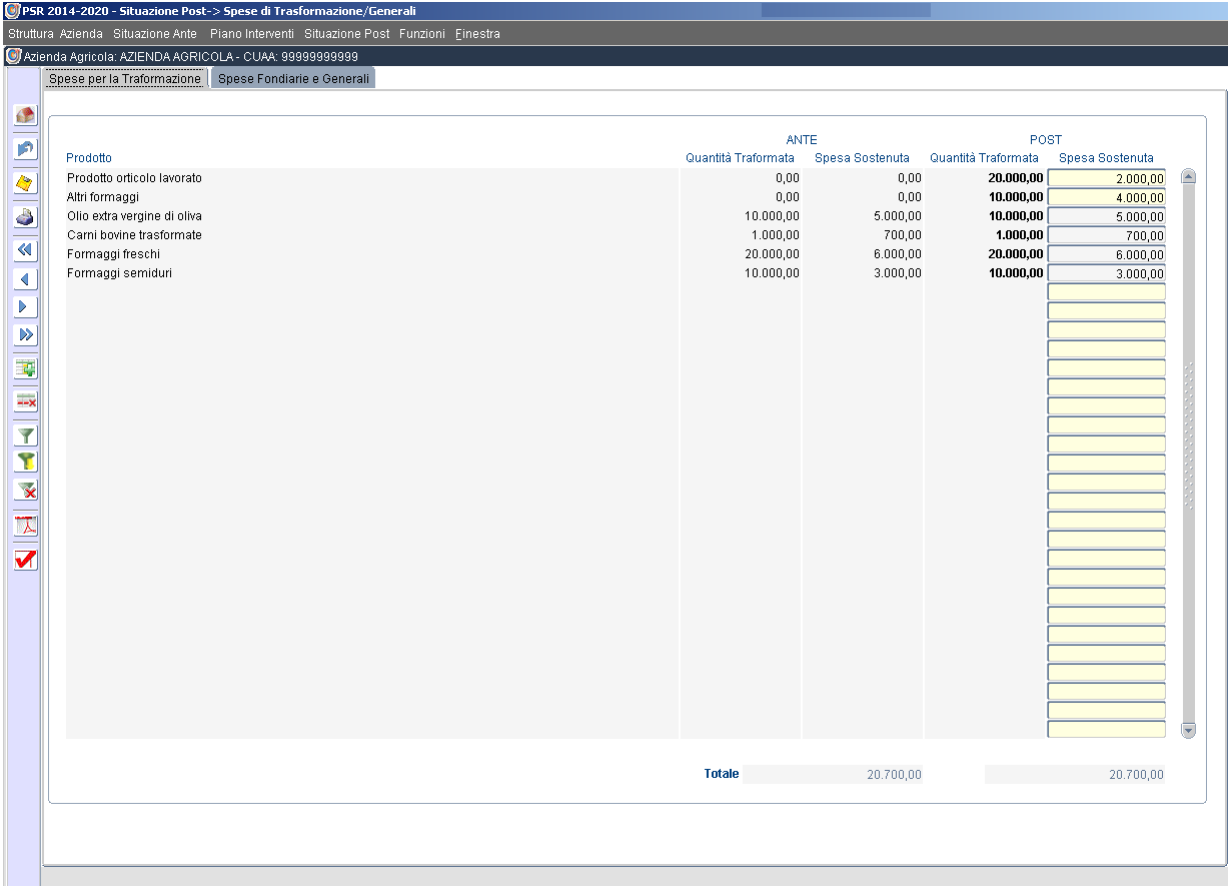

#### Spese Fondiarie e Generali

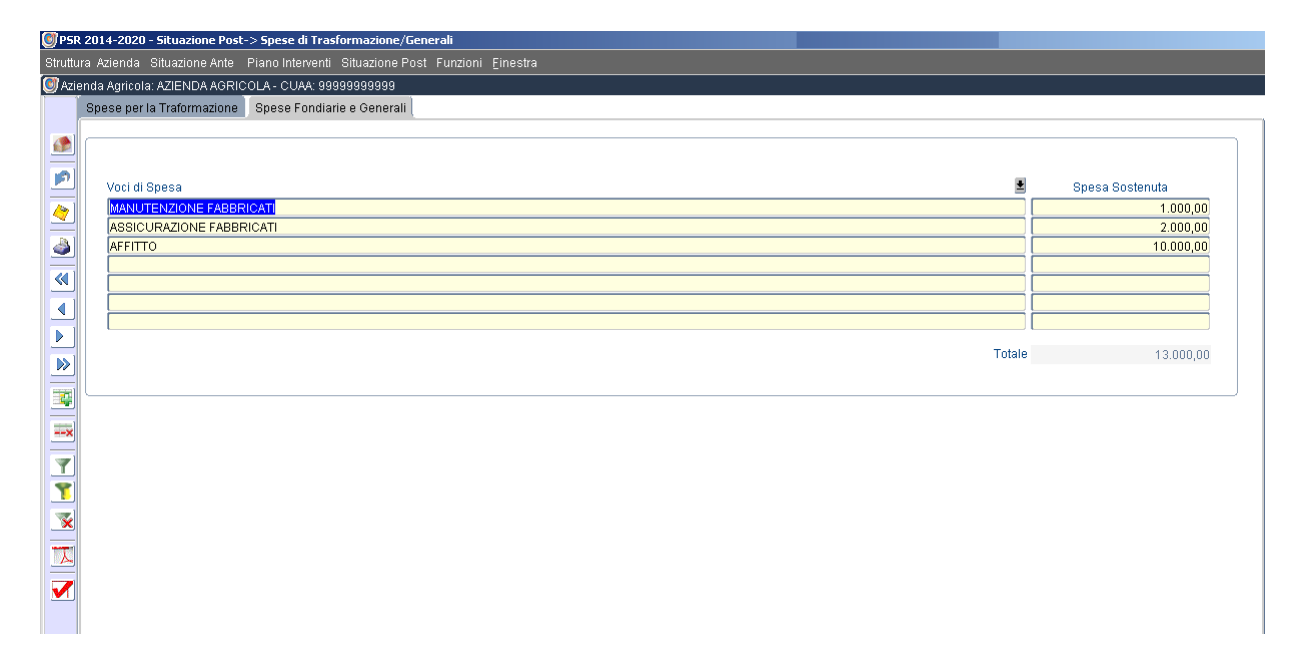

### **6.7 Risultati Economici**

#### Risultati Economici

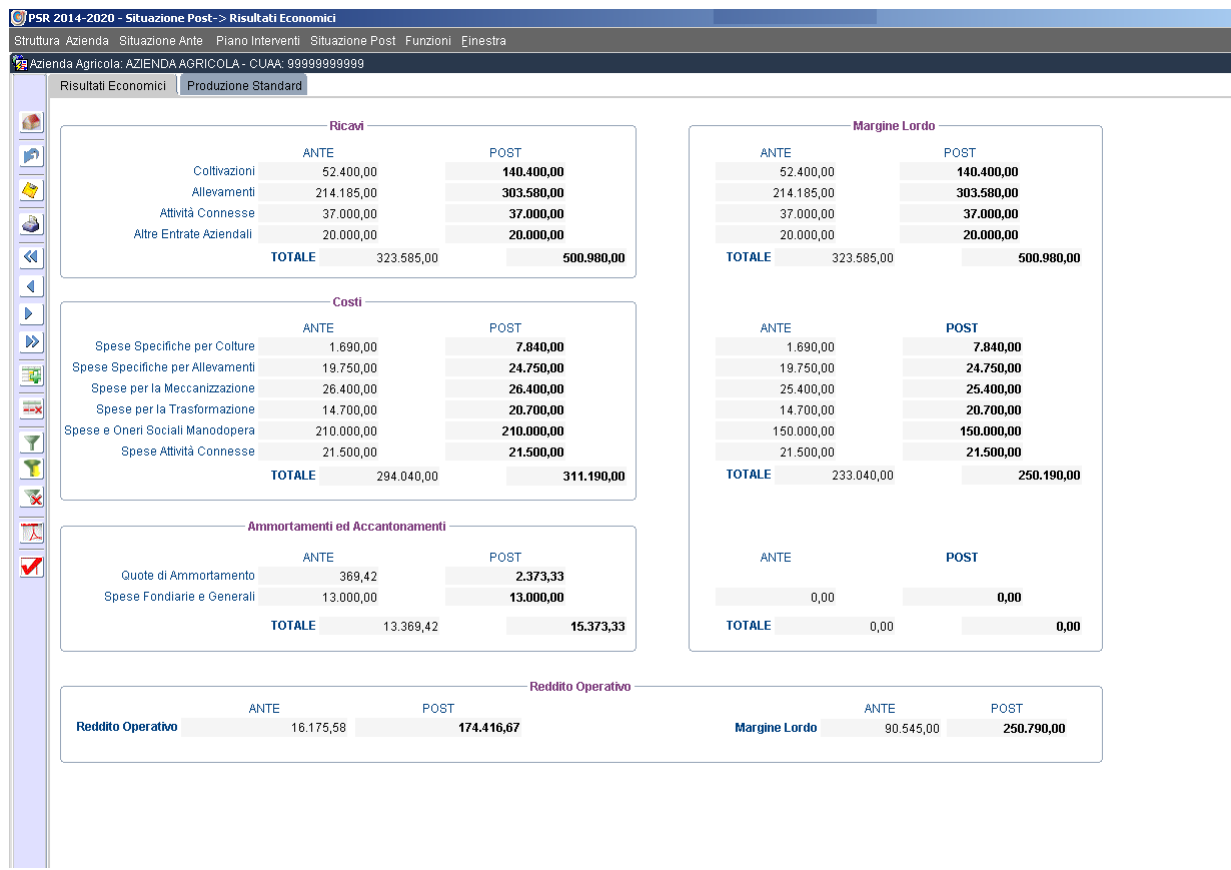

#### Produzione Standard

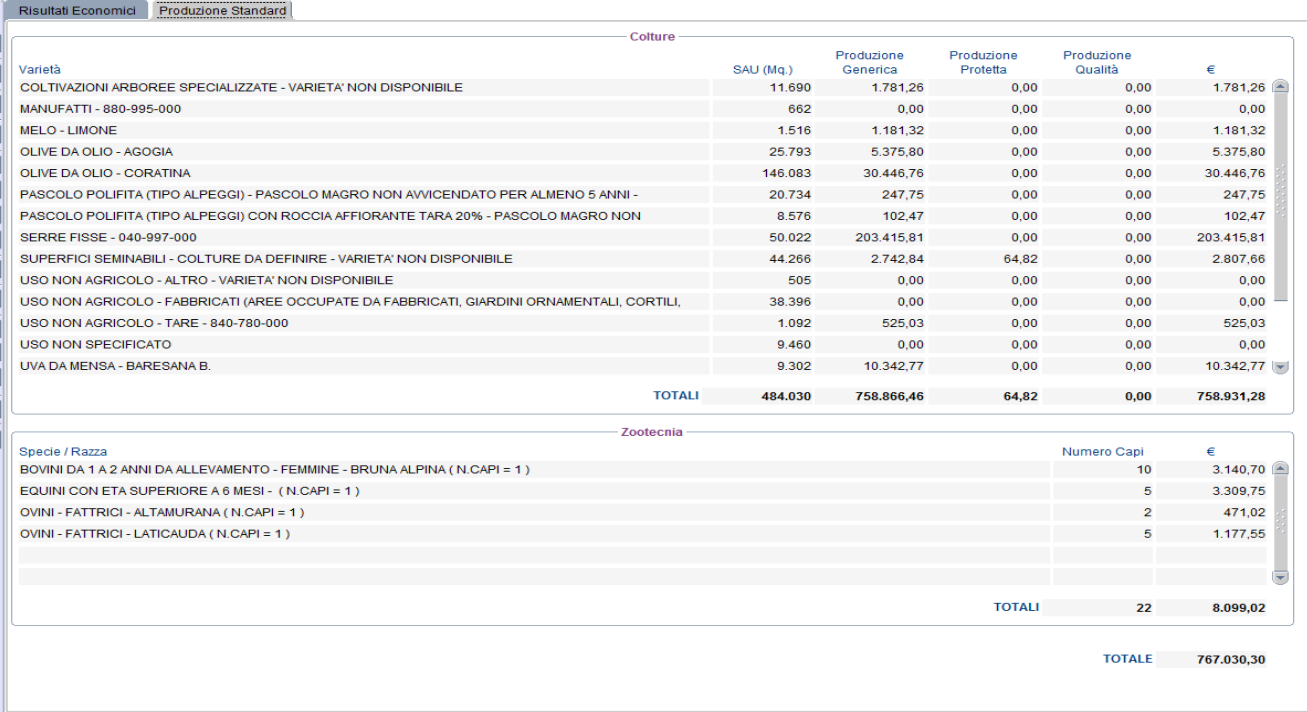

### **6.8 Format Banche**

La sezione *Format Banche* comprende diverse sottosezioni (Dati Impresa, Piano Finanziario, Finanziamenti bancari in essere, Dettagli, Coperture Assicurative, Mercato) che permettono di definire il fabbisogno di finanziamento Aziendale per sostenere l'investimento e le fonti di copertura della quota privata dello stesso.

Le sezioni Dati Impresa e Piano Finanziario devono essere obbligatoriamente compilate .

#### Dati Impresa

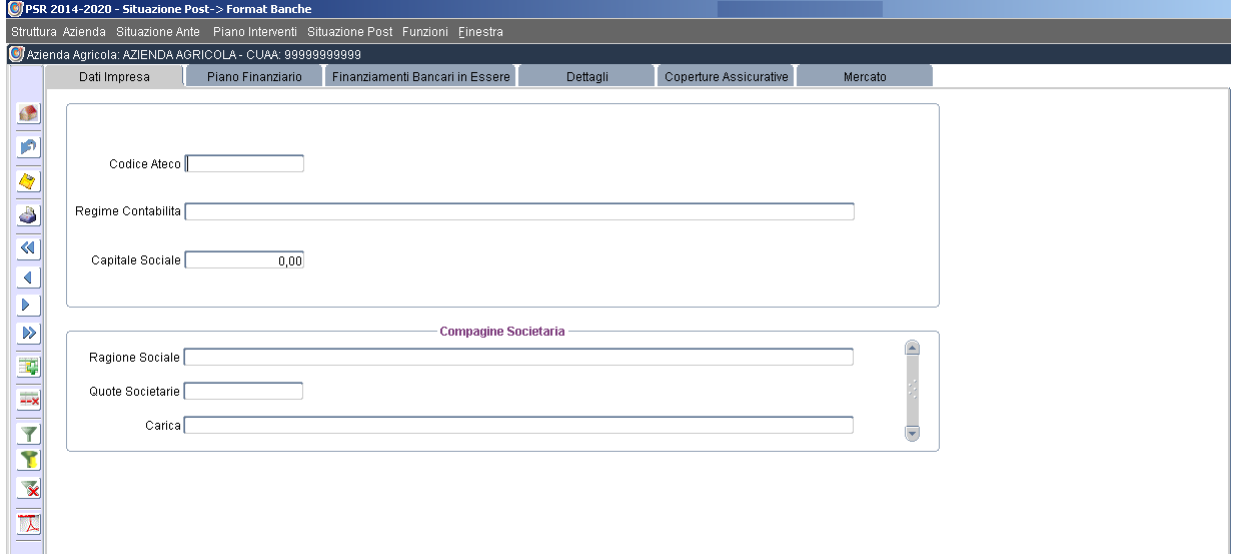

Piano Finanziario

In tale sezione il totale delle fonti di finanziamento deve essere uguale (o superiore) al totale del fabbisogno.

# L'apporto di risorse proprie (mezzi propri) deve coprire almeno il valore dell'IVA sugli investimenti.

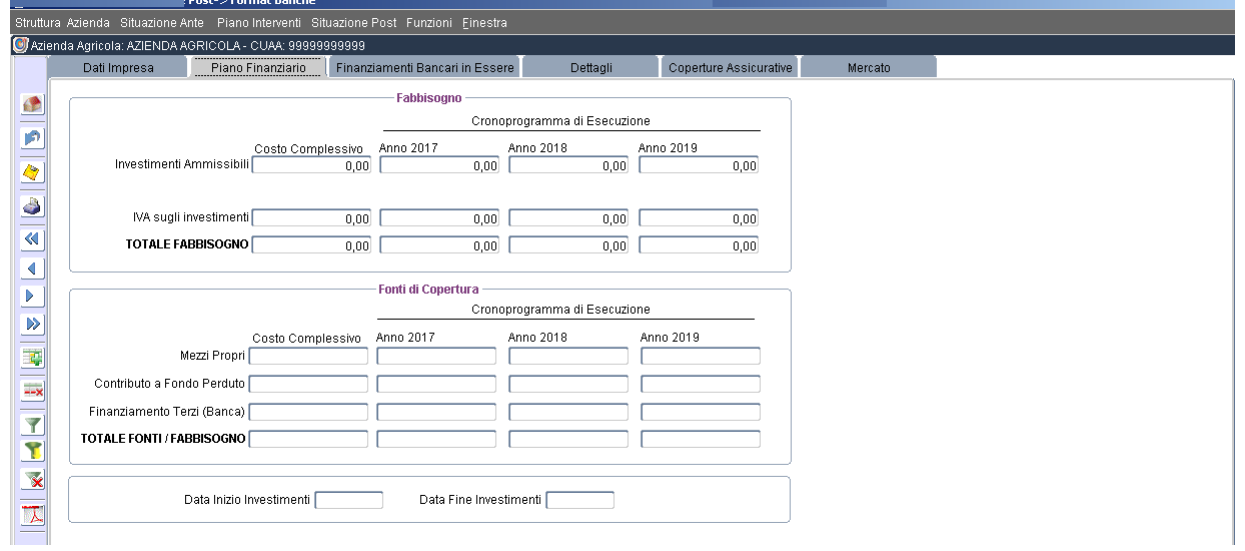

### Finanziamenti Bancari in Essere

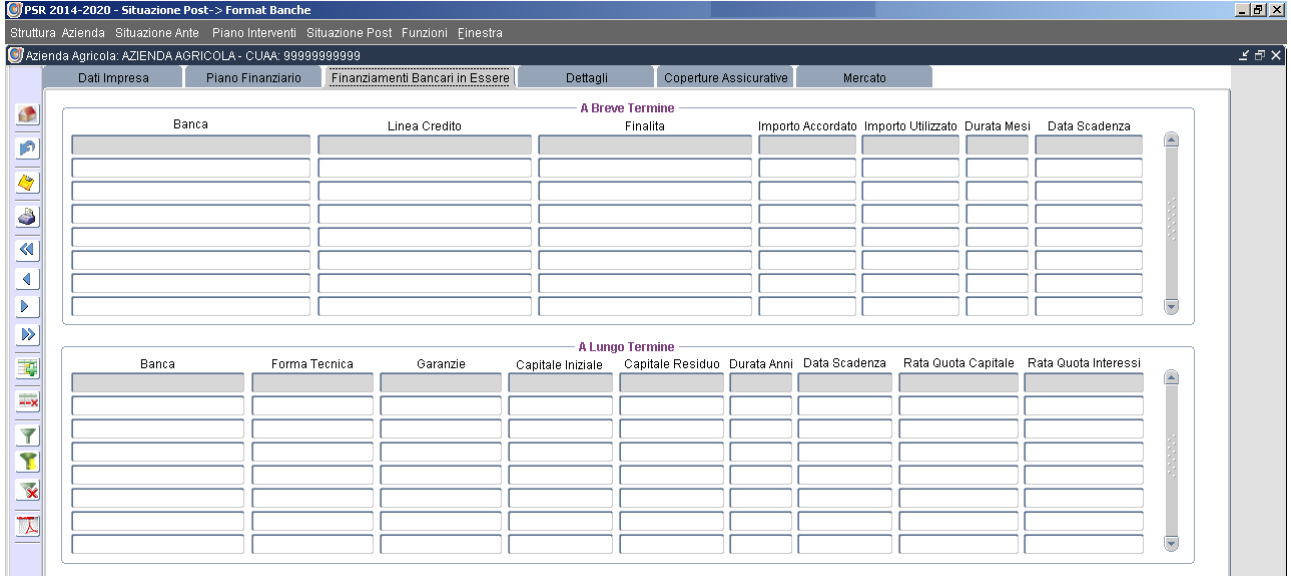

### Dettagli

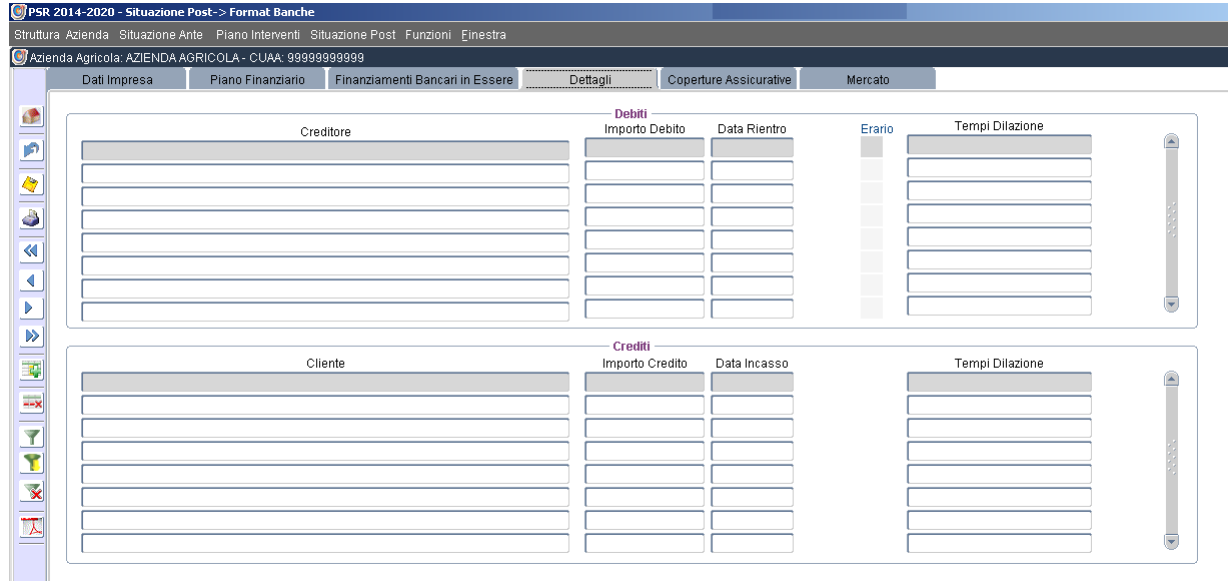

### Coperture Assicurative

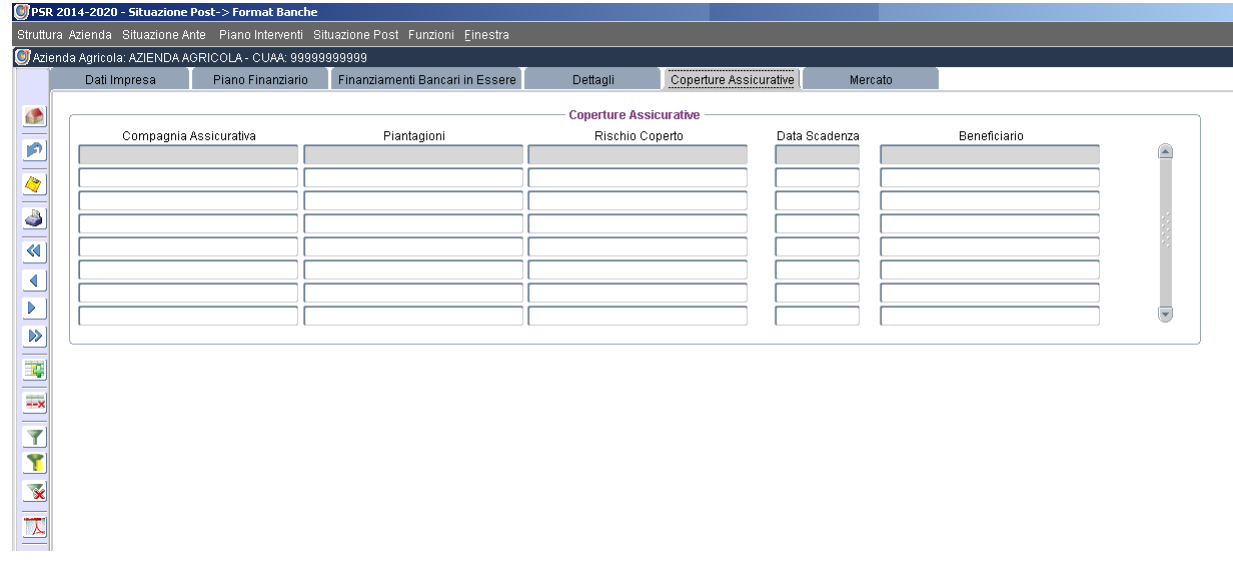

#### Mercato

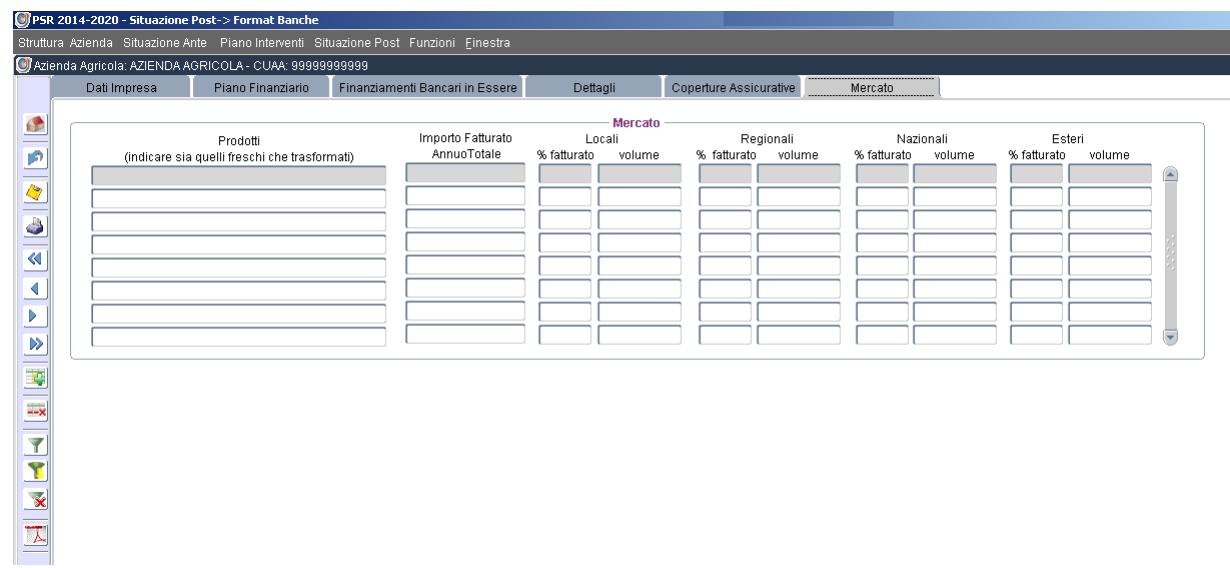

### **6.9 Invio Regione**

A completamento di tutti i dati inseriti nell'E.I.P., nelle sezioni *Riepilogo* e *Riepilogo per Comparto*, si potrà visionare il riepilogo di tutti gli investimenti previsti, del costo ammissibile e dell'aiuto concedibile, nonché del confronto tra produzione standard ante e post e del margine lordo ante e post.

Mediante il tasto ACCETTAZIONE e INVIO si confermano i dati inseriti e la situazione riepilogativa visualizzata e si invia telematicamente l'E.I.P. con generazione di un primo *codice invio*.

#### Riepilogo

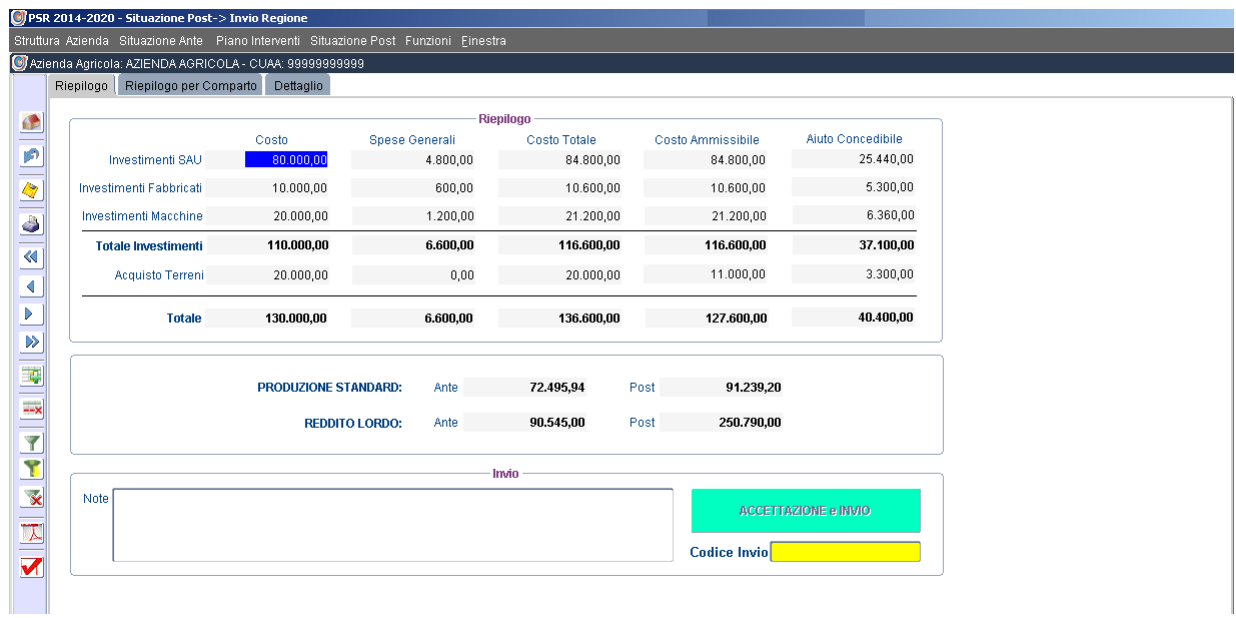

#### Riepilogo per Comparto

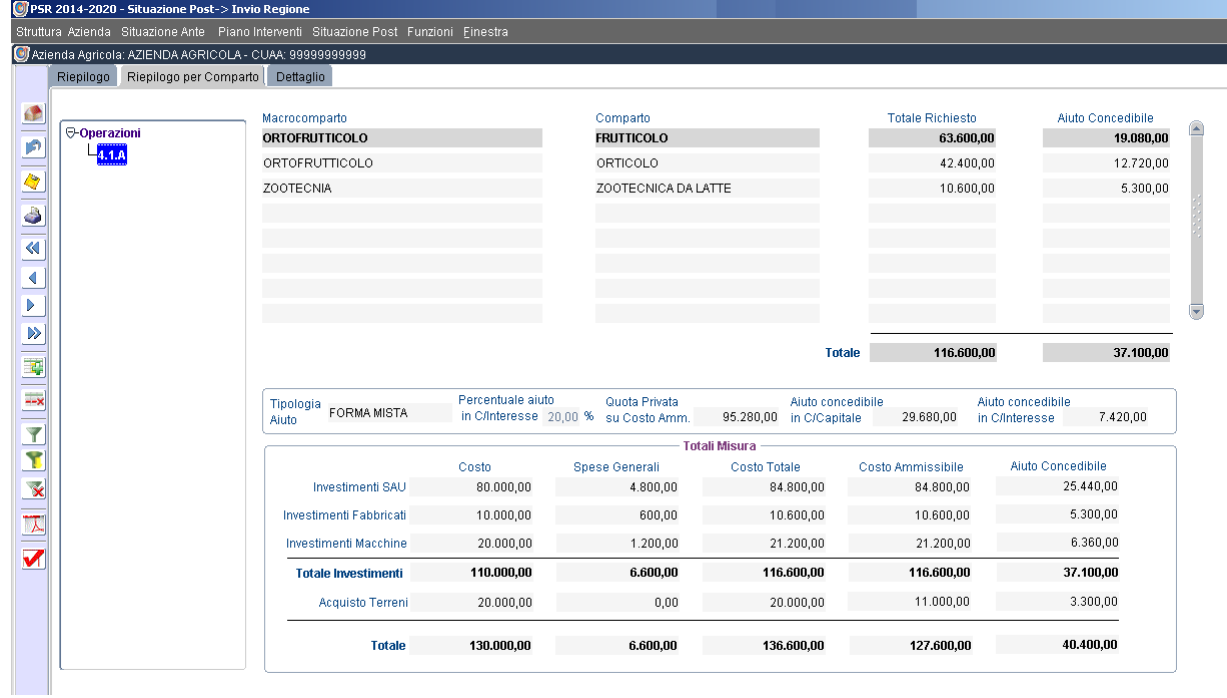

Dettaglio

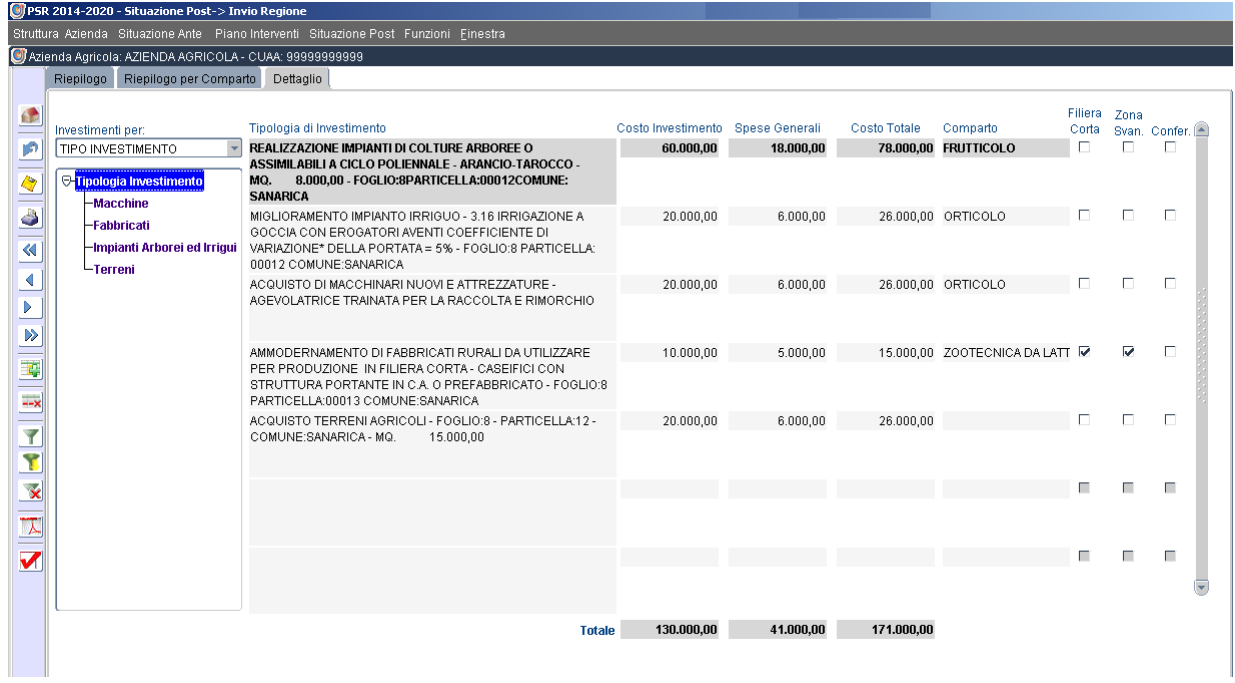

A Domanda di Sostegno compilata e rilasciata sul portale SIAN il compilatore rientrerà nel sistema E.I.P. per completare la fase finale che consisterà nell'*upload* dei documenti di seguito indicati e l'invio finale alla struttura regionale.

A seguito di tale operazione il sistema genererà un nuovo codice di invio.

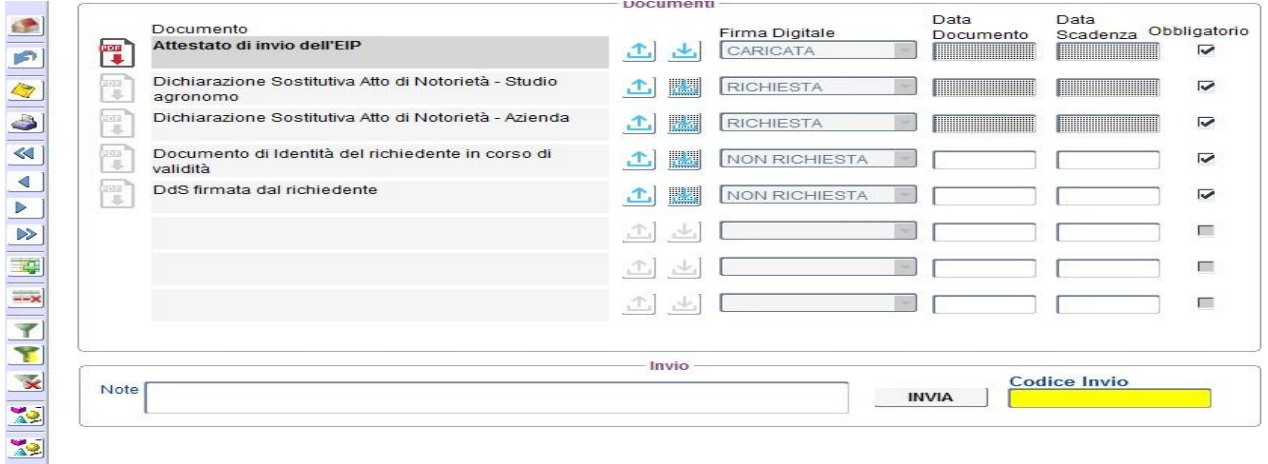

## **7 Funzioni**

Nelle diverse funzioni dell'E.I.P. vi sono le seguenti:

### **7.1 Nuova impresa agricola**

Consente di avviare la compilazione di un E.I.P. per una nuova azienda agricola. Tale E.I.P. potrà essere sempre interrotto e ripreso fino al completamento di tutte le sezioni e fino all'invio dello stesso. Qualora chiusa la situazione ante si può apportare qualunque modifica modificando la stessa annullando la situazione post.

### **7.2 Seleziona impresa agricola**

Consente di selezionare un'azienda agricola per la quale è in compilazione il relativo E.I.P.

### **7.3 Stampa PMA**

Consente di stampare l'E.I.P. compilato l'azienda agricola selezionata.

### **7.4 Seleziona Bando**

Consente di identificare il bando di riferimento per il quale un'azienda agricola si sta candidando.

I principali comandi presenti sulle barre laterali di ogni schermata sono di seguito esplicitati:

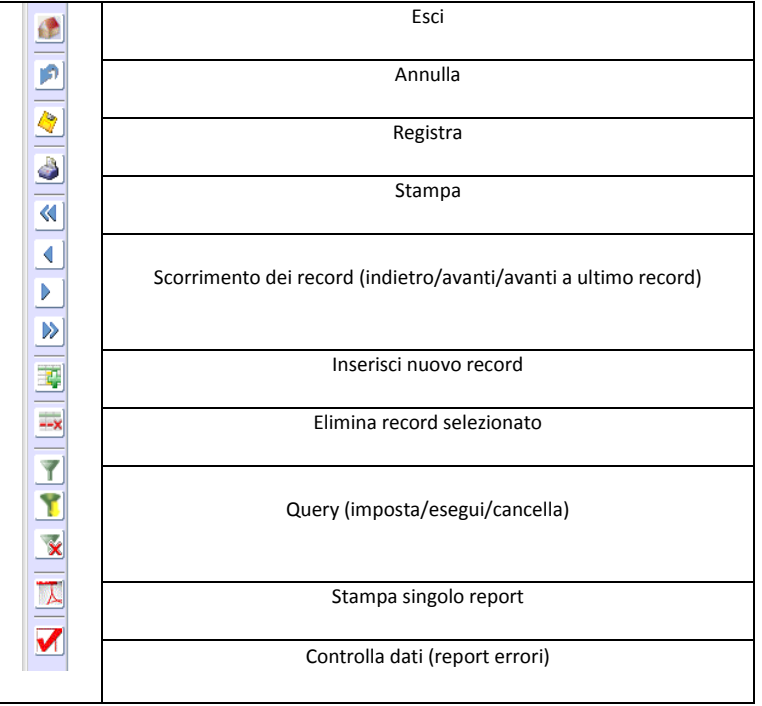